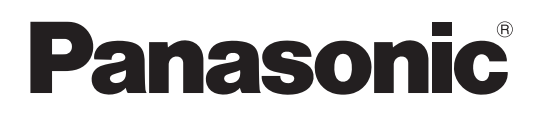

## 取扱説明書 詳細ガイド

## デジタルカメラ 品番 DC-BS1H

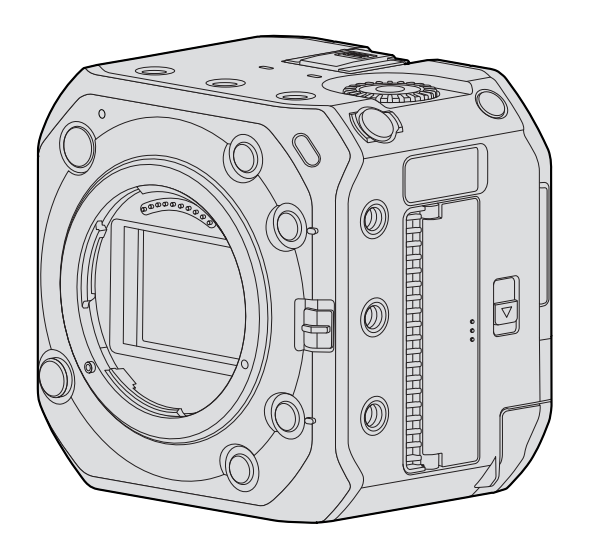

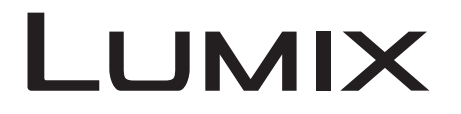

このたびは、パナソニック製品をお買い上げいただき、まことにありがとうございます。

- 取扱説明書をよくお読みのうえ、正しく安全にお使いください。
- ご使用前に「安全上のご注意」 [\(6](#page-5-0) ~ [9](#page-8-0) ページ) を必ずお読みください。
- パナソニックの会員サイト「CLUB Panasonic」で「商品登録」をお願いします。詳しくは[、285](#page-284-0) ページをご覧ください。

本機の性能向上や機能追加のため、ファームウェアアップデートを実施しました。 ● 追加および変更した機能については、「[ファームウェアアップデート」](#page-286-0)のページをお読みください。

最新のサポート情報は、下記サポートサイトでご確認ください。 https://panasonic.jp/support/dsc/

# <span id="page-1-0"></span>取扱説明書について

- 本書で使用する記号について
- 操作記号

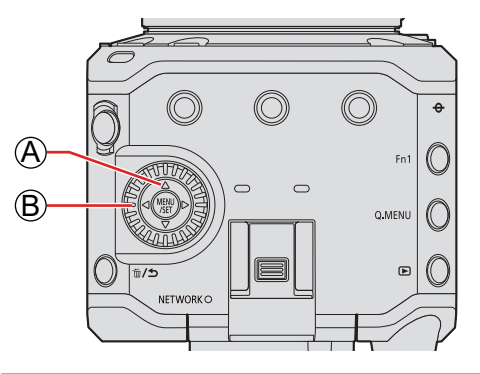

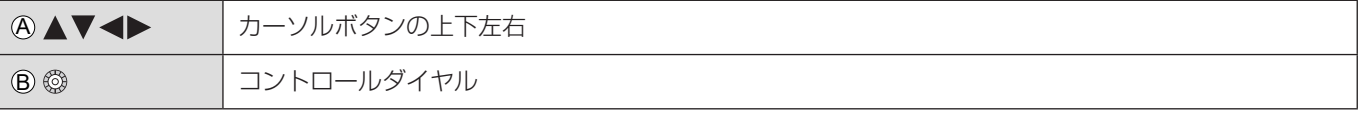

- その他、出力先の画面に表示されるアイコンなどを説明に使用しています。
- 本書では、メニュー項目を選ぶ手順を次のように説明しています。
	- 例 ) 動画メニュー ( 記録 ) の [ 動画画質 ] を設定する

[MENU/SET] → [ 2 ] → [ 日 ] → [ 動画画質 ] を選ぶ

- 本書の画像やイラストは、機能を説明するためのイメージです。
- 本書では別売のバッテリー (AG-VBR59) を取り付けたイラストを使用しています。
- 本書では別売の交換レンズ (S-R24105) を用いて説明しています。

## 目次

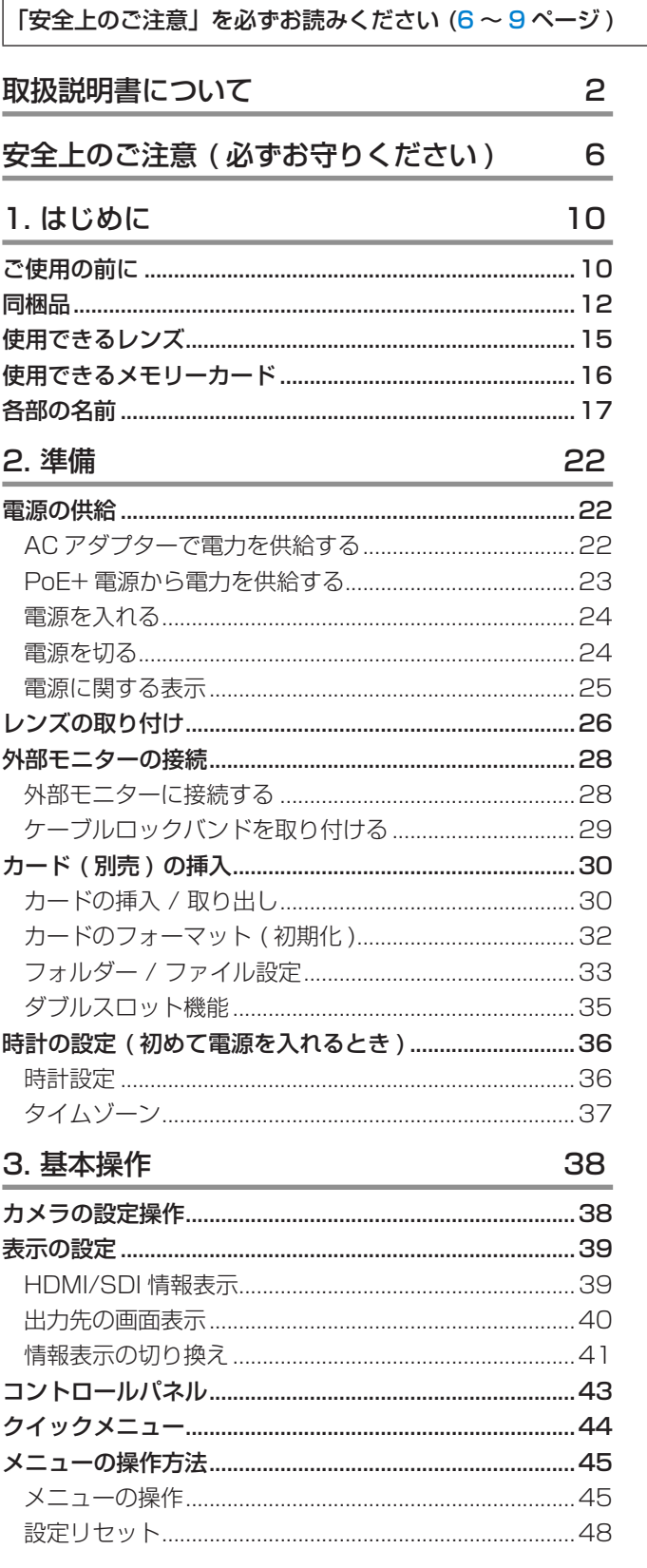

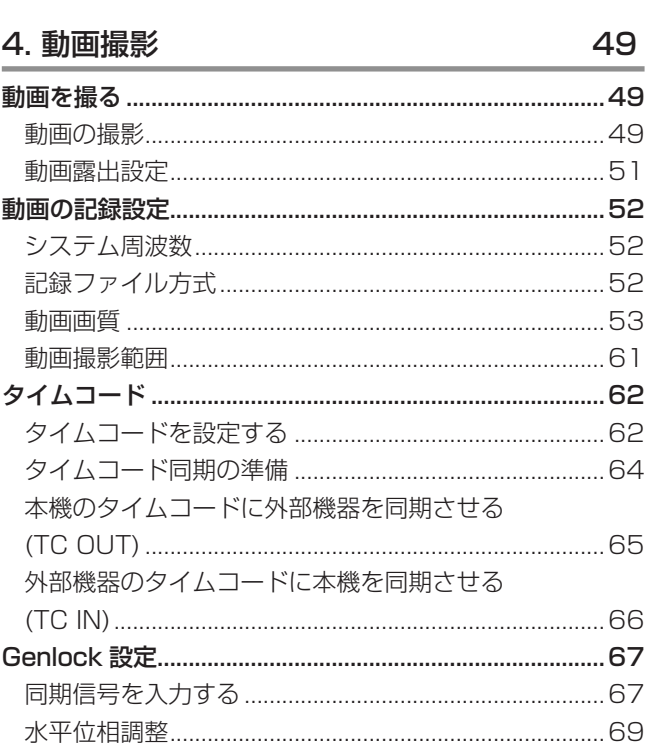

 $\sim$ 

70

#### 5. 撮影の設定

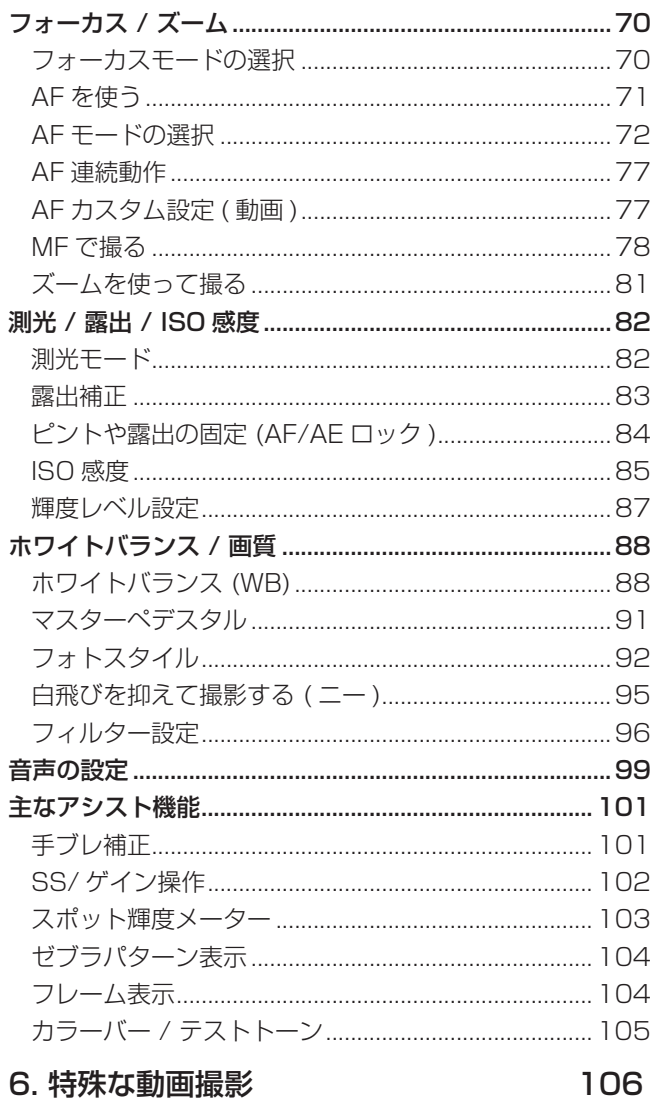

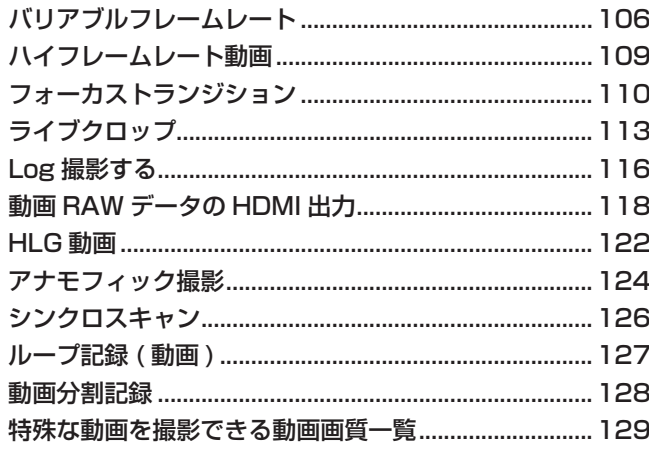

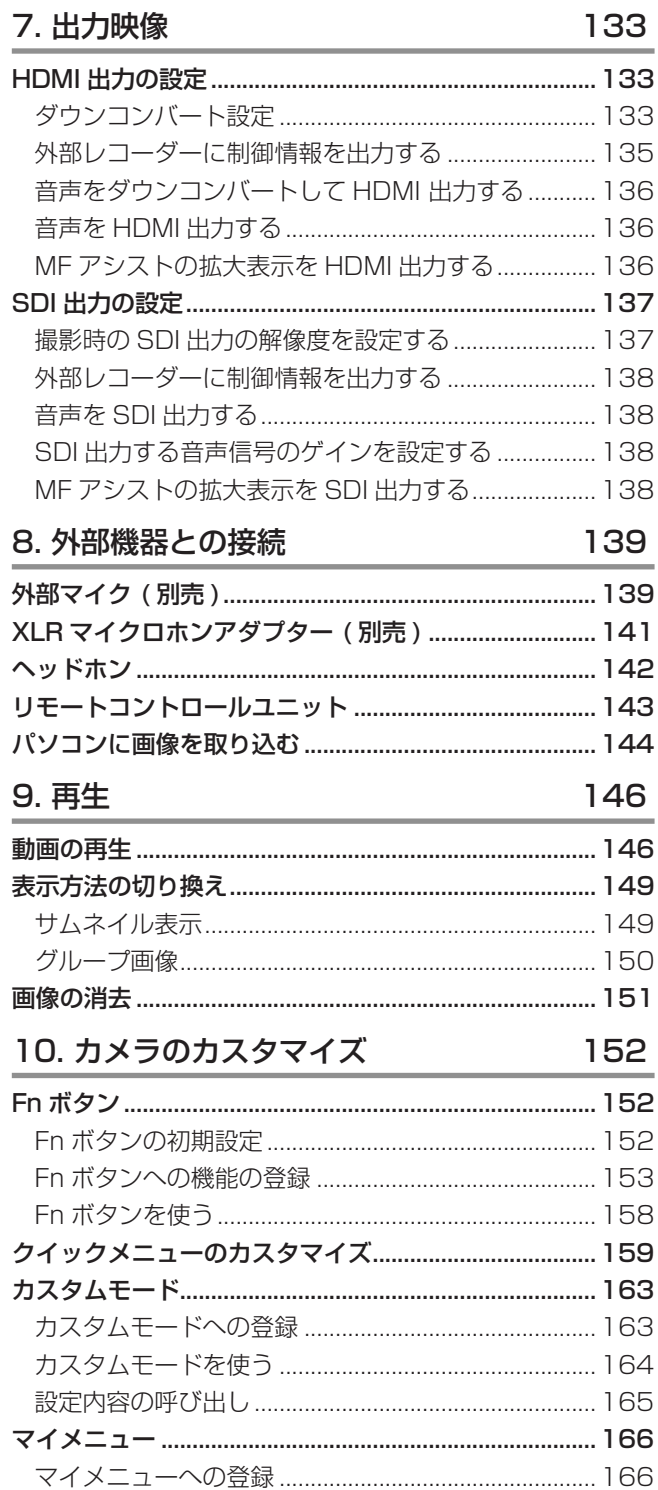

 $\overline{100}$ 

169

### 11. メニューガイド

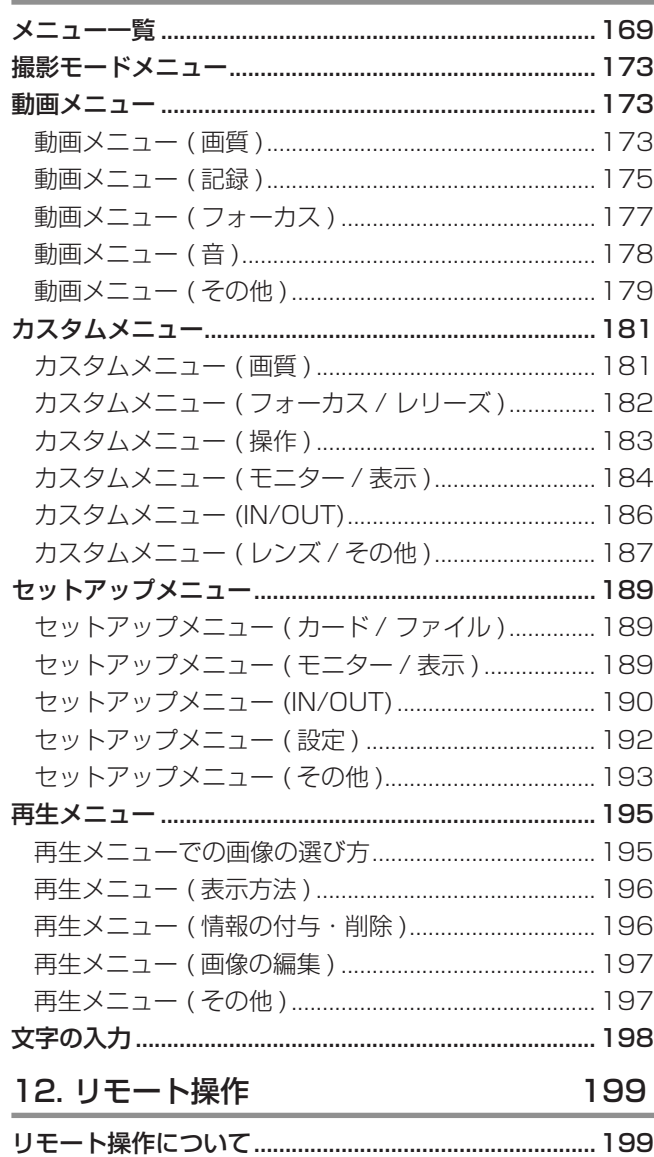

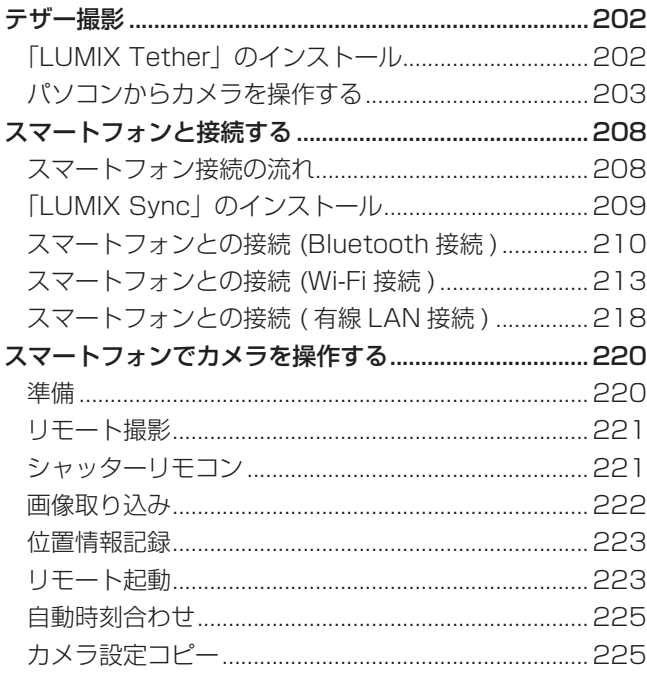

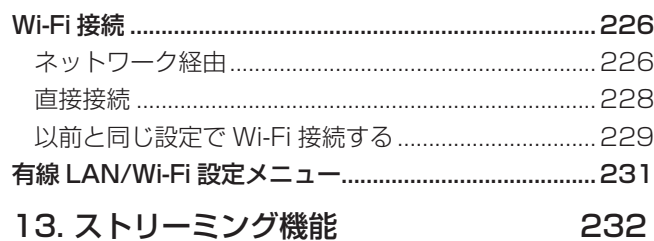

#### 13. ストリーミング機能

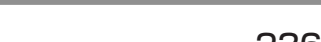

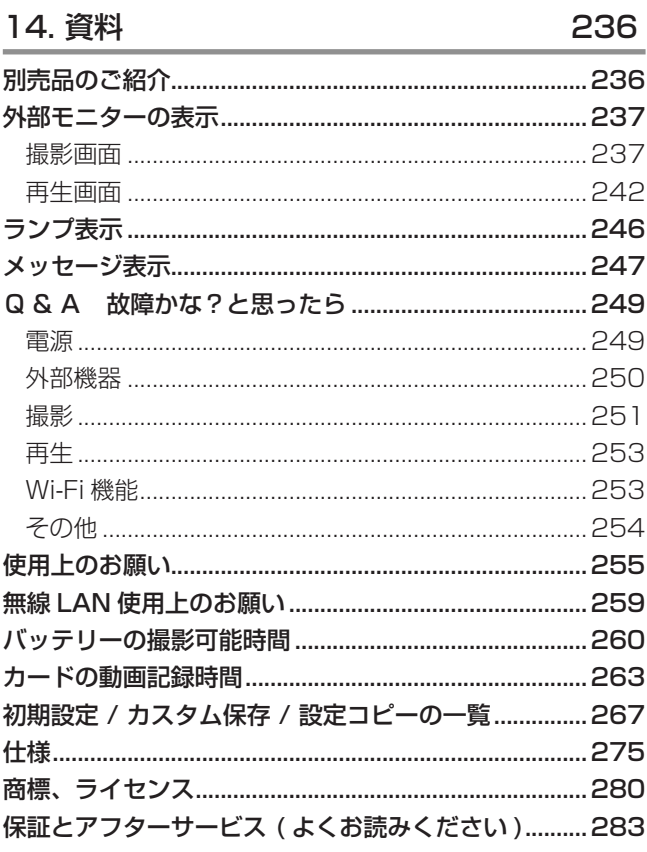

### ファームウェアアップデート

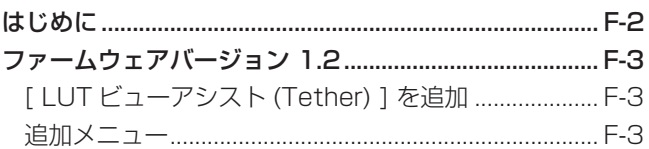

 $F-1$ 

## <span id="page-5-0"></span>安全上のご注意 ( 必ずお守りくださ い )

人への危害、財産の損害を防止するため、必ずお守りいただくことを説明しています。

#### ■ 誤った使い方をしたときに生じる危害や損害の程度を区分して、説明しています。

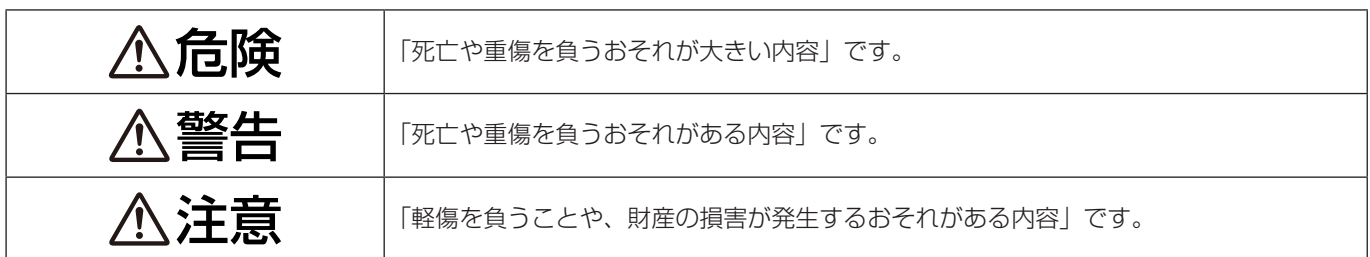

### ■ お守りいただく内容を次の図記号で説明しています。(次は図記号の例です)

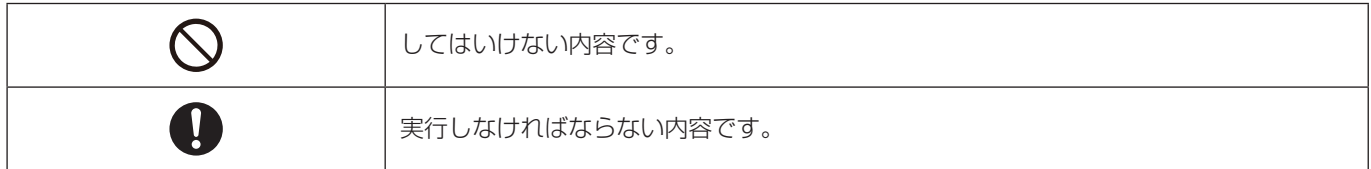

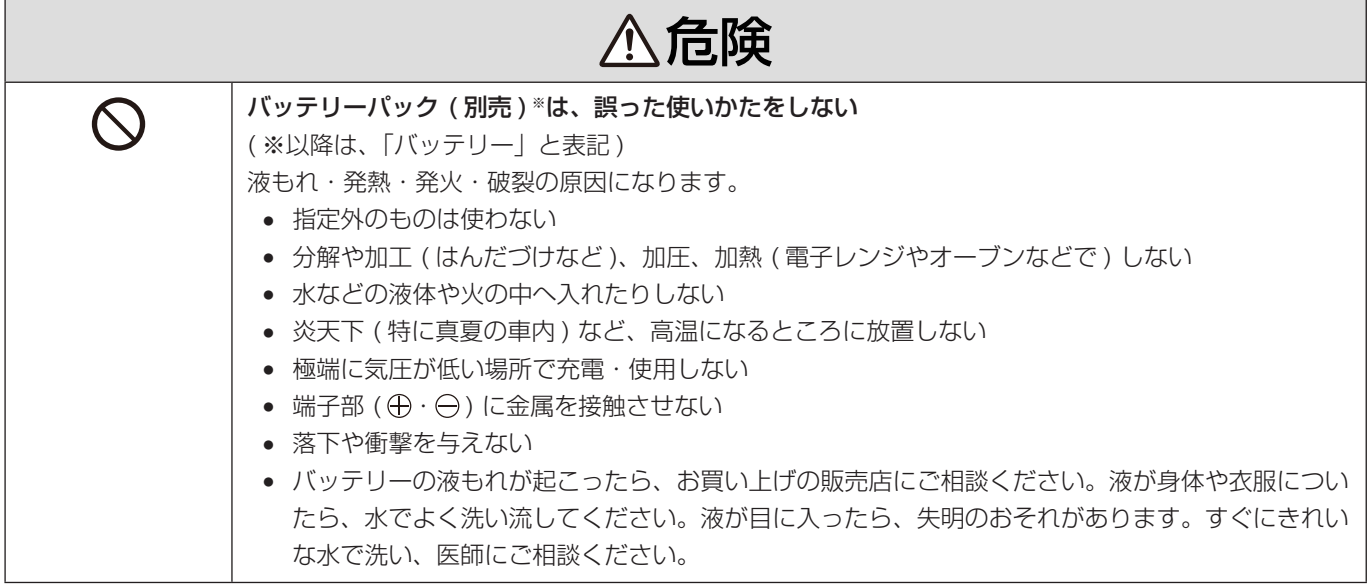

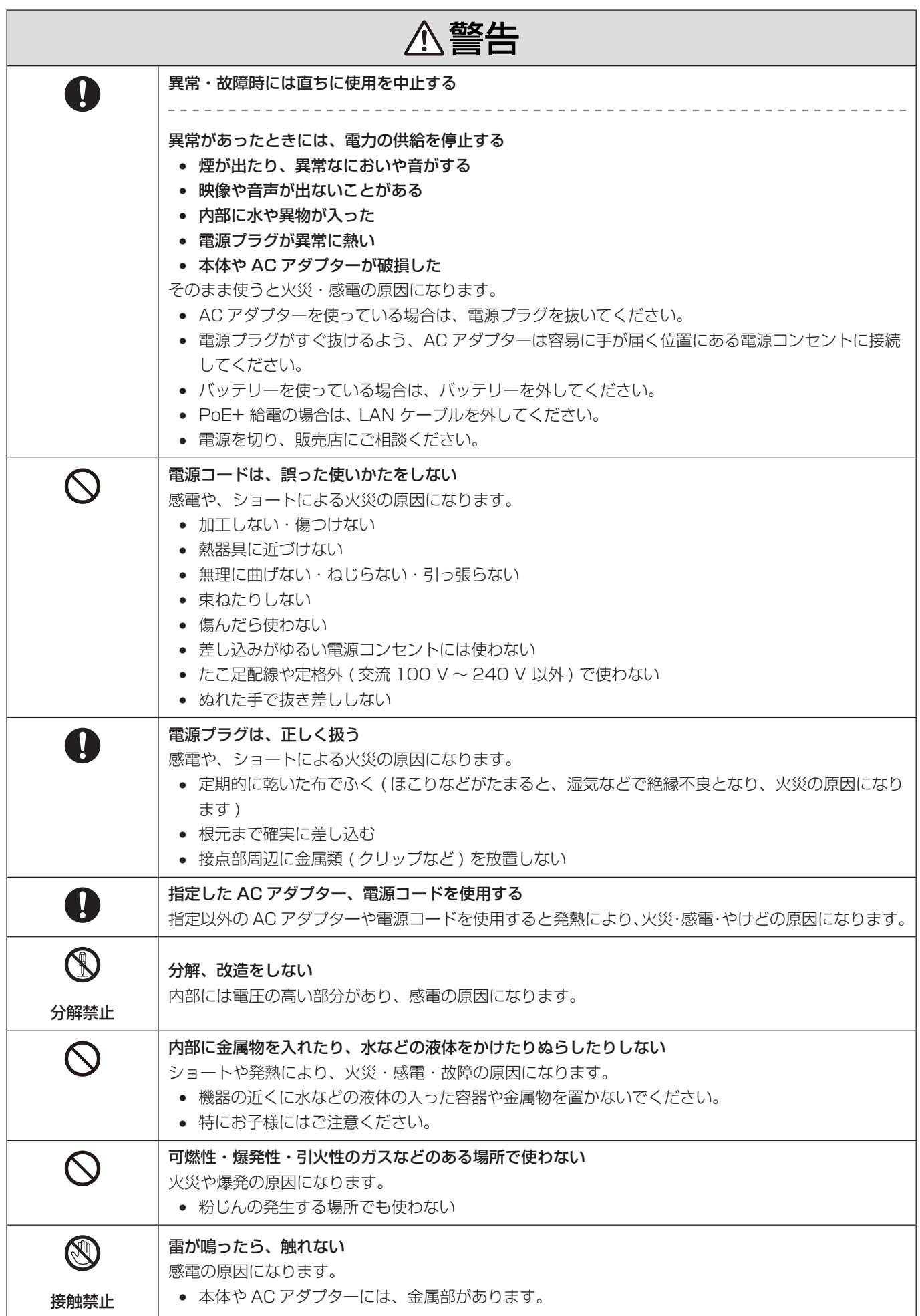

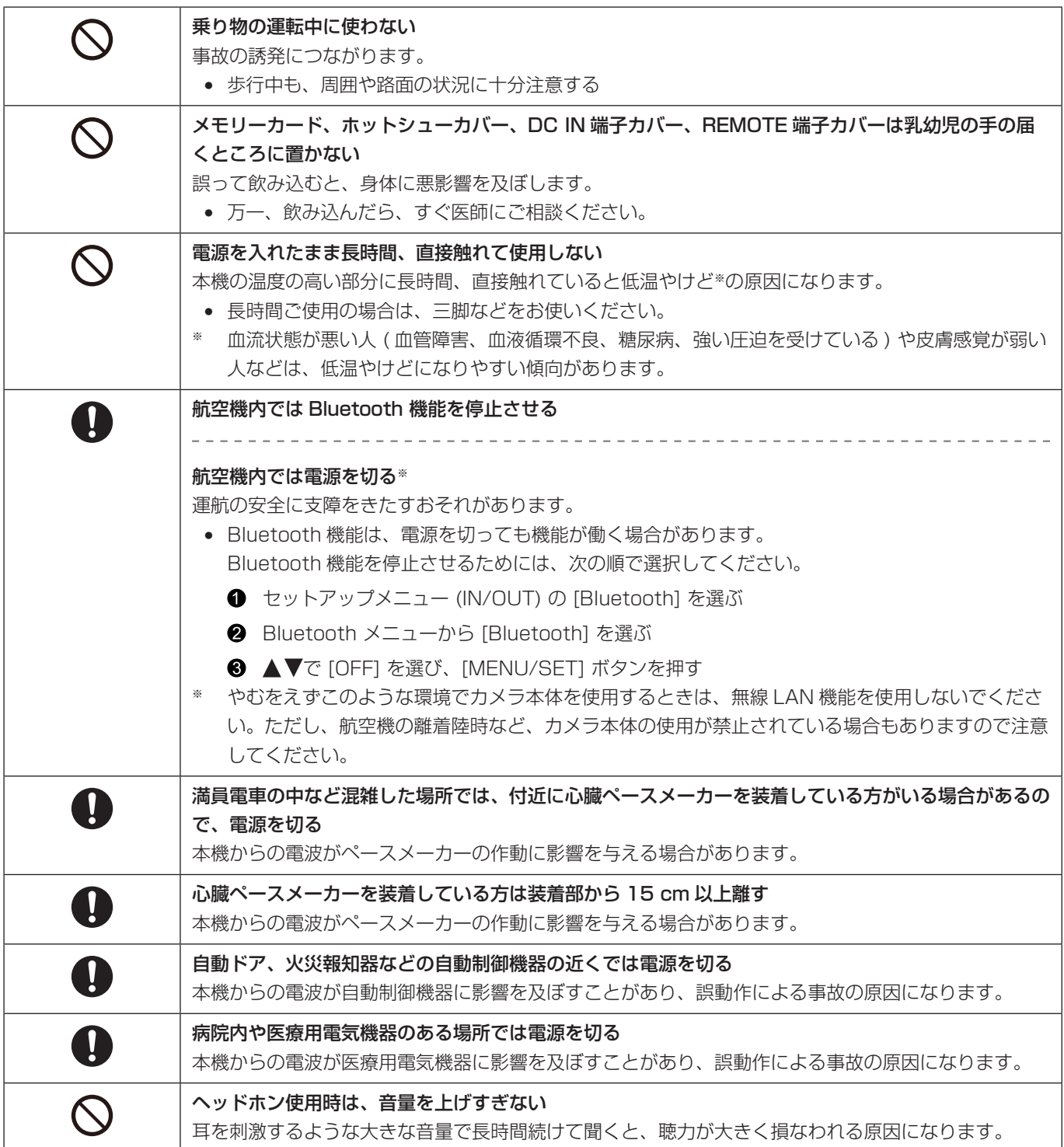

<span id="page-8-0"></span>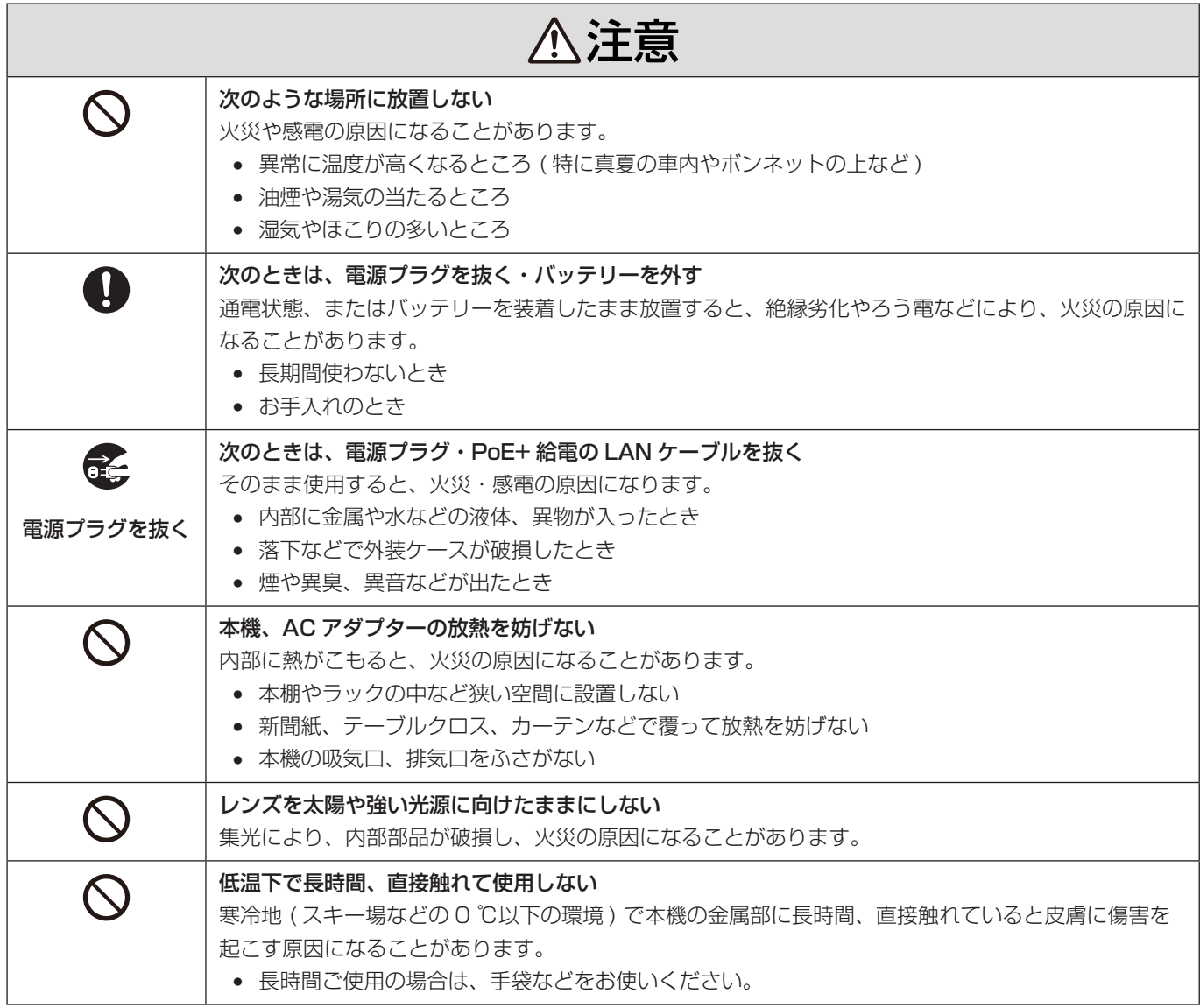

# 1. はじめに

ご使用の前に

### ■ カメラ / レンズのファームウェアについて

本機の性能向上や機能追加のため、ファームウェアアップデートを提供する場合があります。 お買い上げのカメラ / レンズのファームウェアが最新のバージョンになっているかご確認ください。 最新のファームウェアバージョンでのご使用をお勧めします。

- カメラ / レンズのファームウェアのバージョンは、カメラにレンズを取り付けて、セットアップメニュー (その他) の [バー ジョン表示 ] でご確認ください。[ バージョン表示 ] で、ファームウェアアップデートの実行もできます。
- ファームウェアの最新情報やダウンロード、アップデート方法については、下記サポートサイトをご覧ください。 https://panasonic.jp/support/dsc/download/index4.html

#### ■ 本機にはモニターがありません

以下のいずれかの方法で、メニューや撮影画面を表示してください。

- 外部モニターを接続する (■ [28](#page-27-1) / [外部モニターの接続](#page-27-1))
- パソコン用ソフトウェア [LUMIX Tether」を使う (→ [202](#page-201-1) / [テザー撮影](#page-201-1))
	- 写真 ( 静止画 ) は、本ソフトウェアを使用すると撮影できます。

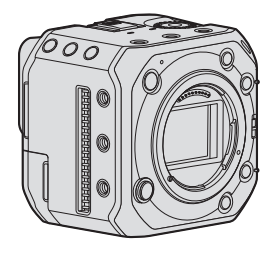

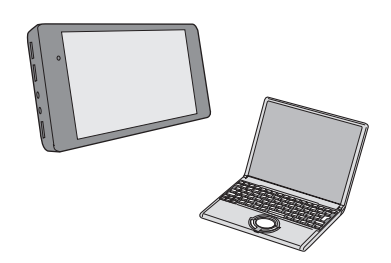

- カメラの取り扱いについて
- カメラを使用するときは、落としたり、ぶつけたり、無理な力を加えたりしないようお気をつけください。 カメラおよびレンズの故障や破損の原因になります。
- 本機は、防じん・防滴・防水仕様ではありません。 ほこり・水・砂などの多い場所でのご使用を避けてください。 砂やほこり、液体が付いた場合は、乾いた柔らかい布でふき取ってください。
- 低温 ( 10 ℃~ 0 ℃) で使用する場合 推奨使用温度が- 10 ℃までに対応した当社製レンズを取り付けてお使いください。
- カメラのマウント内に手を入れないでください。 センサー部は精密機器のため、故障や破損の原因になります。

■ 露付き (レンズが曇るとき)

- 露付きは、温度差や湿度差があると起こります。レンズの汚れ、かび、故障の発生原因になるためお気をつけください。
- 露付きが起こった場合は、電源を切り、2 時間ほどそのままにしてください。周囲の温度になじむと、自然に曇りが取れます。

#### ■ 必ず事前に試し撮りをしてください

大切な撮影 ( 結婚式など ) は、必ず事前に試し撮りをし、正常に記録されていることを確かめてください。

#### ■ 撮影内容の補償はできません

本機およびカードの不具合で記録されなかった場合、内容の補償についてはご容赦ください。

#### ■ 著作権にお気をつけください

撮影、録音したものは、著作権法上権利者に無断で使用できません。

■「使用上のお願い」も、併せてお読みください (→ [255](#page-254-1) / [使用上のお願い](#page-254-1))

<span id="page-11-0"></span>同梱品

デジタルカメラボディ ( 本書ではカメラと表記します )

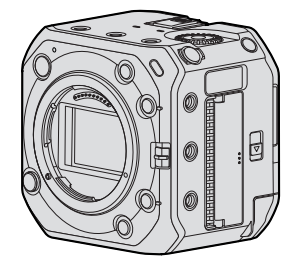

付属品をご確認ください。 ( 品番は 2021 年 10 月現在 )

AC アダプター

SAE0011A ● 電力の供給に使用します。

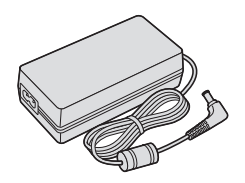

電源コード K2CA2YY00247

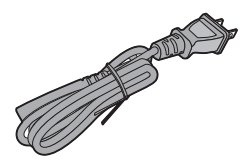

ケーブルロックバンド 1AC1MC551Z

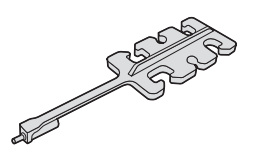

ボディキャップ※1 1HE1MC891Z

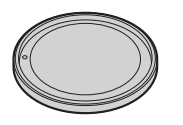

ホットシューカバー※ 1 DVYE1121Z

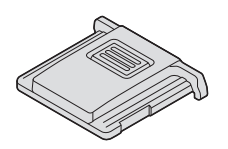

BNC 端子カバー※1 DVKJ1044Z/K

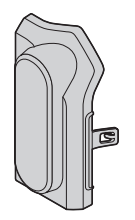

HDMI 端子カバー※1 DVKJ1045Z/K

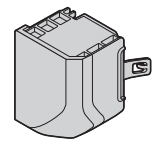

AUDIO 端子カバー※1 DVKJ1046Z/K

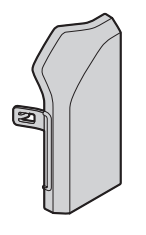

DC IN 端子カバー※1 DVKJ1047Y/K

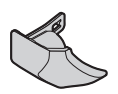

REMOTE 端子カバー※1 DVKJ1048Z/K

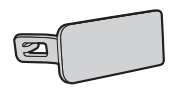

- ※ 1 お買い上げ時はカメラに装着されていますが、取り外すことができます。
- バッテリーパックは別売です。( 本書ではバッテリーと表記します )
- メモリーカードは別売です。( 本書ではカードと表記します )
- 交換レンズは別売です。(本書ではレンズと表記します)
- 付属のコードを必ず使用してください。また、コードは延長しないでください。
- 電源コードキャップおよび包装材料は商品を取り出したあと、適切に処理をしてください。
- 小物部品については乳幼児の手の届かないところに適切に保管してください。

付属品や別売品は販売店でお買い求めいただけます。

パナソニックの家電製品直販サイトでお買い求めいただけるものもあります。 詳しくはパナソニックの家電製品直販サイトをご覧ください。

パナソニックグループのショッピングサイト https://ec-plus.panasonic.jp/

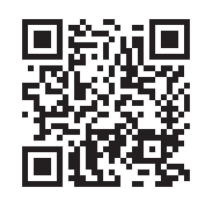

## <span id="page-14-0"></span>使用できるレンズ

本機のレンズマウントはライカカメラ社 L-Mount 規格に準拠しています。

同規格の 35 mm フルサイズ用交換レンズおよび APS-C サイズ用交換レンズを使用できます。

本機は 35 mm フルサイズ用交換レンズおよびスーパー 35 mm 用交換レンズのイメージサークルに応じたセンサー読み出し ができます。

- APS-C サイズ用交換レンズ使用時は、スーパー 35 mm 用交換レンズと同じ範囲でセンサーから読み出します。
- 本書では、説明に使用する交換レンズを以下のように表記しています。

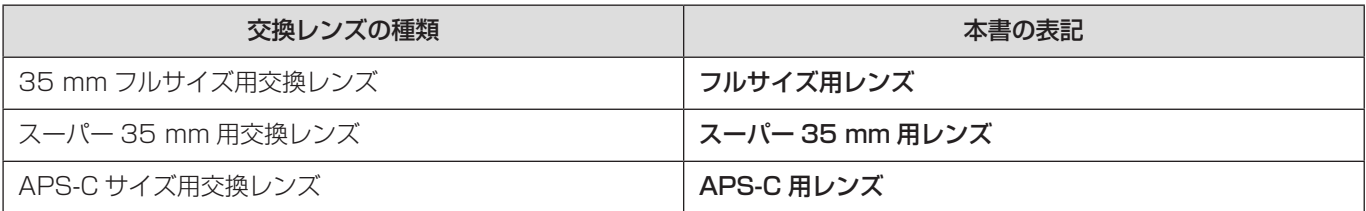

● レンズの種類を区別しないときは、レンズと表記します。

### **■ スーパー 35 mm 用 / APS-C 用レンズ使用時のお知らせ**

スーパー 35 mm 用 / APS-C 用レンズを使用したときは、撮影範囲が狭くなることで以下の機能の動作が異なることがあり ます。

- 「動画画質 ] (■ [53](#page-52-0) / [動画画質](#page-52-0))
- 「動画撮影範囲 ] (● [61](#page-60-0) / [動画撮影範囲](#page-60-0))
- [ フィルター設定 ] (● [96](#page-95-0) / [フィルター設定](#page-95-0))
	- 本機に対応するレンズ / アクセサリーの情報は、カタログ / ホームページをご覧ください。 https://panasonic.jp/support/dsc/connect/index.html
	- L-Mount 規格に準拠していない市販のアクセサリーを装着すると、本機の故障や動作不具合などにつながる場合があり ます。
		- 本原因で故障や不具合などが発生した場合、保証の対象外となります。

## <span id="page-15-0"></span>使用できるメモリーカード

本機は、以下のメモリーカードを使用できます。(2021 年 10 月現在 )

SD メモリーカード / SDHC メモリーカード / SDXC メモリーカード ( 最大 256 GB)

- 本書では、SD メモリーカード、SDHC メモリーカード、SDXC メモリーカードの総称をカードと表記します。
- 本機は UHS-I/UHS-II UHS Speed Class 3 規格および UHS-II Video Speed Class 90 規格のカードに対応してい ます。

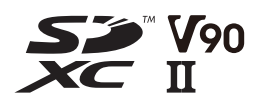

● 動作確認済みメモリーカードについての情報は、下記サポートサイトでご確認ください。 https://panasonic.jp/support/dsc/connect/index.html

動画画質のビットレートに応じて、対応した SD スピードクラス、UHS スピードクラス、Video スピードクラスのカードを 使用してください。

● スピードクラスとは、連続的な書き込みのために必要な最低速度を保証するための規格です。

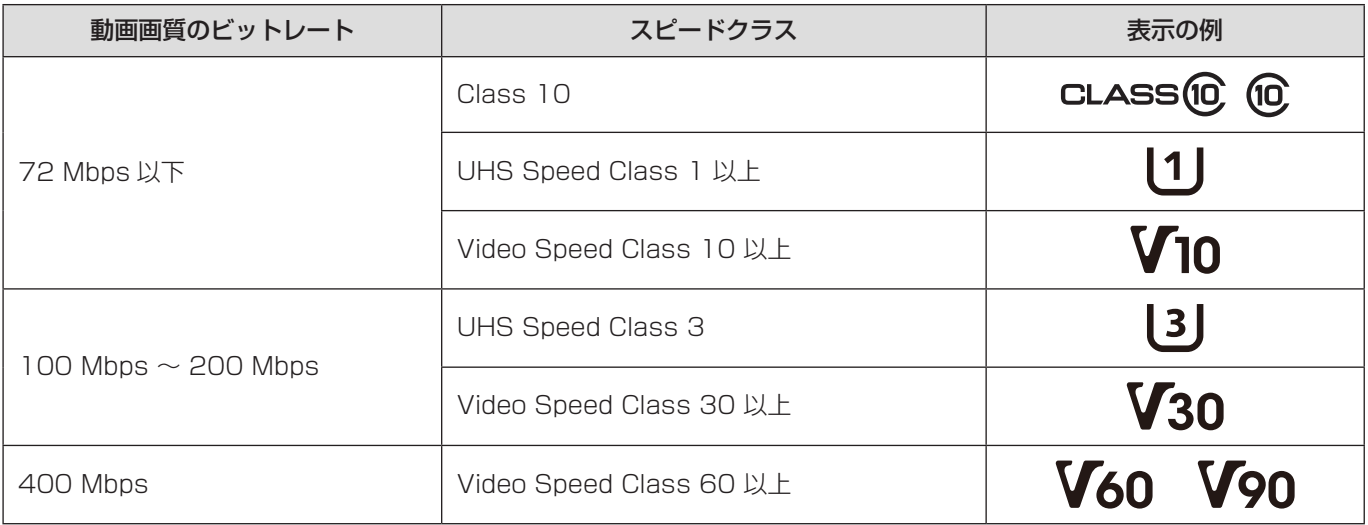

- カードの書き込み禁止スイッチを「LOCK」側にすると、データの書き込みや消去を禁止できます。
- 電磁波、静電気、カメラやカードの故障により、カードに記録されたデータが破損することがあります。大切なデータ はバックアップを取ることをお勧めします。

A 書き込み禁止スイッチ

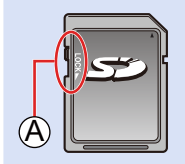

## <span id="page-16-0"></span>各部の名前

### ■ 正面

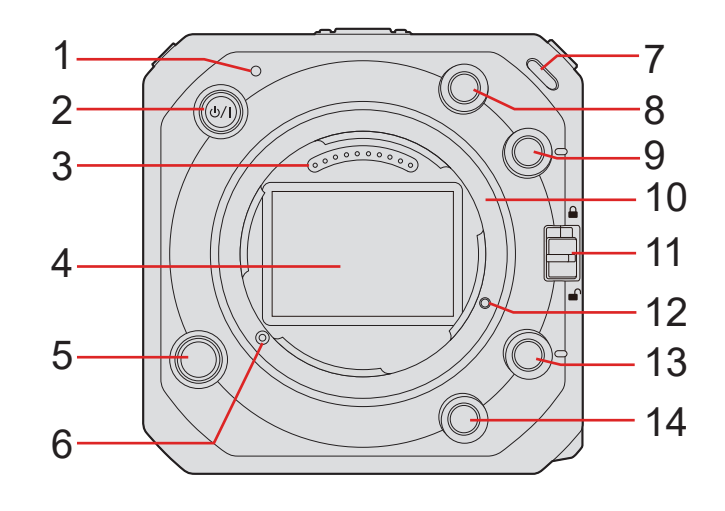

- 1 電源表示ランプ (■ [246](#page-245-1) / [ランプ表示](#page-245-1)) ● 電源の状態を表示します。
- 2 [ ○/| ] ( 電源 ) ボタン ( → [24](#page-23-1) / [電源を入れる](#page-23-1) )
- 3 接点
- 4 センサー
- 5 レンズ取り外しボタン
- 6 レンズロックピン
- 7 フロントタリーランプ (● [246](#page-245-1) / [ランプ表示](#page-245-1))
	- 撮影を開始すると点灯します。また、記録メディアの残り撮影可能時間が少なくなったときなどに点滅します。 ランプを点灯させたくないときや、明るさを変えたいときは、メニュー画面で設定できます。(■ [187](#page-186-1) / [タリーランプ](#page-186-1))
- 8 Fn ボタン (Fn2) ( → [152](#page-151-1) / [Fn ボタン](#page-151-1))
- 9 Fn ボタン (Fn3) ( → [152](#page-151-1) / [Fn ボタン](#page-151-1))
- 10 マウント
- 11 操作ロックスイッチ (→ [38](#page-37-1) / [カメラの設定操作](#page-37-1))
- 12 機能拡張用ねじ穴
- 13 Fn ボタン (Fn4) (→ [152](#page-151-1) / [Fn ボタン](#page-151-1))
- 14 Fn ボタン (Fn5) (■ [152](#page-151-1) / [Fn ボタン](#page-151-1))

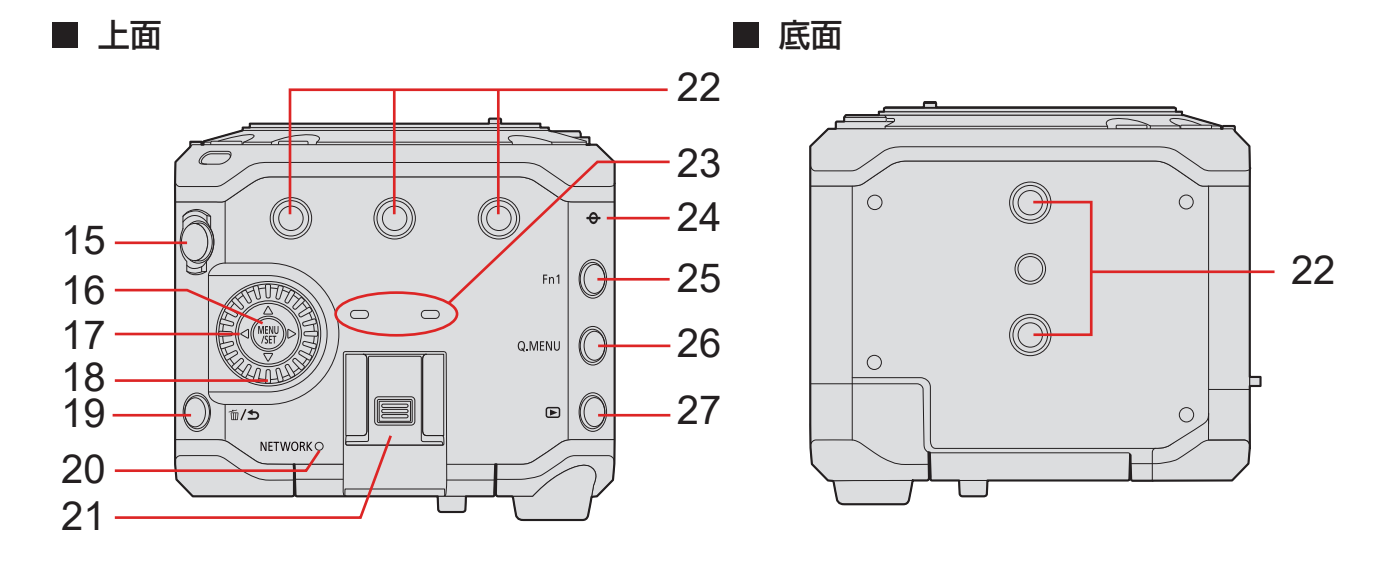

15 動画記録ボタン (● [49](#page-48-0) / [動画を撮る](#page-48-0))

16 [MENU/SET] ボタン (→ [38](#page-37-1) / [カメラの設定操作](#page-37-1)、→ [45](#page-44-1) / [メニューの操作方法](#page-44-1))

- 17 カーソルボタン (● [38](#page-37-1) / [カメラの設定操作](#page-37-1))
- 18 コントロールダイヤル (→ [38](#page-37-1) / [カメラの設定操作](#page-37-1))
- 19 [ 而 ] (消去 ) ボタン / [ **う** ] (戻る) ボタン
- 20 [NETWORK] 接続ランプ ( → [246](#page-245-1) / [ランプ表示](#page-245-1))
	- ネットワークの状態を表示します。
- 21 ホットシュー ( ホットシューカバー )
- 22 三脚取り付け部
	- 三脚、雲台、カメラケージなどを取り付けられます。
	- 取り付けねじサイズ 1/4-20 UNC (ねじ長さ 5.5 mm 以下)
	- 5.5 mm より長いねじを取り付けると、しっかり固定できない場合や、カメラを傷つける場合があります。
- 23 ステレオマイク
	- マイクを指でふさがないでください。音声が記録されにくくなります。
- 24 [◆] (撮影距離基準マーク)
- 25 Fn ボタン (Fn1) (→ [152](#page-151-1) / [Fn ボタン](#page-151-1))
- 26 [Q.MENU] ボタン ( → [44](#page-43-1) / [クイックメニュー](#page-43-1))
- 27 [ ] (再生) ボタン (■ [146](#page-145-1) / [動画の再生](#page-145-1))

#### ■ 後面

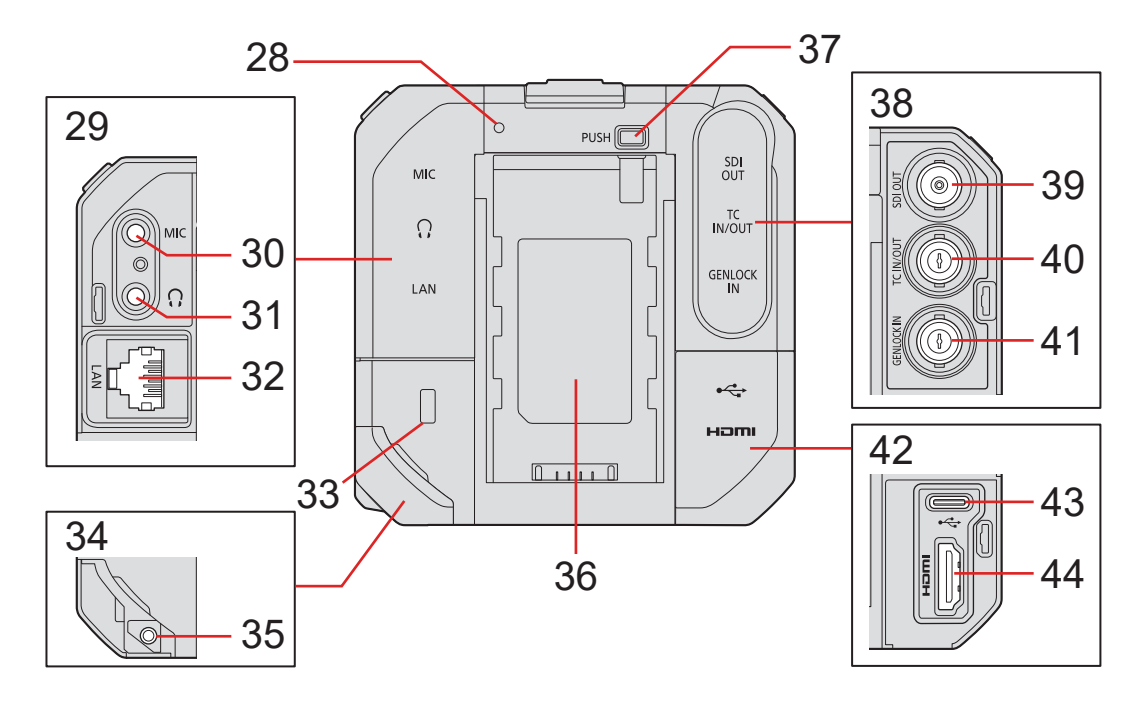

- 28 リアタリーランプ (● [246](#page-245-1) / [ランプ表示](#page-245-1))
	- フロントタリーランプと同じ働きをします。フロントタリーランプとは別に、ランプを点灯させるかをメニュー画面 で設定できます。(■ [187](#page-186-1) / [タリーランプ](#page-186-1))
- 29 AUDIO 端子カバー
- 30 [MIC] 端子 (→ [139](#page-138-1) / [外部マイク](#page-138-1) (別売))
	- 外部マイクを接続します。
- 31 ヘッドホン端子 (● [142](#page-141-1) / [ヘッドホン](#page-141-1))
	- 音声モニター用ヘッドホンを接続します。
- 32 [LAN] 端子
	- PoE+ 電源から電力を供給します。( → [23](#page-22-1) / [PoE+ 電源から電力を供給する](#page-22-1))
	- ソフトウェア「LUMIX Tether」をインストールしたパソコンと接続して、カメラをリモート操作できます。(→ [202](#page-201-1) / [テザー撮影](#page-201-1) )
	- ソフトウェア「LUMIX Sync」をインストールしたスマートフォンが接続されている無線アクセスポイントに、LAN ケーブルでカメラを接続してリモート操作できます。( [218](#page-217-1) / [スマートフォンとの接続](#page-217-1) ( 有線 LAN 接続 ))
	- ストリーミングソフトウェアをインストールしたパソコンと、カメラをルーターに接続して、カメラの映像と音声を インターネットでライブ配信できます。(→ [232](#page-231-1) / 13. [ストリーミング機能](#page-231-1))
- 33 セキュリティースロット

● 盗難防止用具の取り付けは盗難を予防するもので、万一発生した盗難事故による被害については責任を負いかねます。 34 DC IN 端子カバー

- 35 ケーブルロックバンド取り付け部 (→ [29](#page-28-1) / [ケーブルロックバンドを取り付ける](#page-28-1))
- 36 バッテリー取り付け部
- 37 バッテリー取り外しボタン
- 38 BNC 端子カバー
- 39 [SDI OUT] 端子 ( → [28](#page-27-1) / [外部モニターの接続](#page-27-1) )
- 外部モニターなどを接続して、SDI 信号を出力します。
- 40 [TC IN/OUT] 端子 ( → [64](#page-63-0) / [タイムコード同期の準備](#page-63-0))
	- 外部機器と接続して、タイムコードを入力 / 出力します。
- 41 [GENLOCK IN] 端子 ( → [67](#page-66-0) / [Genlock 設定](#page-66-0))
	- 外部機器と接続して、同期信号を入力します。

42 HDMI 端子カバー

43 [USB] 端子

● ソフトウェア「LUMIX Tether」をインストールしたパソコンと接続して、カメラをリモート操作できます。(→ [202](#page-201-1) / [テザー撮影](#page-201-1) )

● パソコンと接続して、撮影データを取り込みます。(→[144](#page-143-1) / [パソコンに画像を取り込む](#page-143-1))

44 [HDMI] 端子 (Type A) (→ [28](#page-27-1) / [外部モニターの接続](#page-27-1))

● 外部モニターなどを接続して、映像信号を出力します。

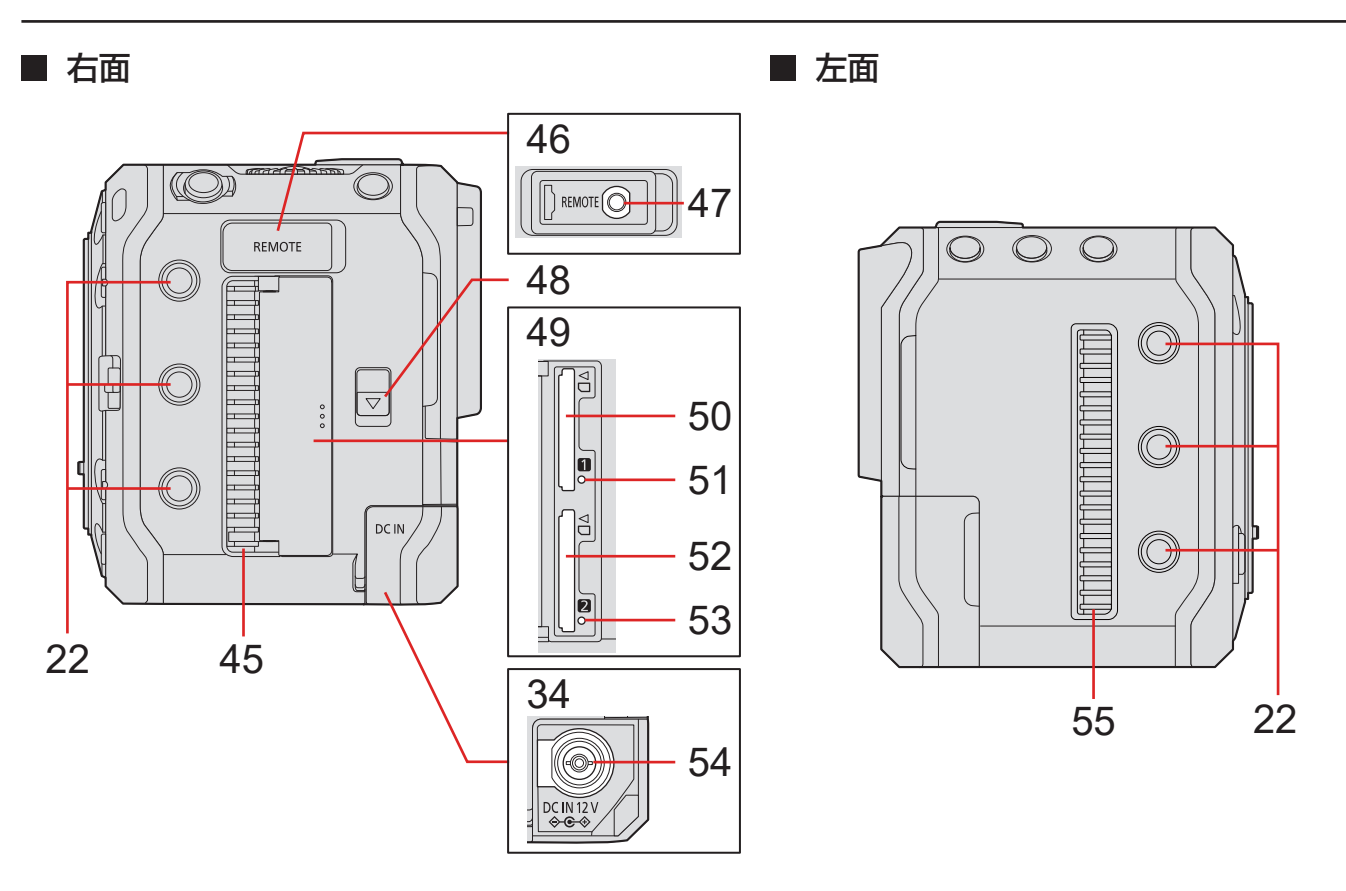

45 排気口

● 冷却用ファンの排気口です。本機を使用しているときは、ふさがないでください。

- 46 REMOTE 端子カバー
- 47 [REMOTE] 端子 ( → [143](#page-142-1) / [リモートコントロールユニット](#page-142-1))
	- リモートコントロールユニット (市販品)を接続して、機能の一部をリモート操作できます。 ( 当社製シャッターリモコン (DMW-RS2) は使用できません )

48 カード扉開閉レバー

- 49 カード扉
- 50 カードスロット 1 (→ [30](#page-29-1) / カード (別売) の挿入)
- 51 カードアクセスランプ 1
- 52 カードスロット 2 (● [30](#page-29-1) / カード (別売)の挿入)
- 53 カードアクセスランプ 2
- 54 [DC IN 12 V] 端子 (■ [22](#page-21-1) / [AC アダプターで電力を供給する](#page-21-1))

55 吸気口

- 冷却用ファンの吸気口です。本機を使用しているときは、ふさがないでください。
- お買い上げ時は、カメラに端子カバーが装着されています。端子カバーは、カメラから取り外すことができます。
- BNC ケーブルは、5C-FB 相当の二重シールドのものをお勧めします。

<span id="page-21-0"></span>2. 準備

## 電源の供給

本機は、AC アダプター (付属)、PoE+ \*1対応スイッチングハブや PoE+対応インジェクター (市販)、またはバッテリーパッ ク (別売) \*2 を使って電源を供給できます。

- \*1 Power Over Ethernet Plus の略です。
- ※2 以降は、「バッテリー」と表記します。
	- 複数の電源を同時に接続している場合、AC アダプター、PoE+ 電源、バッテリーの優先順で使用します。
	- 本機で使うことができるバッテリーは AG-VBR59、AG-VBR89、AG-VBR118 です。(2021 年 10 月現在 )

## <span id="page-21-1"></span>AC アダプターで電力を供給する

付属の AC アダプターと電源コードをカメラに接続して電力を供給 ( 給電 ) します。

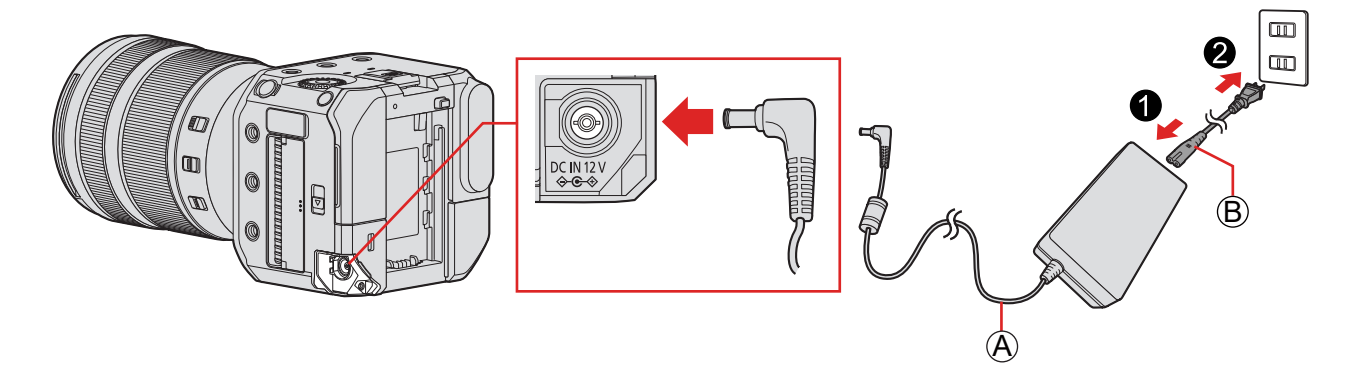

A AC アダプター ( 付属 ) B 電源コード ( 付属 )

### 1 カメラの [DC IN 12 V] 端子に AC アダプターを接続する

## 2 電源コードを AC アダプターにつなぎ、電源コンセントに差し込む

● 電源コードは、本機専用ですので、他の機器には使用しないでください。また、他の機器の電源コードを本機に使用 しないでください。

- <span id="page-22-0"></span>● 付属の AC アダプター以外は使用しないでください。故障の原因になります。
- 付属の電源コード以外は使用しないでください。故障の原因になります。
- 電源プラグを抜き差しする場合は、先にカメラの電源を切ってください。
- 電源プラグの接点部周辺に金属類 ( クリップなど ) を放置しないでください。ショートや発熱による火災や感電の原因 になります。
- AC アダプター、電源コードは、他の機器に使用しないでください。故障の原因になります。
- AC アダプターは、日本国内で使用することを前提として設計されておりますが、海外旅行等での使用は問題ありません。 – 電源電圧 (100 V ~ 240 V)、電源周波数 (50 Hz、60 Hz) でご使用いただけます。
	- 国、地域によって電源コンセントの形状は異なるため変換プラグが必要です。変換プラグは旅行会社や販売店にご相 談のうえ、お求めください。
	- ご使用にならないときは、電源プラグと変換プラグを電源コンセントから外してください。
	- 市販の変圧器などを使用すると、故障するおそれがありますので、使用しないでください。
- 停電時など電源コンセントに異常が発生した場合は、電源プラグを接続し直してください。
- 電源を切った状態でも、電力を消費しています。長期間使用しないときは、節電のため、電源プラグを電源コンセント から抜いてください。

### <span id="page-22-1"></span>PoE+ 電源から電力を供給する

本機は、PoE+ (IEEE 802.3at 準拠 ) に対応しています。カメラを PoE+ 対応スイッチングハブや PoE+ 対応インジェクター につないで電力を供給 ( 給電 ) します。

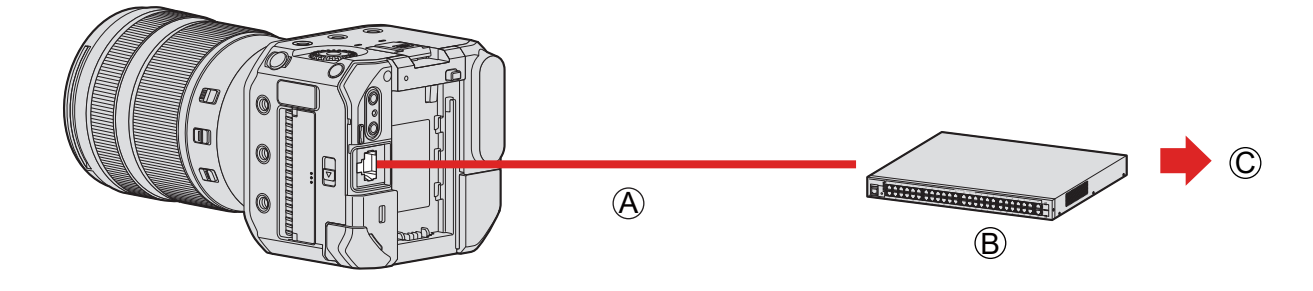

A PoE+ 対応 LAN ケーブル ( 市販 ) B PoE+ 対応スイッチングハブ ( 市販 ) C 電源コンセント

### 1 カメラの [LAN] 端子と PoE+ 対応スイッチングハブを PoE+ 対応 LAN ケーブルでつな ぐ

- LAN 端子に接続するケーブルは、次のケーブルをご使用ください。
- LAN ケーブル (STP (Shielded Twisted Pair)、カテゴリー 5e 以上、最大 100 m)
- PoE+ (IEEE 802.3at 準拠 ) 対応のスイッチングハブまたは給電装置を使用してください。※ 1 (PoE+ (IEEE 802.3at 準拠 ) 対応のすべての機器との動作を保証するものではありません ) ※ 1 安全規格の IEC 60950-1 または IEC 62368-1 に準拠していることを確認してください。安全規格に準拠して いるか不明な場合には、スイッチングハブまたは給電装置のメーカーにお問い合わせください。
- PoE (IEEE 802.3af 準拠 ) 対応のスイッチングハブまたは給電装置は使用できません。
- カメラの電源を入れたあと、お使いの機器やケーブルは PoE+ に対応していないとカメラが判定した場合、自動でカメ ラの電源が切れます。( 判定には約 3 分かかる場合があります。)
- PoE+ 給電中は、カメラの Wi-Fi 接続、Bluetooth 接続、USB 接続は使用できません。
- カメラを PoE+ 給電しているスイッチングハブに、LAN ケーブルでパソコンを接続すると、カメラを PoE+ 給電しな がら、ソフトウェア「LUMIX Tether」でカメラをリモート操作できます。

## <span id="page-23-1"></span><span id="page-23-0"></span>電源を入れる

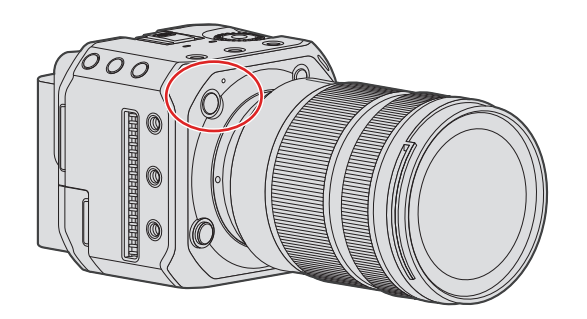

## 1 電源を入れる

- 電源ボタンを 1 秒以上長押しします。
- 電源表示ランプが点灯します。

## 電源を切る

## 1 電源を切る

- 電源ボタンを 2 秒以上長押しします。
- 電源表示ランプが消灯します。

## <span id="page-24-0"></span>電源に関する表示

### ■ 外部モニターの表示

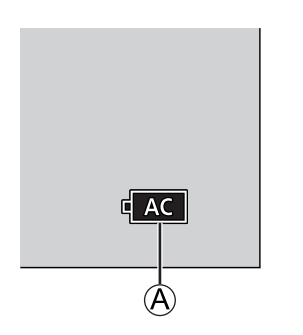

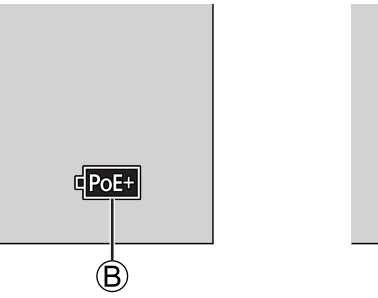

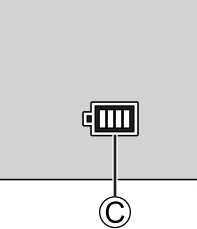

A AC アダプターで電源供給中

B PoE+ 対応スイッチングハブにつないで電源供給中 C バッテリー残量

#### バッテリー残量表示

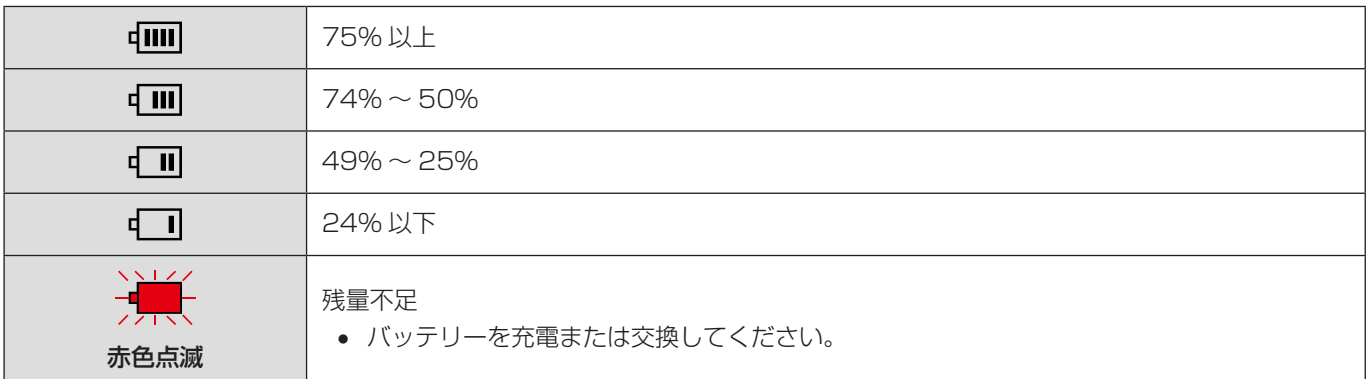

● 表示される残量は目安です。周囲の環境や使用条件によって異なります。また、バッテリーのインジケーターに表示され る残量と異なることがあります。

● パナソニック純正バッテリーのご使用をお勧めします。純正品以外のバッテリーを使用した場合には、発火・破裂等を 伴う事故や故障につながる可能性があります。純正品以外のバッテリーが原因で発生した事故・故障につきましては、 弊社では、一切の責任を負いかねますのでご了承ください。

#### ■ 電源表示ランプ

ランプでカメラの状態をお知らせします。 (→ [246](#page-245-1) / [ランプ表示](#page-245-1))

## <span id="page-25-0"></span>レンズの取り付け

- レンズの交換は、ごみやほこりの少ない場所で行ってください。ごみやほこりが付着した場合 (→ [256](#page-255-0) / [撮像素子の](#page-255-0) [ごみの付着について](#page-255-0) )
- レンズの交換は、レンズキャップを取り付けた状態で行ってください。

## 1 電源を切る

● 電源ボタンを 2 秒以上長押しします。

## 2 レンズリアキャップとボディキャップを矢印の方向に回して外す

● ボディキャップを外すときは、レンズ取り外しボタンを押しながら回してください。

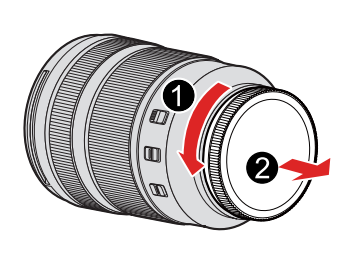

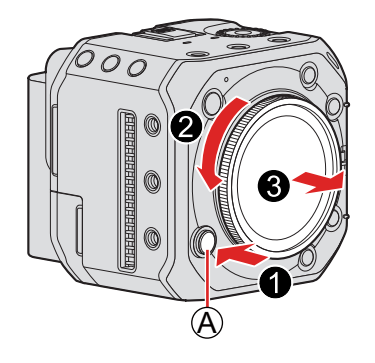

A レンズ取り外しボタン

- 3 カメラのレンズロックピンと、レンズのレンズ取り付けマークを合わせ、レンズを矢印の方 向に回す
	- ●「カチッ」と音がするまで回して取り付けてください。

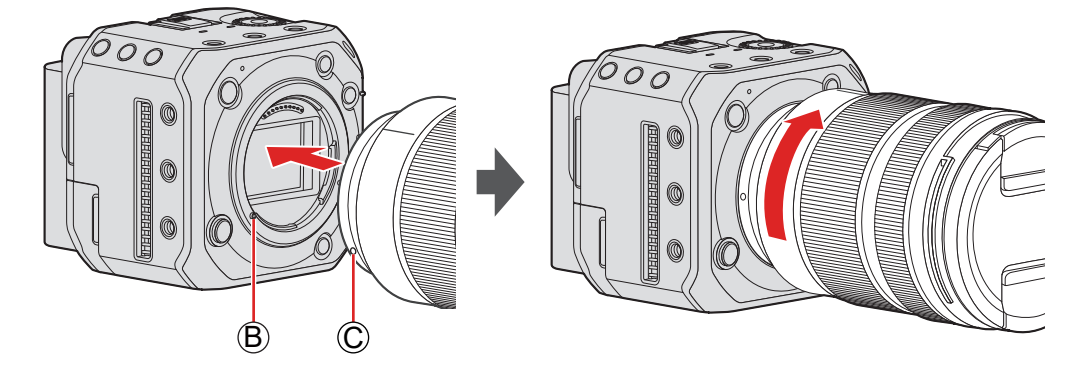

B レンズロックピン C レンズ取り付けマーク

● レンズはまっすぐに差し込んでください。斜めに差し込んで取り付けようとすると、カメラのレンズ取り付け部を傷つ けるおそれがあります。

#### レンズの取り外し

#### **1 電源を切る**

- 電源ボタンを 2 秒以上長押しします。
- 2 レンズ取り外しボタンを押しながら、レンズを矢印の方向に止まるまで回して外す

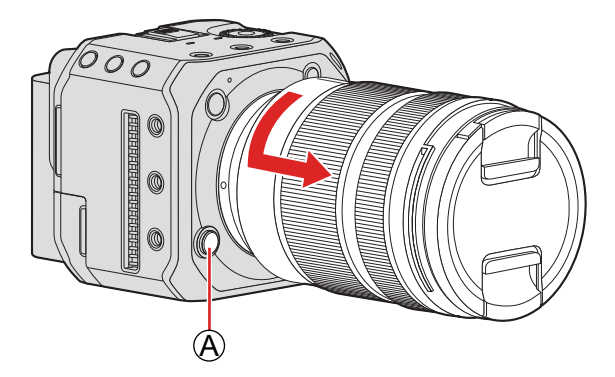

A レンズ取り外しボタン

● レンズを取り外したあとは、ボディキャップとレンズリアキャップを必ず取り付けてください。

## <span id="page-27-1"></span><span id="page-27-0"></span>外部モニターの接続

カメラを外部モニターや外部レコーダーなどに接続して、映像と音声を出力します。

### 外部モニターに接続する

準備:

● カメラと外部モニターや外部レコーダーなどの電源を切る

#### 1 HDMI ケーブルまたは BNC ケーブルで、カメラと外部モニターや外部レコーダーなどをつ なぐ

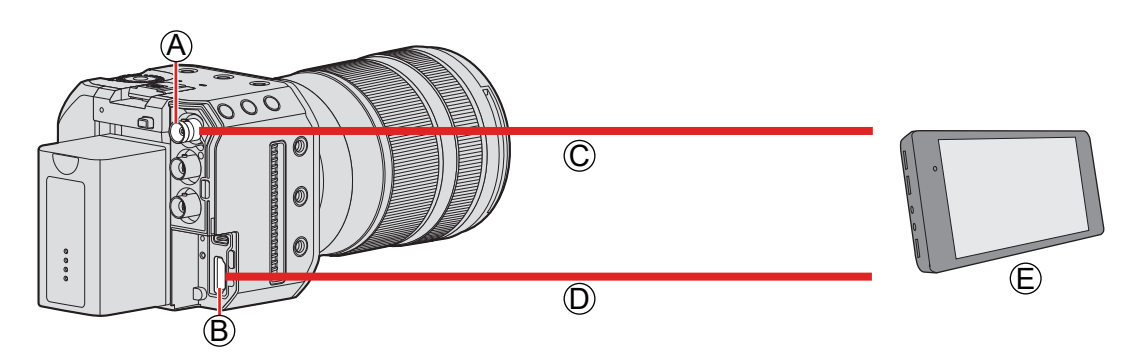

A [SDI OUT] 端子

- B [HDMI] 端子
- C BNC ケーブル ( 市販 )
- D HDMI ケーブル ( 市販 )
- E 外部モニターや外部レコーダー ( 市販 )
- 端子の向きを確認して、プラグを持ってまっすぐ抜き差ししてください。( 斜めに差し込むと、端子が変形して故障の原因 になります )
- 誤った端子には接続しないでください。故障の原因になります。

#### ■ 映像が出力されないとき (→ [250](#page-249-1) / [外部機器](#page-249-1))

#### ■ 表示の設定 ( → [39](#page-38-1) / [表示の設定](#page-38-1) )

● 撮影情報やメニュー画面は、HDMI 出力先、または SDI 出力先のどちらかにだけ表示されます。 どちらに表示するかを [HDMI/SDI 情報表示 ] で設定できます。

#### ■ 出力映像の設定 (→ [133](#page-132-1) / [7. 出力映像](#page-132-1) )

- 撮影時、外部機器に出力する映像の解像度などを設定します。
- BNC ケーブルは、5C-FB 相当の二重シールドのものをお勧めします。
- プレミアムハイスピード HDMI ケーブル (Type A ー Type A プラグ) をご使用ください。
- HDMI 出力と SDI 出力を同時に行うことができます。さらに同時に、「LUMIX Tether」または「LUMIX Sync」のど ちらか一つに接続できます。( [202](#page-201-1) / [テザー撮影](#page-201-1)、 [208](#page-207-1) / [スマートフォンと接続する](#page-207-1) )
- 外部モニターや外部レコーダーをお持ちでない場合は、ソフトウェア「LUMIX Tether」をインストールしたパソコン にカメラを接続して、ライブビューを見ながらリモート操作することができます。(● [202](#page-201-1) / [テザー撮影](#page-201-1))

## <span id="page-28-1"></span><span id="page-28-0"></span>ケーブルロックバンドを取り付ける

付属のケーブルロックバンドを使用すると、ケーブルの脱落や端子の破損を防ぐことができます。

● カメラを安定したところに置いて作業してください。

## 1 ケーブルロックバンドをカメラのケーブルロックバンド取り付け部に合わせて仮固定し、矢 印の方向にねじを回して取り付ける

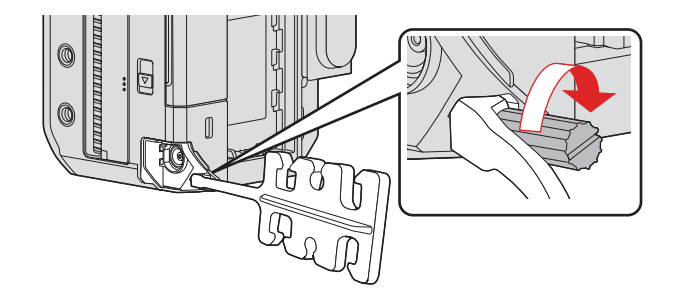

2 AC アダプター、HDMI ケーブル、USB 接続ケーブルをカメラに接続する

3 AC ケーブルをクランプ部に取り付ける

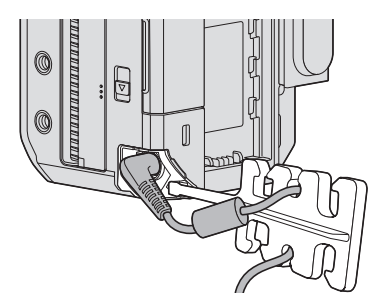

4 HDMI ケーブルと USB 接続ケーブルをクランプ部に取り付ける

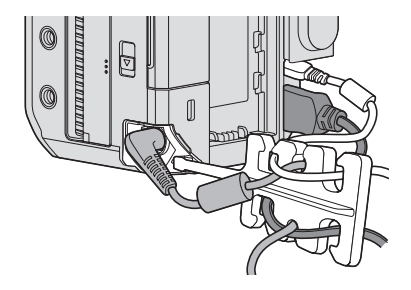

### ■ 取り外すとき

- 取り付けるときと逆の順番で外してください。
- HDMI ケーブルや USB 接続ケーブルの形状によっては、取り付けることができない場合があります。

## <span id="page-29-1"></span><span id="page-29-0"></span>カード ( 別売 ) の挿入

本機はダブルスロット機能に対応しています。カードを 2 枚使用すると、リレー記録やバックアップ記録ができます。

## カードの挿入 / 取り出し

## 1 カード扉を開く

● カード扉開閉レバーを矢印の方向にスライドします。

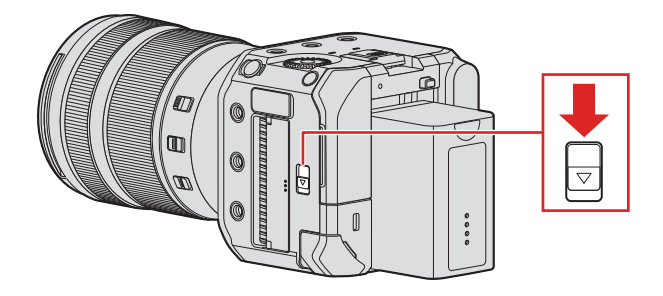

## 2 カードを入れる

● カードを図の向きに合わせて、「カチッ」と音がするまで確実に差し込みます。

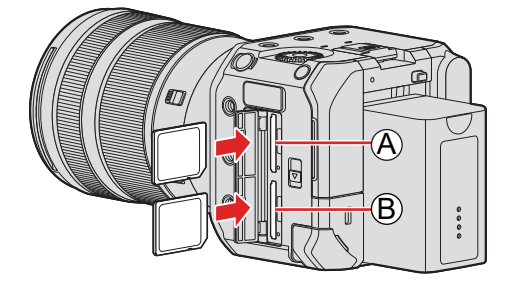

A カードスロット 1 B カードスロット 2

● カードの接続端子部©には触れないでください。

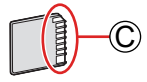

## 3 カード扉を閉じる

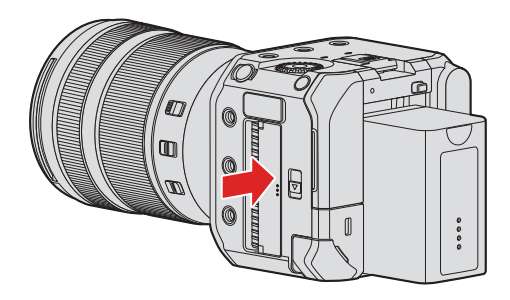

● 出力先の画面にカードが表示されます。

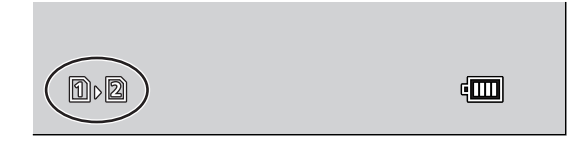

● カードスロット 1、カードスロット 2 への記録方法を設定できます: [ ) → [  $\Box$ ] → [ ダブルスロット機能 ] ( → [35](#page-34-1) / [ダブルスロット機能](#page-34-1))

#### ■ カードアクセス中の表示

カードアクセス中は、カードアクセスランプAが点灯します。

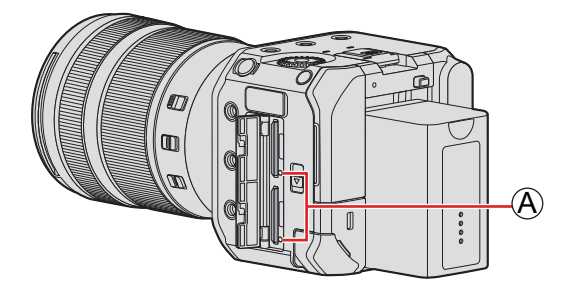

- アクセス中は、以下の操作をしないでください。カメラが正常に動作しなくなったり、カードや撮影データが壊れたり するおそれがあります。
	- 電源を切る ( 電源ボタンを押す、給電を停止する、バッテリーを取り外す )
	- カードを抜く
	- カメラに振動や衝撃、静電気を与える
- カードアクセスランプが点灯しないように設定できます:
- $[\mathcal{F}] \blacktriangleright [\, \mathbb{N} \, ] \blacktriangleright [ \, \mathit{1} \text{--} \, \mathit{K} \mathit{P} \mathit{2} \, \mathit{7} \, \mathit{5} \, \mathit{7} \, \mathit{7} \, ] \, (\blacktriangleleft \, 192 \, \mathit{1} \, \mathit{1} \text{--} \, \mathit{K} \mathit{P} \mathit{2} \, \mathit{7} \, \mathit{7} \, \mathit{7} \, \mathit{7} \, ]$  $[\mathcal{F}] \blacktriangleright [\, \mathbb{N} \, ] \blacktriangleright [ \, \mathit{1} \text{--} \, \mathit{K} \mathit{P} \mathit{2} \, \mathit{7} \, \mathit{5} \, \mathit{7} \, \mathit{7} \, ] \, (\blacktriangleleft \, 192 \, \mathit{1} \, \mathit{1} \text{--} \, \mathit{K} \mathit{P} \mathit{2} \, \mathit{7} \, \mathit{7} \, \mathit{7} \, \mathit{7} \, ]$  $[\mathcal{F}] \blacktriangleright [\, \mathbb{N} \, ] \blacktriangleright [ \, \mathit{1} \text{--} \, \mathit{K} \mathit{P} \mathit{2} \, \mathit{7} \, \mathit{5} \, \mathit{7} \, \mathit{7} \, ] \, (\blacktriangleleft \, 192 \, \mathit{1} \, \mathit{1} \text{--} \, \mathit{K} \mathit{P} \mathit{2} \, \mathit{7} \, \mathit{7} \, \mathit{7} \, \mathit{7} \, ]$

#### <span id="page-31-0"></span>カードの取り出し

- **1 カード扉を開く**
- 「カチッ」と音がするまでカードを押して、まっすぐ引き抜く

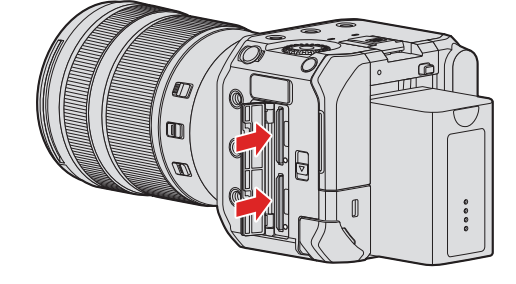

● カメラ使用後はカードが熱くなっていることがあります。

## <span id="page-31-1"></span>カードのフォーマット ( 初期化 )

使用する前に本機でカードをフォーマットしてください。

● フォーマットすると、カードに記録されているすべてのデータは消去され、元に戻すことはできません。必要なデータ のバックアップを取ってからフォーマットしてください。

[MENU/SET] → [  $\blacktriangleright$  ] → [  $\Box$ ] → [ フォーマット] を選ぶ 設定:[ スロット 1] / [ スロット 2]

- フォーマット中は電源を切ったり、他の操作をしたりしないでください。
- フォーマット中にカメラの電源が切れないようにしてください。
- パソコンやその他の機器でフォーマットした場合、もう一度本機でフォーマットしてください。
- カードに保存したカメラの設定情報を残してカードをフォーマットできます: [  $\blacktriangleright$  ]  $\blacktriangleright$  [ [カメラ設定の保存](#page-167-1) / 読み込み ]  $\blacktriangleright$  [ カードフォーマット時に保持 ] ( → [168](#page-167-1) / カメラ設定の保存 / [読み込み](#page-167-1))

## <span id="page-32-0"></span>フォルダー / ファイル設定

画像を保存するフォルダーとファイル名を設定します。

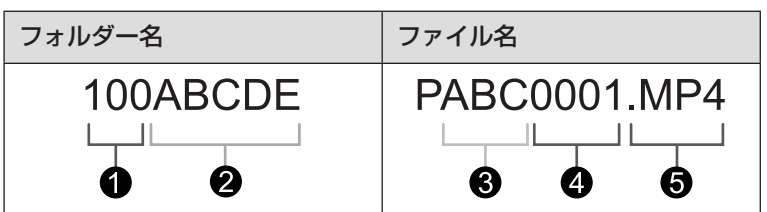

- フォルダー番号 (3桁、100~999)
- 2 任意の5桁
- **6 任意の3桁**
- ファイル番号 (4桁、0001~9999)
- 6 拡張子

[MENU/SET] → [  $\bigtriangleup$  ] → [  $\Box$ ] → [ フォルダー / ファイル設定] を選ぶ

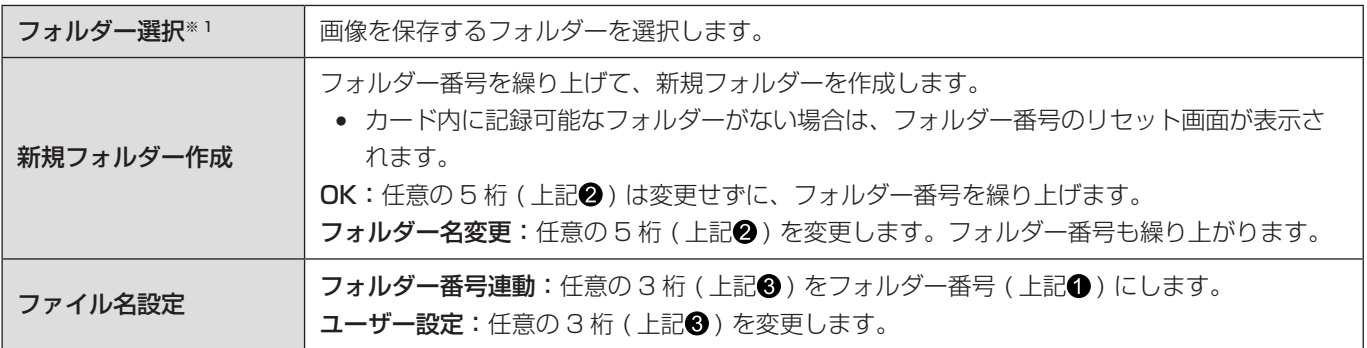

※ 1 [ ダブルスロット機能 ] を [ 振り分け記録 ] に設定しているときは、[ フォルダー選択 ( スロット 1)] と [ フォルダー選択 ( ス ロット 2)] が表示されます。

- 文字の入力画面が表示されたら、「文字の入力」の手順に従って文字入力してください。(● [198](#page-197-1) / [文字の入力](#page-197-1)) 設定可能な文字:英字 ( 大文字 )、数字、[ \_ ]
	- 1 つのフォルダーに 1000 ファイルまで保存できます。
	- ファイル番号は撮影順に 0001 ~ 9999 の連番で保存されます。保存するフォルダーを変更した場合、ファイル番号 は前の番号の続きで保存されます。
	- 以下の場合、次のファイルを保存するときに、フォルダー番号を繰り上げて新しいフォルダーを自動で作成します。 – フォルダー内のファイル数が 1000 に達したとき – ファイル番号が 9999 に達したとき
	- フォルダー番号が 100 ~ 999 のフォルダーがすべてある場合、新規でフォルダーを作成できません。データのバック アップを取り、カードをフォーマットすることをお勧めします。
	- 「ダブルスロット機能1の「バックアップ記録1を使用中は、「フォルダー選択1を設定できません。

#### ファイル番号リセット

フォルダー番号を更新し、ファイル番号を 0001 にリセットします。

[MENU/SET] → [  $\blacktriangleright$  ] → [  $\Box$ ] → [ ファイル番号リセット ] を選ぶ 設定:[ スロット 1]/[ スロット 2]

- フォルダー番号が 999 になるとファイル番号リセットができなくなります。データのバックアップを取り、カードを フォーマットすることをお勧めします。
- フォルダー番号を 100 にリセットする:
	- [フォーマット] を実行し、カードを初期化する (→ [32](#page-31-1) / [カードのフォーマット](#page-31-1) (初期化))
	- 2 [ ファイル番号リセット ] を実行し、ファイル番号をリセットする
	- <sup>3</sup> フォルダー番号のリセット画面で、[はい]を選ぶ

## <span id="page-34-1"></span><span id="page-34-0"></span>ダブルスロット機能

カードスロット 1、カードスロット 2 への記録方法を設定します。

#### [MENU/SET] → [  $\bigtriangledown$ ] → [  $\bigtriangleup$ ] → [ ダブルスロット機能 ] を選ぶ

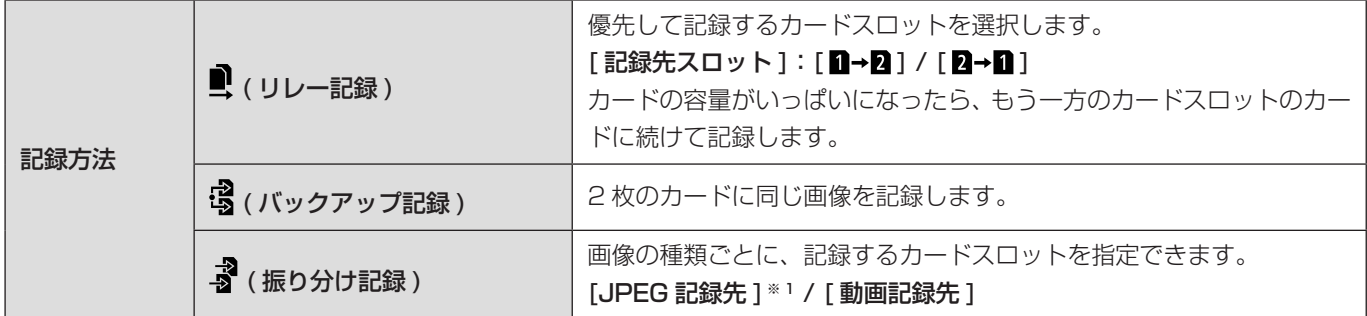

※ 1 ソフトウェア「LUMIX Tether」を使って静止画を撮影するときに使用できます。

#### リレー記録について

- 以下の動画は、別のカードに続けて記録できません。
	- [ ループ記録 ( 動画 )]

#### バックアップ記録について

- スピードクラス、容量が同じカードを使用することをお勧めします。 動画撮影時にカードのスピードクラスや容量が不足した場合は、両方のカード記録が停止します。
- 以下の動画は、バックアップ記録ができません。1枚のカードにだけ記録されます。
	- [ ループ記録 ( 動画 )]
- 以下のカードの組み合わせを使用すると、動画の撮影ができません。
	- SD メモリーカードまたは SDHC メモリーカードと、SDXC メモリーカード

## <span id="page-35-0"></span>時計の設定 ( 初めて電源を入れるとき )

初めて電源を入れたときは、正しい日時の情報を記録するために、ご使用の前に時計とタイムゾーンを必ず設定してください。 ( 初めて電源を入れたときを 2021 年 1 月 1 日 0:00:00 として、自動で時計が進みます )

## 時計設定

## 1 電源を入れる

- 電源ボタンを 1 秒以上長押しします。
- 電源表示ランプが点灯します。

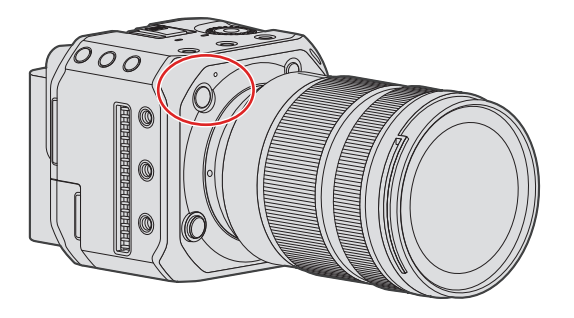

## 2[ 時計設定 ] を選ぶ

● [MENU/SET]  $\bigstar$  [  $\mathcal{F}$  ]  $\bigstar$  [  $\mathcal{L}$  ]  $\bigstar$  [ 時計設定 ]

## 3 時計を設定する

:項目 ( 年・月・日・時・分・秒 ) の選択 ▲▼: 数値の選択

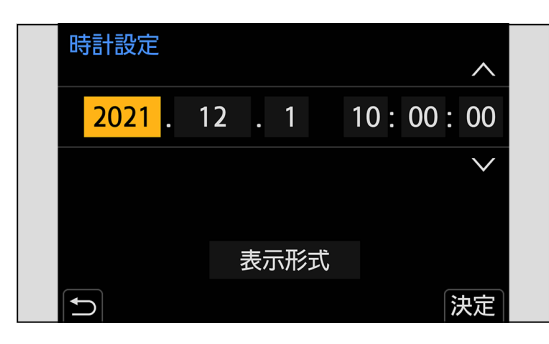
#### 表示順・時刻表示形式を設定する場合

● <▶で [表示形式] を選び、[MENU/SET] ボタンを押すと、表示順·時刻表示形式の設定画面が表示されます。

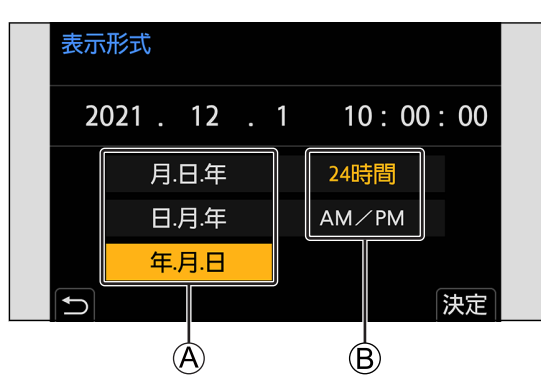

A 表示順 B 時刻表示形式

### 4 決定する

- [MENU/SET] ボタンを押します。
- 約3か月間はカメラに給電しなくても、時計用内蔵電池を使って時計設定を記憶できます。(内蔵電池を充電するには、 カメラに AC アダプター ( 付属 ) を接続し、約 24 時間以上、電源を切ったままにしてください )

### タイムゾーン

### 1「タイムゾーン] の設定画面を表示する

● [MENU/SET]  $\bigstar$  [  $\mathcal{F}$ ]  $\bigstar$  [  $\mathcal{L}$ ]  $\bigstar$  [ タイムゾーン ]

### 2 タイムゾーンを設定する

- < ▶でタイムゾーンを選び、[MENU/SET] ボタンを押します。
- サマータイム [ ] ( 夏時間 ) を採用している場合は、 を押してください。( 時計が 1 時間進みます ) 元に戻すには、もう一度▲を押してください。

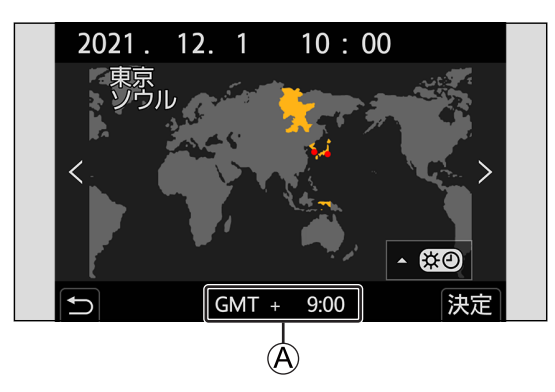

A GMT ( グリニッジ標準時 ) との時差

3. 基本操作

## カメラの設定操作

カメラの設定を変更するときは、以下の操作部を使って操作します。 誤操作を防ぐために、操作ロックスイッチで操作を無効にできます。

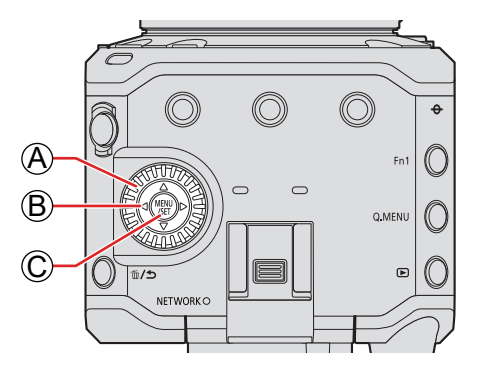

**A コントロールダイヤル (◎)** 回す:項目や数値を選択します。

#### B カーソルボタン (▲▼◀▶)

押す:項目や数値を選択します。

#### C [MENU/SET] ボタン

押す:設定内容を決定します。

● 撮影時と再生時は、メニューを表示します。

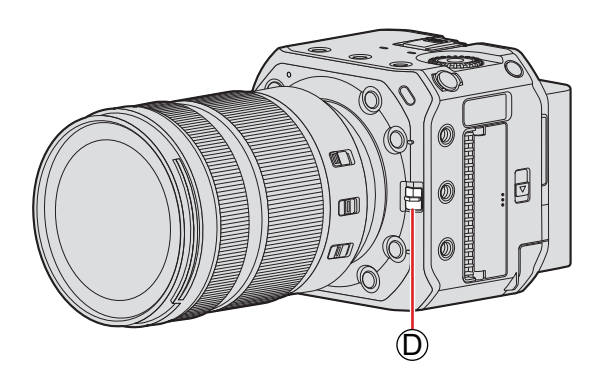

#### D 操作ロックスイッチ

操作ロックスイッチを [4] に合わせると、操作部を無効にできます。 無効にする操作部は、カスタムメニュー (操作) の [ロッ クスイッチ設定 ] で設定できます。 ( [183](#page-182-0) / [ロックスイッチ設定](#page-182-0) )

## 表示の設定

撮影情報やメニュー画面は、HDMI 出力先、または SDI 出力先のどちらかにだけ表示されます。

### HDMI/SDI 情報表示

撮影情報やメニュー画面の出力先を設定します。初期設定は [AUTO] に設定されています。

#### [MENU/SET] → [ ♪ ] → [ ♪ ] → [HDMI/SDI 情報表示 ] を選ぶ

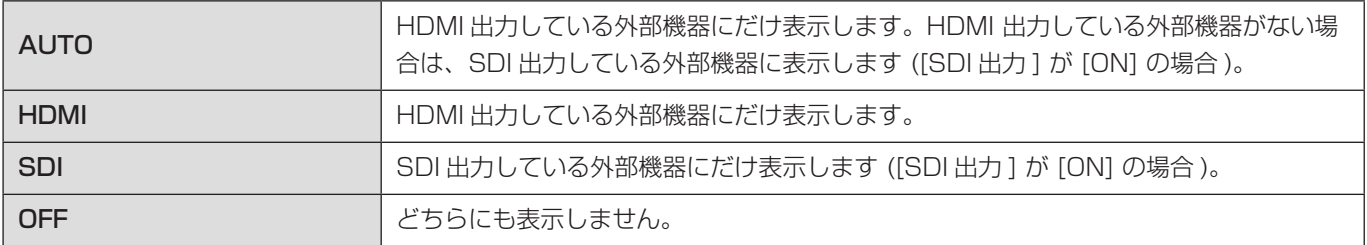

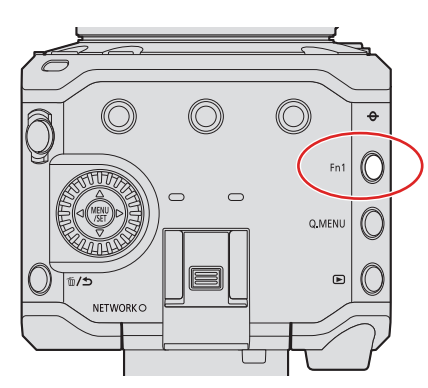

- 初期設定では [Fn1] ボタンに [HDMI/SDI 情報表示] が登録されています。[Fn1] ボタンを押すたびに、[HDMI/SDI 情 報表示 ] の設定を [AUTO]、[HDMI]、[SDI]、[OFF] の順に切り換えることができます。
	- Fn ボタンについて (→ [152](#page-151-0) / [Fn ボタン](#page-151-0))
	- 情報の出力先に設定されていない外部機器は、設定画面によって画面全体、または画面の一部が黒く表示されます。
	- 外部モニターにメニュー画面が出力されないときは、[MENU/SET] ボタン、[Q.MENU] ボタン、[Fn3] ボタンを同時 に押すと、[HDMI/SDI 情報表示 ] の設定を [AUTO] にリセットできます。([HDMI RAW データ出力 ] も [OFF] にな ります )

### 出力先の画面表示

お買い上げ時、出力先の画面に以下のアイコンが表示されます。

● ここに記載している以外のアイコンについて (● [237](#page-236-0) / [外部モニターの表示](#page-236-0))

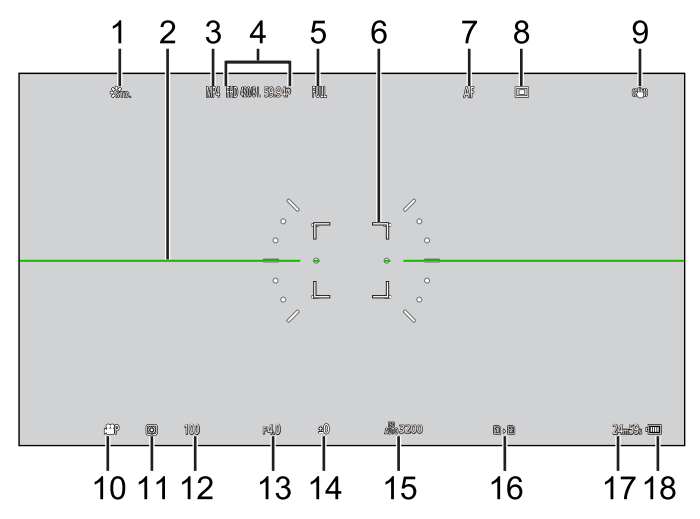

- フォトスタイル
- 水準器
- 記録ファイル方式
- 動画画質
- 動画撮影範囲
- AF エリア
- フォーカスモード
- AF モード
- 手ブレ補正
- 動画露出設定
- 測光モード
- シャッタースピード
- 絞り値
- 露出補正値
- ISO 感度
- カードスロット / ダブルスロット機能
- 動画記録時間
- 電源供給

### 情報表示の切り換え

撮影画面や再生画面の撮影情報 ( アイコン ) を非表示にできます。コントロールパネルを表示することもできます。

### 1[ 情報表示 ] を設定する

● [MENU/SET] → [ |  $\bigstar$  ] → [  $\bigcap$  ] → [ 情報表示 ]

設定 :

撮影時の情報表示:情報あり / 情報なし / コントロールパネル

再生時の情報表示:情報あり / 詳細情報表示 / 情報なし

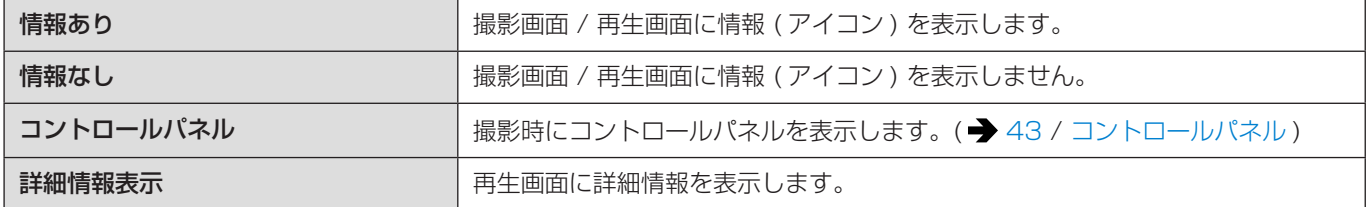

### Fn ボタンで情報表示を切り換える

Fn ボタンに [ 情報表示の切換 ] を登録すると、Fn ボタンを押すたびに表示が切り換わります。

● Fn ボタンについて ( → [153](#page-152-0) / [Fn ボタンへの機能の登録](#page-152-0))

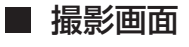

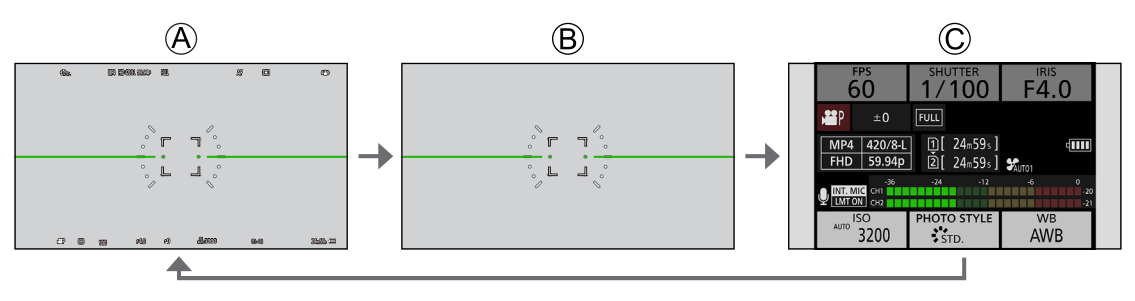

A 情報あり B 情報なし C コントロールパネル

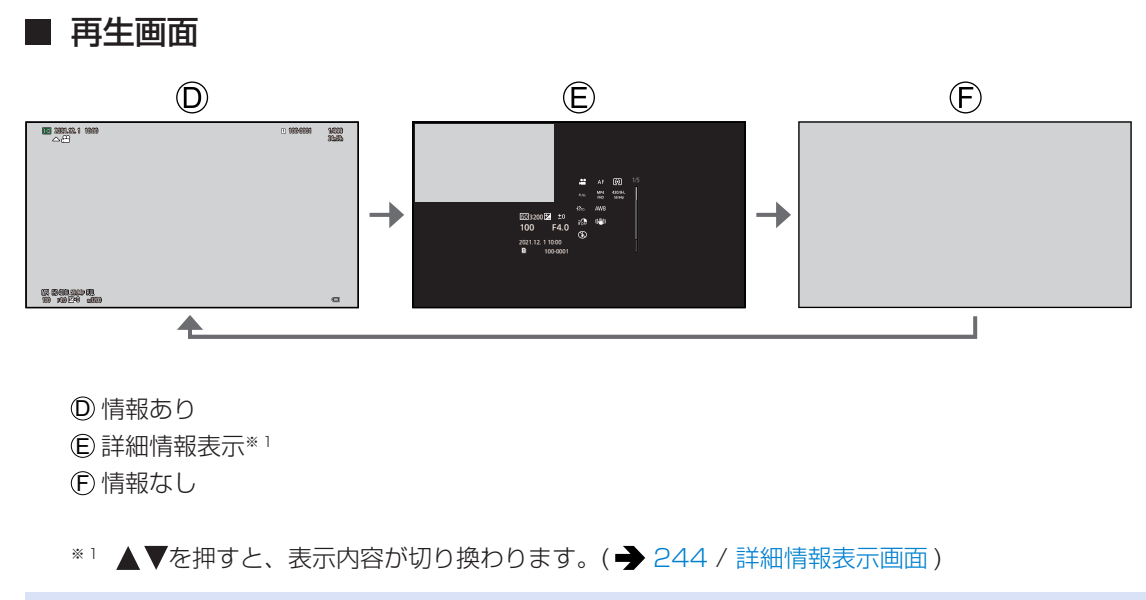

● [水準器表示] で、水準器の表示 / 非表示を切り換えることができます。(● [184](#page-183-0) / [水準器表示](#page-183-0))

## <span id="page-42-0"></span>コントロールパネル

現在の撮影設定を確認できる画面です。

### 1 コントロールパネルを表示する

● [MENU/SET] → [ |  $\bigoplus$  ] → [  $\bigoplus$  ] → [ 情報表示 ] → [ 撮影時の情報表示 ] → [ コントロールパネル ]

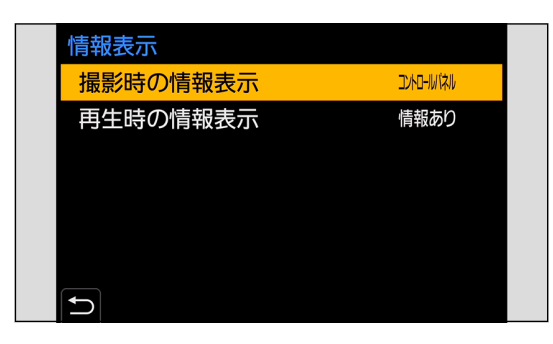

### 2 メニューを終了する

 $\bullet$  [ $\bigcirc$ ] を数回押します。

### 3 メニュー項目を選ぶ

● ▲▼◆ を押します。

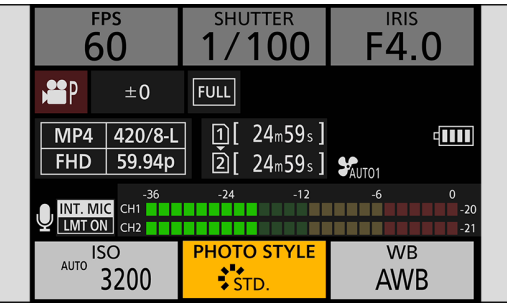

### 4 設定を変更する

- ◎を回して選びます。
- 設定の変更操作については、各項目の説明ページをお読みください。

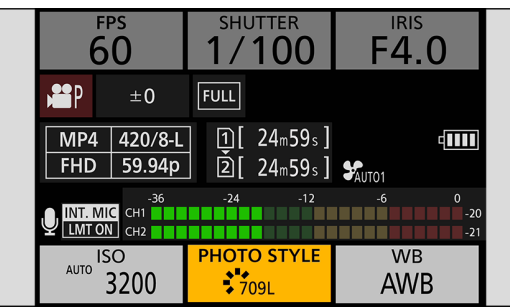

## クイックメニュー

撮影でよく使う機能を、メニュー画面を呼び出すことなく素早く設定できるメニューです。クイックメニューの表示方法や、 表示する項目の変更もできます。

### 1 クイックメニューを表示する

● [Q.MENU] ボタンを押します。

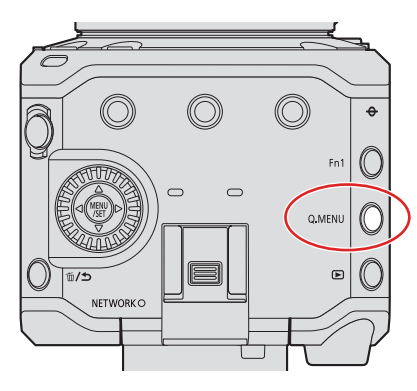

2 メニュー項目を選ぶ ● ▲▼◀▶を押します。

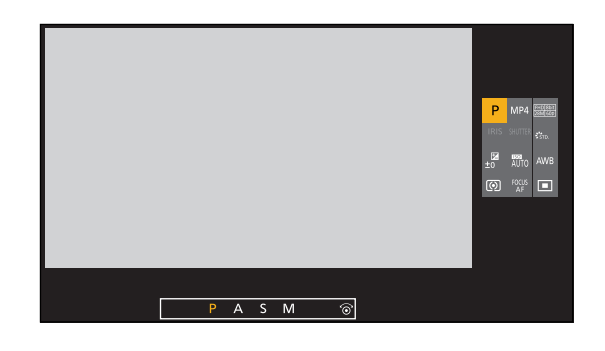

- 3 設定項目を選ぶ
	- ◎を回します。

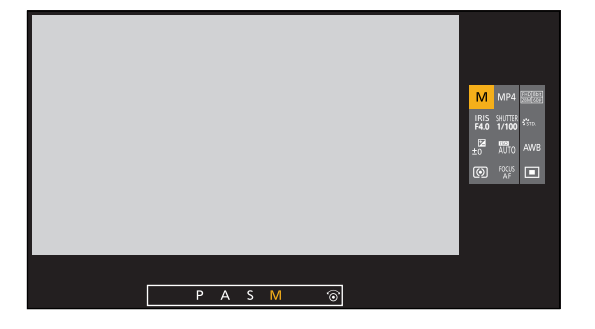

### 4 クイックメニューを終了する

- [Q.MENU] ボタンを押します。
- 撮影モードやカメラの設定によっては、設定できない項目があります。
- クイックメニューのカスタマイズができます: [#] → [ a ] → [Q.MENU 設定 ] ( → [159](#page-158-0) / [クイックメニューのカスタマイズ](#page-158-0))

## メニューの操作方法

本機では、さまざまな機能の設定や、カメラのカスタマイズをメニューから行います。

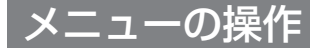

メニューの構成

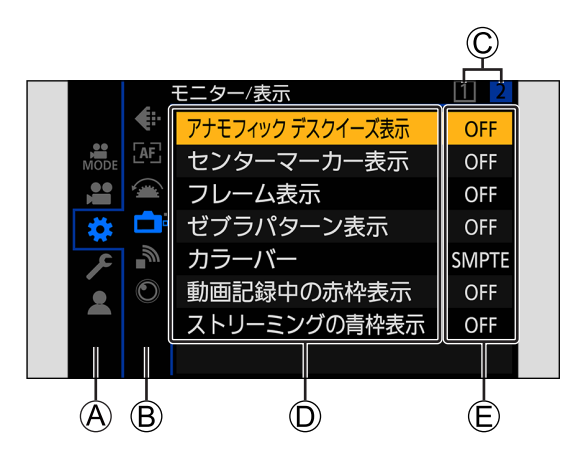

A メインタブ B サブタブ C ページタブ D メニュー項目 E 設定項目

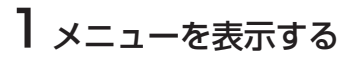

● [MENU/SET] ボタンを押します。

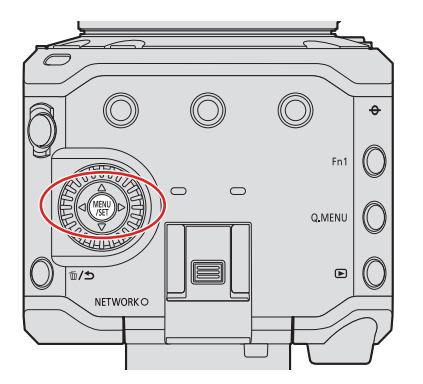

### 2 メインタブを選ぶ

- ▲▼でメインタブを選び、▶を押します。
- [Q.MENU] ボタンを押す、または@を回してメインタブを選び、[MENU/SET] ボタンを押しても同じ操作ができます。

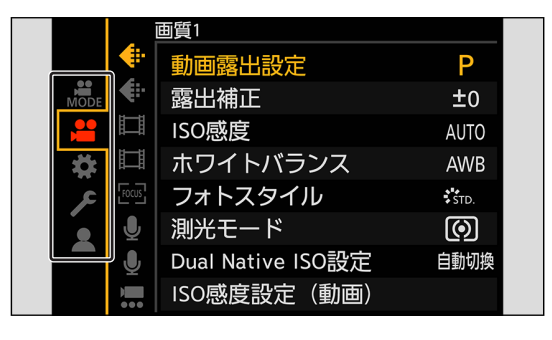

### 3 サブタブを選ぶ

- ▲▼でサブタブを選び、▶を押します。
- @を回してサブタブを選び、[MENU/SET] ボタンを押しても同じ操作ができます。

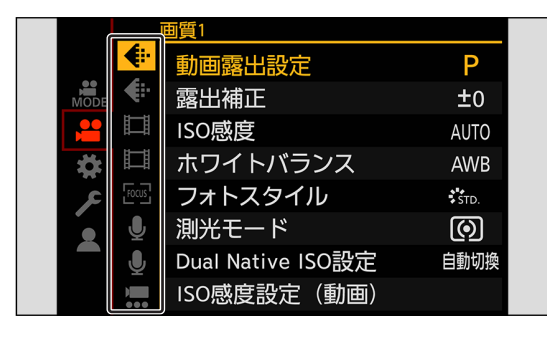

● ページタブがある場合は、ページタブ©が順に切り換わったあとに、次のサブタブに切り換わります。

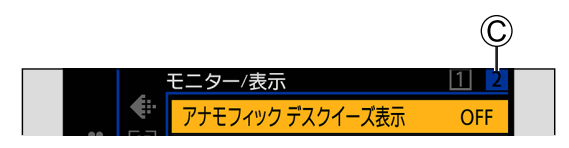

### 4 メニュー項目を選ぶ

- ▲▼でメニュー項目を選び、▶を押します。
- @を回してメニュー項目を選び、[MENU/SET] ボタンを押しても同じ操作ができます。

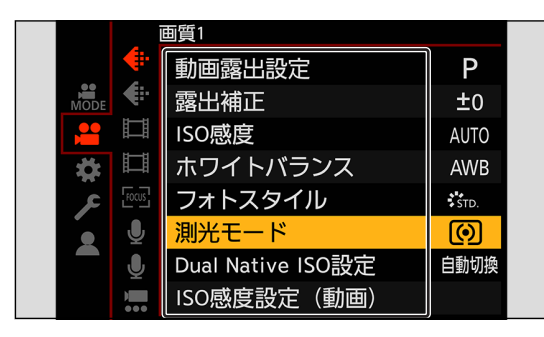

### 5 設定項目を選び決定する

- ▲▼で設定項目を選び、[MENU/SET] ボタンを押します。
- @を回して設定項目を選び、[MENU/SET] ボタンを押しても同じ操作ができます。

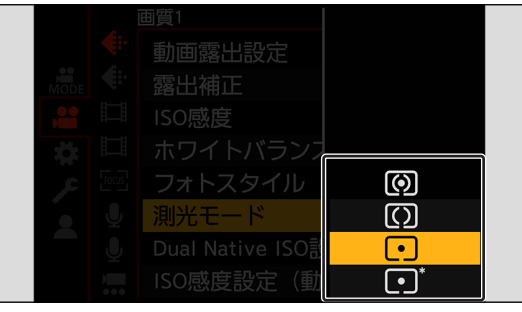

### 6 メニューを終了する

● [ う] ボタンを数回押します。

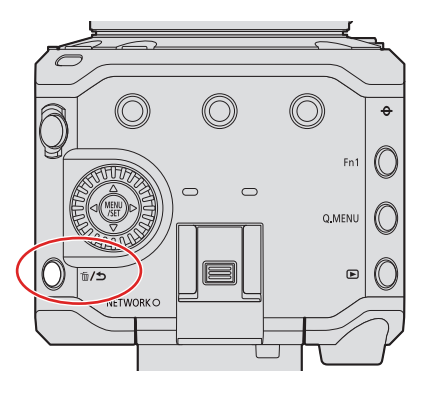

● メニュー項目の詳細については、メニューガイドをお読みください。(→ [169](#page-168-0) / 11. [メニューガイド](#page-168-0))

#### メニュー項目や設定内容の説明を表示する

メニュー項目や設定項目を選択中に [ 情報表示の切換 ] 機能を登録した Fn ボタンを押すと、メニューの説明が画面に表示され ます。

● Fn ボタンについて (■ [153](#page-152-0) / [Fn ボタンへの機能の登録](#page-152-0))

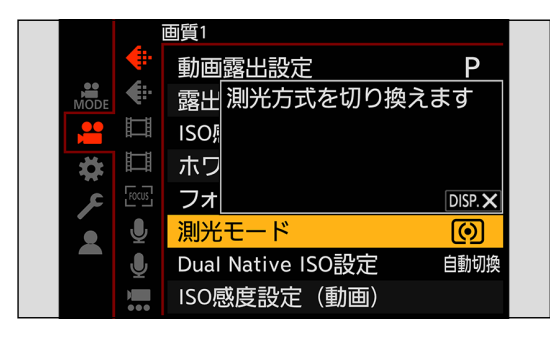

#### グレーで表示されるメニュー項目

設定できないメニュー項目はグレーで表示されます。 グレーのメニュー項目を選択中に [MENU/SET] ボタンを押すと、設定できない理由が表示されます。 メニュー項目によっては、設定できない理由は表示されません。

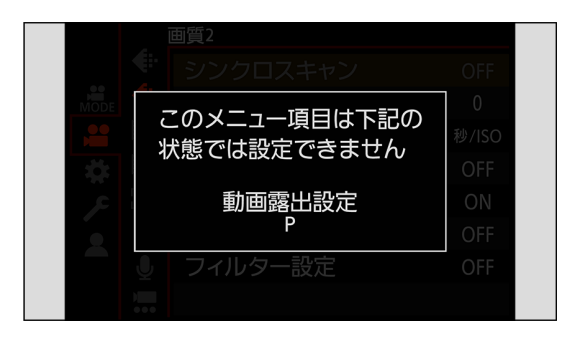

### 設定リセット

以下のそれぞれの設定を、初期設定に戻します。

- 撮影設定
- ネットワーク設定 ([ 有線 LAN/Wi-Fi]、[Bluetooth] の設定内容、ソフトウェア「LUMIX Tether」でカメラと接続時のパ スワード )
- セットアップ / カスタム設定 ([ 有線 LAN/Wi-Fi]、[Bluetooth] 以外 )

[MENU/SET] → [  $\bigtriangledown$ ] → [  $\bigtriangledown$ ] → [ 設定リセット] を選ぶ

#### ■ 外部機器にメニュー画面を表示できないとき

- **1 [Q.MENU] ボタン、[Fn2] ボタン、[Fn4] ボタンを同時に押す** 
	- 約 5 秒間すべてのランプが同時に点滅後、自動で電源が切れ、再度電源が入ります。
	- 撮影設定、ネットワーク設定、セットアップ / カスタム設定が初期設定に戻ります。

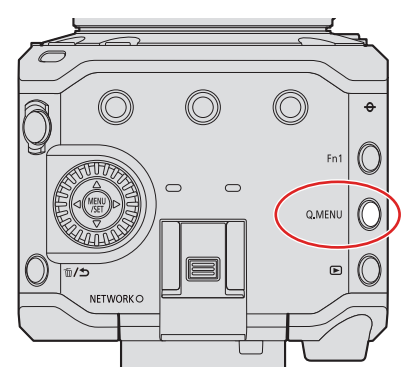

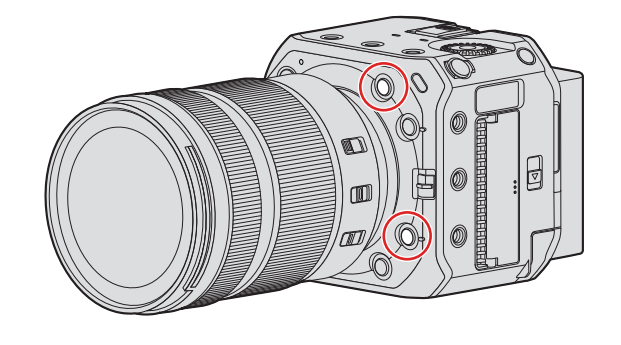

- セットアップ / カスタム設定をリセットすると、再生メニューもリセットされます。
- フォルダー番号、時計はリセットされません。
- 初期設定とリセット対象の一覧 (◆ [267](#page-266-0) / 初期設定 / カスタム保存 / [設定コピーの一覧](#page-266-0))

# 4. 動画撮影

## 動画を撮る

本機は、最大 6K (5952 × 3968) 解像度の動画撮影が可能です。また、システム周波数の切り換えや、MP4/MOV の 2 種 類の記録ファイル方式に対応しています。

### 動画の撮影

### 1 撮影を開始する

- 動画記録ボタン A を押します。
- 動画記録ボタンを押したあと、すぐに離してください。
- 動画の記録中は、フロントタリーランプBおよびリアタリーランプ©が点灯します。

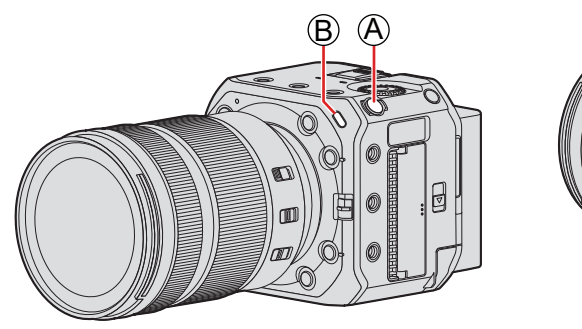

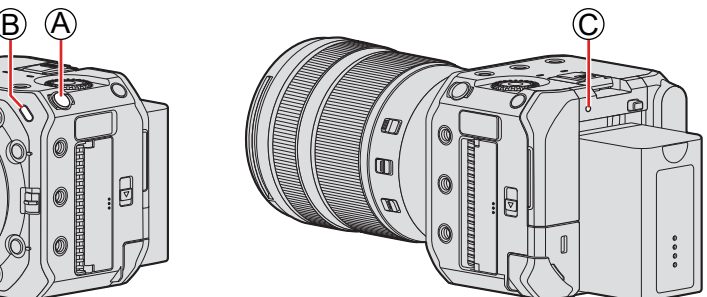

2 撮影を終了する

● もう一度、動画記録ボタンAを押します。

#### 動画撮影中の画面表示

動画記録時間 O と記録経過時間 Cが表示されます。

● 動画の記録中は、記録動作表示(F)とカードアクセス表示(G)が赤く点灯します。

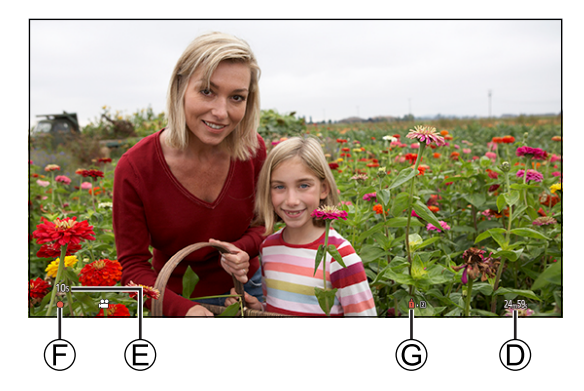

- 動画撮影中にバッテリーやカードの残量が少なくなると、タリーランプが長い間隔で点滅します。バッテリーやカード の残量がなくなると、動画撮影を停止し、タリーランプが短い間隔で点滅します。
- 動画撮影中にズームやボタン操作などをすると、その動作音が記録される場合があります。
- レンズの動作音 (AF や手ブレ補正 ) が動画に記録される場合があります。
- 撮影終了時の動画記録ボタンの操作音が気になる場合は、以下をお試しください。
	- カメラをリモート操作して撮影する (→ [199](#page-198-0) / 12. [リモート操作](#page-198-0))
	- [REMOTE] 端子に本機対応のリモートコントロールユニット ( 市販 ) を接続して撮影する
- カードの種類によっては、動画記録後、カードアクセス表示がしばらく表示されることがありますが、異常ではありま せん。
- 対応機器で再生しても、画質や音質が悪くなる、撮影情報が正しく表示されない、再生できないといった現象が起こる ことがあります。このような場合は本機で再生してください。
- カメラの温度が上昇すると、[△] が表示され撮影が停止したり、機能が一時的に使用できなくなったりする場合があ ります。カメラの温度が下がるまでお待ちください。
- 点灯するタリーランプを変更できます。タリーランプが点灯しないように設定することもできます:  $[\mathbf{\ddot{\Phi}}] \Rightarrow [\mathbf{\mathbb{A}}] \Rightarrow [\mathbf{\&} \cup -\exists \cup \mathbf{\mathcal{I}}]$  ( $\blacktriangleright$  [187](#page-186-0) / [タリーランプ](#page-186-0))
- 撮影画面に動画記録中であることを示す赤色の枠を表示できます:

[ 19 ] → [ 動画記録中の赤枠表示 ] ( → [186](#page-185-0) / [動画記録中の赤枠表示](#page-185-0))

### 動画露出設定

### 1 露出モードを設定する

● [MENU/SET]  $\bigstar$  [ | ]  $\bigstar$  [  $\bigstar$  ]  $\bigstar$  [ 動画露出設定 ]

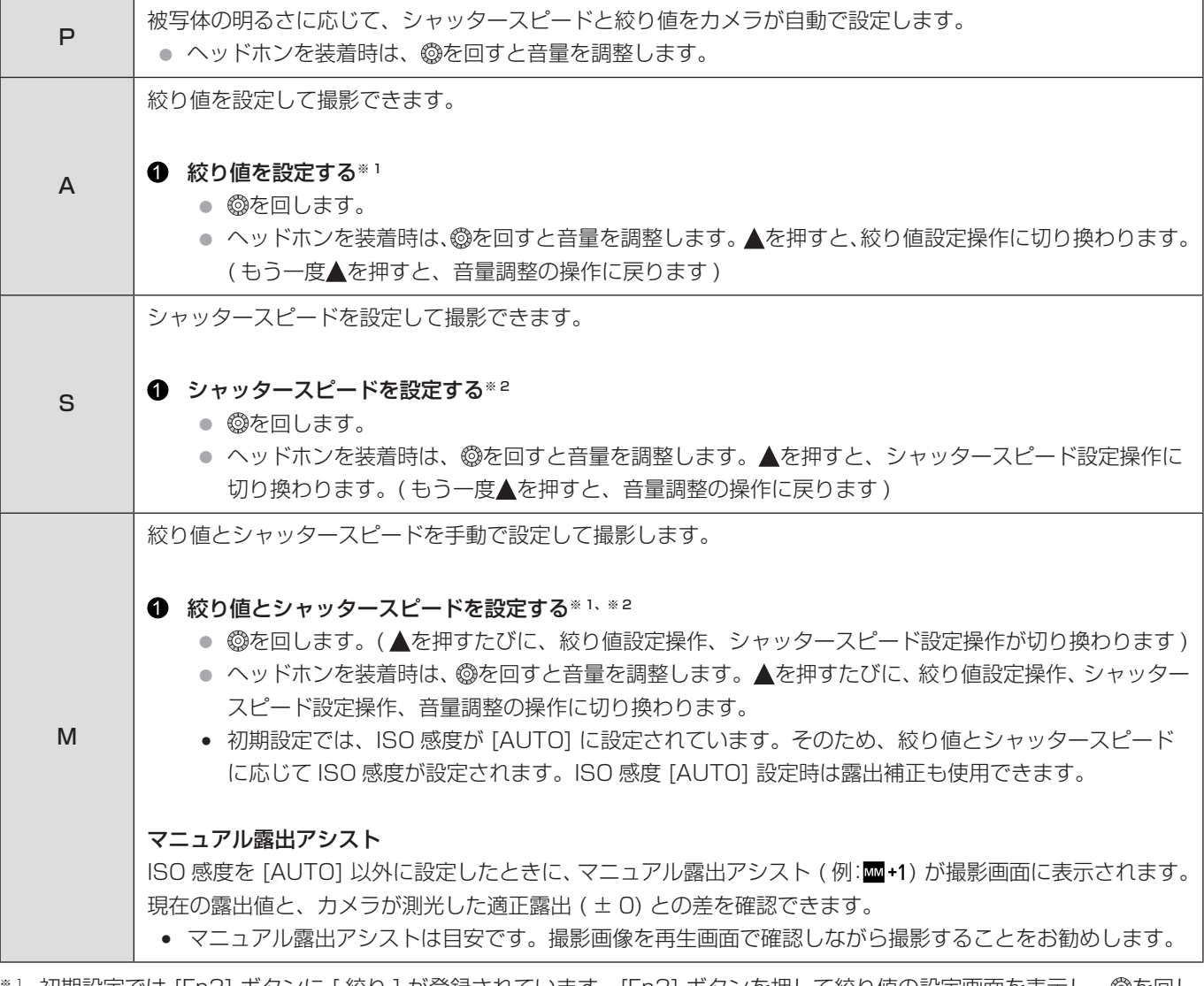

※ 1 初期設定では [Fn3] ボタンに [ 絞り ] が登録されています。[Fn3] ボタンを押して絞り値の設定画面を表示し、 を回し て絞り値を設定できます。

- ※2 初期設定では [ 面/ → ] ボタンに [ シャッタースピード ] が登録されています。[ 面/ → ] ボタンを押してシャッタースピー ドの設定画面を表示し、 を回してシャッタースピードを設定できます。
	- Fn ボタンについて (■ [152](#page-151-0) / [Fn ボタン](#page-151-0))

● 撮影画面の明るさは、実際に撮影される画像と異なる場合があります。再生画面で確認してください。

● 絞りリングのあるレンズを使用しているときは、絞りリングの位置を [A] 以外にすると、レンズの絞り値に設定されま す。

## 動画の記録設定

動画撮影時の設定について説明します。

### <span id="page-51-0"></span>システム周波数

撮影、再生する動画のシステム周波数を切り換えます。

初期設定では、お買い上げの地域のテレビ放送方式に合ったシステム周波数が設定されています。

[MENU/SET] → [  $f$ ] → [  $f$  ] → [ システム周波数 ] を選ぶ

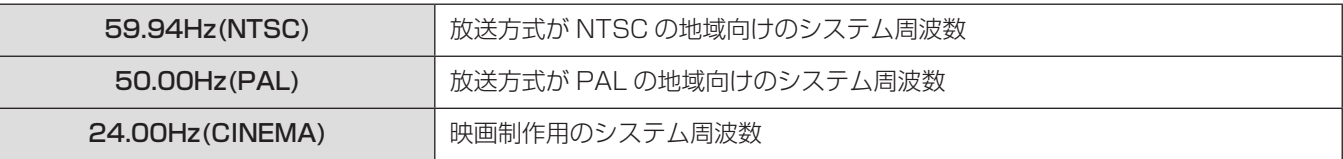

● 設定変更後は、カメラの電源を入れ直してください。

- お住まいの地域の放送方式と異なるシステム周波数で記録すると、テレビで動画を正常に再生できない場合があります。
- [ システム周波数 ] の設定は、撮影時と再生時で同じ設定にしてください。

### 記録ファイル方式

撮影する動画の記録ファイル方式を設定します。

[MENU/SET] → [ 2 ] → [ 二] → [ 記録ファイル方式 ] を選ぶ

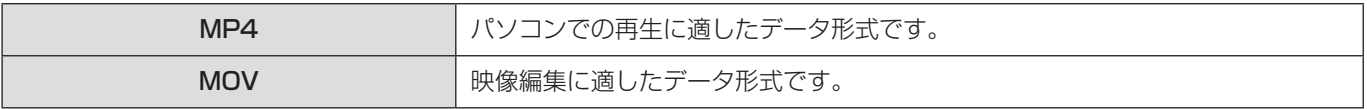

● [システム周波数] を [24.00Hz(CINEMA)] に設定しているときは、[MOV] に固定されます。

- 以下の機能を使用中は、[ 記録ファイル方式 ] は使用できません。
	- [HDMI RAW データ出力 ]
	- ストリーミング機能

#### <span id="page-52-0"></span>動画画質

撮影する動画の画質を設定します。選択できる画質は、[ システム周波数 ]、[ 記録ファイル方式 ] の設定によって異なります。 [ 動画画質 ] の設定によって、選択できる [ 動画撮影範囲 ] の設定項目が異なります。

[動画画質]の設定には、条件に合う項目だけを表示する [絞り込み] (→ [60](#page-59-0) / [絞り込み](#page-59-0)) や、よく使う動画画質を登録する [マ イリスト登録] (● [60](#page-59-1) / [マイリスト登録](#page-59-1)) も利用できます。

動画 RAW データを HDMI 出力するときは、[ 動画画質 ] の設定項目が異なります。( [120](#page-119-0) / 動画画質 ([HDMI [RAW デー](#page-119-0) 夕出力]設定時))

#### [MENU/SET] → [ 2 ] → [ 日 ] → [ 動画画質 ] を選ぶ

● ビットレートが 72 Mbps 以上の動画を撮影するには、対応したスピードクラスのカードが必要です。( → [16](#page-15-0) / [使用で](#page-15-0) [きるメモリーカード](#page-15-0) )

#### 記録ファイル方式: [MP4]

#### ■ システム周波数: [59.94Hz(NTSC)]

#### ● YUV、ビット数、映像圧縮

- [10bit] の動画画質:4:2:0、10 bit、Long GOP
- [8bit] の動画画質:4:2:0、8 bit、Long GOP
- 音声フォーマット: AAC(2ch)

#### A 記録フレームレート

B ビットレート

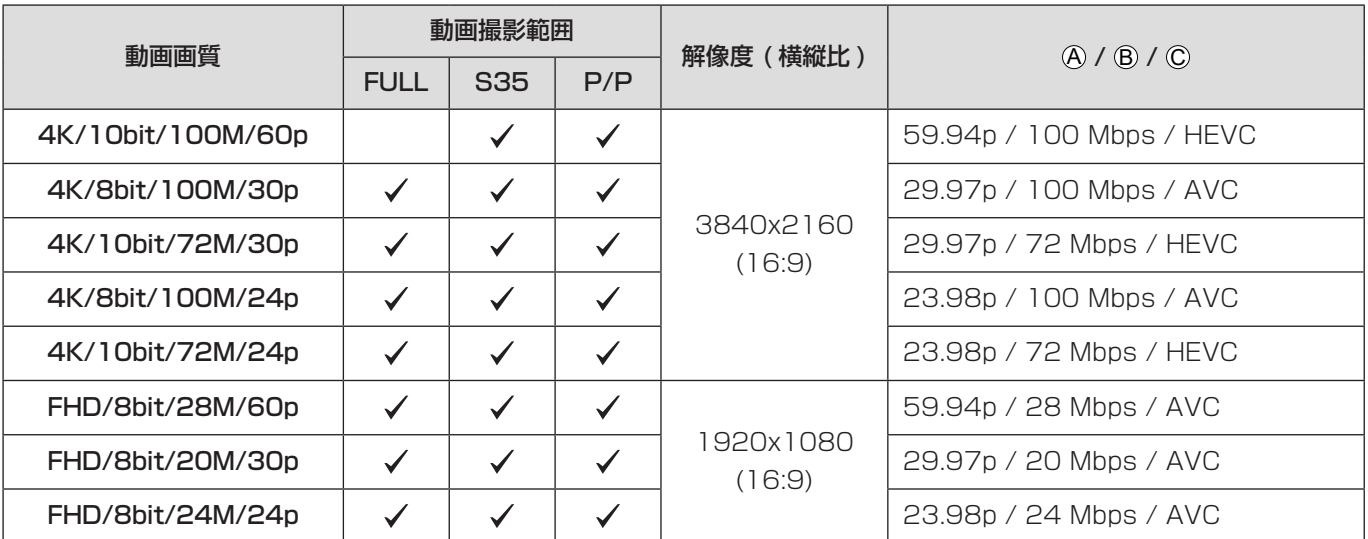

### **■ システム周波数: [50.00Hz(PAL)]**

- YUV、ビット数、映像圧縮
	- [10bit] の動画画質:4:2:0、10 bit、Long GOP
	- [8bit] の動画画質:4:2:0、8 bit、Long GOP
- 音声フォーマット: AAC(2ch)

A 記録フレームレート

B ビットレート

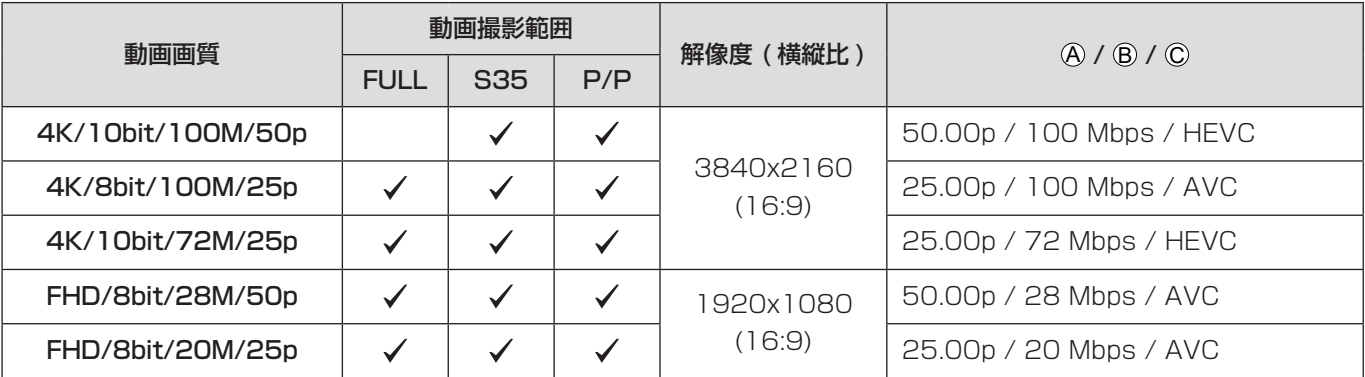

### 記録ファイル方式:[MOV]

#### ■ システム周波数: [59.94Hz(NTSC)]

- YUV、ビット数、映像圧縮
	- [422/10-I] の動画画質:4:2:2、10 bit、ALL-Intra
	- [422/10-L] の動画画質:4:2:2、10 bit、Long GOP
	- [420/10-L] の動画画質:4:2:0、10 bit、Long GOP
	- [420/8-L] の動画画質:4:2:0、8 bit、Long GOP
- 音声フォーマット: LPCM(2ch)

A 記録フレームレート

B ビットレート

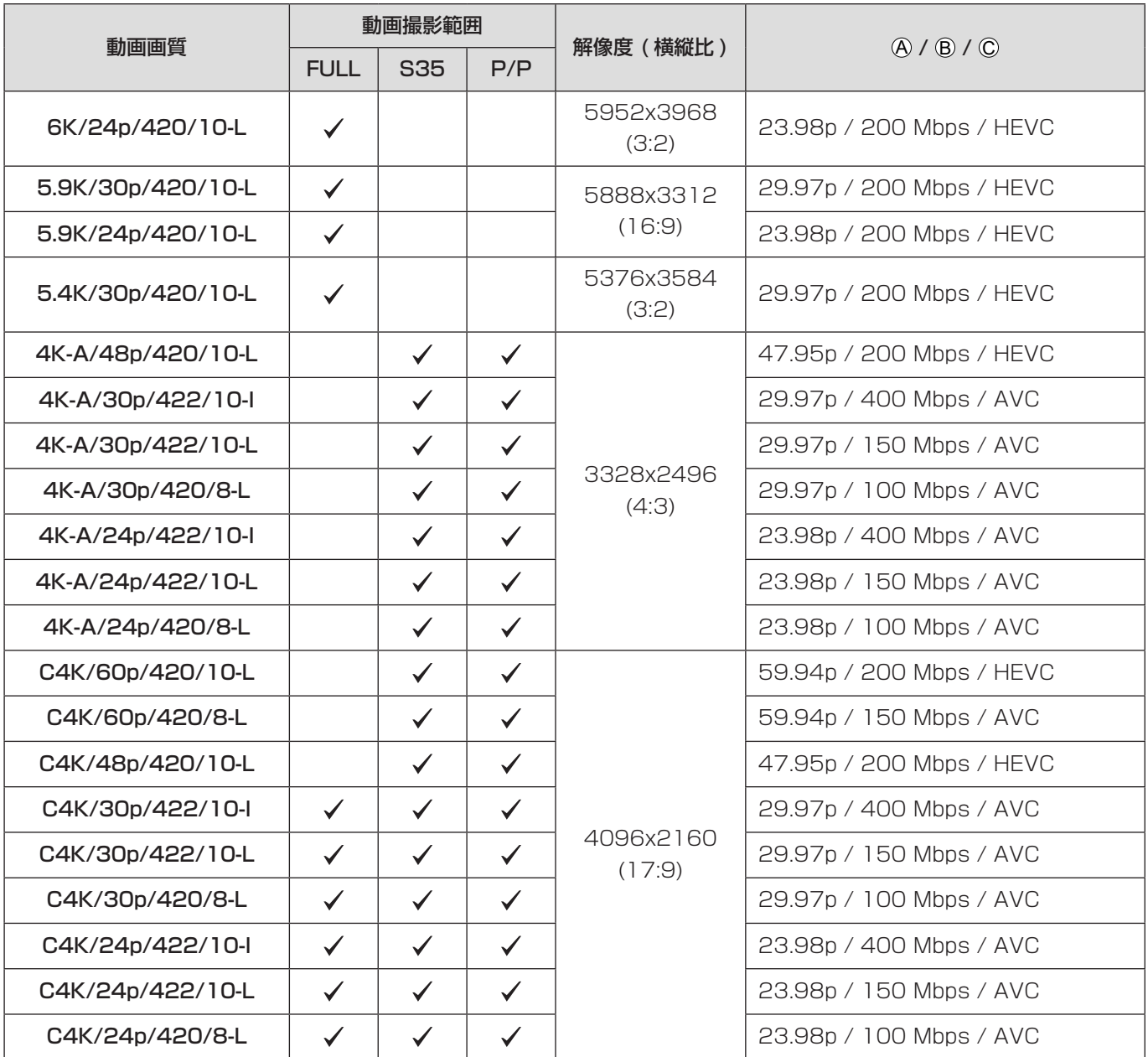

#### 4. 動画撮影 - 動画の記録設定

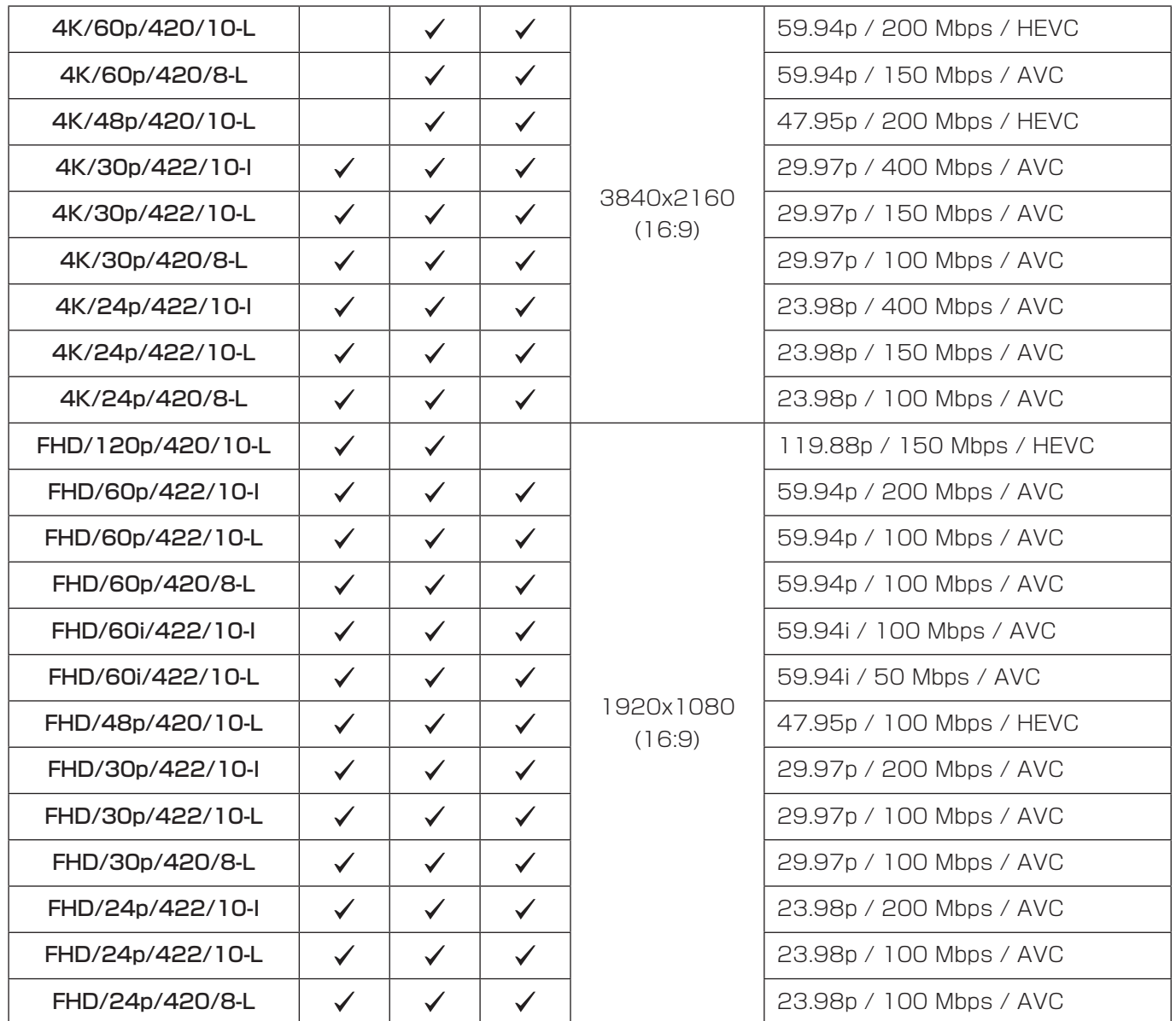

### **■ システム周波数: [50.00Hz(PAL)]**

- YUV、ビット数、映像圧縮
	- [422/10-I] の動画画質:4:2:2、10 bit、ALL-Intra
	- [422/10-L] の動画画質:4:2:2、10 bit、Long GOP
	- [420/10-L] の動画画質:4:2:0、10 bit、Long GOP
	- [420/8-L] の動画画質:4:2:0、8 bit、Long GOP
- 音声フォーマット:LPCM(2ch)

A 記録フレームレート

B ビットレート

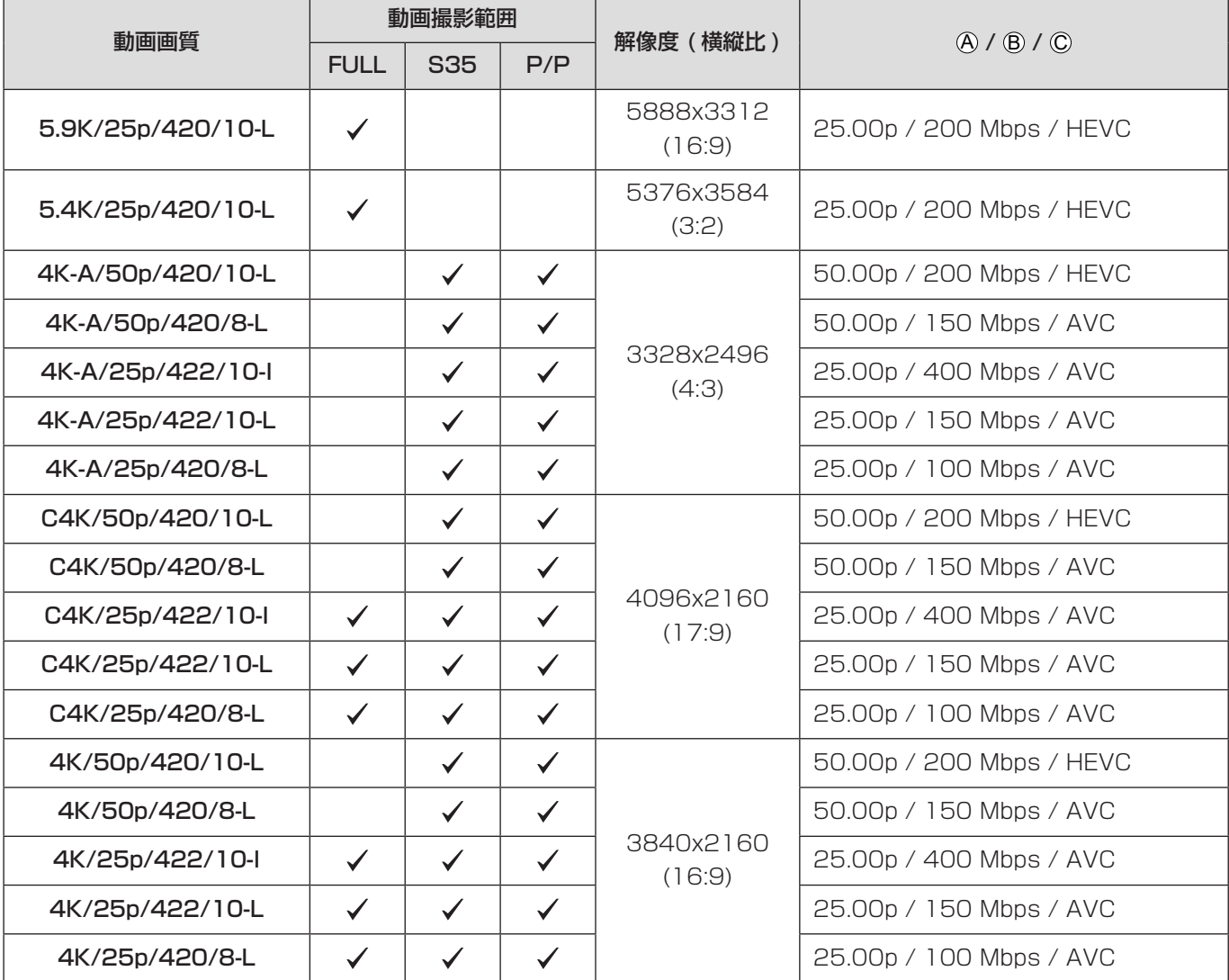

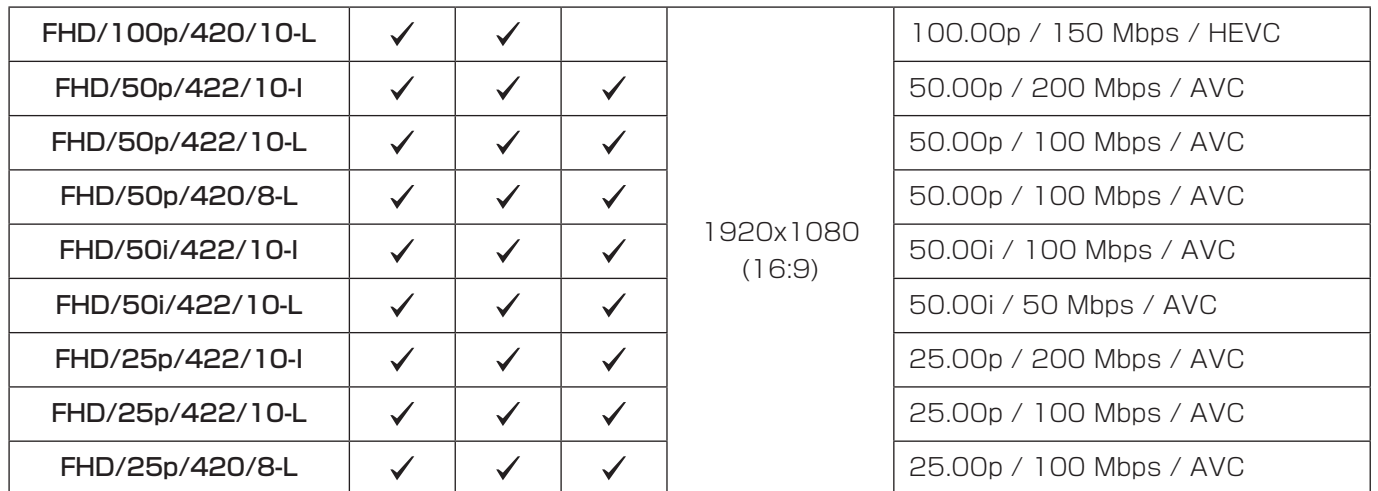

### ■ システム周波数: [24.00Hz(CINEMA)]

- YUV、ビット数、映像圧縮
	- [422/10-I] の動画画質:4:2:2、10 bit、ALL-Intra
	- [422/10-L] の動画画質:4:2:2、10 bit、Long GOP
	- [420/10-L] の動画画質:4:2:0、10 bit、Long GOP
	- [420/8-L] の動画画質:4:2:0、8 bit、Long GOP
- 音声フォーマット:LPCM(2ch)

#### A 記録フレームレート

B ビットレート

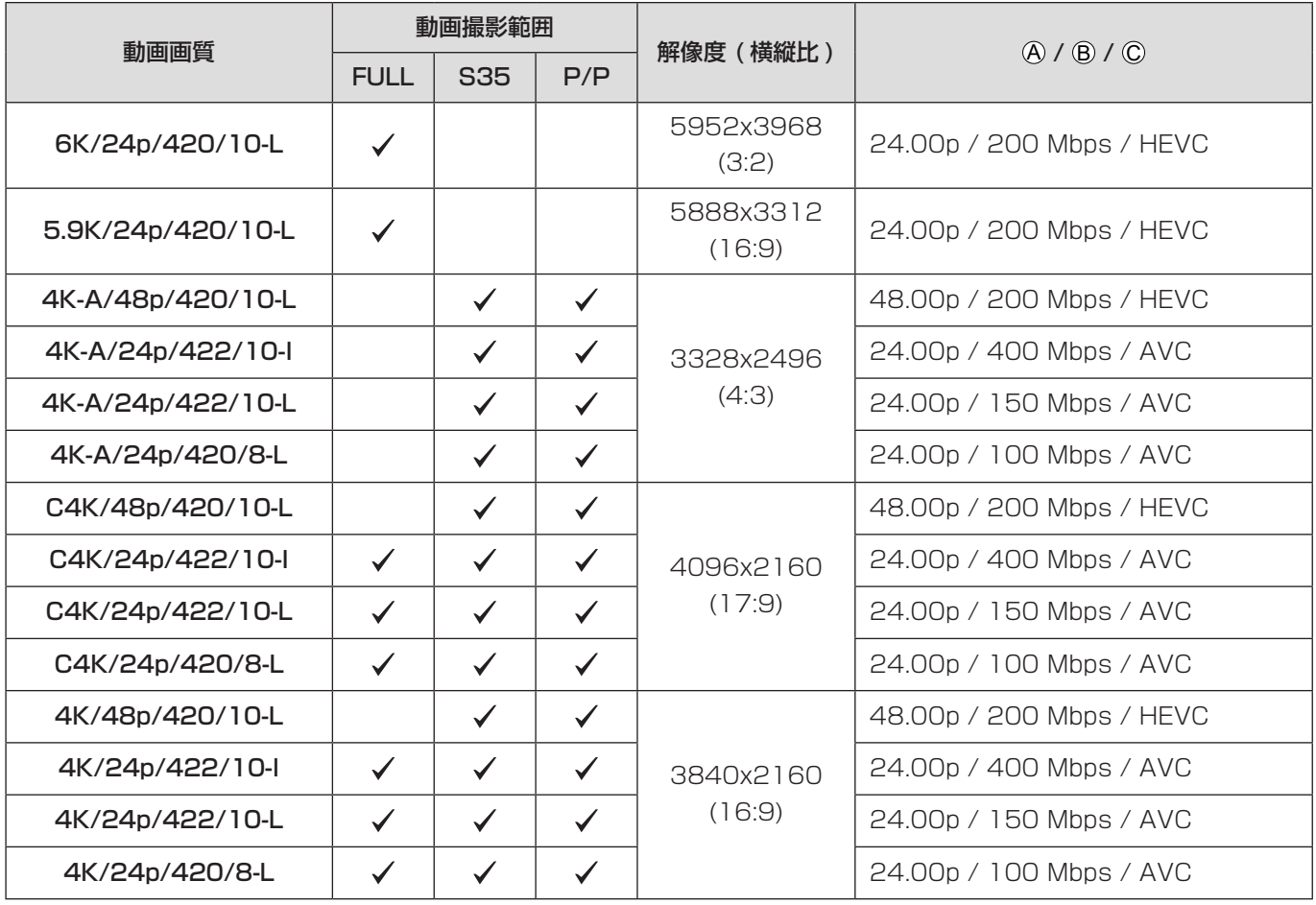

#### 4. 動画撮影 - 動画の記録設定

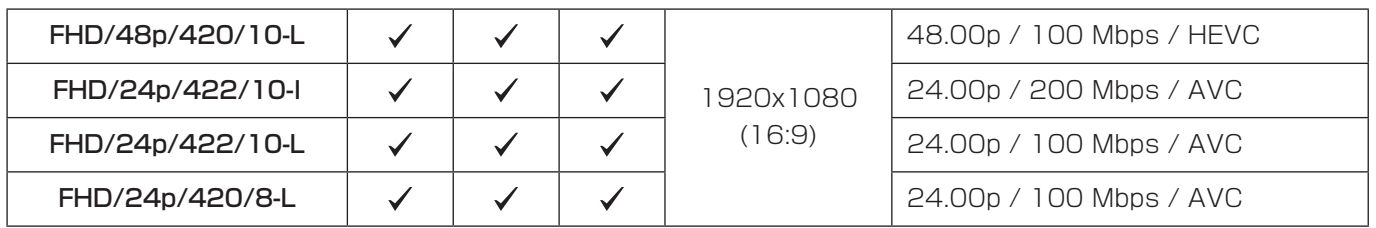

- 本書では、動画の解像度に応じて以下のように表記します。
	- 6K (5952x3968) の動画:6K 動画
	- 5.9K (5888x3312) の動画:5.9K 動画
	- 5.4K (5376x3584) の動画:5.4K 動画
	- 4K-A (3328x2496) の動画:アナモフィック (4:3) 動画
	- C4K (4096x2160) の動画:C4K 動画
	- 4K (3840x2160) の動画:4K 動画
	- フルハイビジョン (1920x1080) の動画:FHD 動画
	- 本機は VBR 記録方式を採用しています。撮影する被写体によりビットレートが自動で変わるため、動きの激しい被写 体を記録した場合、動画記録時間は短くなります。
	- ALL-Intra の動画や 4:2:2/10 bit の動画は、映像制作用のパソコン編集を前提とした動画です。
	- スーパー 35 mm 用 / APS-C 用レンズ使用時は、6K、5.9K、5.4K の [動画画質 ] に設定できません。
	- 以下の機能を使用中は、[8bit] の FHD 動画だけ選択できます。
		- [ フィルター設定 ] の [ ジオラマ ]
	- 以下の機能を使用中は、「動画画質 ] と [ 動画画質 ( マイリスト )] は使用できません。
		- ストリーミング機能
	- 「システム周波数 1、「記録ファイル方式 1、「動画撮影範囲 1、「動画画質 1 の設定の組み合わせをマイリストに登録でき ます。(● [60](#page-59-1) / [マイリスト登録](#page-59-1))
	- ファイル分割について
		- FHD (MP4)
			- 連続記録時間が 30 分、またはファイルサイズが 4 GB を超えると、新しいファイルを作成して撮影を続けます。
		- 4K (MP4) / MOV SDHC メモリーカード使用時: 連続記録時間が 30 分、またはファイルサイズが 4 GB を超えると、新しいファイルを作成して撮影を続けます。 SDXC メモリーカード使用時: 連続記録時間が3時間4分、またはファイルサイズが96 GBを超えると、新しいファイルを作成して撮影を続けます。

#### <span id="page-59-0"></span>絞り込み

[ 記録ファイル方式 ] を [MOV] に設定したときは、フレームレート、画素数 ( 解像度 )、圧縮形式 (YUV、ビット数、映像圧縮 ) などを指定して、条件に合う動画画質だけを表示できます。

**1 「動画画質 | の設定画面で [Fn1] ボタンを押す** 

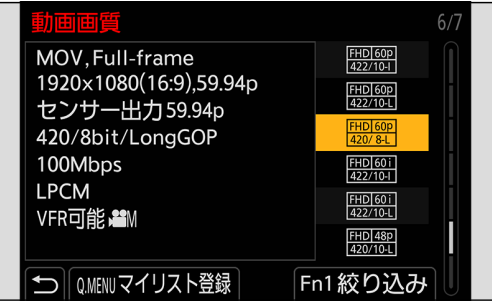

- 2 ▲ で項目を選び、[MENU/SET] ボタンを押す
	- 設定:[ フレームレート ] / [ 画素数 ] / [ 圧縮形式 ] / [ バリアブルフレームレート ] / [ ハイブリッドログガンマ ]
- **6 ▲ で**を絞り込む条件を選び、[MENU/SET] ボタンを押す
- **4 「Fn11 ボタンを押して決定する** 
	- [ 動画画質 ] の設定画面に戻ります。

#### ■ 絞り込みの解除方法

#### 手順8で、「すべて1を選ぶ

- 以下の操作をした場合も、絞り込みが解除されます。
	- [ システム周波数 ] の変更
	- [ 動画画質 ( マイリスト )] から動画画質を選択
	- 絞り込みを使って動画画質を変更すると、現在の絞り込み条件を記憶します。

#### <span id="page-59-1"></span>マイリスト登録

動画画質を選んでマイリストに登録します。登録した動画画質は [ 動画画質 ( マイリスト )] から設定できます。

#### **1 [動画画質 ] の設定画面で [Q.MENU] ボタンを押す**

- 以下の設定も同時に登録されます。
	- [ システム周波数 ]
	- [ 記録ファイル方式 ]
	- [ 動画撮影範囲 ]

#### ■ マイリストから設定する、消去する

- [動画画質 ( マイリスト )] を選ぶ
	- [ 2 ] → [ 日 ] → [ 動画画質 ( マイリスト )]
- 2 ▲Vで項目を選び、[MENU/SET] ボタンを押す
	- システム周波数の異なる設定項目は選択できません。
	- マイリストから消去するには、項目を選んで [Q.MENU] ボタンを押してください。
	- 登録できる動画画質は 12 種類までです。

### 動画撮影範囲

動画撮影時の撮影範囲を設定します。撮影範囲によって画角も変わります。 撮影範囲を狭くすると、画質を劣化させることなく望遠効果を高めることができます。

#### [MENU/SET] → [ 2 ] → [ ] → [ 動画撮影範囲 ] を選ぶ

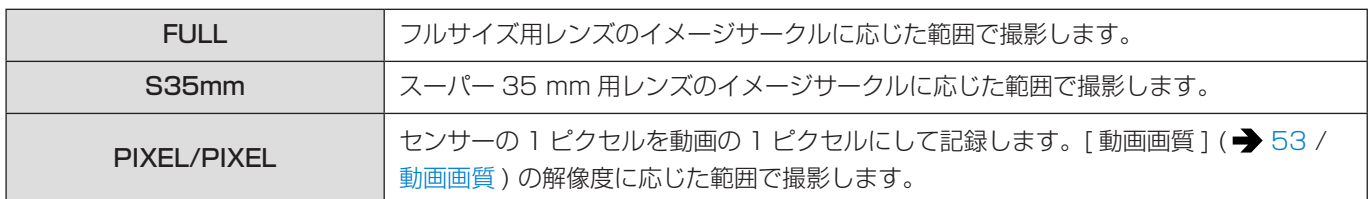

#### ■ 撮影範囲 (例: FHD 動画)

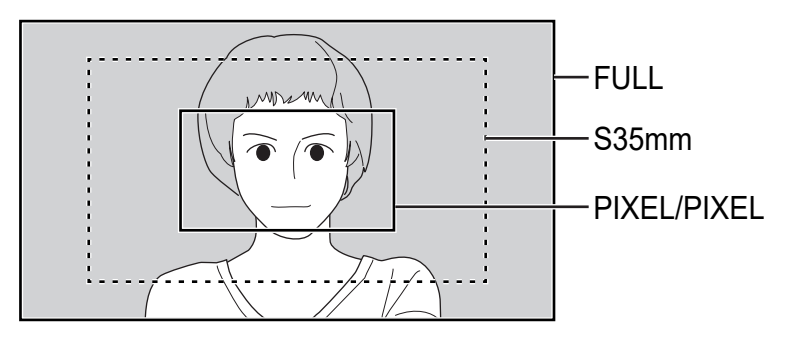

- [動画画質]の設定によって、選択できる [動画撮影範囲]の設定項目が異なります。(● [53](#page-52-0) / [動画画質](#page-52-0))
- 以下の場合は、[FULL] に設定できません。
	- スーパー 35 mm 用 / APS-C 用レンズ使用時
- [ ライブクロップ ] 設定時は、[FULL] に固定されます。ただし、以下の場合は [S35mm] に固定されます。
	- 59.94p または 50.00p の [ 動画画質 ] に設定時

## タイムコード

[ 記録ファイル方式 ] を [MOV] に設定したときは、動画撮影時にタイムコードが自動で記録されます。[MP4] では、タイムコー ドは記録されません。

### タイムコードを設定する

タイムコードの記録や表示、出力を設定します。

### 1[ 記録ファイル方式 ] を [MOV] に設定する

● [MENU/SET] → [ 2 ] → [ 証] ] → [ 記録ファイル方式 ] → [MOV]

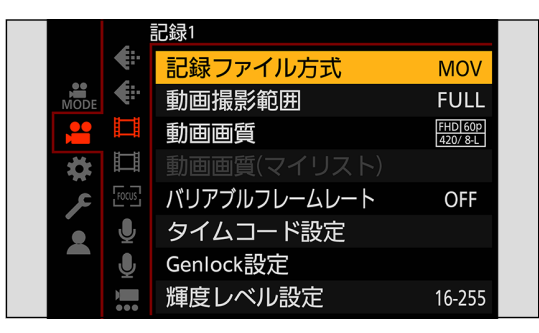

### 2[ タイムコード設定 ] を選ぶ

● [MENU/SET] → [ 2 ] → [ 1 ] → [ タイムコード設定 ]

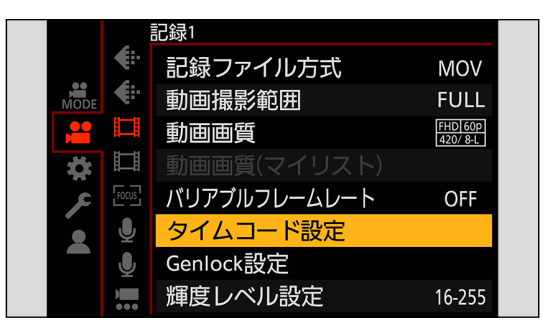

4. 動画撮影 - タイムコード

<span id="page-62-0"></span>

| タイムコード表示                        | 撮影画面にタイムコードを表示します。                                                                                                    |
|---------------------------------|----------------------------------------------------------------------------------------------------|
| カウントアップ方式                       | レックラン:動画記録中だけタイムコードをカウントします。<br>フリーラン:動画記録停止中や電源を切っているときもタイムコードをカウントします。<br>● 以下の機能を使用中は、[カウントアップ方式]は [レックラン]に固定されます。<br>- 「バリアブルフレームレート]                                                                                                    |
| タイムコード値設定                       | リセット: 00:00:00:00 (時:分:秒: フレーム)に設定します。<br>手動入力:時:分:秒:フレームを手動で入力します。<br>現時刻:時:分:秒を現在の時刻に設定し、フレームを00に設定します。                                                                                                    |
| タイムコードモード                       | DF:ドロップフレーム。記録時間とタイムコードの誤差を補正して記録します。<br>• 秒とフレームの間が"."で表示されます。<br>例) 00:00:00.00<br>NDF:ノンドロップフレーム。ドロップフレームせずにタイムコードを記録します。<br>• 秒とフレームの間が":"で表示されます。<br>例) 00:00:00:00<br>● 以下の機能を使用中は、「タイムコードモード1は [NDF] に固定されます。<br>- [システム周波数 ] の [50.00Hz(PAL)]、[24.00Hz(CINEMA)]<br>- 47.95p または 23.98p の [動画画質 ] |
| HDMI タイムコード出力 /<br>SDI タイムコード出力 | HDMI出力 / SDI出力する映像にタイムコードの情報を付け加えて出力します。<br>● 接続する機器によっては機器の画面が黒くなる場合があります。                                                                                                    |
| 外部タイムコード設定                      | タイムコードの入力、出力に対応した外部機器とタイムコードの初期値を同期します。<br>タイムコード同期: タイムコード信号 (LTC 信号) の入力 (→ 66 / 外部機器のタイム<br>コードに本機を同期させる (TC IN))、出力 (→ 65 / 本機のタイムコードに外部機器を<br>同期させる (TC OUT)) を選びます。<br>タイムコード出力基準:タイムコード信号を出力するタイミングを設定します。( ➡ 65<br>/本機のタイムコードに外部機器を同期させる (TC OUT))                                               |

### <span id="page-63-0"></span>タイムコード同期の準備

タイムコード信号の入力、出力に対応した外部機器とタイムコードの初期値を同期します。 [ カウントアップ方式 ] を [ フリーラン ] にしたときに、外部機器とタイムコードの初期値を同期できます。

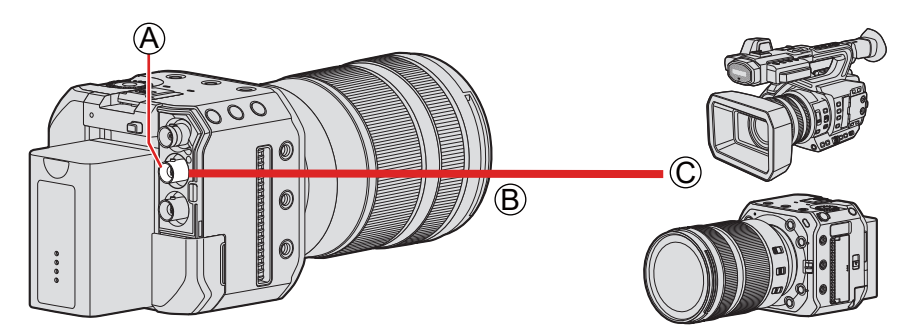

A [TC IN/OUT] 端子 **B BNC ケーブル (市販)** C 外部機器

1[カウントアップ方式]を [ フリーラン]に設定する ● [MENU/SET]  $\bigstar$  [ 2 ]  $\bigstar$  [ 日 ]  $\bigstar$  [ タイムコード設定 ]  $\bigstar$  [ カウントアップ方式 ]  $\bigstar$  [ フリーラン ]

### 2BNC ケーブルでカメラと外部機器をつなぐ

● BNC ケーブルは、5C-FB 相当の二重シールドのものをお勧めします。

### <span id="page-64-0"></span>本機のタイムコードに外部機器を同期させる (TC OUT)

本機のタイムコード信号に合わせて、外部機器のタイムコードの初期値を同期させます。

### 1 タイムコード同期の準備をする (→ [64](#page-63-0) / [タイムコード同期の準備](#page-63-0))

### 2[ タイムコード同期 ] を [TC 出力 ] に設定する

- [MENU/SET] → [ 2 ] → [ 口] → [ タイムコード設定 ] → [ 外部タイムコード設定 ] → [ タイムコード同期 ] → [TC 出力 ]
- [動画画質 ] の記録フレームレートと [ タイムコードモード ] (DF/NDF) の設定に合わせて、タイムコード信号を出力 します。

### 3「タイムコード出力基準]を選ぶ

● [MENU/SET] → [ 2 ] → [ 日 ] → [ タイムコード設定 ] → [ 外部タイムコード設定 ] → [ タイムコード出力基準 ]

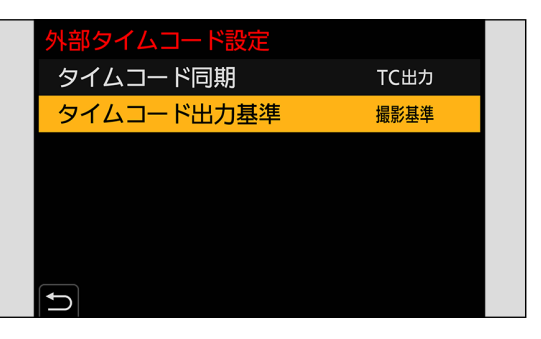

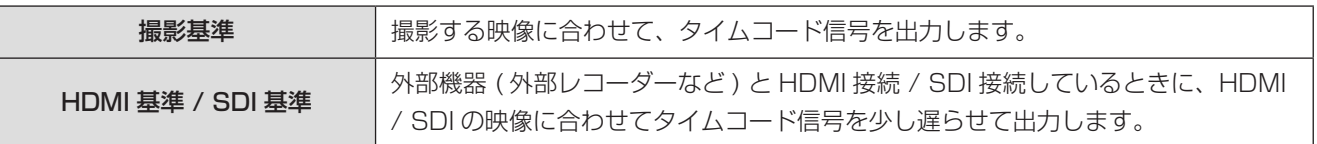

### 4 本機のタイムコードに外部機器を同期させる

#### タイムコード信号の再出力

以下のように設定しておくと、BNC ケーブルで外部機器と接続するだけでタイムコード信号を出力できます。 – [ タイムコード設定 ] の [ カウントアップ方式 ]:[ フリーラン ] - 「タイムコード設定 1 の 「外部タイムコード設定 1 の 「タイムコード同期 1 : [TC 出力 ]

### <span id="page-65-0"></span>外部機器のタイムコードに本機を同期させる (TC IN)

外部機器のタイムコード信号に合わせて、本機のタイムコードの初期値を同期させます。

• 事前に [ システム周波数 ] ( → [52](#page-51-0) / [システム周波数](#page-51-0) )、[ 動画画質 ] ( → [53](#page-52-0) / [動画画質](#page-52-0) )、 [ タイムコードモード ] ( → [63](#page-62-0) / [タイムコードモード](#page-62-0)) を外部機器に合わせてください。

### 】 タイムコード同期の準備をする (→ [64](#page-63-0) / [タイムコード同期の準備](#page-63-0) )

### 2「タイムコード同期 ] を [TC 入力 ] に設定する

● [MENU/SET] → [ 2 ] → [ 日 ] → [ タイムコード設定 ] → [ 外部タイムコード設定 ] → [ タイムコード同期 ] → [TC 入力 ]

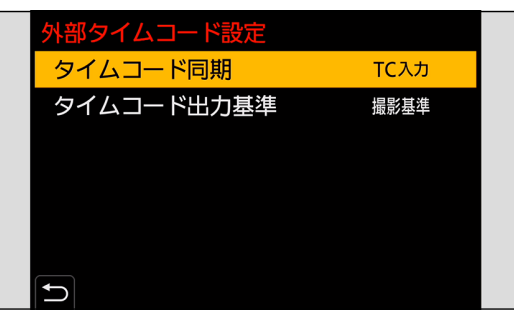

### 3 外部機器のタイムコードに本機を同期させる

- 外部機器のタイムコードのカウント方法をフリーランに設定し、出力します。
- 外部機器のタイムコードに同期すると、本機がスレーブ状態になり、画面に表示されるタイムコードの [ TC ] が [  $\overline{IC}$  ] に切り換わります。

#### スレーブ状態の維持 / 解除 / 復帰

BNC ケーブルを取り外しても、本機のスレーブ状態は維持されます。

- 以下の操作をすると、スレーブ状態が解除されます。
	- 電源ボタンの操作
	- 撮影モードの切り換え
	- [ システム周波数 ] の変更
	- [ バリアブルフレームレート ] の設定
	- 記録フレームレートが 47.95p または 23.98p の [ 動画画質 ] とそれ以外の [ 動画画質 ] の間で変更
	- 「タイムコード設定1の以下の設定項目を変更
		- [ カウントアップ方式 ]、[ タイムコード値設定 ]、[ タイムコードモード ]、[ タイムコード同期 ]
- スレーブ状態に復帰するには、以下のように設定した状態で、BNC ケーブルで外部機器と接続し直してください。 接続するだけでタイムコード信号の入力ができます。
	- [ タイムコード設定 ] の [ カウントアップ方式 ]:[ フリーラン ]
	- [ タイムコード設定 ] の [ 外部タイムコード設定 ] の [ タイムコード同期 ]:[TC 入力 ]
- 本機と外部機器のシステム周波数が異なる場合でも、タイムコードの初期値が同期することがあります。カウントアッ プするごとにタイムコードがずれるため、お気をつけください。

## Genlock 設定

本機を複数台使用するときや、他の撮影機器と組み合わせて撮影するときに、[GENLOCK IN] 端子から外部同期信号を入力 して、カメラの同期を合わせます。

本機は、BBS (Black Burst Sync) と 3 値同期に対応しています。

### 同期信号を入力する

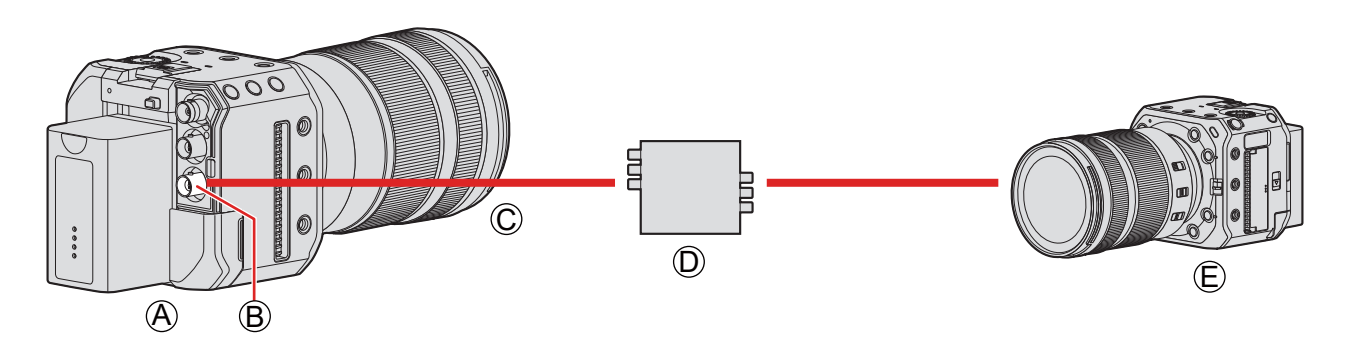

A 本機 ( スレーブ )

- B [GENLOCK IN] 端子
- C BNC ケーブル ( 市販 )
- D 同期信号ジェネレーター ( マスター )
- E 外部機器 ( スレーブ )

### 1 BNC ケーブルでカメラと同期信号ジェネレーターをつなぐ

### **2** [Genlock 入力 ] を [ON] に設定する

● [MENU/SET]  $\rightarrow$  [  $\blacksquare$  ]  $\rightarrow$  [  $\boxdot$  ]  $\rightarrow$  [Genlock 設定 ]  $\rightarrow$  [Genlock 入力 ]  $\rightarrow$  [ON]

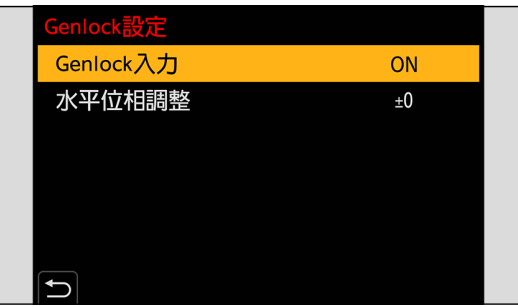

### $3$ 同期信号ジェネレーターで同期信号を出力する

- [GENLOCK IN] 端子から入力された外部同期信号とカメラの同期が合っているときは、画面の左側に [【■】 が表示 されます。
- BNC ケーブルは、5C-FB 相当の二重シールドのものをお勧めします。

#### 適合する基準信号

以下のカメラの設定によって、適合する同期信号が異なります。

- [MENU/SET] → [  $\blacktriangleright$  ] → [  $\blacktriangleright$  ] → [HDMI/SDI 接続設定 ] → [SDI 出力 ]
- [MENU/SET]  $\Rightarrow$  [  $\clubsuit$  ]  $\Rightarrow$  [  $\clubsuit$  ]  $\Rightarrow$  [ 撮影時 SDI 出力 ]  $\Rightarrow$  [SDI 出力解像度 ] ([動画画質]の記録フレームレートによって、設定できる項目が異なります。(→ [137](#page-136-0) / [撮影時の SDI 出力の解像度を](#page-136-0) [設定する](#page-136-0) ))

### **■ システム周波数: [59.94Hz(NTSC)]**

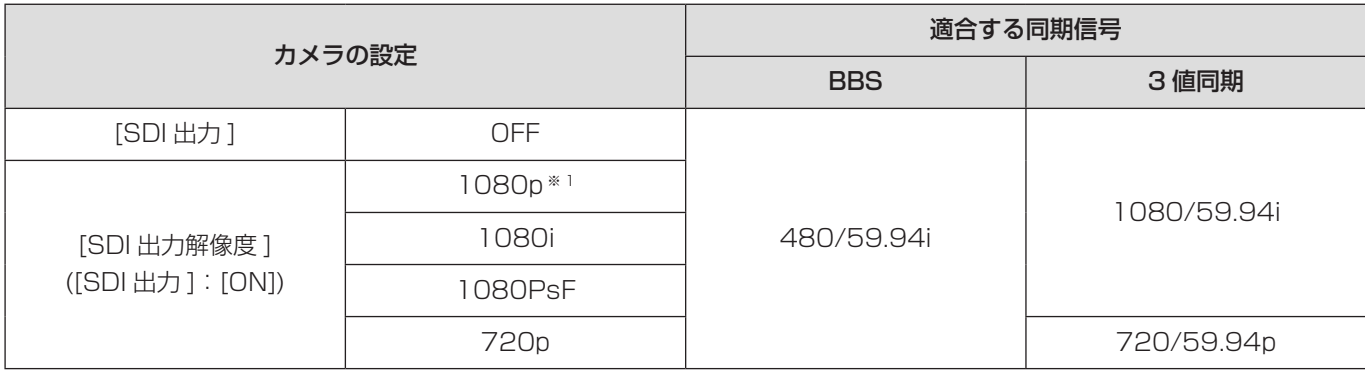

#### **■ システム周波数: [50.00Hz(PAL)]**

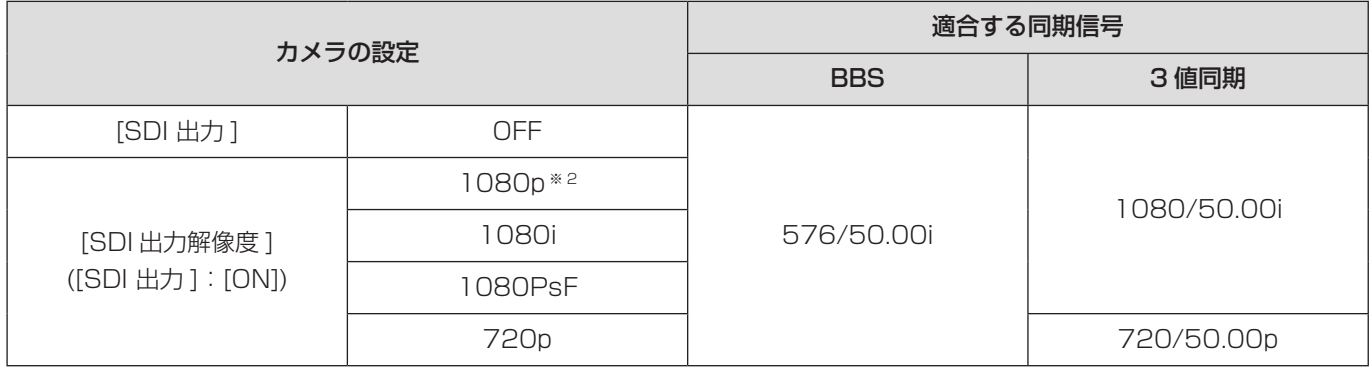

※ 1 記録フレームレートが 29.97p の [ 動画画質 ] に設定時は、適合する 3 値同期信号はありません。

※ 2 記録フレームレートが 25.00p の [ 動画画質 ] に設定時は、適合する 3 値同期信号はありません。

● 同期信号は撮影開始前に入力してください。(撮影中に入力した場合は、同期を開始できません)

● 記録フレームレートが23.98p、24.00p、47.95p、48.00pの [動画画質] に設定時は、[Genlock設定] は働きません。

### 水平位相調整

水平位相を調整します。

### 1[ 水平位相調整 ] を選ぶ

● [MENU/SET]  $\bigtriangledown$  [  $\bigtriangleup$  ]  $\bigtriangledown$  [  $\bigtriangledown$  [  $\bigtriangleup$  ]  $\bigtriangledown$  [  $\bigtriangleup$   $\vee$   $\bigtriangleup$   $\{$   $\exists$   $\mathbb{R}$  ]

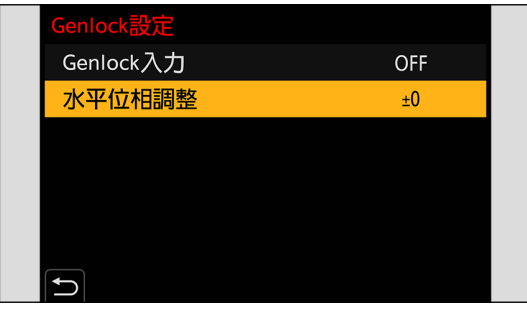

### 2 水平位相を設定する

- @を回して値を調整し、[MENU/SET] ボタンを押します。
- - 206 ~+49の範囲で設定できます。

# 5. 撮影の設定

## フォーカス / ズーム

### フォーカスモードの選択

被写体の動きに合わせて、ピント合わせの方法 ( フォーカスモード ) を選択できます。

### 1 フォーカスモードを設定する

● [MENU/SET]  $\bigstar$  [ 2 ]  $\bigstar$  [  $\frac{5}{2}$  [  $\bigstar$  ]  $\bigstar$   $\frac{1}{2}$   $\bigstar$   $\frac{1}{2}$   $\bigstar$   $\frac{1}{2}$   $\bigstar$   $\frac{1}{2}$   $\bigstar$   $\frac{1}{2}$   $\bigstar$   $\frac{1}{2}$   $\bigstar$   $\frac{1}{2}$   $\bigstar$   $\frac{1}{2}$   $\bigstar$   $\frac{1}{2}$   $\frac{1}{2}$   $\bigstar$   $\frac{1}{$ 

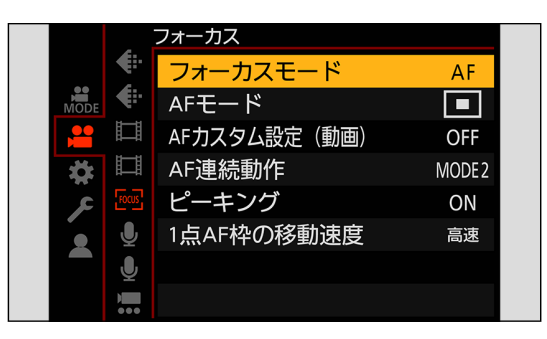

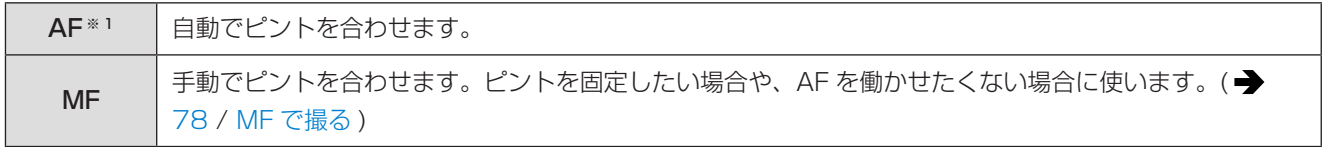

※ 1 動画撮影時:[AF 連続動作 ] の設定に応じて動作します。 静止画撮影時:ソフトウェア「LUMIX Tether」の AF/AE ボタン ( シャッター半押しボタン ) を ON にすると、ピ ント合わせを行い、ピントを固定します。

### AF を使う

被写体や撮影状況に合わせてフォーカスモードと AF モードを選択してください。

### 1 フォーカスモードを [AF] にする

● [MENU/SET]  $\Rightarrow$  [  $\blacksquare$ ]  $\Rightarrow$  [ $\sqrt[75]{}$ ]  $\Rightarrow$  [ $\gtrsim$   $\frac{1}{2}$   $\Rightarrow$   $\sqrt[75]{}$   $\Rightarrow$  [AF]

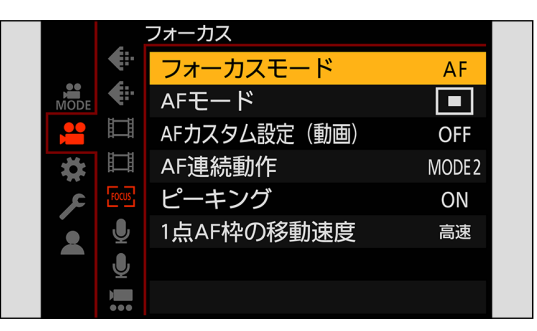

### **2 [AF モード] を選ぶ**

●  $[MENT] \rightarrow [2] \rightarrow [20] \rightarrow [A + E - E]$ 

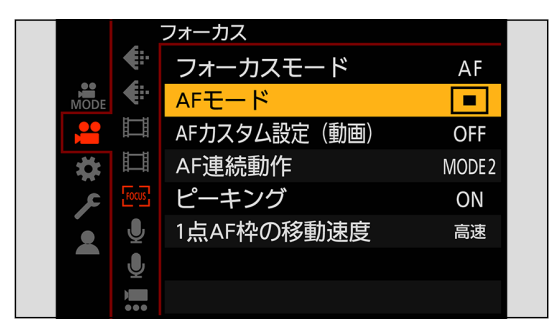

### ■ [AF-ON]

[AF-ON] を登録した Fn ボタンを押しても AF が働きます。

• [MENU/SET] → [ | → [ | → [ | → [Fn ボタン設定 ] → [撮影時設定 ] → [AF-ON] ( → [153](#page-152-0) / [Fn ボタンへの機能の登録](#page-152-0))

#### AF でピントが合いにくい被写体や撮影環境

- 動きの速い被写体
- 非常に明るい被写体
- 濃淡のない被写体
- ガラス越しにある被写体
- 光るものの近くにある被写体
- 非常に暗い場所にある被写体
- 遠くと近くの被写体を同時に撮るとき
- AF-ON の動作を、近くの被写体を優先して AF が働くように変更できます。 誤ってピントが背景に合ってしまうときに便利な機能です:
- [  $\spadesuit$  ]  $\spadesuit$  [ $\spadesuit$  ]  $\spadesuit$  [fn ボタン、設定 ]  $\spadesuit$  [at-ON : 近側 ] (  $\clubsuit$  [153](#page-152-0) / [Fn ボタンへの機能の登録](#page-152-0) )
- AF-ON の動作を、遠くの被写体を優先して AF が働くように変更できます。 柵やネット越しに撮影するときに便利な機能です: [  $\spadesuit$  ]  $\spadesuit$  [Fn ボタン設定 ]  $\spadesuit$  [ 撮影時設定 ]  $\spadesuit$  [AF-ON : 遠側 ] (  $\clubsuit$  [153](#page-152-0) / [Fn ボタンへの機能の登録](#page-152-0) )
- 撮影中に以下の操作をすると、ピントが合うまでに時間がかかることがあります。
	- W 端から T 端にズームする
	- 被写体を遠くから近くに急に変える
- ピントを合わせたあとにズーム操作をした場合は、ピントに誤差が生じることがあります。ピントを合わせ直してくだ さい。

### AF モードの選択

被写体の位置や数に応じて、ピントの合わせ方を選択できます。

### 】 [AF モード ] を選ぶ

●  $[MENT] \rightarrow [$   $]$   $\rightarrow$   $[$   $\frac{1}{2}$   $] \rightarrow [$   $\frac{1}{2}$   $] \rightarrow [$   $\frac{1}{2}$   $] \rightarrow [$   $\frac{1}{2}$   $] \rightarrow [$   $\frac{1}{2}$   $] \rightarrow [$   $\frac{1}{2}$   $] \rightarrow [$ 

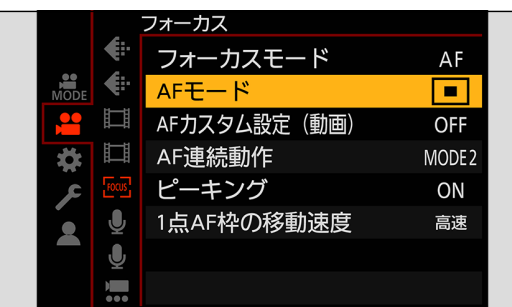

### 2 AF モードを選ぶ

● ◎を回します。

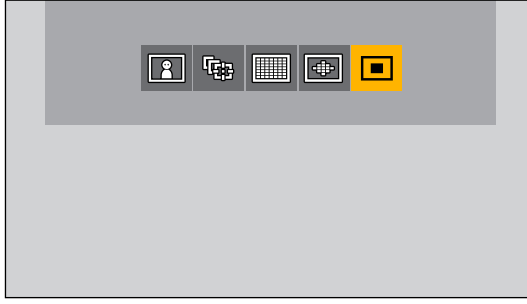

**■ 自動認識 (人物) / ■ 自動認識 (人物・動物) (→ [73](#page-72-0) / 自動認識 (人物、人物・動物))** 【 记尾 ( → [74](#page-73-0) / [追尾](#page-73-0) ) ■ 225 点 (● [75](#page-74-0) / [225 点](#page-74-0)) ■ ゾーン (楕円) (● [75](#page-74-1) / ゾーン (楕円)) **□ 1点/■** 1点 (人物認識)/■ 1点 (人物·動物認識) (● [76](#page-75-0) / 1点)

### 3 決定する

- [MENU/SET] ボタンを押します。
- 以下の機能を使用しているときは、[2] (自動認識 (人物)) に固定されます。
	- [ ライブクロップ ]
- 以下の機能を使用しているときは、[■] (1 点) に固定されます。(AF エリアの移動と大きさの変更はできません) – [ フィルター設定 ] の [ ジオラマ ]
#### 自動認識 ( 人物、人物・動物 )

人の顔、目、人の体 ( 全身、上半身または頭部 ) を認識してピントを合わせます。また、動物認識を有効にすると、鳥、イヌ科 ( オ オカミなどを含む )、ネコ科 ( ライオンなどを含む ) の動物なども認識できます。

力メラが人の顔 ( A 、B ) や、体、動物の体 ( C ) ※1 を認識すると、AF エリアが表示されます。 ※ 1 動物認識を有効に設定時

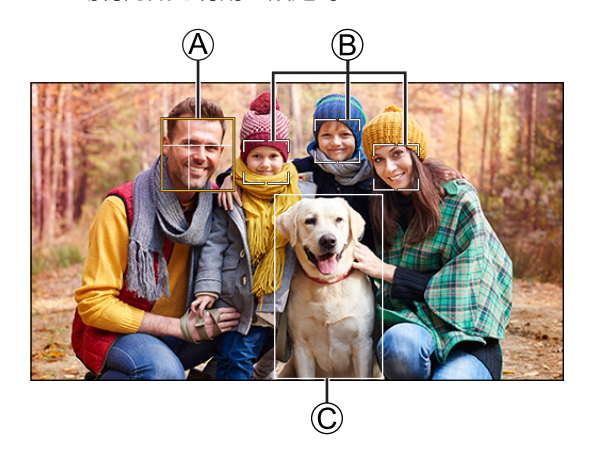

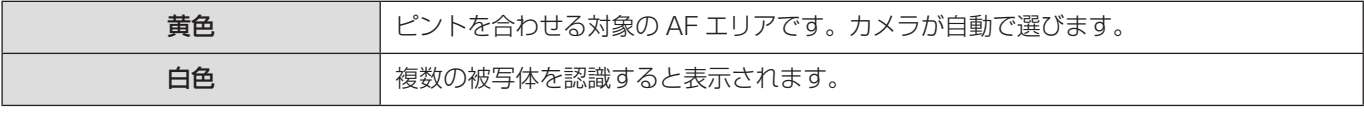

- 瞳認識は黄色の枠 A 内の目に対して働きます。
	- 人の目を認識した場合、カメラに近い側の目にピントを合わせます。 露出は顔に合わせます。([ 測光モード] を [ 3] に設定時)
	- カメラが認識できる人の顔は、最大 15 人までです。
	- カメラが認識できる人の体および動物の体は、合わせて最大 3 つまでです。
	- 人や動物を認識できない場合は、[ | ] の動作になります。

#### ■ 動物認識の有効 / 無効

- **4 AF モードの選択画面を表示する** 
	- [MENU/SET]  $\Rightarrow$  [ $\bullet$ ]  $\Rightarrow$  [ $\circ$ ∞]  $\Rightarrow$  [AF モード]
- 2 「■1を選び、▲を押す
	- 動物認識が有効になり、アイコンが [22] に変わります。
	- もう一度▲を押すと、動物認識が無効になります。

#### ■ 黄色い AF エリアの移動と大きさの変更

黄色の AF エリアを、白色の AF エリアの位置に移動して、入れ替えることができます。AF エリア以外の位置に移動した場合は、 [ ■ ] の AF エリアが設定されます。

- AF モードの選択画面を表示する
	- $[MENT] \rightarrow [2] \rightarrow [22] \rightarrow [24] \rightarrow [24]$  [AF モード ]
- 2 「 | 1 | / [ | 2 | を選び、 ▼を押す
- **6 ▲V<トで AF エリアを移動する**
- **4** ◎を回して AF エリアの大きさを変更する
	- [Fn1] ボタンを押すと、1 回目は AF エリアの位置を中央に戻します。2 回目は AF エリアの大きさを初期設定に戻し ます。
- 6 [MENU/SET] ボタンを押す
	- 撮影画面で [MENU/SET] ボタンを押すと、AF エリアの設定が解除されます。

#### 追尾

AF エリアが被写体の動きを追いかけて、ピントを合わせ続けます。

- **1 追尾を開始する** 
	- AF エリアに被写体を入れて、[Fn1] ボタンを押します。

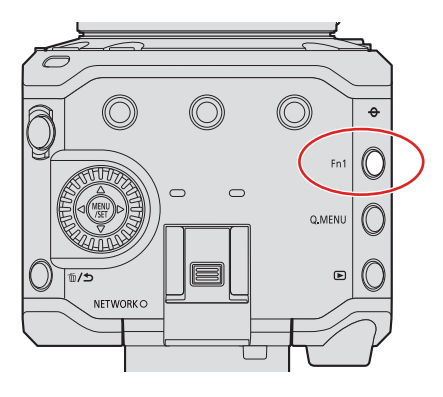

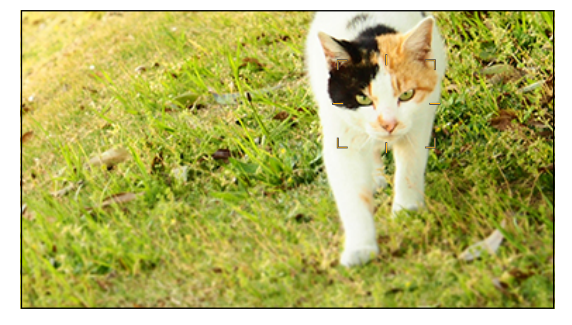

- 追尾 AF を解除するとき → もう一度、[Fn1] ボタンを押す
	- [測光モード] を [ 3] にすると、露出も合わせ続けます。
- 以下の場合、[ [ ] ] は [ ] の動作になります。
	- [ フォトスタイル ] の [ モノクローム ] / [L.モノクローム ] / [L.モノクローム D]
	- [ フィルター設定 ] の [ セピア ] / [ モノクローム ] / [ ダイナミックモノクローム ]
	- 被写体が小さいとき

#### ■ AF エリアの移動

- **← AF モードの選択画面を表示する** 
	- $[MENT] \rightarrow [2] \rightarrow [E \times 1] \rightarrow [AF \pm -K]$
- 2 [ 『 ] を選び、▼を押す
- **6 AV < > EXAGEMENTED** 
	- 位置を中央に戻すには [Fn1] ボタンを押してください。
- **4 [MENU/SET] ボタンを押す**

#### 225 点

225 点からカメラが最適な AF エリアを選んでピントを合わせます。

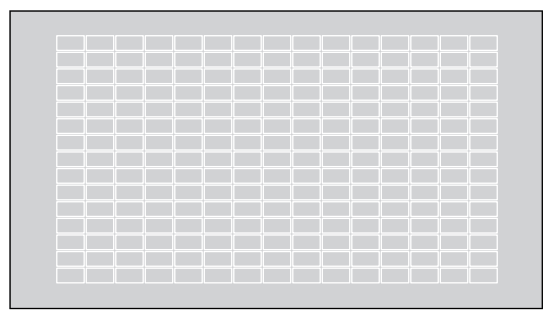

#### ゾーン ( 楕円 )

225 点の AF エリアのうち、中央の楕円形ゾーンでピント合わせができます。

#### ■ AF エリアの移動と大きさの変更

- AF モードの選択画面を表示する
	- [MENU/SET] [ ] [ ] [AF モード ]
- 2 「 | | | を選び、 ▼を押す
- **6 ▲V<トで AF エリアを移動する**

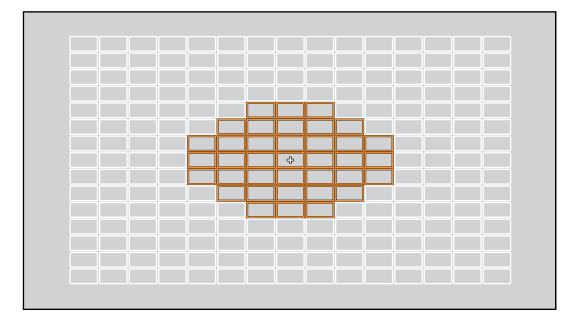

- **4** ◎を回して AF エリアの大きさを変更する
	- [Fn1] ボタンを押すと、1 回目は AF エリアの位置を中央に戻します。2 回目は AF エリアの大きさを初期設定に戻し ます。
- **6** [MENU/SET] ボタンを押す

#### 1 点

ピント位置を指定します。

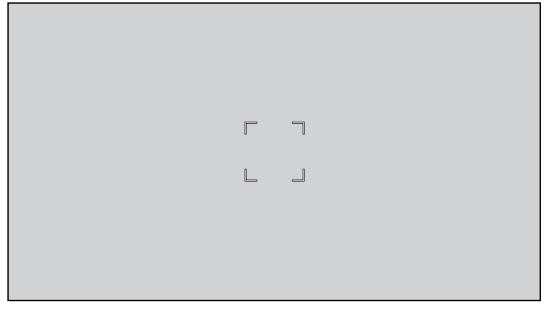

#### ■ 自動認識の切り換え

1 点の AF モードで、自動認識が使えます。

1 点の AF エリアに人物や動物が一部でも入ると、自動認識の AF エリアが黄色で表示されます。人の顔が AF エリア内に入る と、瞳認識が働きます。

- **4 AF モードの選択画面を表示する** 
	- [MENU/SET]  $\bigtriangledown$  [  $\bigtriangleup$  ]  $\bigtriangledown$  [ $\bigtriangledown$   $\bigtriangledown$  [AF モード ]
- 2 [■] を選び、▲を押す
	- ▲を押すごとに自動認識が切り換わります。

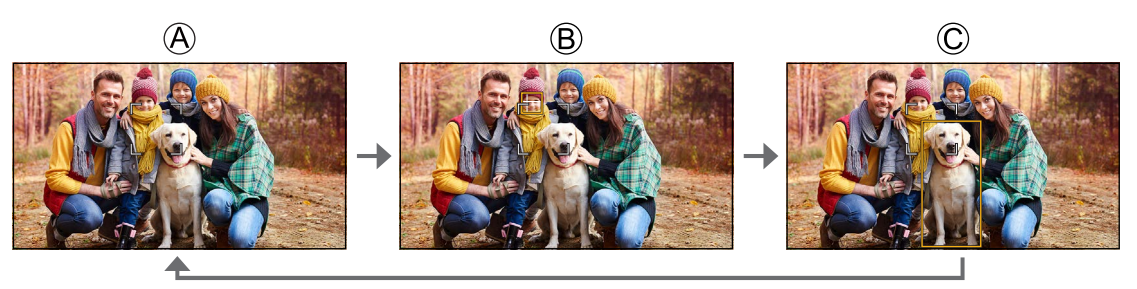

 $\Theta$  自動認識: OFF ( $\Box$ )  $\circledR$  自動認識  $(\lambda \circledR)$ : ON $(\blacksquare)$  $\mathbb{C}$ 自動認識  $(\overline{\mathcal{A}}\otimes\mathbb{C})$ 刺物 ): ON  $(\overline{\blacksquare})$ 

● AF エリア内で自動認識できる人物および動物は 1 つだけです。

#### ■ AF エリアの移動と大きさの変更

- **4 AF モードの選択画面を表示する** 
	- $[MENT] \rightarrow [$   $] \rightarrow [$   $[$   $\mathbb{R}$   $] \rightarrow [$   $[$   $\mathbb{R}$   $\mathbb{R}$   $] \rightarrow [$   $\mathbb{A}$   $F \leftarrow$   $\mathbb{N}$   $]$
- 2 [ ] / [ ] / [ ] を選び、 ▼を押す
- **6 AV <I>**で AF エリアを移動する
- **4** ◎を回して AF エリアの大きさを変更する
	- [Fn1] ボタンを押すと、1 回目は AF エリアの位置を中央に戻します。2 回目は AF エリアの大きさを初期設定に戻し ます。

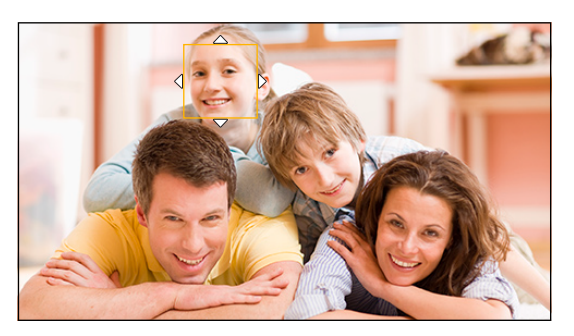

**6 [MENU/SET] ボタンを押す** 

### AF 連続動作

動画撮影中の AF でのピントの合わせ方を選びます。

#### [MENU/SET] → [ 2 ] → [ [ 2 ] → [ AF 連続動作 ] を選ぶ

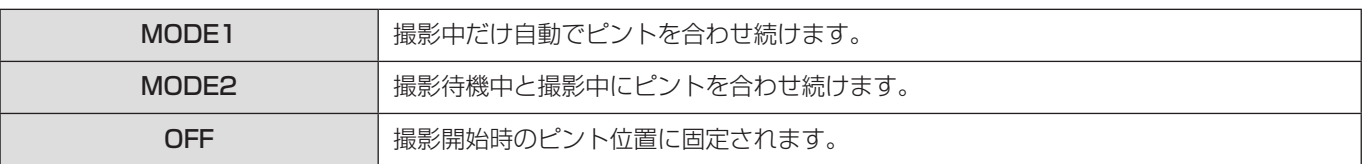

- 撮影環境や使用しているレンズによっては、動画撮影中に AF の動作音が記録されることがあります。動作音が気にな る場合は、[AF 連続動作 ] を [OFF] に設定して撮影してください。
- 動画撮影中にズーム操作をすると、ピントが合うまでに時間がかかることがあります。
- 以下の場合、撮影待機中に [MODE2] は働きません。

– 低照度時

### AF カスタム設定 (動画)

[AF 連続動作 ] を使って動画を撮影するときのピントの合わせ方を細かく調整できます。

#### [MENU/SET] → [ 2 ] → [ [ 2 ] → [ [ 2 ] → [ AF カスタム設定 ( 動画 )] を選ぶ

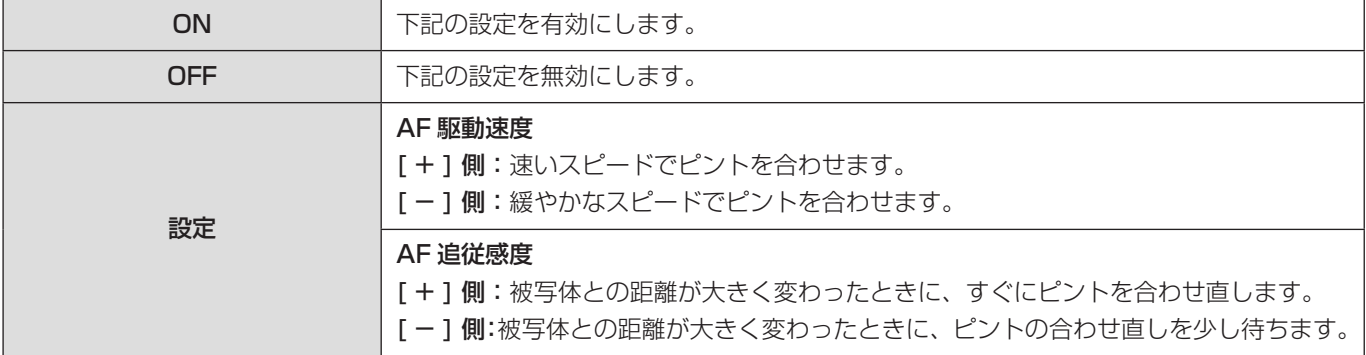

### MF で撮る

ピントを固定したい場合や、被写体との距離が固定されていて、AF を働かせたくない場合に使います。

- 1 フォーカスモードを [MF] にする
	- [MENU/SET]  $\Rightarrow$  [  $\bullet$  ]  $\Rightarrow$  [ $\frac{5005}{1}$ ]  $\Rightarrow$  [フォーカスモード ]  $\Rightarrow$  [MF]

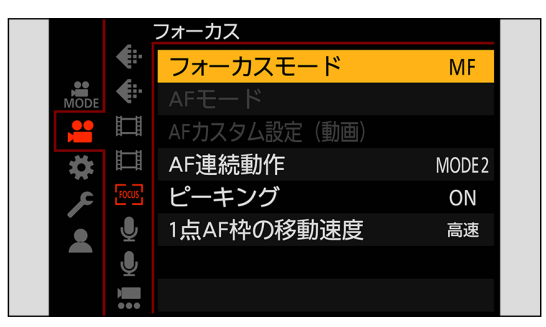

## 2 メニューを終了する

 $\bullet$  [ $\bigcirc$ ] を押します。

### 3 フォーカスリングを回す

- MF アシスト画面が表示されます。
- [AF モード] を登録した Fn ボタンを押しても同じ操作ができます。
- Fn ボタンについて (■ [153](#page-152-0) / [Fn ボタンへの機能の登録](#page-152-0))

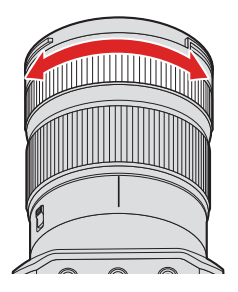

## 4 ピント位置を選ぶ

- ▲▼◆ そピント位置を選びます。
- ピント位置を中央に戻すには、[Fn1] ボタンを押してください。

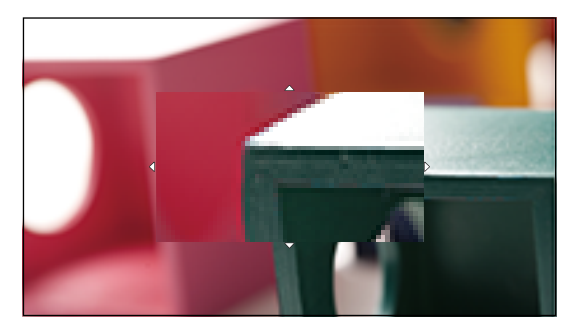

### 5 ピントを合わせる

● フォーカスリングを回します。

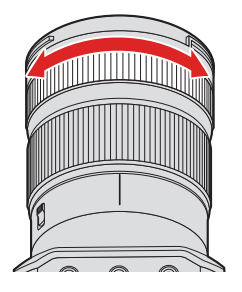

- ピントが合っている部分に色が付いて表示されます。( ピーキング )
- 撮影距離の目安が表示されます。(MF ガイド )

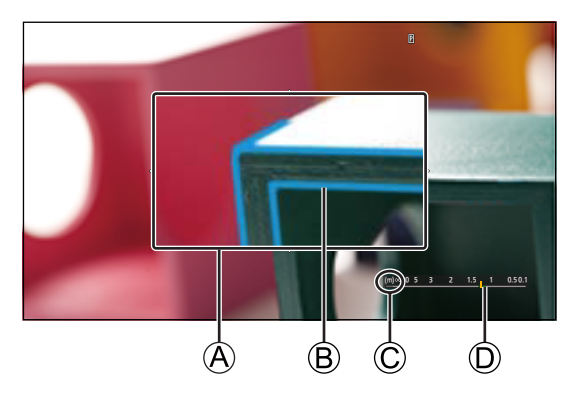

A MF アシスト ( 拡大画面 ) B ピーキング C ∞ ( 無限 ) を示す目安 D MF ガイド

### 6 MF アシスト画面を終了する

● [MENU/SET] ボタンを押します。

### 7 撮影を開始する

● 動画記録ボタンを押します。

### 8 撮影を終了する

● もう一度、動画記録ボタンを押します。

■ MF アシスト画面での操作

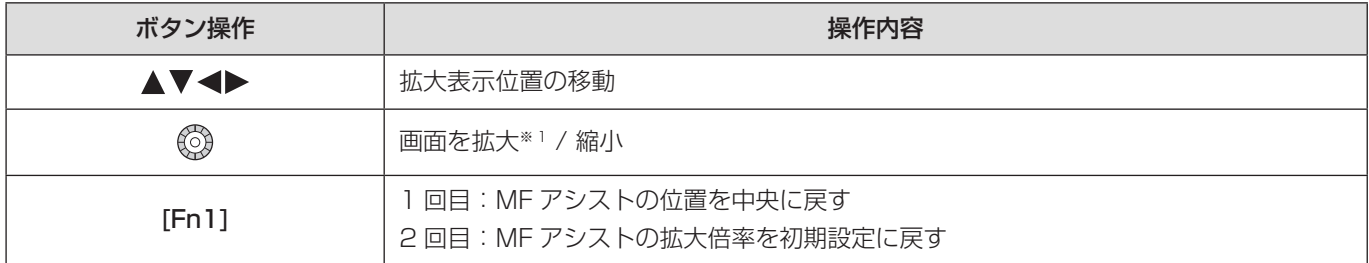

※ 1 カスタムメニュー ( フォーカス / レリーズ ) の [MF アシスト ] で、[MF アシスト表示 ] を [PIP] に設定しているときは約 3 倍~ 6 倍、[ 全画面 ] に設定しているときは約 3 倍~ 20 倍に拡大できます。

● 撮影距離基準マークは撮影距離の基準となるマークです。MF や接写の目安にしてください。

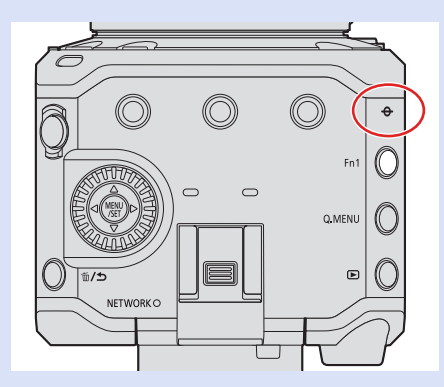

- MF 時に [AF-ON] 機能を登録した Fn ボタンを押すと、AF が働きます: [  $\spadesuit$ ]  $\spadesuit$  [Fn ボタン設定 ]  $\spadesuit$  [ 撮影時設定 ]  $\spadesuit$  [AF-ON] (  $\clubsuit$  [153](#page-152-0) / [Fn ボタンへの機能の登録](#page-152-0) ) ● ピーキングの感度や表示方法を変更できます:
- [ **゚゚゚゚゚゚゚゚** ] ➡ [ ] ➡ [ ピーキング ](➡ [177](#page-176-0) / [ピーキング](#page-176-0) )
- 拡大画面の表示方法を変更できます: 「**な1→** [ GE ] → [ ME アシスト 1 ( → [182](#page-181-0) / ME アシスト )
- MF ガイドの表示単位を変更できます: [ 娄 ] ➡ [[AE] ➡ [MF ガイド ] ( ➡ [182](#page-181-1) / [MF ガイド](#page-181-1) )
- フォーカスリングの操作を無効にできます: [  $\sharp$  ]  $\Rightarrow$  [  $\pi$ ]  $\Rightarrow$  [ [フォーカスリングロック](#page-181-2) ] (  $\Rightarrow$  [182](#page-181-2) / フォーカスリングロック )
- 電源を切ったときのピント位置を記憶します: 「◆1→「◎1→「レンズ位置メモリー1(→[187](#page-186-0) / [レンズ位置メモリー](#page-186-0))
- ピントの移動量を設定できます: 「※1→「◎1→「フォーカスリング制御1(→[188](#page-187-0) / [フォーカスリング制御](#page-187-0))

### ズームを使って撮る

レンズの光学ズームを使って、望遠または広角にズーミングします。 [ 動画撮影範囲 ] を使って、画質を劣化させることなく望遠効果を高めることができます。

● [動画撮影範囲]について (→ [61](#page-60-0) / [動画撮影範囲](#page-60-0))

### 1 ズームリングを回す

❶側:望遠 W側:広角

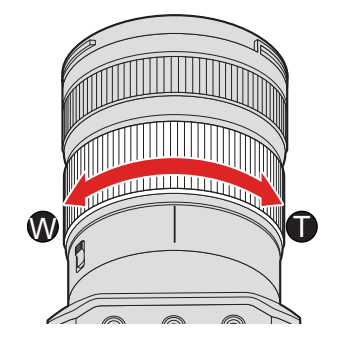

● ズームリングを回すと、焦点距離が撮影画面に表示されます。

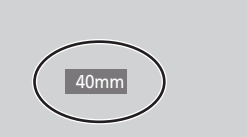

● 焦点距離を非表示にできます: [ ] → [  $\Box$  ] → [ [焦点距離](#page-183-0) ] (  $\rightarrow$  [184](#page-183-0) / 焦点距離 )

# 測光 / 露出 / ISO 感度

### 測光モード

明るさを測る方式を切り換えることができます。

[MENU/SET] → [ 2 ] → [ (+ ] → [ 測光モード] を選ぶ

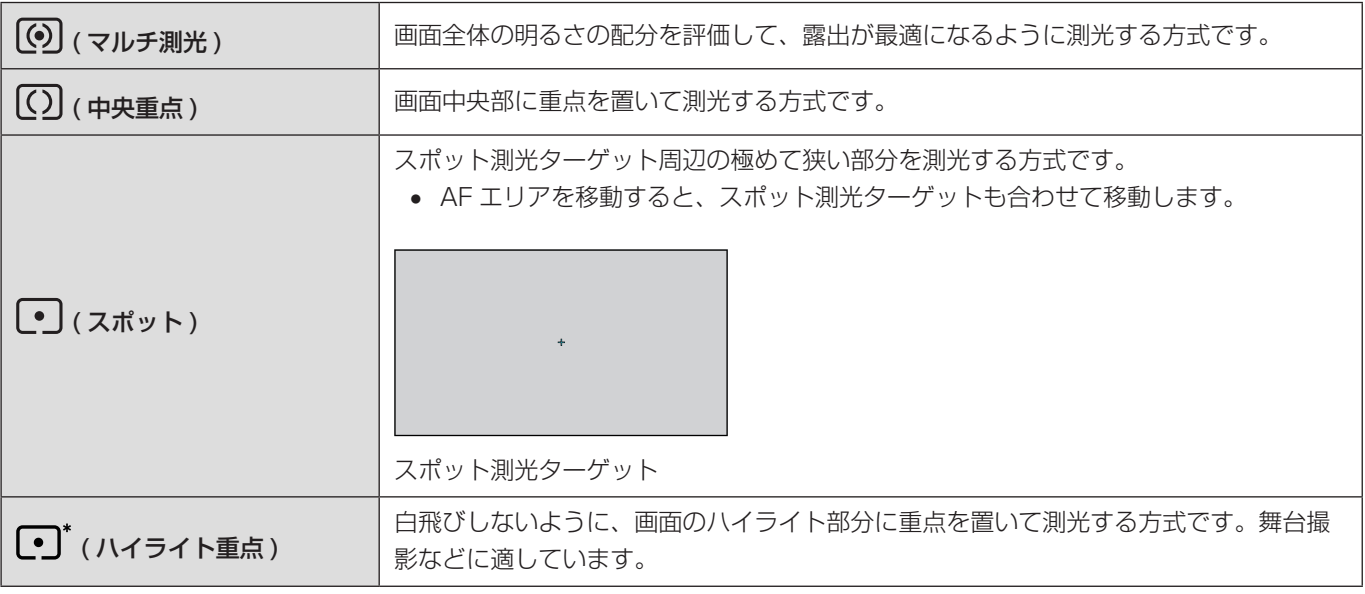

● 適正露出の基準値を調整できます:

[#] → [< ] → [基準露出レベル調節] (→ [181](#page-180-0) / [基準露出レベル調節](#page-180-0))

### 露出補正

カメラが決めた適正露出では明るすぎたり暗すぎたりする場合に露出補正できます。 露出補正できる範囲は、1/3 EV ステップ、± 3 EV です。

### 1 [Fn2] ボタンを押す

- 初期設定では [Fn2] ボタンに [ 露出補正 ] が登録されています。
- Fn ボタンについて (● [152](#page-151-0) / [Fn ボタン](#page-151-0))
- メニュー画面からも設定できます。 [MENU/SET] → [ 2 ] → [  $\bigoplus$  ] → [ 露出補正 ] を選ぶ

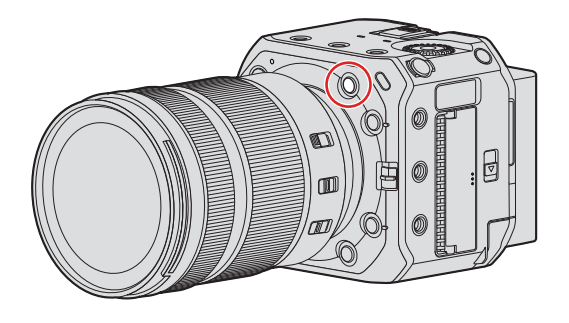

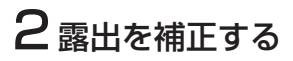

● ◎を回します。

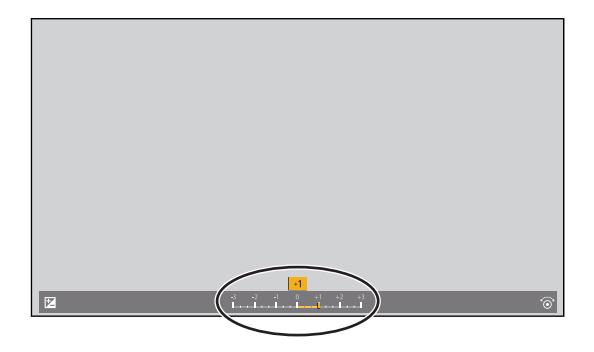

## 3 決定する

- [MENU/SET] ボタンを押します。
- [ 動画露出設定 ] を [M] に設定時は、ISO 感度を [AUTO] に設定すると露出補正できます。
- 設定した露出補正値は、電源を切っても記憶しています。
- 適正露出の基準値を調整できます:
	- [ ] → [  $\bigoplus$  [ 基準露出レベル調節 ] ( → [181](#page-180-0) / [基準露出レベル調節](#page-180-0))

### ピントや露出の固定 (AF/AE ロック )

撮影前にピントや露出を固定し、そのまま構図を変えて撮影します。 画面の端にピントを合わせたいときや逆光時に便利です。

#### 1Fn ボタンに [AE LOCK]、[AF LOCK] または [AF/AE LOCK] を登録する (→ [153](#page-152-0) / [Fn ボタンへの機能の登録](#page-152-0) )

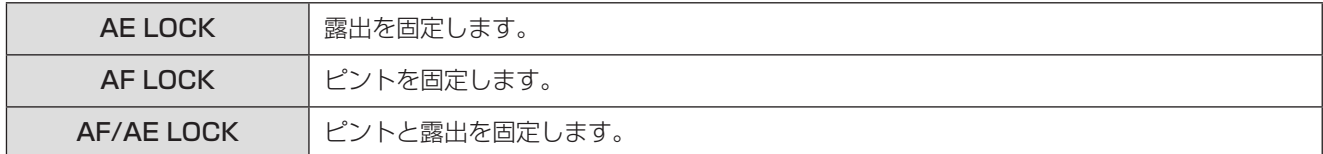

### 2 ピントや露出を固定する

- Fn ボタンを押したままにします。
- ピントがロックされると、AF ロックアイコンが表示されます。
- 露出がロックされると、AE ロックアイコンが表示されます。

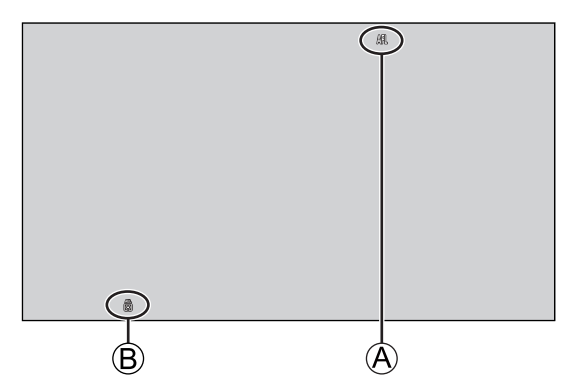

A AF ロックアイコン (AFL)  $B$  AE ロックアイコン (AEL)

### 3Fn ボタンを押したまま、構図を決めて撮影する

● Fn ボタンを押し続けなくても、ロックを維持するようにできます: 「※1→ [[AF] → [AF/AE ロック維持 ] (→ [182](#page-181-3) / [AF/AE ロック維持](#page-181-3))

### <span id="page-84-0"></span>ISO 感度

光に対する感度 (ISO 感度 ) を設定できます。初期設定では、1/3 EV ごとに 100 ~ 51200 の範囲で設定できます。本機は、 ベース感度を切り換えて高感度、低ノイズの撮影ができる Dual Native ISO に対応しています。必要に応じてベース感度を固 定することもできます。

### 1 [Fn4] ボタンを押す

- 初期設定では [Fn4] ボタンに [ISO 感度] が登録されています。
- Fn ボタンについて (● [152](#page-151-0) / [Fn ボタン](#page-151-0))
- メニュー画面からも設定できます。 [MENU/SET] → [ 2 ] → [ ( + ] → [ISO 感度 ] を選ぶ

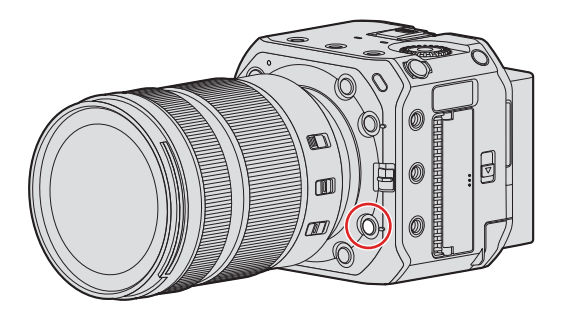

## 2ISO 感度を選ぶ

● ◎を回します。

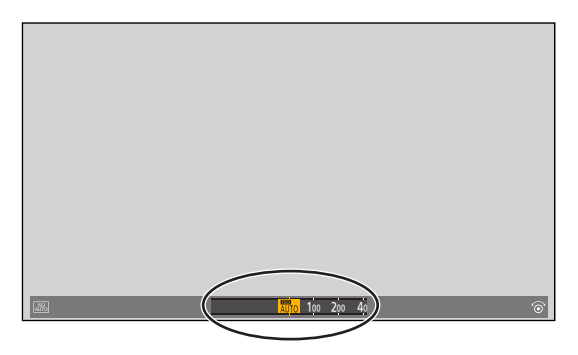

## 3 決定する

● [MENU/SET] ボタンを押します。

#### <span id="page-85-1"></span>■ 設定項目 (ISO 感度)

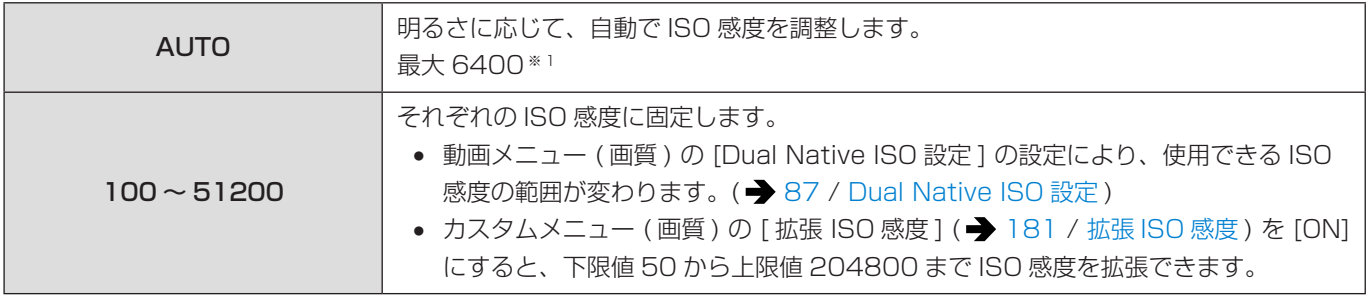

※1 初期設定。[ISO 感度設定 (動画)] によって上限を変更できます。(→ [86](#page-85-0) / ISO 感度設定 (動画))

- 以下の機能を使用中は、設定できる ISO 感度に制限があります。
	- [ フィルター設定 ] の [ ハイダイナミック ]:下限 400、上限 6400 まで
	- [ フィルター設定 ] の [ ハイダイナミック ] 以外:上限 6400 まで
	- [ フォトスタイル ] の [ シネライク D2]、[ シネライク V2]:下限 200 ([ 拡張 ISO 感度 ] 設定時:100) まで
	- [ フォトスタイル ] の [709 ライク ]:下限 100 まで
	- [ フォトスタイル ] の [V-Log]:下限 640 ([ 拡張 ISO 感度 ] 設定時:320)、上限 51200 まで
	- [ フォトスタイル ] の [2100 ライク (HLG)]:下限 400 まで
- ISO 感度の設定値の刻みを変更できます: [ ※] → [ ( + ] → [ISO 感度ステップ ] ( → [181](#page-180-2) / [ISO 感度ステップ](#page-180-2) )
- 動画撮影時の感度の単位を dB に切り換えることができます: [ <sup>2</sup>] → [  $\bigoplus$  ] → [SS/ゲイン操作 ] ( → [102](#page-101-0) / [SS/ ゲイン操作](#page-101-0) )

#### <span id="page-85-0"></span>ISO 感度設定 (動画)

ISO 感度 [AUTO] 時の ISO 感度の下限と上限を設定します。

[MENU/SET] → [ 2] → [  $\bigoplus$  ] → [ISO 感度設定 (動画)] を選ぶ

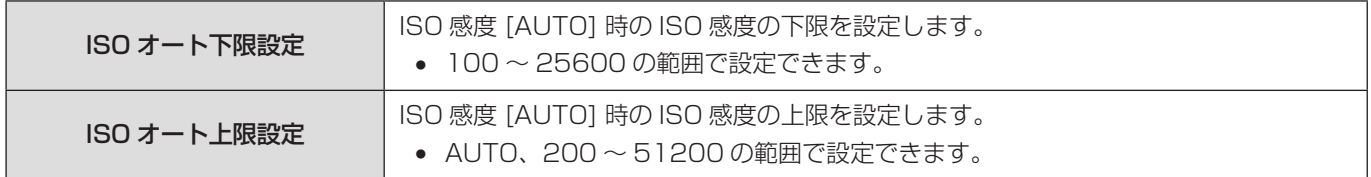

#### <span id="page-86-0"></span>Dual Native ISO 設定

ベース感度を自動切換するか、固定するかを設定します。

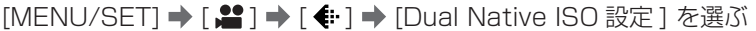

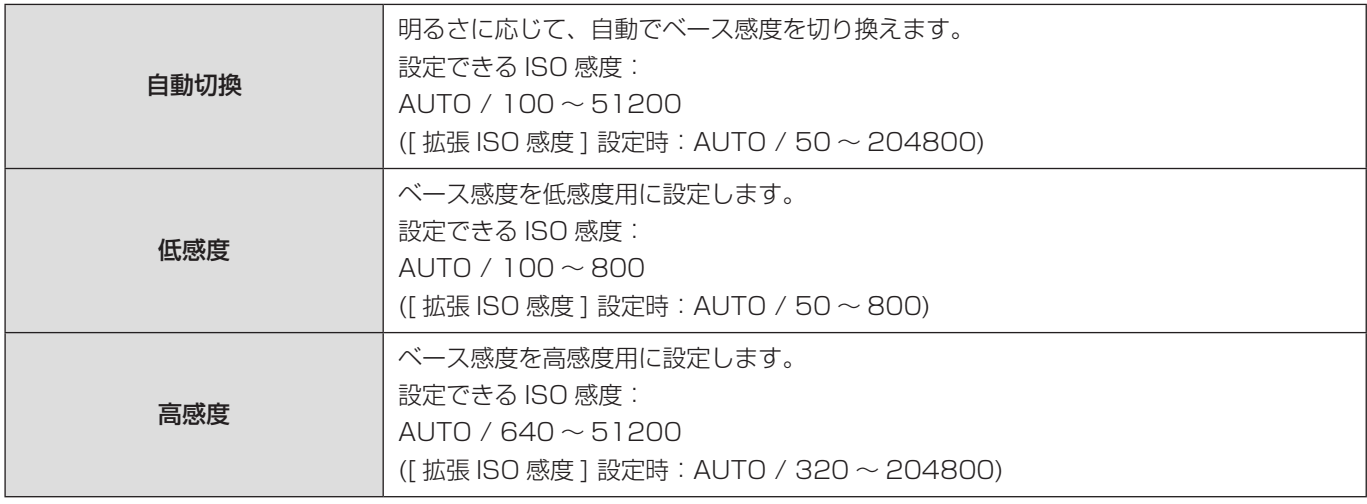

### 輝度レベル設定

動画記録の用途に合わせて輝度の範囲を設定できます。 動画の基準である [16-235] や [16-255]、写真と同様に輝度の全域を使用する [0-255] を設定できます。

[MENU/SET] → [ 2 ] → [ 日] → [ 輝度レベル設定 ] を選ぶ 設定: [0-255] / [16-235] / [16-255]

- 10 bit の [動画画質 ] に設定しているときは、設定項目が [0-1023]、[64-940]、[64-1023] に切り換わります。
- [フォトスタイル]を [V-Log] に設定しているときは、[0-255] ([0-1023]) に固定されます。
- [ フォトスタイル ] を [2100 ライク (HLG)] に設定しているときは、[64-940] に固定されます。
- 以下の機能を使用中は、[ 輝度レベル設定 ] は使用できません。
- [HDMI RAW データ出力 ]

# ホワイトバランス / 画質

## <span id="page-87-0"></span>ホワイトバランス (WB)

ホワイトバランス (WB) は、被写体を照らす光の色の影響を補正する機能です。白いものを白く、見た目に近い色に補正します。 通常はオート ([AWB]、[AWBc] または [AWBw]) で適切なホワイトバランスが得られます。画像の色合いが思ったとおりに ならないときや、色合いを変化させて雰囲気を表現したいときに設定してください。

### 1 [Fn5] ボタンを押す

- 初期設定では [Fn5] ボタンに [ ホワイトバランス ] が登録されています。
- Fn ボタンについて (→ [152](#page-151-0) / [Fn ボタン](#page-151-0))
- メニュー画面からも設定できます。 [MENU/SET] → [ 2 ] → [  $\bigoplus$  ] → [ ホワイトバランス ] を選ぶ

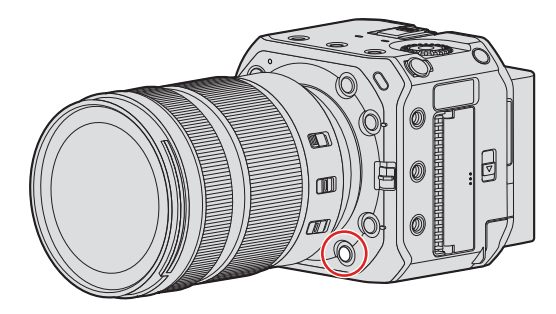

### 2 ホワイトバランスを選ぶ

● ◎を回します。

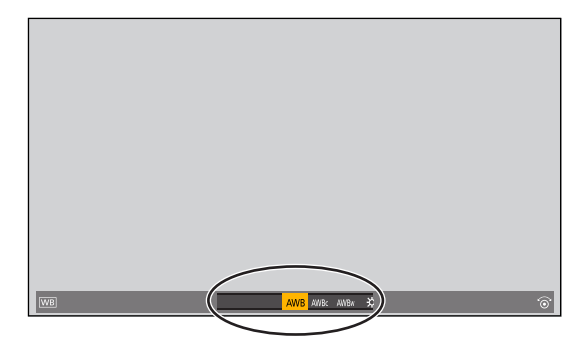

### 3 決定する

● [MENU/SET] ボタンを押します。

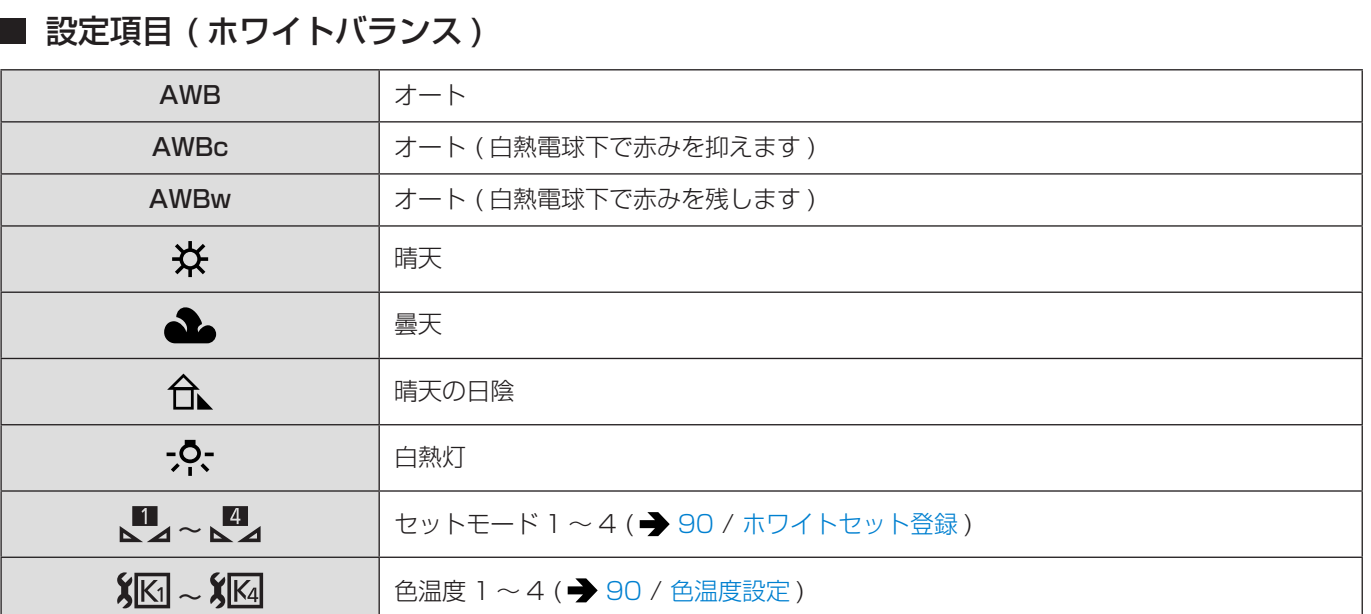

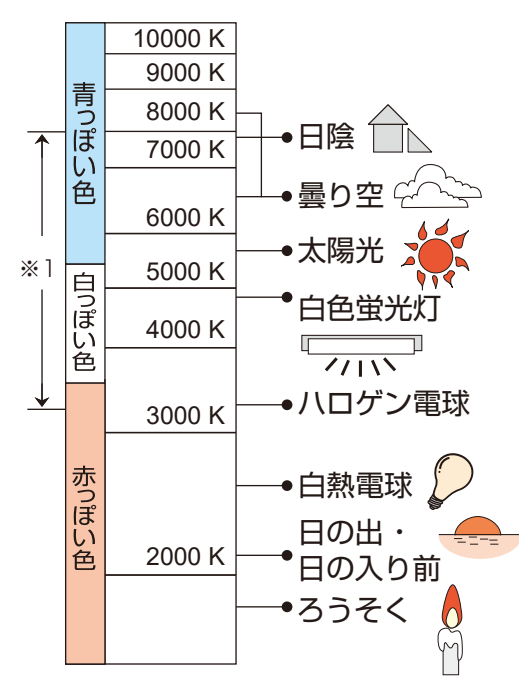

※ 1 [AWB] が働く範囲

- 蛍光灯や LED などの照明下では、その種類によって最適なホワイトバランスは異なります。[AWB]、[AWBc]、[AWBw]、 [8]~[8] をご使用ください。
- [ フィルター設定 ] 使用中は、ホワイトバランスは [AWB] に固定されます。
- [HDMI RAW データ出力] を使用中は、[AWB] や [AWBc]、[AWBw] は使用できません。

#### <span id="page-89-0"></span>■ ホワイトセット登録

撮影場所の光源下で白いものを撮影して、白く写るようにホワイトバランスを調整します。

- $\bigoplus$  [Fn5] ボタンを押し、[  $\bigcup_{n=1}^{\infty}$ ] のいずれかを選ぶ
	- 初期設定では [Fn5] ボタンに [ ホワイトバランス ] が登録されています。 – Fn ボタンについて (→ [152](#page-151-0) / [Fn ボタン](#page-151-0))
	- 動画メニュー (画質)の [ホワイトバランス] でも設定できます。

#### 2 ▲を押す

- 画面中央の枠内に白いものを映し、[MENU/SET] ボタンを押す
	- ホワイトバランスが設定され、撮影画面に戻ります。

#### <span id="page-89-1"></span>■ 色温度設定

ホワイトバランスの色温度を数値で設定します。

- **1 「Fn51 ボタンを押し、「 新1 ~ [ ) エイ 3 のいずれかを選ぶ** 
	- 初期設定では [Fn5] ボタンに [ ホワイトバランス ] が登録されています。 – Fn ボタンについて (→ [152](#page-151-0) / [Fn ボタン](#page-151-0))
	- 動画メニュー (画質) の [ホワイトバランス] でも設定できます。
- 2 ▲を押す
	- 色温度の設定画面が表示されます。
- **❸ ▲ ▼で色温度を選び、[MENU/SET] ボタンを押す** 
	- 2500K ~ 10000K まで設定できます。

#### ホワイトバランスの調整

ホワイトバランスを設定しても思いどおりの色合いにならないときに、色合いを調整できます。

#### **1 [Fn5] ボタンを押す**

- 初期設定では [Fn5] ボタンに [ ホワイトバランス ] が登録されています。
	- Fn ボタンについて (→ [152](#page-151-0) / [Fn ボタン](#page-151-0))
- 動画メニュー (画質)の [ホワイトバランス]でも設定できます。
- 2 ホワイトバランスを選び、▼を押す
	- 調整画面が表示されます。

#### 6 色合いを調整する

- **■: [A] (アンバー:オレンジ系)**
- **▲:[G] (グリーン:緑系)**
- **▶**: [B] (ブルー:青系)
- **▼**: [M] ( マゼンタ: 赤系)
- 調整していない状態に戻すには、[Fn1] ボタンを押してください。

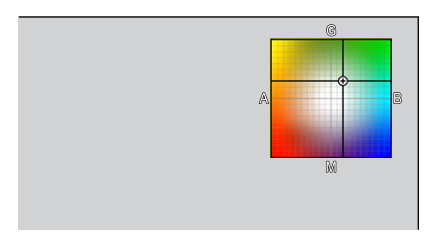

#### **4 決定する**

- [MENU/SET] ボタンを押します。
- ホワイトバランスを調整すると、撮影画面のアイコンが調整した色に変わります。G 方向に調整すると [ + ] が、M 方 向に調整すると [ - ] が表示されます。

### マスターペデスタル

映像の基準となる黒を調整します。

】[マスターペデスタル] を選ぶ ● [MENU/SET]  $\bigoplus$  [  $\bigoplus$  ]  $\bigoplus$  [  $\bigoplus$  ]  $\bigoplus$  [ マスターペデスタル ]

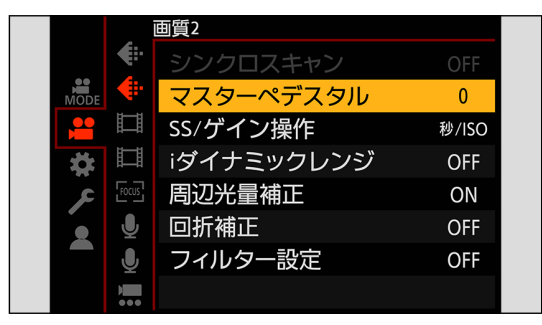

### 2 マスターペデスタルを調整する

- ◎を回します。
- - 15~+ 15の範囲で設定できます。

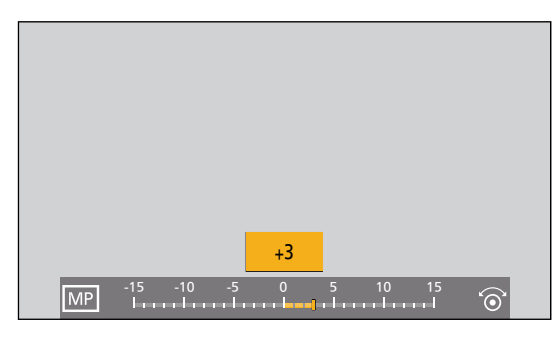

- 以下の機能を使用中は、[ マスターペデスタル] は使用できません。
	- [ フォトスタイル ] の [V-Log]
	- [HDMI RAW データ出力 ]

### フォトスタイル

被写体や表現方法に合わせて、画像の仕上がり設定を選択できます。フォトスタイルごとに画質調整ができます。

[MENU/SET] → [ 2 ] → [  $\bigoplus$  ] → [ フォトスタイル ] を選ぶ

| $\frac{1}{2}$ STD.                    | スタンダード                                                         | 標準的な設定                                                                                                    |
|---------------------------------------|----------------------------------------------------------------|----------------------------------------------------------------------------------------------------|
| $\frac{1}{2}$ VIVD                    | ヴィヴィッド                                                         | 彩度とコントラストが高めの鮮やかな設定                                                                                                 |
| $\frac{1}{2}$ NAT                     | ナチュラル                                                          | コントラストが低めの柔らかな設定                                                                                                    |
| $\sum$ FLAT                           | フラット                                                           | 彩度とコントラストが低めの誇張を抑えた設定                                                                                               |
| $\ddot{\cdot}$ LAND                   | 風景                                                             | 青空や緑を鮮やかにし、風景撮影に適した設定                                                                                               |
| $\frac{1}{2}$ PORT                    | 人物                                                             | 健康的できれいな肌色にし、人物撮影に適した設定                                                                                             |
| $\ddot{\ddot{\cdot}}$ MONO            | モノクローム                                                         | 色味を抜いた単色の設定                                                                                                    |
| $\sum$ LMONO                          | L.モノクローム                                                       | 階調が豊かで黒の引き締まったモノクロ設定                                                                                                |
| $\overrightarrow{\phantom{a}}$ LMONOD | L.モノクロームD                                                      | ハイライトとシャドウを強調したダイナミックな印象のモノクロ設定                                                                                     |
| $\sim$ CNED2                          | シネライク D2                                                       | ダイナミックレンジを優先したガンマカーブで映画感覚に仕上げる設定<br>• 動画編集時の処理に適しています。                                                              |
| $\mathcal{L}_{\text{CNEV}}$           | シネライク V2                                                       | コントラストを重視したガンマカーブで映画感覚に仕上げる設定                                                                                       |
| $\frac{1}{2}709L$                     | 709 ライク                                                        | Rec.709相当のガンマカーブで、高輝度部分を圧縮 (ニー) して白飛び<br>を抑える設定<br>• Rec.709 とは「ITU-R Recommendation BT.709」の略称で、ハ<br>イビジョン放送の規格です。 |
| $\sqrt[4]{v}$ -Log                    | V-Log                                                          | ポストプロダクション処理を前提としたガンマカーブの設定<br>● ポストプロダクション処理により、階調の豊かな映像に仕上げること<br>ができます。                                          |
| 2100                                  | 2100 ライク (HLG) ※1                                              | HLG 方式のダイナミックレンジの広い動画を撮影するための設定(→<br>122 / HLG 動画)                                                                  |
| $\mathcal{L}_{\text{MY}}$ 1           | MY PHOTO STYLE $1 * 2 \sim$<br>MY PHOTO STYLE 10 <sup>*2</sup> | フォトスタイルを好みに合わせて画質調整し、マイフォトスタイルとして<br>登録できます。(■ 94 /設定をマイフォトスタイルに登録する)                                               |

※1 10 bit の [動画画質 ] に設定しているときだけ選択できます。(●[53](#page-52-0) / [動画画質](#page-52-0))

\*2 初期設定では [MY PHOTO STYLE 4] までが表示されています。[フォトスタイル設定] の [フォトスタイル表示の制限] で、メニューに表示する項目を設定できます。(● [181](#page-180-3) / [フォトスタイル表示の制限](#page-180-3))

- [ フォトスタイル ] を以下に設定したときは、使用できる ISO 感度の範囲が変化します。(● [86](#page-85-1) / 設定項目 (ISO 感度))
	- [ シネライク D2]、[ シネライク V2]、[709 ライク ]、[V-Log]、[2100 ライク (HLG)]● [Dual Native ISO 設定 ] の [ 低感度 ] や [ 高感度 ] で使用できる ISO 感度の範囲も変化します。ISO 感度が変化す る場合は、必要に応じて露出を設定し直してください。
- [709 ライク] ではニーモードを設定できます。(→ [95](#page-94-0) / [白飛びを抑えて撮影する](#page-94-0) (ニー))
- [ フィルター設定] 使用中は、[ フォトスタイル] は使用できません。
- [HDMI RAW データ出力 ] を使用中は、[V-Log] に固定され画質調整できません。
- ストリーミング機能を使用中は、[2100 ライク (HLG)] は使用できません。
- フォトスタイルの詳細な設定ができます: [#] → [< i ] → [フォトスタイル設定] (→ [181](#page-180-4) / [フォトスタイル設定](#page-180-4))

#### 画質調整

#### ● <▶でフォトスタイルの種類を選ぶ

- 2 ▲▼で設定項目を選び、<▶で調整する
	- 調整した項目に [ \* ] が表示されます。

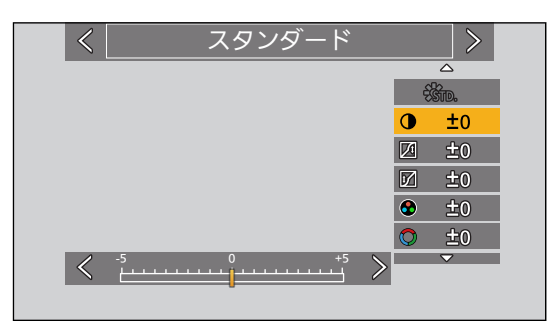

#### **6** [MENU/SET] ボタンを押す

● 画質調整すると、撮影画面のフォトスタイルアイコンに [ \* ] が表示されます。

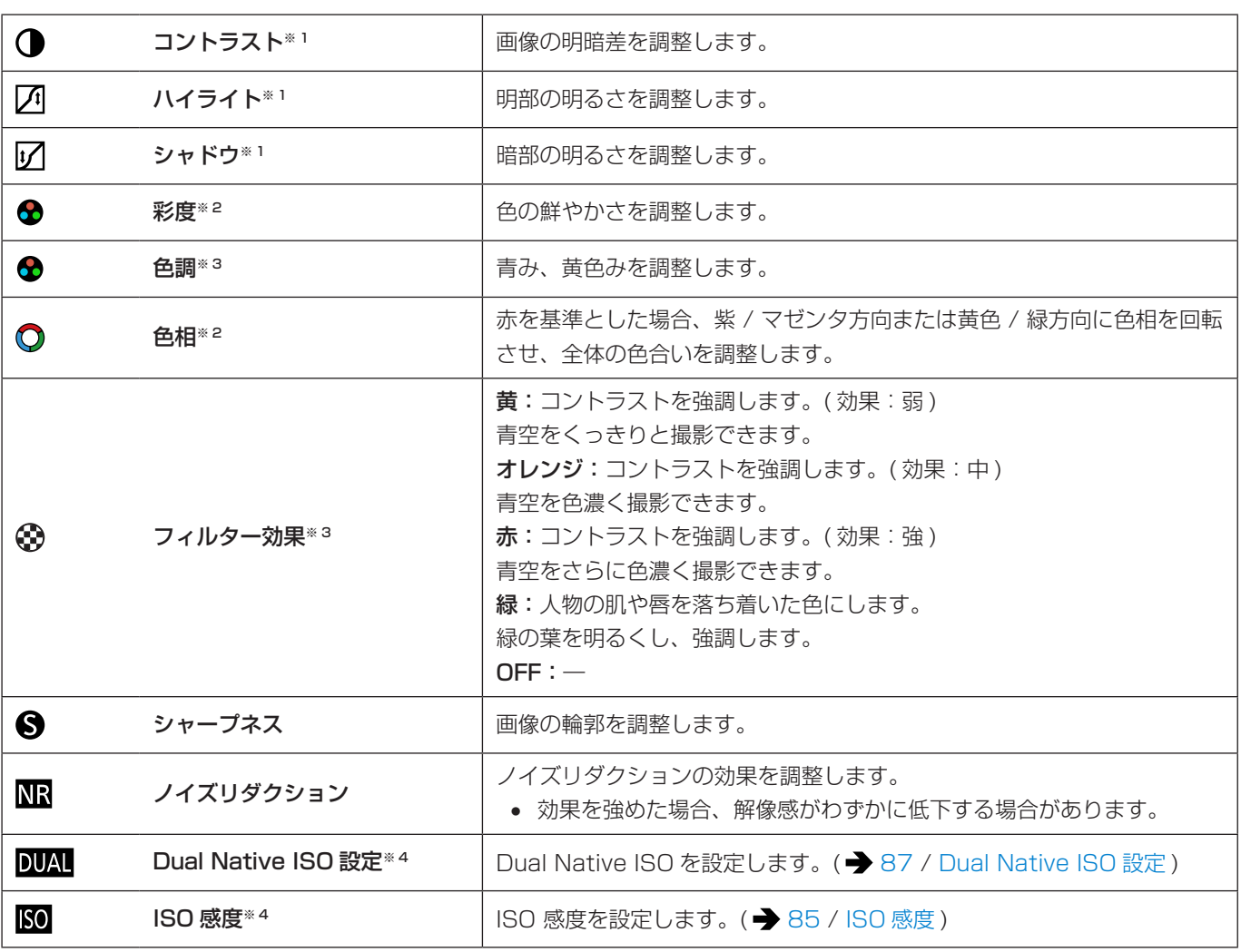

■ 設定項目 (画質調整)

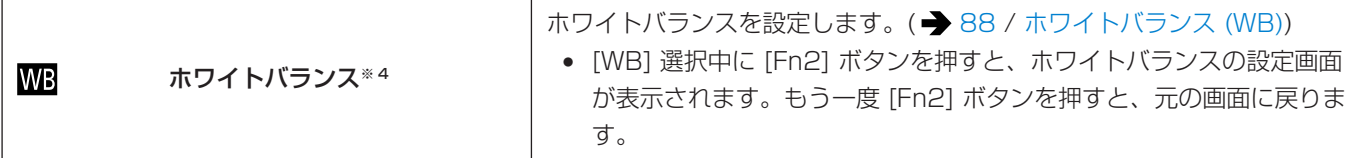

- ※ 1 [709 ライク ]、[V-Log]、[2100 ライク (HLG)] 選択中は調整できません。
- ※ 2 [ モノクローム ]、[L.モノクローム ]、[L.モノクローム D]、[V-Log] 以外を選択中に使用できます。
- \*3 [モノクローム]、[L.モノクローム]、[L.モノクローム D] 選択中に使用できます。
- ※ 4 [MY PHOTO STYLE 1] ~ [MY PHOTO STYLE 10] 選択中に、以下を設定すると使用できます。
- 「拳 ] ➡ [ ◆ ] ➡ [ フォトスタイル設定 ] ➡ [ マイフォトスタイル設定 ] ➡ [ 調整項目の追加 ] ➡ [ISO 感度 ] / [ ホワイト バランス ] → [ON]

#### <span id="page-93-0"></span>設定をマイフォトスタイルに登録する

- ◆下フォトスタイルの種類を選ぶ
- ❷ 画質を調整する
	- マイフォトスタイルでは、画質調整のいちばん上にフォトスタイルの種類が表示されます。ベースとなるフォトスタ イルを選択してください。
- **6** [Fn1] ボタンを押す
- **❹** ([MY PHOTO STYLE 1] ~ [MY PHOTO STYLE 10] 選択時) ▲▼で [現在の設定を登録] を選び、[MENU/SET] ボタンを押す

#### **6 ▲ ▼**で登録先の番号を選び、[MENU/SET] ボタンを押す

● 確認画面が表示されます。 確認画面で [Fn1] ボタンを押すと、マイフォトスタイルの名前を変更できます。 入力できる文字数は最大 22 文字です。全角文字は 2 文字の扱いになります。 文字の入力方法について (● [198](#page-197-0) / [文字の入力](#page-197-0))

#### マイフォトスタイルの登録内容の変更

- **[MY PHOTO STYLE 1] ~ [MY PHOTO STYLE 10] のいずれかを選ぶ**
- **2** [Fn1] ボタンを押し、項目を設定する
	- 「登録された設定の呼出1
	- [ 現在の設定を登録 ]
	- [ 名称変更 ]
	- [ デフォルトに戻す ]

### <span id="page-94-0"></span>白飛びを抑えて撮影する (ニー)

[ フォトスタイル ] を [709 ライク ] に設定すると、ニーを調整して白飛びを抑えた撮影ができます。

### 1 [ フォトスタイル ] を [709 ライク ] に設定する

● [MENU/SET]  $\Rightarrow$  [  $\blacksquare$ ]  $\Rightarrow$  [  $\Longleftarrow$  ]  $\Rightarrow$  [ フォトスタイル ]  $\Rightarrow$  [709 ライク ]

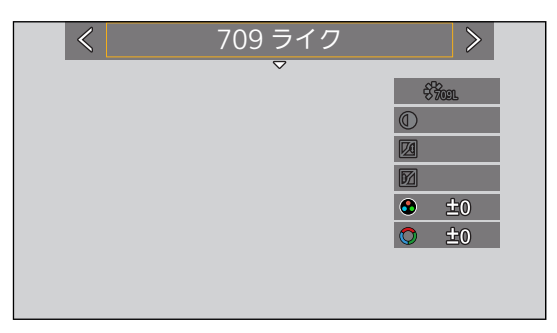

### 2[Q.MENU] ボタンを押す

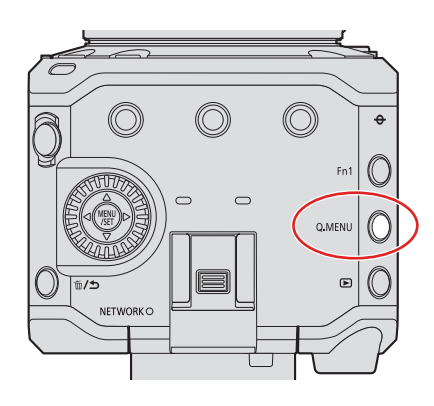

### 3 ニー設定を選ぶ

● ◆ で設定項目を選びます。

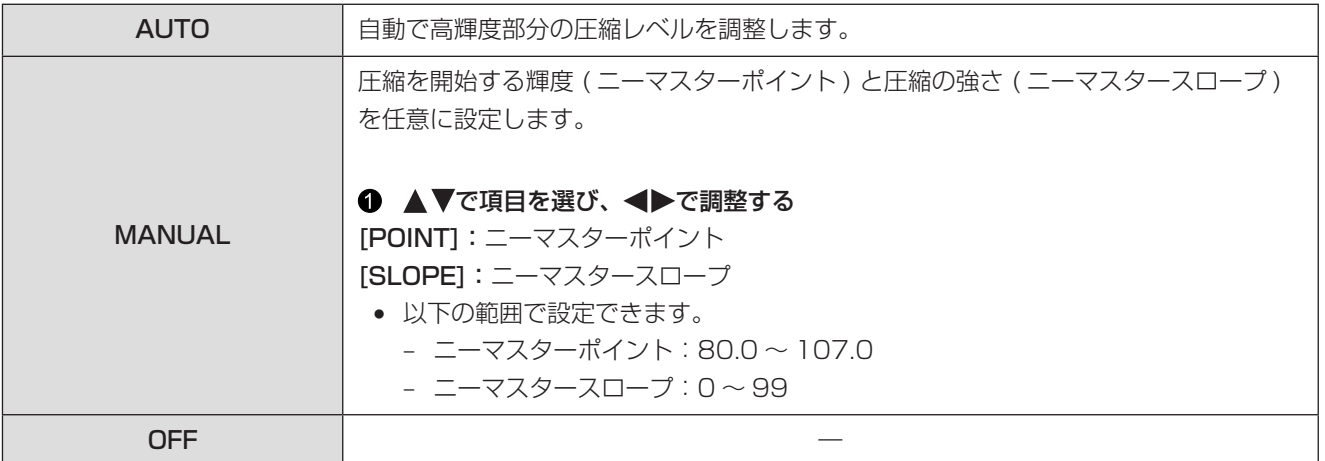

### 4 決定する

● [MENU/SET] ボタンを押します。

### フィルター設定

画像に効果 ( フィルター ) を加えて撮影できます。

### ┃ [ フィルター効果 ] を設定する

● [MENU/SET]  $\Rightarrow$  [ |  $\Box$  ]  $\Rightarrow$  [  $\Leftarrow$  ]  $\Rightarrow$  [ フィルター設定 ]  $\Rightarrow$  [ フィルター効果 ]  $\Rightarrow$  [ 設定 ]

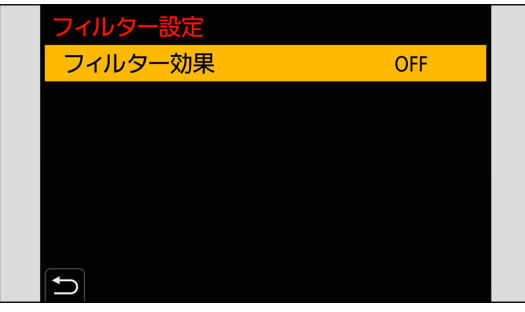

### 2 フィルターを選ぶ

- ▲▼で選択し、[MENU/SET] ボタンを押します。
- [Fn1] ボタンを押すと、通常表示とガイド表示が切り換わります。 ガイド表示では、各フィルターの説明が表示されます。

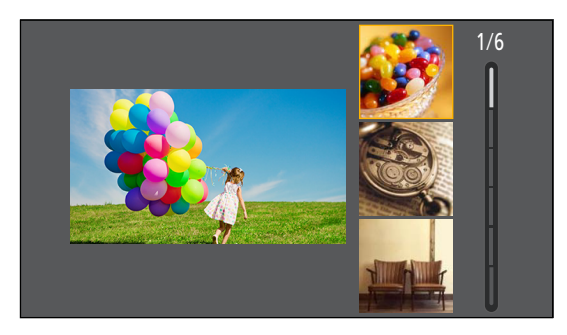

#### フィルター効果の調整

フィルター効果の調整ができます。

- **1 フィルターを選ぶ**
- 2 撮影画面で▶を押す

#### ❸ ◎を回して設定する

- 撮影画面に戻るには、[MENU/SET] ボタンを押してください。
- フィルター効果を調整すると、撮影画面のフィルターアイコンに [ \* ] が表示されます。

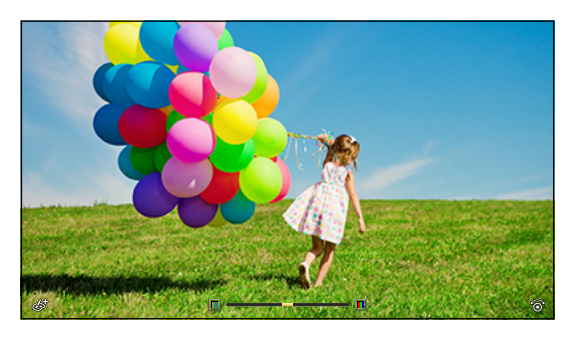

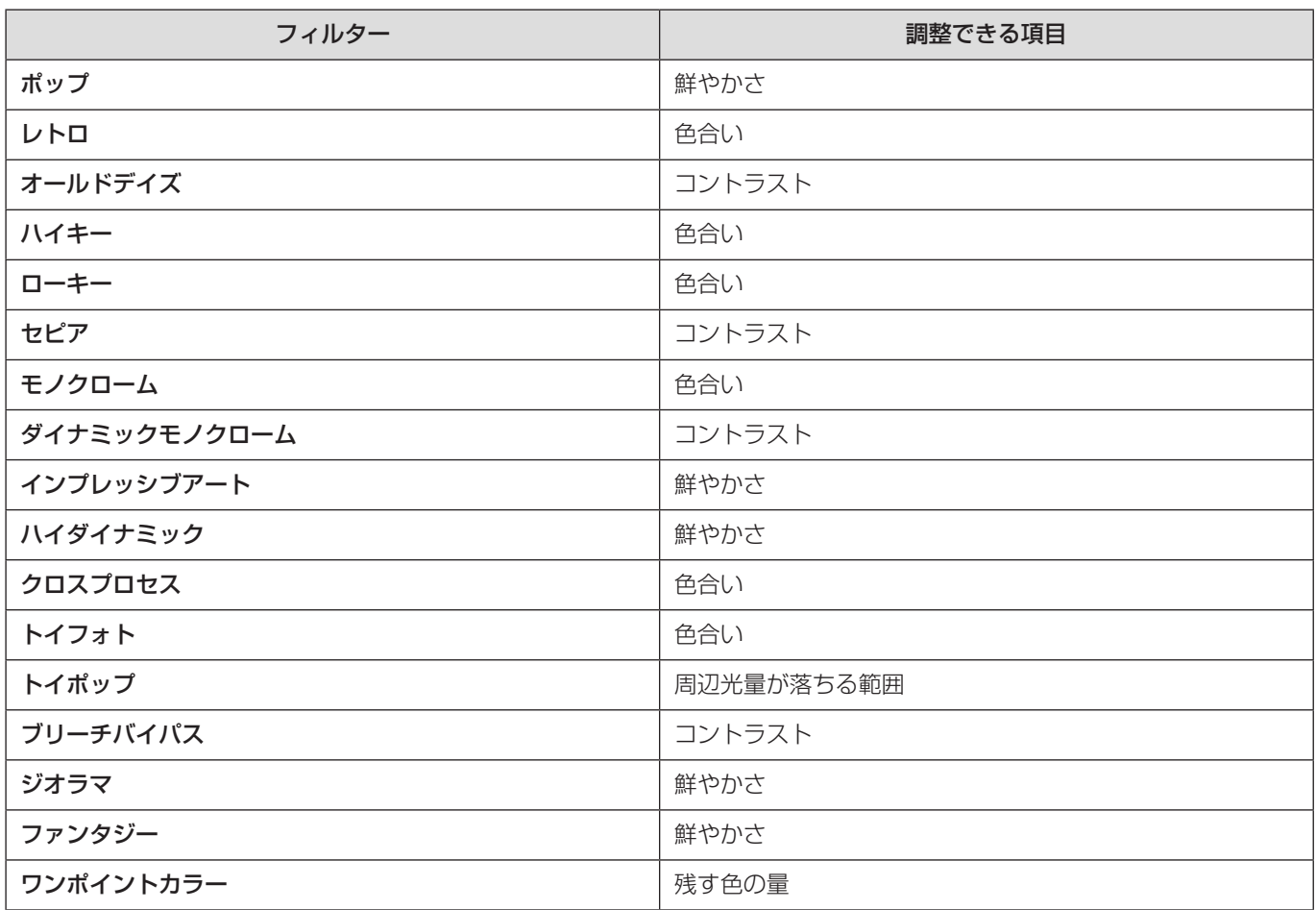

● ホワイトバランスは [AWB] に固定されます。

- ISO 感度の上限は 6400 になります。
- [ ハイダイナミック ] 設定時は、ISO 感度の下限は 400 に、上限は 6400 になります。[Dual Native ISO 設定 ] の [ 低 感度 ] や [ 高感度 ] で使用できる ISO 感度の範囲も変化します。
	- [ 低感度 ]:AUTO/400 ~ 3200 ( ベース感度 400)
	- [ 高感度 ]:AUTO/2500 ~ 6400 ( ベース感度 2500)
	- ISO 感度が変化する場合は、必要に応じて露出を設定し直してください。
- フィルターによっては撮影画面がコマ落としのように表示されます。
- MF アシストで拡大表示しているときは、[ インプレッシブアート ] / [ ハイダイナミック ] / [ トイフォト ] / [ トイポッ プ ] は使用できません。
- スーパー 35 mm 用 / APS-C 用レンズ使用時は、[ トイフォト ] / [ トイポップ ] は使用できません。
- [ 動画撮影範囲 ] が [S35mm] または [PIXEL/PIXEL] のときは、[ トイフォト ] / [ トイポップ ] で動画撮影ができま せん。
- ストリーミング機能を使用中は、[ジオラマ]は使用できません。
- 以下の機能を使用中は、[ フィルター効果 ] は使用できません。
- [HDMI RAW データ出力 ]
- Fn ボタンにフィルターの入 / 切操作を登録できます:

[ ] → [ △ ] → [Fn ボタン設定 ] → [ 撮影時設定 ] → [ フィルター効果 ] ( → [153](#page-152-0) / [Fn ボタンへの機能の登録](#page-152-0) )

● Fn ボタンで [ フィルター効果 ] の設定画面を表示しているときに [Fn1] ボタンを押すと、フィルター選択画面が表示 されます。

ぼかし方の設定 ( ジオラマ )

- [ フィルター効果 ] を [ ジオラマ ] に設定する
- 2 ▼を押して設定画面を表示する
- 6 ▲ ▼または < ▶ でぼかさない部分を移動する

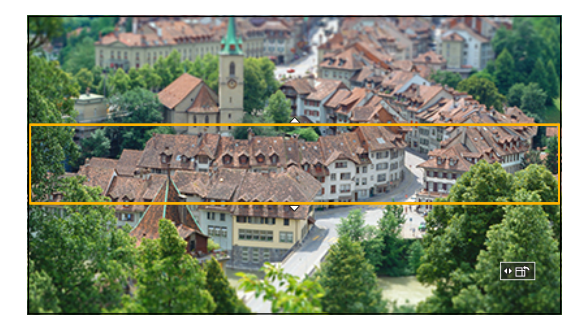

- ◆ ◎を回してぼかさない部分の大きさを変更する
	- ぼかさない部分の設定を初期設定に戻すには、[Fn1] ボタンを押してください。
- **6** [MENU/SET] ボタンを押して決定する
	- 動画に音声は記録されません。
	- システム周波数を [59.94Hz(NTSC)] に設定したときは、記録される動画の長さが実際の記録時間の約 1/10 になり ます。表示される動画記録時間は約 10 倍になります。 システム周波数を [50.00Hz(PAL)] または [24.00Hz(CINEMA)] に設定したときは、約 1/8 になります。表示され る動画記録時間は約 8 倍になります。
	- 動画撮影を短い時間で終了すると、一定の時間まで撮影を続けることがあります。

#### 残す色の設定 ( ワンポイントカラー )

- [ フィルター効果 ] を [ ワンポイントカラー ] に設定する
- 2 ▼を押して設定画面を表示する
- 6 ▲▼<トで枠を移動し、残す色を選ぶ
	- 枠を中央に戻すには、[Fn1] ボタンを押してください。

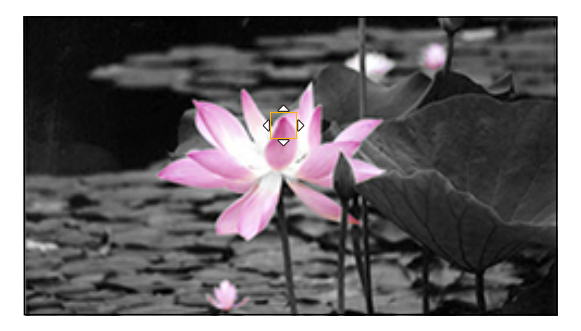

**4 [MENU/SET] ボタンを押して決定する** 

## 音声の設定

#### 録音レベル表示

録音レベルを撮影画面に表示します。

[MENU/SET] → [ 2 ] → [ 9 ] → [ 録音レベル表示 ] を選ぶ 設定:[ON] / [OFF]

● [録音レベルリミッター] が [OFF] のとき、[録音レベル表示] は [ON] に固定されます。

#### 音声入力ミュート

音声入力をミュートにします。

[MENU/SET] → [ 2] → [ 9] → [ 音声入力ミュート ] を選ぶ 設定:[ON] / [OFF]

- 撮影画面に [ ) が表示されます。
- 外部マイクからの音声入力もミュートされます。

#### 録音ゲイン切換

音声入力のゲインを切り換えます。

[MENU/SET] → [ 2 ] → [ 3 ] → [ 録音ゲイン切換 ] を選ぶ

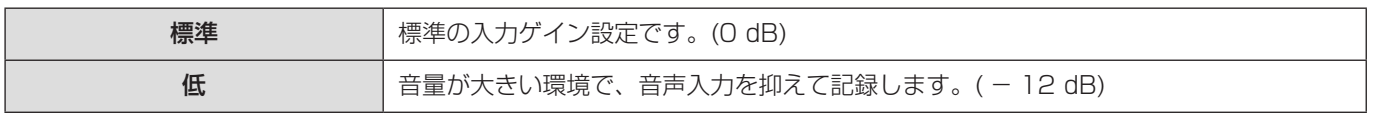

● [ マイク端子 ] を [LINE ] にして、外部音声機器を接続しているときは、[ 録音ゲイン切換 ] は使用できません。

#### 録音レベル設定

録音レベルを手動で調整します。

#### ● [録音レベル設定]を選ぶ

● [MENU/SET] → [ 2 ] → [ 9 ] → [ 録音レベル設定 ]

#### **2 <▶で録音レベルを調整し、[MENU/SET] を押す**

- MUTE、- 18 dB ~+ 12 dB の範囲で 1 dB ごとに調整できます。
- 表示される dB 値は目安です。
- [MUTE] に設定すると、撮影画面に [ ) が表示されます。

#### 録音レベルリミッター

録音レベルを自動で調整し、音声のゆがみ ( 音割れ ) を抑えます。

[MENU/SET] → [ 2] → [ 9] → [ 録音レベルリミッター ] を選ぶ 設定:[ON] / [OFF]

#### 風音キャンセラー

音質を保ちながら、内蔵マイクに当たる風音ノイズを低減します。

#### [MENU/SET] → [ 2 ] → [  $\bigcirc$ ] → [ 風音キャンセラー ] を選ぶ

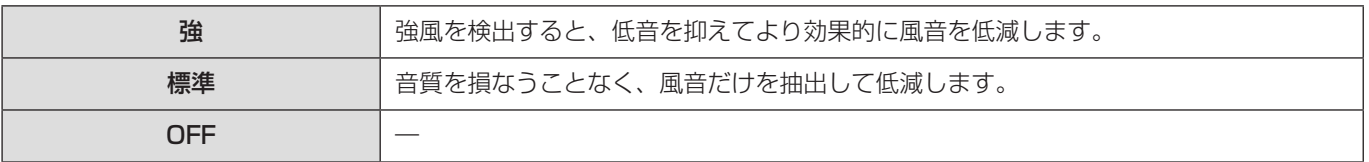

- 撮影状況によっては十分な効果が得られない場合があります。
- [風音キャンセラー] は、内蔵マイクにだけ働きます。外部マイク接続時は [風音低減] が表示されます。(→ [140](#page-139-0) / [風雑音の低減](#page-139-0))

## 主なアシスト機能

撮影時に便利な主なアシスト機能について説明します。

● カスタムメニュー (モニター / 表示) には、センターマーカーなどの表示アシスト機能があります。(→ [184](#page-183-1) / [カスタ](#page-183-1) ムメニュー [\( モニター / 表示 \)](#page-183-1))

### 手ブレ補正

撮影状況に合わせて、手ブレ補正の動作を設定します。

- O.I.S. スイッチのあるレンズを使用するときは、レンズ側でスイッチを [ON] にしてください。
- 本機との通信機能がないレンズを使用時は、[手ブレ補正]は選択できません。
- 手ブレ補正機能がないレンズを使用時は、「手ブレ補正1は選択できません。

[MENU/SET] [ ] [ ] [ 手ブレ補正 ] を選ぶ

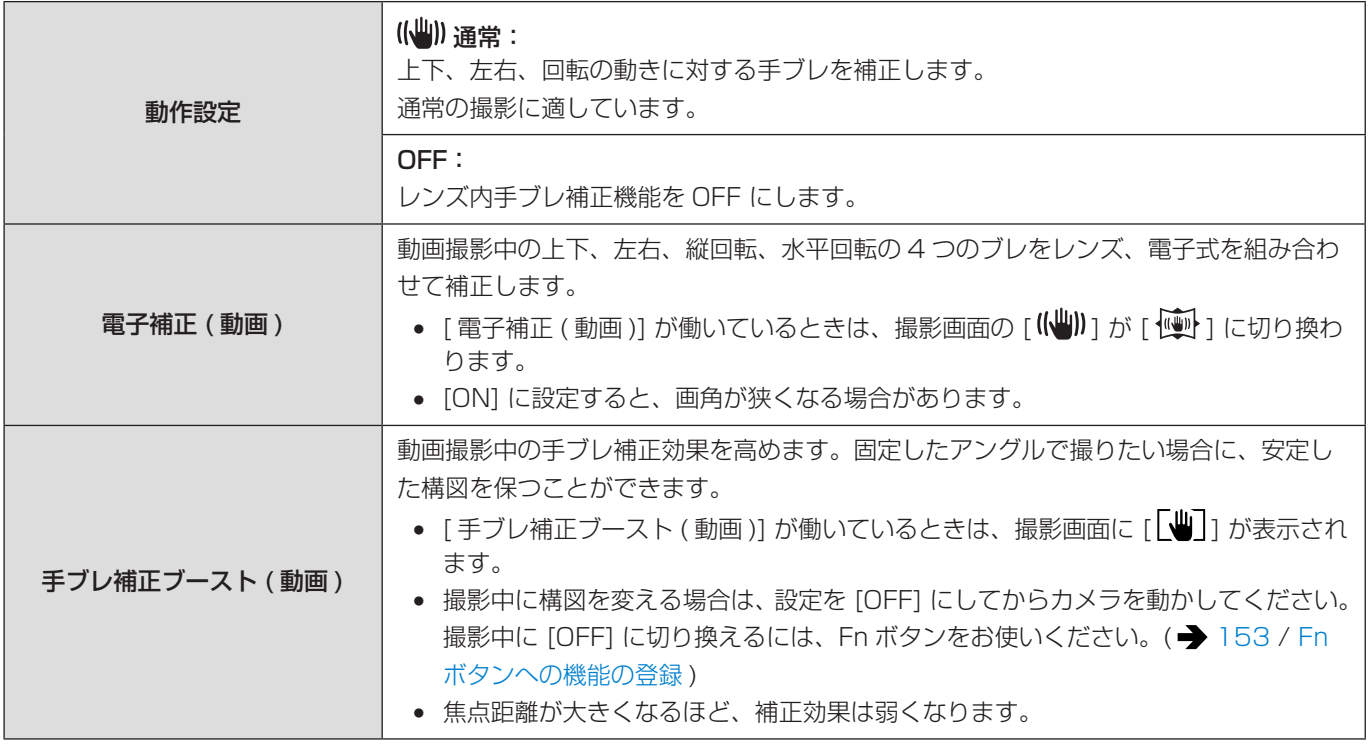

● お使いのレンズによって、使える手ブレ補正の種類が異なります。

● 以下の機能を使用中は、[ 電子補正 ( 動画 )] は使用できません。

- 6K 動画 / 5.9K 動画 / 5.4K 動画
- [ バリアブルフレームレート ]
- [HDMI RAW データ出力 ]
- [ ライブクロップ ]

### <span id="page-101-0"></span>SS/ ゲイン操作

シャッタースピードやゲイン ( 感度 ) の設定値の単位を切り換えます。

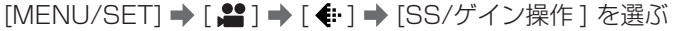

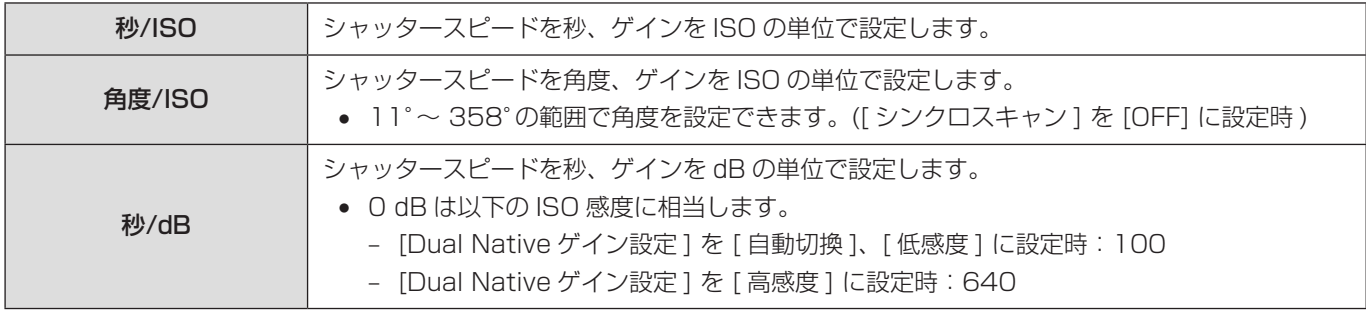

- [SS/ゲイン操作 ] を [秒/dB] に設定すると、以下のようにメニュー名が切り換わります。
	- [Dual Native ISO 設定] → [Dual Native ゲイン設定]
	- [ISO 感度設定 (動画)] → [ ゲイン設定 ]
	- [ISO オート下限設定 ] → [ オートゲイン下限設定 ]
	- [ISO オート上限設定 ] → [ オートゲイン上限設定 ]
	- [拡張 ISO 感度 ] → [拡張ゲイン設定 ]

### ゲイン ( 感度 ) の設定範囲

[SS/ゲイン操作 ] を [秒/dB] に設定時、ゲイン ( 感度 ) は以下の範囲で設定できます。

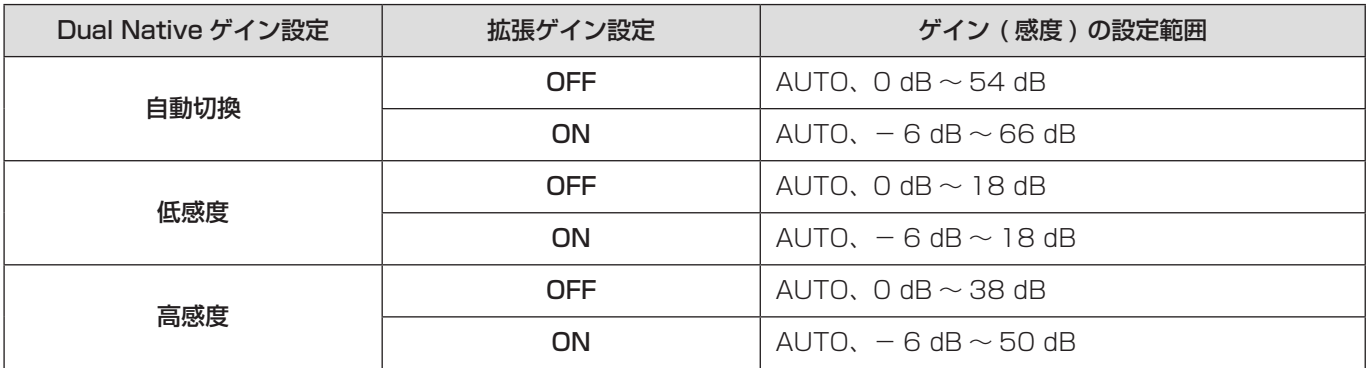

### スポット輝度メーター

被写体の任意の位置を指定し、狭い範囲の輝度を測定します。

┃ [ スポット輝度メーター ] を設定する

● [MENU/SET]  $\Rightarrow$  [娄 ]  $\Rightarrow$  [△ ]  $\Rightarrow$  [スポット輝度メーター ]  $\Rightarrow$  [ON]

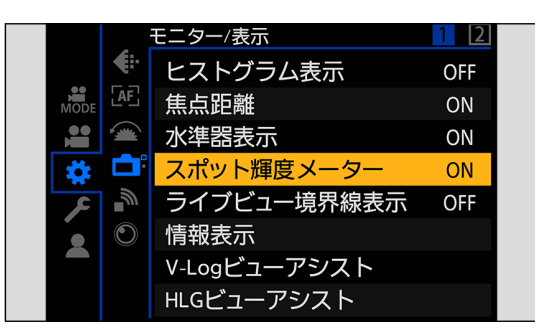

### 2 輝度を測る位置を選ぶ

- ▲▼<→で選択し、[MENU/SET] ボタンを押します。
- 位置を中央に戻すには [Fn1] ボタンを押してください。

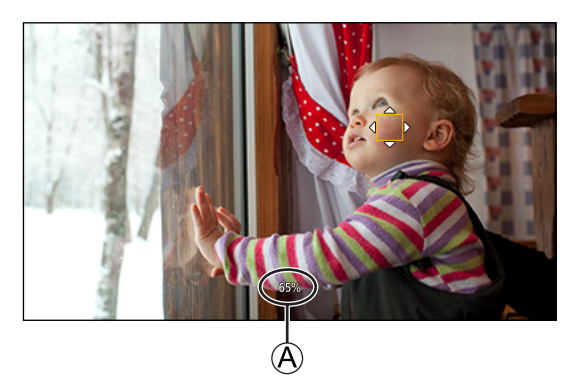

A 輝度値

#### ■ 測定範囲

- 7% ~ 109%(IRE) の範囲を測定できます。

● [フォトスタイル]を [V-Log] に設定しているときは、Stop の単位で測定します。(0 Stop=42%(IRE) で換算します)

### ゼブラパターン表示

基準値より明るい部分をしま模様で表示します。

また、基準と幅を設定して、指定した範囲の明るさの部分をしま模様で表示することもできます。

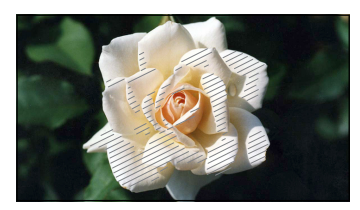

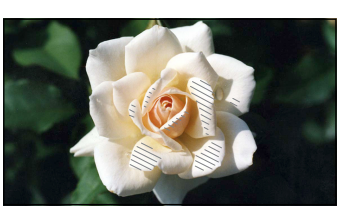

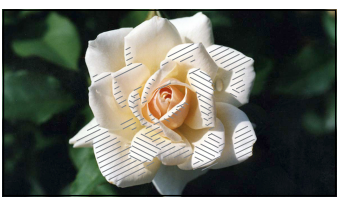

ゼブラ 1 ゼブラ 2 ゼブラ 1+2

#### [MENU/SET] → [  $\spadesuit$ ] → [  $\spadesuit$ ] → [ ゼブラパターン表示] を選ぶ

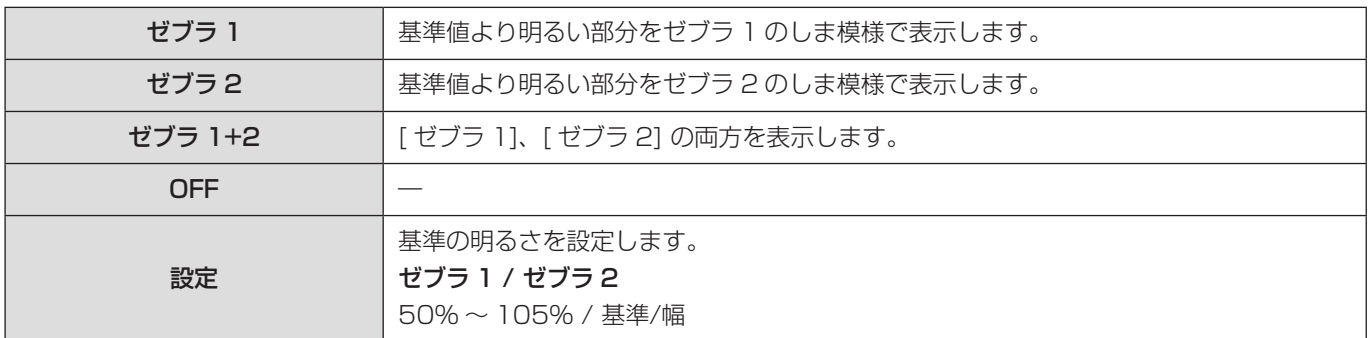

#### [ 設定 ] で [ 基準/幅] を選択したとき

[ 基準 ] で設定した明るさを中心に、[ 幅 ] で設定した範囲の明るさの部分をしま模様で表示します。

- [ 基準 ] は 0% ~ 109%(IRE) の範囲で設定できます。
- [幅] は± 1% ~± 10%(IRE) の範囲で設定できます。
- [ フォトスタイル ] を [V-Log] に設定しているときは、Stop の単位で設定します。(0 Stop=42%(IRE) で換算します)
- [基準/幅]設定時は、[ゼブラ 1+2]は選択できません。

### フレーム表示

設定した横縦比のフレームを撮影画面に表示します。 後工程でトリミング ( クロップ ) するときの画角をイメージしながら撮影できます。

#### [MENU/SET] → [  $\spadesuit$  ] → [  $\Box$ ] → [ フレーム表示 ] を選ぶ

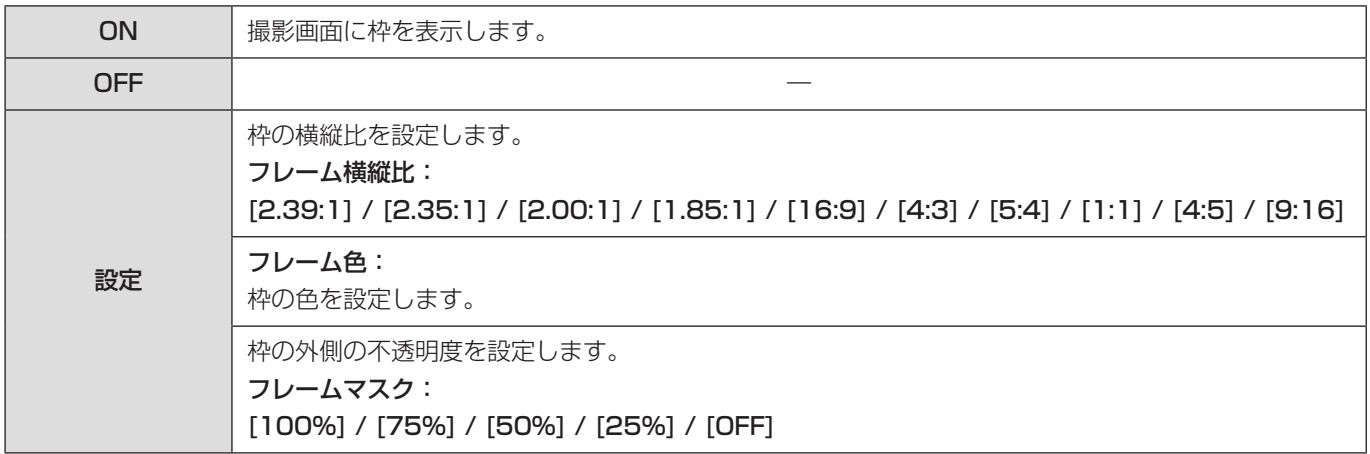

#### 5. 撮影の設定 - 主なアシスト機能

### カラーバー / テストトーン

撮影画面にカラーバーを表示します。カラーバー表示中は、テストトーンが出力されます。

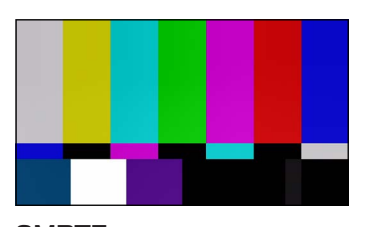

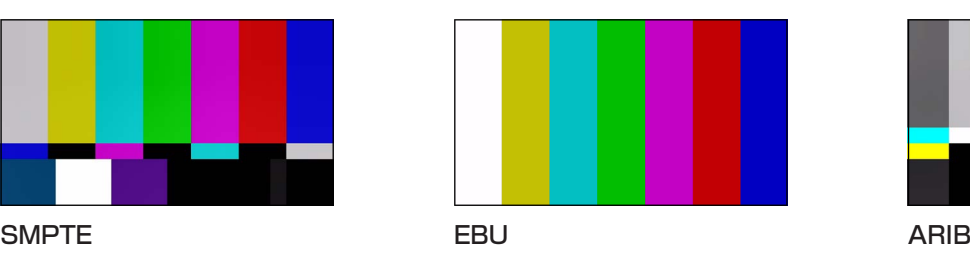

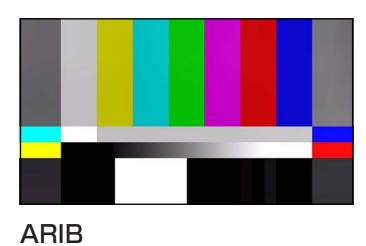

[MENU/SET] → [  $\spadesuit$ ] → [  $\spadesuit$ ] → [ カラーバー ] を選ぶ 設定:[SMPTE] / [EBU] / [ARIB]

● 表示を終了するには、[MENU/SET] ボタンを押してください。

#### ■ テストトーンの調整

テストトーンのレベルは、4段階 (- 12 dB、- 18 dB、- 20 dB、MUTE) から選択できます。

#### ● ◎を回してテストトーンのレベルを選択する

- カラーバーの表示中に動画の記録を開始すると、カラーバーとテストトーンが動画に記録されます。
- 以下の機能を使用中は、[カラーバー]は使用できません。
	- [HDMI RAW データ出力 ]

# 6. 特殊な動画撮影

# バリアブルフレームレート

記録フレームレートと異なるフレームレートで撮影することによって、滑らかなスローモーション動画、クイックモーション 動画を撮影します。

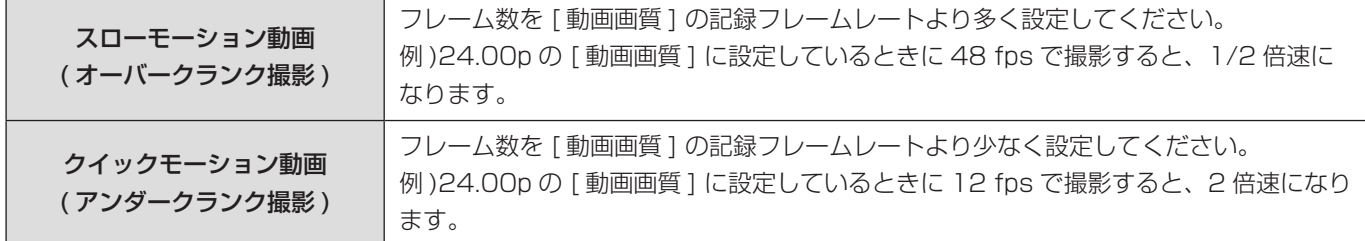

### 1[ 記録ファイル方式 ] を [MOV] に設定する

● [MENU/SET]  $\Rightarrow$  [  $\blacksquare$  ]  $\Rightarrow$  [  $\boxdot$  ]  $\Rightarrow$  [記録ファイル方式 ]  $\Rightarrow$  [MOV]

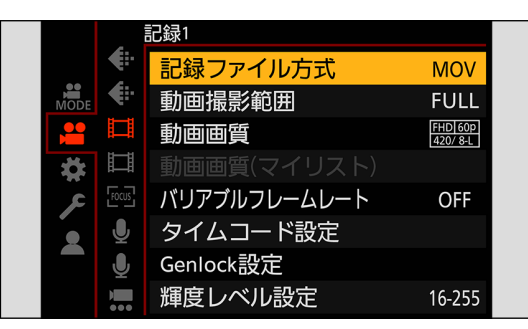

### 2 バリアブルフレームレートを使用できる動画画質を選ぶ

- [MENU/SET]  $\bigstar$  [  $\bigstar$  ]  $\bigstar$  [  $\mathbb{H}$ ]  $\bigstar$  [ 動画画質 ]
- バリアブルフレームレートを使用できる項目には、[VFR 可能] と表示されます。
- バリアブルフレームレートを使用できる動画画質: → [129](#page-128-0) / [特殊な動画を撮影できる動画画質一覧](#page-128-0)

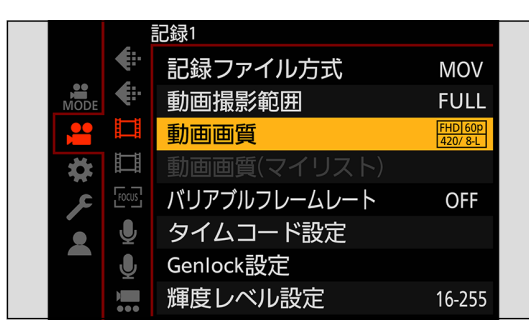

### 3[ バリアブルフレームレート ] を使用できる [ 動画撮影範囲 ] を選ぶ

● [MENU/SET] → [ 2 ] → [ ] 1 → [ 動画撮影範囲 ]

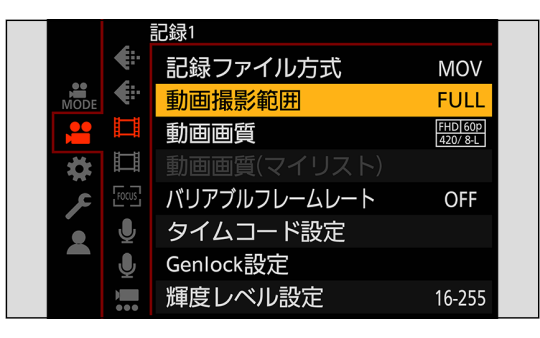

● 以下の [動画画質] と [動画撮影範囲] の組み合わせでは、[バリアブルフレームレート] を使用できません。 必要に応じて [ 動画撮影範囲 ] を変更してください。

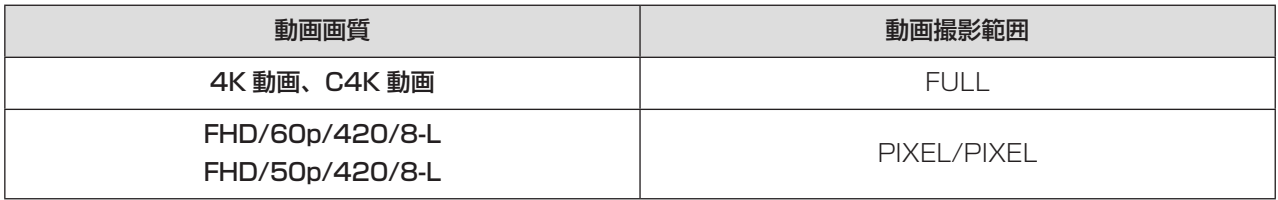

### 4[ バリアブルフレームレート] を設定する

- [MENU/SET]  $\bigstar$  [  $\blacksquare$  ]  $\bigstar$  [  $\blacksquare$  ]  $\to$  [ バリアブルフレームレート ]  $\to$  [ON]
- < ▶で [ON] / [OFF] を切り換えます。

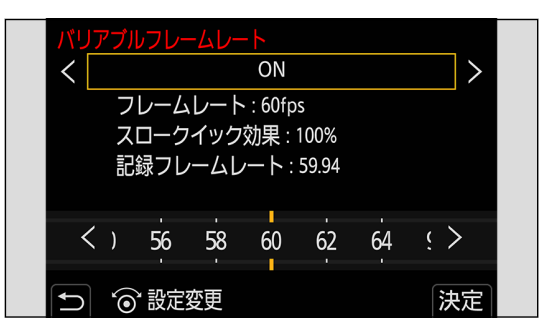

### 5 フレームレートを設定する

- @を回して数値を選び、[MENU/SET] ボタンを押します。
- 150 fps を超えるフレームレートに設定すると、画角が狭くなります。

#### フレームレートの設定可能範囲

[ 動画画質 ] の設定によって、設定できるフレームレートが異なります。

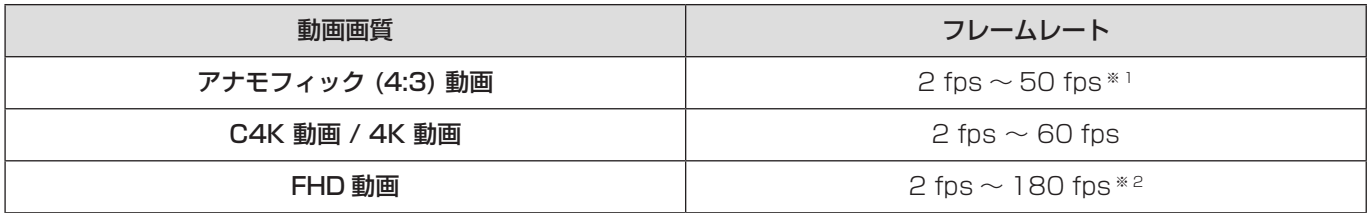

※ 1 23.98p または 24.00p の [ 動画画質 ] に設定したときは、48 fps を超えるフレームレートは設定できません。

※ 2 [ 動画撮影範囲 ] を [PIXEL/PIXEL] に設定したときは、60 fps を超えるフレームレートは設定できません。

- [バリアブルフレームレート] を使用できる動画画質に絞り込むことができます。(● [60](#page-59-0) / [絞り込み](#page-59-0))
- [バリアブルフレームレート] 使用時は、カメラが動かないように固定することをお勧めします。
- フォーカスモードは MF に切り換わります。
- 撮影開始前だけ、[AF-ON] を登録した Fn ボタンを押すと自動でフォーカスを合わせます。(→ [153](#page-152-0) / [Fn ボタンへの](#page-152-0) [機能の登録](#page-152-0) )
- バリアブルフレームレート撮影中は、音声は記録されません。
- 60 fps を超えるフレームレートに設定すると、画質が劣化する場合があります。
- 以下の機能を使用中は、[ バリアブルフレームレート ] は使用できません。
	- [ フィルター設定 ]
	- [HDMI RAW データ出力 ]
	- [ ライブクロップ ]
	- ストリーミング機能
# ハイフレームレート動画

高フレームレートの MOV 動画をカードに記録できます。対応したソフトウェアでフレームレートを変換することで、スロー モーション動画に仕上げることができます。[ バリアブルフレームレート ] ではできない、AF 撮影や音声記録が可能です。

#### ■ ハイフレームレート動画用の動画画質

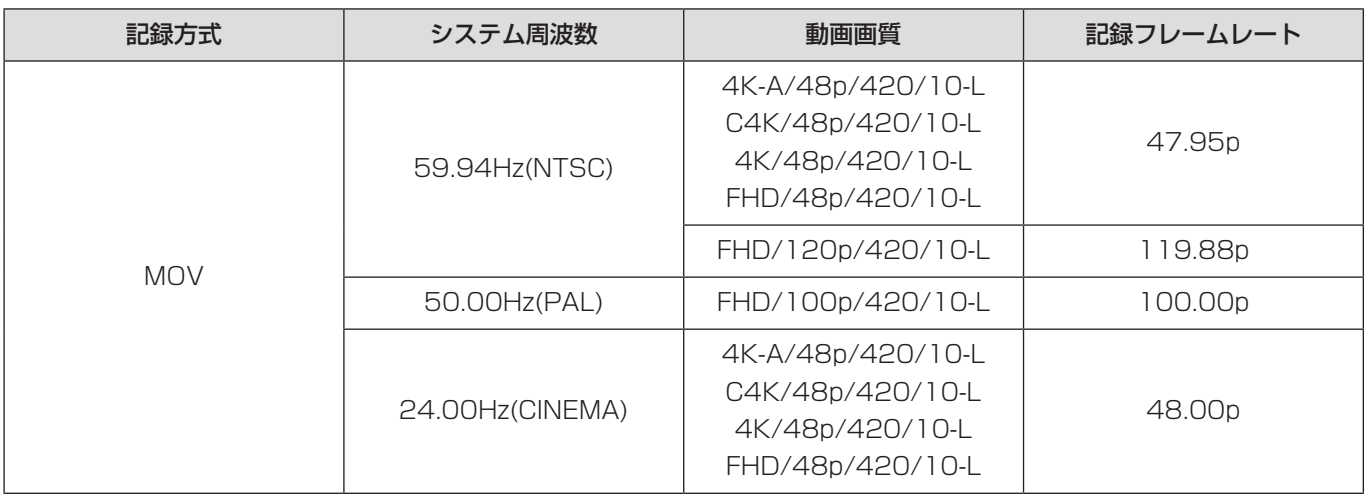

● [動画画質] をフレームレートで絞り込むと、条件に合ったフレームレートの動画画質だけを表示できます。(● [60](#page-59-0) / [絞り込み](#page-59-0))

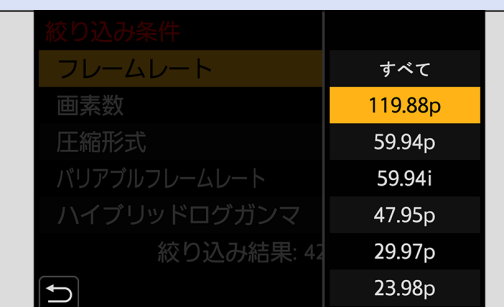

● HDMI / SDI 出力時は、フレームレートを 59.94p、23.98p、50.00p または 24.00p にダウンコンバートして出 力します。( [133](#page-132-0) / [ダウンコンバート設定](#page-132-0)、 [137](#page-136-0) / [撮影時の SDI 出力の解像度を設定する](#page-136-0) )

# フォーカストランジション

フォーカス位置を、現在の位置から事前に登録した位置に滑らかに移動します。

# 1[フォーカストランジション]を選ぶ

● [MENU/SET]  $\bigstar$  [  $\bigstar$  ]  $\bigstar$  [  $\bigstar$  ]  $\bigstar$  [ フォーカストランジション ]

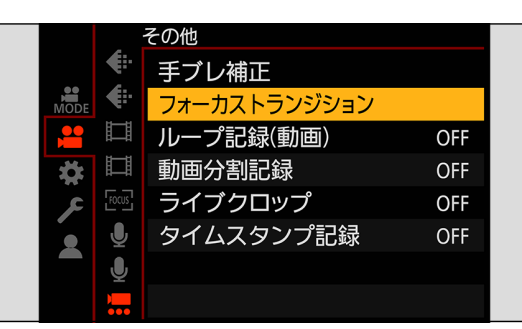

# 2 撮影の設定をする

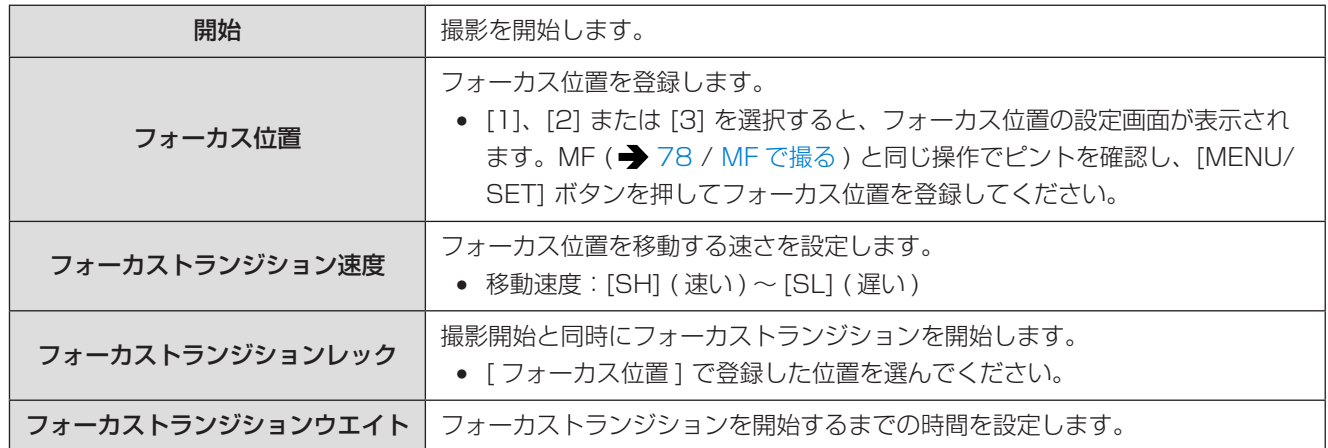

# 3 メニューを終了する

- [開始] を選び、[MENU/SET] ボタンを押します。
- 撮影画面が表示されます。
- 設定画面に戻るには、[Fn1] ボタンを押してください。

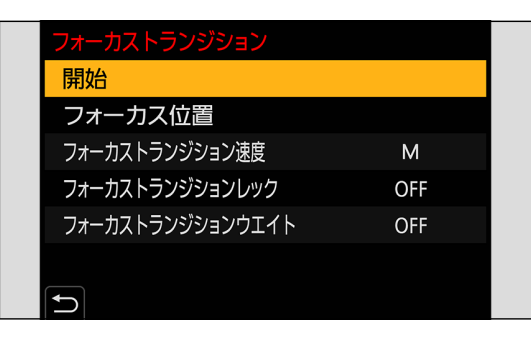

# 4 撮影を開始する

- 動画記録ボタンを押します。
- [ フォーカストランジションレック ] を設定したときは、撮影開始と同時に、フォーカストランジションを開始します。

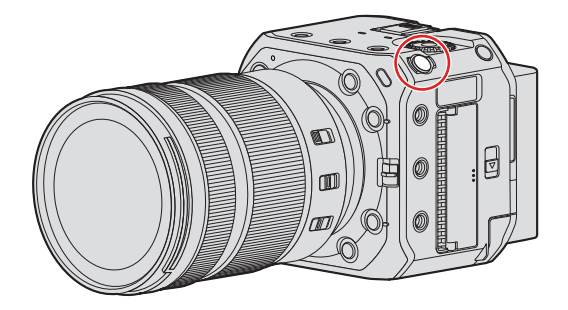

# 5 フォーカストランジションを開始する

- < ▶ T [1]、[2] または [3] を選び、[MENU/SET] ボタンを押します。
- [ フォーカストランジションウエイト] を設定したときは、設定した時間が経過したあと、フォーカストランジション を開始します。

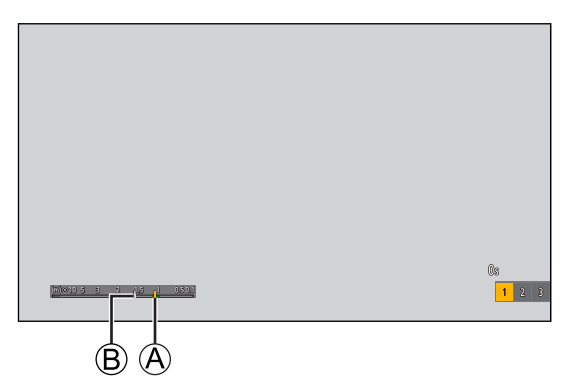

A 現在のフォーカス位置 B 登録したフォーカス位置

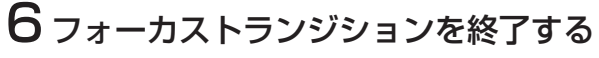

● [Q.MENU] ボタンを押します。

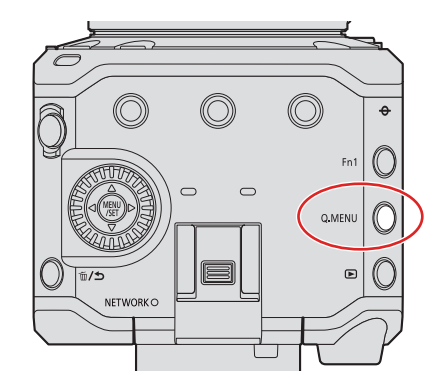

7 撮影を終了する

● もう一度、動画記録ボタンを押します。

- フォーカス位置の設定後は、被写体との距離が変化しないようにしてください。
- フォーカス位置が移動する速さは、使用するレンズによって異なります。
- [ フォーカストランジション ] 使用中は、登録したフォーカス位置以外にピントを合わせられません。
- 以下の操作をすると、フォーカス位置の登録が解除されます。
	- 電源ボタンの操作
	- ズーム操作
	- フォーカスモードの切り換え
	- 撮影モードの切り換え
	- レンズの交換
- 以下の機能を使用中は、[ フォーカストランジション ] は使用できません。
	- [ バリアブルフレームレート ]
	- [ ライブクロップ ]
- AF コンティニュアス機能に対応していない交換レンズを装着しているときは、[ フォーカストランジション ] は使用で きません。

# ライブクロップ

ライブビューで表示される画像の範囲から一部を切り出すことで、カメラを固定したままパンやズームの動作を加えた FHD 動画を記録できます。

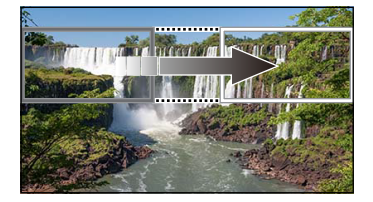

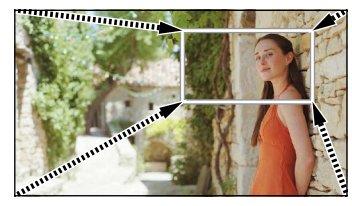

パン ズームイン

● [ ライブクロップ] 使用時は、カメラが動かないように固定することをお勧めします。

# 1[記録ファイル方式] を設定する

● [MENU/SET]  $\Rightarrow$  [ 2 ]  $\Rightarrow$  [  $\Box$  ]  $\Rightarrow$  [ 記録ファイル方式 ]  $\Rightarrow$  [MP4]/[MOV]

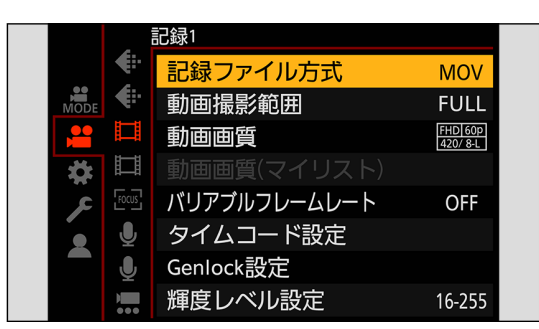

# 2 ライブクロップを撮影できる動画画質を選ぶ

- [MENU/SET] → [ 2 ] → [ ] ] → [ 動画画質 ]
- ライブクロップを使用できる動画画質: [129](#page-128-0) / [特殊な動画を撮影できる動画画質一覧](#page-128-0)

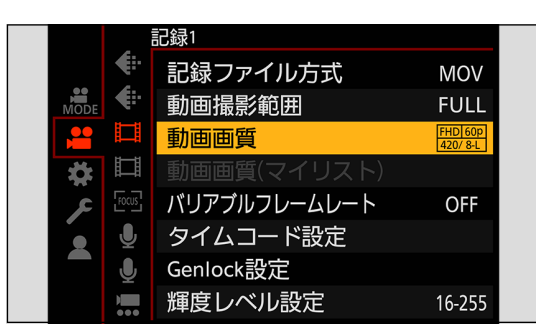

# 3 パンやズームが動作する時間を設定する

- [MENU/SET]  $\Rightarrow$  [  $\bullet$  ]  $\Rightarrow$  [  $\bullet$  ]  $\Rightarrow$  [ ライブクロップ ]  $\Rightarrow$  [40 秒 ] / [20 秒 ]
- ライブクロップ撮影できない記録ファイル方式や動画画質を選んでいる場合は、撮影できる記録ファイル方式や FHD 動画の動画画質に切り換わります。

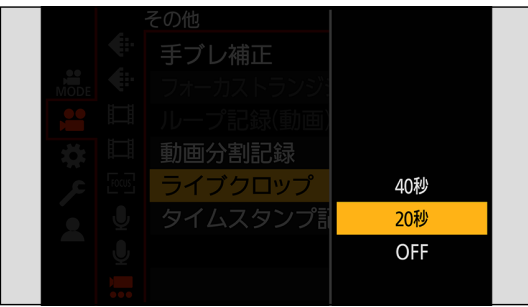

# 4切り出し開始枠を設定する

● 切り出す範囲を選び、[MENU/SET] ボタンを押します。

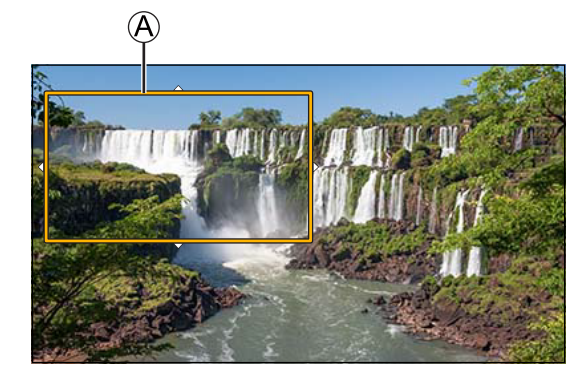

A 切り出し開始枠

# 5 切り出し終了枠を設定する

- 切り出す範囲を選び、[MENU/SET] ボタンを押します。
- 開始枠、終了枠の位置 / 大きさを設定し直すには、<を押してください。

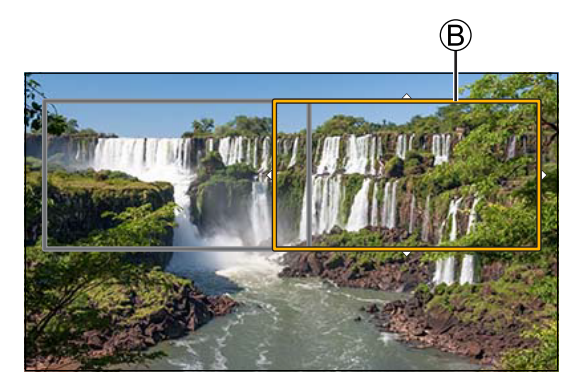

B 切り出し終了枠

## 6 ライブクロップ撮影を開始する

- 動画記録ボタンを押します。
- 設定した動作時間が経過すると、自動的に撮影が終了します。途中で撮影を止めるには、再度動画記録ボタンを押し てください。

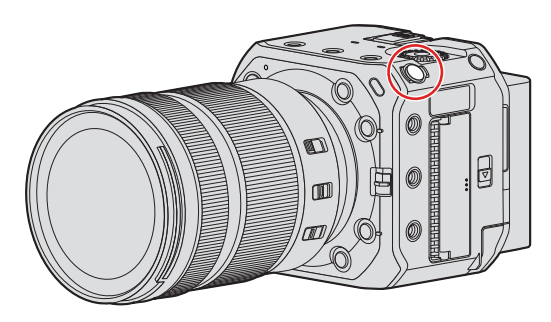

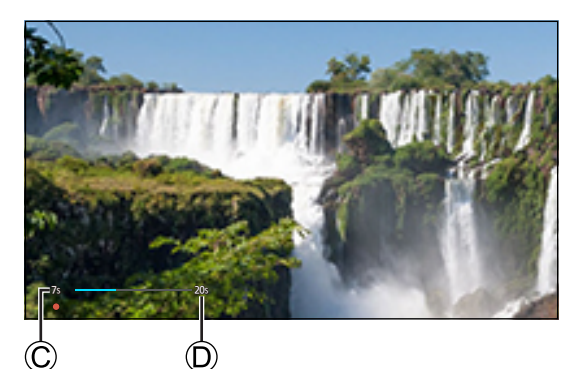

C 記録経過時間 D 設定した動作時間

#### ■ 切り出し枠の設定操作

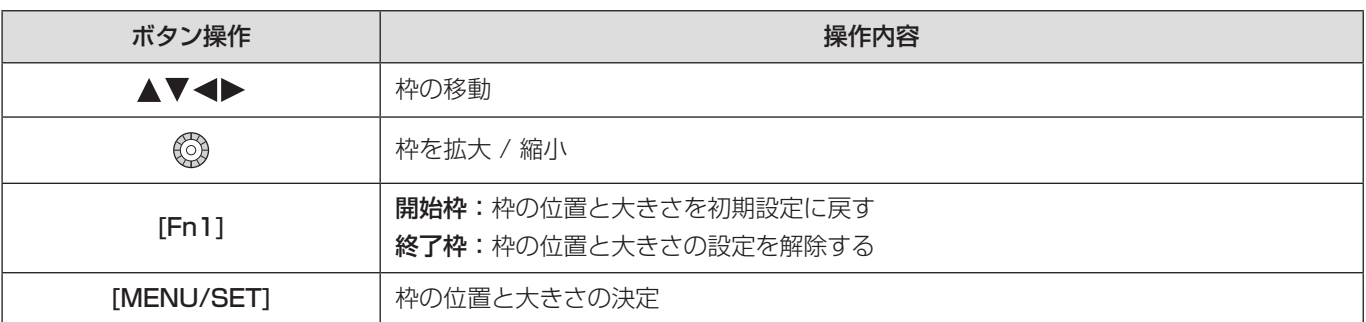

- AF モードは、[2] (自動認識 (人物)) に切り換わります。(人の体は検知できません。ピントを合わせる人の指定は できません )
- 切り出す範囲内で明るさの測定とピント合わせを行います。ピント位置を固定する場合は、[AF 連続動作 ] を [OFF] に するか、フォーカスモードを [MF] に設定してください。
- [測光モード] は [3] (マルチ測光) に固定されます。
- 以下の機能を使用中は、[ ライブクロップ ] は使用できません。
	- [HDMI RAW データ出力 ]
	- ストリーミング機能

# Log 撮影する

[ フォトスタイル ] を [V-Log] に設定すると、Log 撮影ができます。ポストプロダクション処理により、階調の豊かな映像に 仕上げることができます。

[MENU/SET] → [ | |  $\rightarrow$  [  $\leftarrow$  ] → [ フォトスタイル ] → [V-Log] を選ぶ

● LUT ( ルックアップテーブル ) を使ってポストプロダクション処理ができます。 LUT データは、下記サポートサイトからダウンロードできます。 https://panasonic.jp/support/dsc/download/index3.html

#### [V-Log] 設定時の ISO 感度

使用できる ISO 感度の下限は 640 ([ 拡張 ISO 感度 ] 設定時:320)、上限は 51200 までになります。

- [Dual Native ISO 設定 ] の [ 低感度 ] や [ 高感度 ] で使用できる ISO 感度の範囲も変化します。
- ISO 感度が変化する場合は、必要に応じて露出を設定し直してください。

#### [V-Log] 設定時の露出

[V-Log] のカーブ特性は、「V-Log/V-Gamut REFERENCE MANUAL Rev.1.0」に準拠しています。[V-Log] に設定した 場合は、反射率 18% のグレーを撮像したときの標準露出が、IRE で 42% になります。

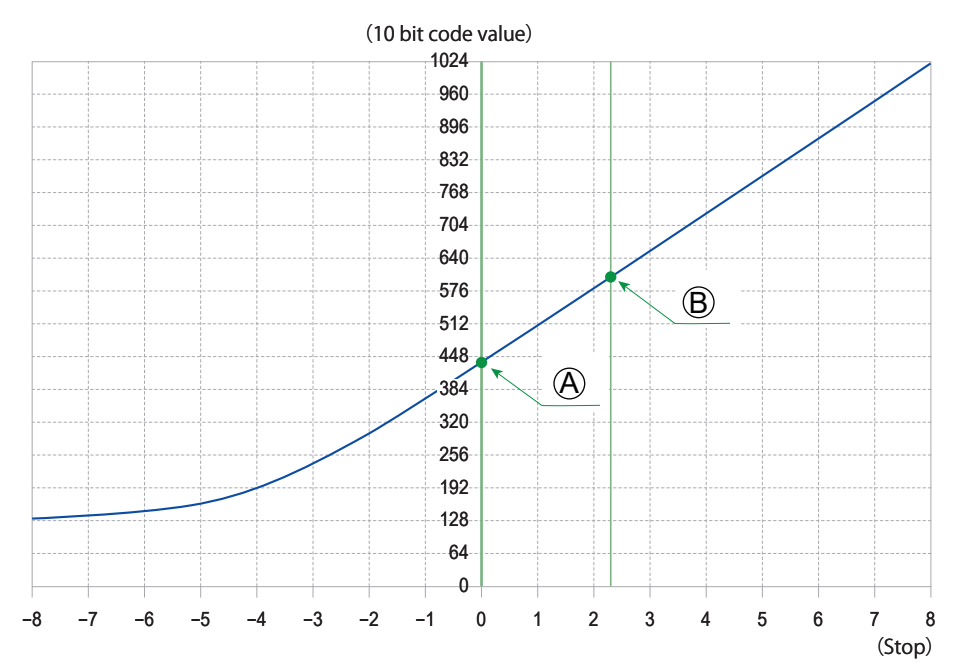

A 反射率:18% B 反射率:90%

#### [ フォトスタイル ] を [V-Log] に設定時

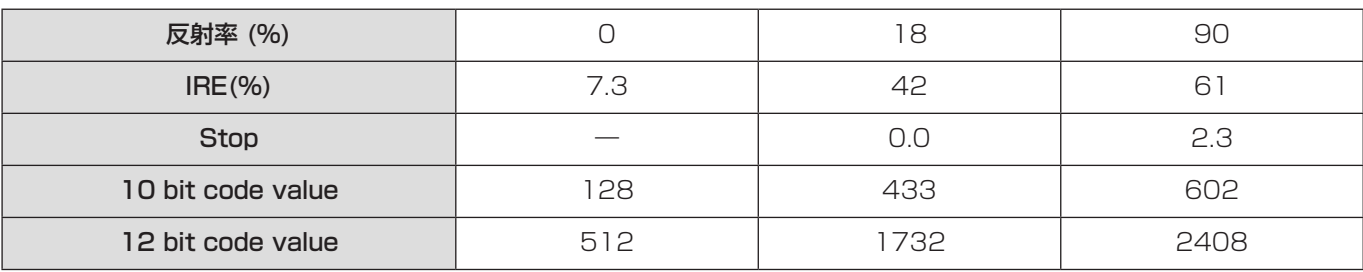

● Stop の単位で輝度を表示する場合、本機は IRE 42% を 0 Stop に換算します。

● Stop の単位で輝度を確認できます: [ ] → [  $\Box$  ] → [ スポット輝度メーター ] ( → [103](#page-102-0) / [スポット輝度メーター](#page-102-0)) 「※1→「■1→「ゼブラパターン表示1(→[104](#page-103-0)/[ゼブラパターン表示](#page-103-0))

#### V-Log ビューアシスト

[ フォトスタイル ] を [V-Log] に設定すると、HDMI 出力 / SDI 出力された映像は暗く表示されます。 [V-Log ビューアシスト ] を使用すると、LUT データを適用した映像を HDMI 出力 / SDI 出力できます。

#### [MENU/SET] → [ | → [  $\bigcap$  ] → [V-Log ビューアシスト] を選ぶ

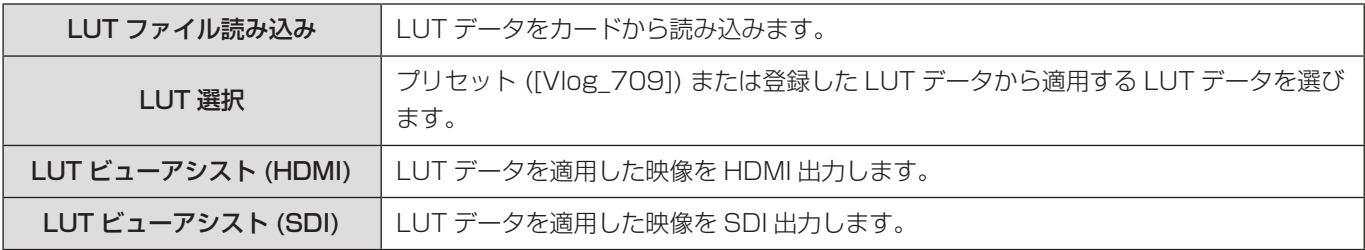

● LUT データを適用しているときは、撮影画面に [LUT] が表示されます。

● LUT データは、4 ファイルまで登録できます。

#### ■ LUT ファイル読み込み

- 使用できる LUT データ:
	- 「VARICAM 3DLUT REFERENCE MANUAL Rev.1.0」に準拠した「.vlt」形式
- ファイル名は 8 文字までの英数字 ( 拡張子除く )
- LUT データは、カードのルートディレクトリー ( パソコンでカードを開いたときのフォルダー) に、拡張子を「.vlt | にして保存してください。

#### **1 LUT データを保存したカードをカメラに入れる**

- **2** [LUT ファイル読み込み]を選ぶ
	- [MENU/SET] ♪ [ ✿ ] ⇒ [ 〓 ] ⇒ [V-Log ビューアシスト ] ➡ [LUT ファイル読み込み ] ➡ [ スロット 1] / [ スロッ ト 2]
- **6 ▲ ▼**で読み込む LUT データを選び、[MENU/SET] ボタンを押す

#### **4 ▲Vで登録先を選び、[MENU/SET] ボタンを押す**

● 登録済みの項目を選択すると、上書きします。

# 動画 RAW データの HDMI 出力

最大 5.9K の解像度、12 bit の動画 RAW データを、対応した外部レコーダーに HDMI 出力します。

[HDMI RAW データ出力 ] を [ON] にすると、メニュー画面が HDMI 出力されなくなります。 [HDMI RAW データ出力 ] を [ON] にする前に、SDI モニターか「LUMIX Tether」をインストールしたパソコンで、メニュー 画面を表示できる環境をあらかじめご用意ください。

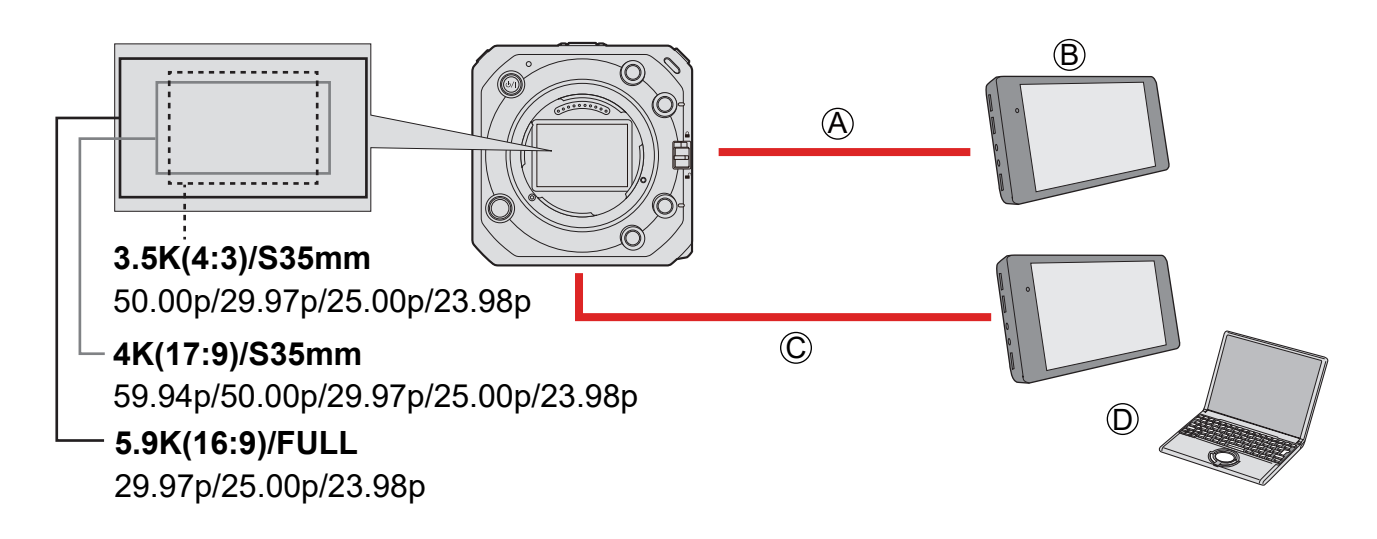

A HDMI ケーブル ( 市販 )

● 動画 RAW データを出力

B 外部レコーダー

C BNC ケーブル ( 市販 )●

(「LUMIX Tether」を使う場合は、USB 接続ケーブル ( 市販 ) / LAN ケーブル ( 市販 )、Wi-Fi のいずれか ) ● 撮影情報やメニュー画面を出力

D SDI モニター、または「LUMIX Tether」をインストールしたパソコン

- 本機の動画 RAW データの記録は、以下の外部レコーダーで動作確認済みです。(2021 年 10 月現在 )
	- ATOMOS 製、HDMI フィールドモニター / レコーダー「Ninja V」(AtomOS 10.71 以上 )● 詳細は ATOMOS にお問い合わせください。
	- Blackmagic Design 製、「Blackmagic Video Assist 5"12G HDR」および「Blackmagic Video Assist 7" 12G HDR」 (Ver. 3.5 以上)
- 詳細は Blackmagic Design にお問い合わせください。
- 対応する外部レコーダーが持つ、すべての性能を保証するものではありません。
- 外部レコーダーで記録した動画 RAW データの編集には、対応したソフトウェアが必要です。
- LUT データのダウンロードや、最新のサポート情報は下記サイトでご確認ください。 https://panasonic.jp/support/dsc/
- 動画 RAW データの HDMI 出力中は、カードに動画を記録できません。
- [ システム周波数 ] を [24.00Hz(CINEMA)] に設定したときは、動画 RAW データを HDMI 出力できません。
- [ フォトスタイル ] は [V-Log] に固定され、画質調整できません。

#### 動画 RAW データを HDMI 出力する

準備:

- **← 市販の HDMI ケーブルでカメラと外部レコーダーをつなぐ (HDMI 出力)**
- **2** 市販の BNC ケーブルでカメラと SDI モニターをつなぐ (SDI 出力) または、「LUMIX Tether」をインストールしたパソコンとカメラを接続する (→ [202](#page-201-0) / [テザー撮影](#page-201-0))
- 外部モニターや外部レコーダーの接続方法については、「外部モニターの接続」をお読みください。(→ [28](#page-27-0) / [外部モニター](#page-27-0) [に接続する](#page-27-0) )

## 1 [HDMI RAW データ出力] を設定する

● [MENU/SET]  $\bigoplus$  [  $\bigoplus$  ]  $\bigoplus$  [  $\bigoplus$  ]  $\bigoplus$  [HDMI RAW データ出力 ]  $\bigoplus$  [ON]

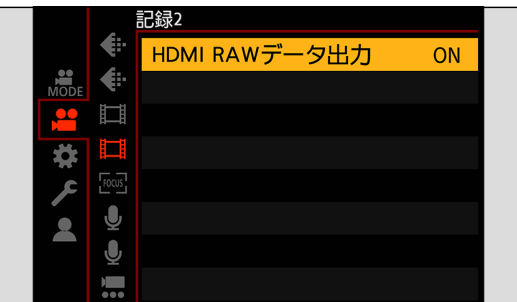

[HDMI RAW データ出力 ] を [ON] に設定後は、SDI モニターか「LUMIX Tether」をインストールしたパソコンでメニュー 画面を表示して、カメラを操作してください。

# 2 動画画質を選ぶ

● [MENU/SET] → [ 2 ] → [ 口] → [ 動画画質 ] ( → [120](#page-119-0) / 動画画質 ([HDMI RAW データ出力 1 設定時 ))

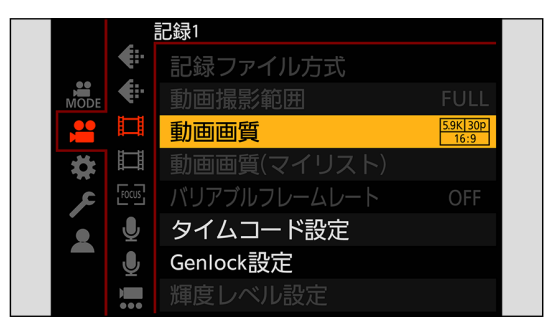

## $3$ 外部レコーダーで HDMI 入力を設定する

- 接続が完了すると、外部レコーダーの画面に映像が表示されます。
- メニュー画面を表示できない場合、次のいずれかの方法で [HDMI RAW データ出力 ] を [OFF] に設定できます。
	- [HDMI RAW データ出力 ] を登録した Fn ボタンを押す。(◆ [153](#page-152-0) / [Fn ボタンへの機能の登録](#page-152-0))
	- [MENU/SET] ボタン、[Q.MENU] ボタン、[Fn3] ボタンを同時に押す。([HDMI/SDI 情報表示 ] も [AUTO] にな ります )
- HDMI 出力の動作が通常時と異なります。
	- カスタムメニュー (IN/OUT) の [ 撮影時 HDMI 出力 ] [ ダウンコンバート ] は使用できません。[ 動画画質 ] の設定に応じた解像度とフレームレートで出力します。
	- セットアップメニュー (IN/OUT) の [HDMI/SDI 情報表示 ]● [HDMI] を選択していた場合、[AUTO] に切り換わります。 [AUTO] に設定時、SDI 出力している外部機器に情報を表示します。
- 外部機器の取扱説明書もお読みください。

#### <span id="page-119-0"></span>■ 動画画質 ([HDMI RAW データ出力] 設定時)

システム周波数:[59.94Hz(NTSC)]

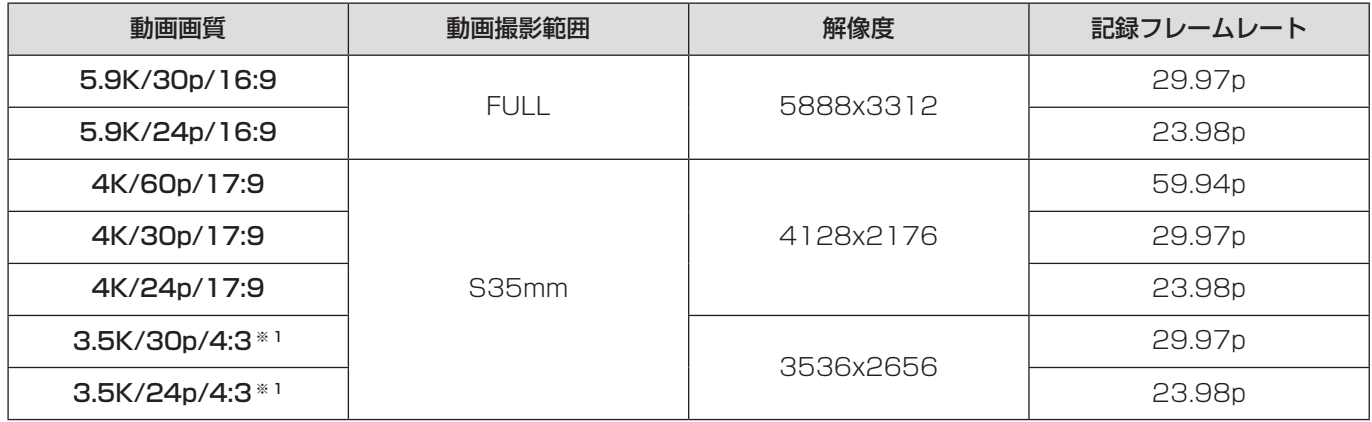

#### システム周波数:[50.00Hz(PAL)]

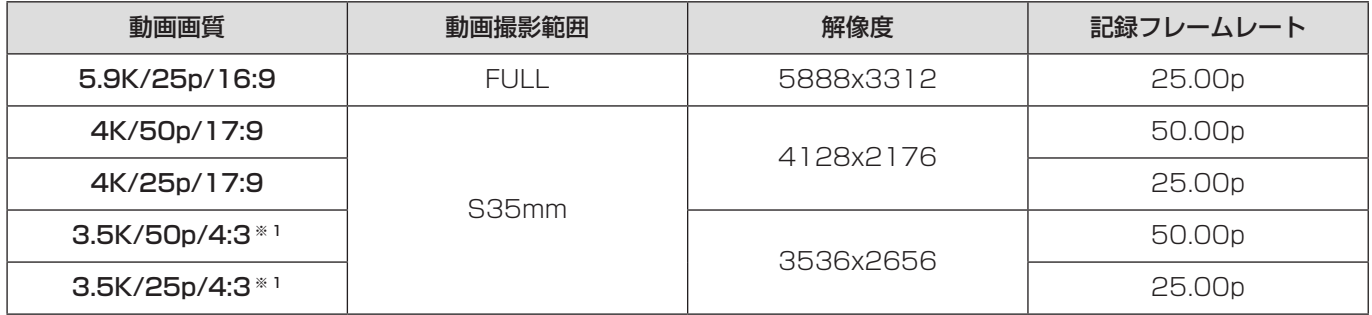

※ 1 アナモフィック (4:3) 動画

- ビット数:12 bit
- 音声フォーマット: LPCM (2ch)
- [動画撮影範囲]は、[動画画質]の設定に応じた範囲に固定されます。
- 以下の機能は使用できません。
	- [ 動画画質 ] の [ 絞り込み ]、[ マイリスト登録 ]
	- [ 動画画質 ( マイリスト )]
- XLR マイクロホンアダプター (別売:DMW-XLR1) 装着時、[XLR マイクアダプター設定] を [96kHz/24bit] や [48kHz/24bit] に設定できます。

#### ■ 動画 RAW データ出力時の SDI 出力表示

SDI 出力する映像は、確認用に、V-Log 撮影時に相当する映像を表示します。[V-Log ビューアシスト ] は、プリセットの [Vlog\_709] を適用した [LUT ビューアシスト (SDI)] が使用できます。

- SDI 出力表示用の LUT は変更できません。
- [LUT ビューアシスト (SDI)] を使用したときは、画面に [709] が表示されます。 画面の [LUT ビューアシスト (HDMI)] の項目には、[RAW] が表示されます。
- 「スポット輝度メーター 1、「ゼブラパターン表示 1 の [ 基準/幅1 は、Stop の単位で設定します。(0 Stop=42% (IRE) で換算します )

#### ■ HDMI タイムコード出力 /HDMI 記録制御

カメラのタイムコードを付加して、外部レコーダーに HDMI 出力できます。 カメラの動画記録ボタンで、外部レコーダーの記録開始、停止を制御することもできます。

#### **1 [HDMI タイムコード出力] を [ON] に設定する**

• [MENU/SET] → [ 2 ] → [ 口] → [ タイムコード設定 ] → [HDMI タイムコード出力 ] → [ON]

#### **❷** [HDMI 記録制御 ] を [ON] に設定する

- [MENU/SET]  $\Rightarrow$  [ $\clubsuit$ ]  $\Rightarrow$  [ $\spadesuit$ ]  $\Rightarrow$  [撮影時 HDMI 出力 ]  $\Rightarrow$  [HDMI 記録制御 ]  $\Rightarrow$  [ON]
- [HDMI 記録制御 ] は、[HDMI タイムコード出力 ] が [ON] の場合に設定できます。

同時に、別の外部レコーダーに SDI 出力し、タイムコードを付加して記録開始、停止を制御できます。

#### メニューを設定する

- [MENU/SET] → [ 2 ] → [ 口] → [ タイムコード設定 ] → [SDI タイムコード出力 ] → [ON]
- [MENU/SET] → [  $\spadesuit$ ] → [  $\spadesuit$ ] → [ 撮影時 SDI 出力 ] → [SDI 記録制御 ] → [ON]

# HLG 動画

HLG 方式のダイナミックレンジの広い動画を撮影します。白飛びしやすいまぶしい光や黒つぶれしやすい暗部を、肉眼で見た ようなこまやかで豊かな色彩で記録できます。

撮影した動画は、HLG 方式に対応した機器 ( テレビなど ) に HDMI 出力 / SDI 出力したり、対応した機器で直接再生したり することで観賞できます。

● 「HLG ( ハイブリッドログガンマ )」とは、HDR に関する国際標準規格 (ITU-R BT.2100) の方式です。

#### ┃ [ 記録ファイル方式 ] を設定する

● [MENU/SET] → [ 2 ] → [ 二] ] → [ 記録ファイル方式 ] → [MP4]/[MOV]

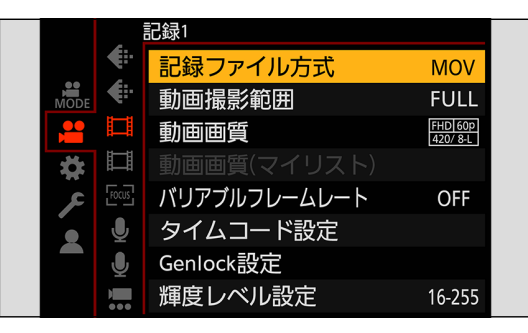

# 2 HLG 動画を撮影できる動画画質を選ぶ

- [MENU/SET] → [ 2 ] → [ ] 1 → [ 動画画質 ]
- HLG 動画を撮影できる項目には、[HLG 可能 ] と表示されます。
- HLG 動画を撮影できる動画画質: → [129](#page-128-0) / [特殊な動画を撮影できる動画画質一覧](#page-128-0)

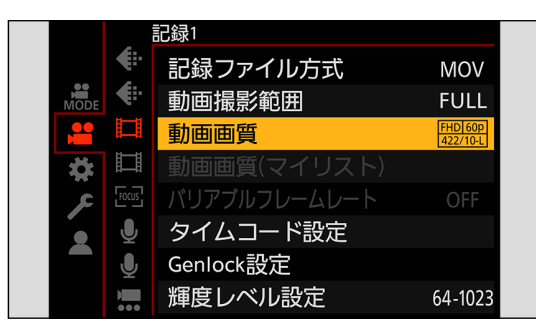

# 3[ フォトスタイル ] を [2100 ライク (HLG)] に設定する

● [MENU/SET]  $\rightarrow$  [ |  $\bullet$  ]  $\rightarrow$  [  $\leftarrow$  ]  $\rightarrow$  [ フォトスタイル ]  $\rightarrow$  [2100 ライク (HLG)]

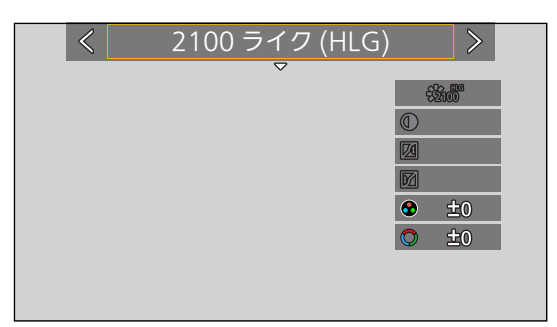

- [記録ファイル方式]を [MOV] に設定したときは、HLG 動画を撮影できる動画画質に絞り込むことができます。(→ [60](#page-59-0) / [絞り込み](#page-59-0) )
- HLG 方式に非対応の機器では、HLG 画像は暗く表示されます。カスタムメニュー ( モニター / 表示 ) の [HLG ビュー アシスト ] の [HDMI] / [SDI] で、確認用に表示する映像の変換方法を設定できます。(→ [123](#page-122-0) / HLGビューアシスト)

#### [2100 ライク (HLG)] 設定時の ISO 感度

使用できる ISO 感度の下限は 400 になります。

- [Dual Native ISO 設定 ] の [ 低感度 ] や [ 高感度 ] で使用できる ISO 感度の範囲も変化します。
- ISO 感度が変化する場合は、必要に応じて露出を設定し直してください。

#### <span id="page-122-0"></span>HLG ビューアシスト

HLG 動画を撮影、再生するときに、色域と明るさを変換した映像を HDMI 出力 / SDI 出力します。

#### [MENU/SET] → [ | ) → [  $\Box$ ] → [HLG ビューアシスト ] → [HDMI] / [SDI] を選ぶ

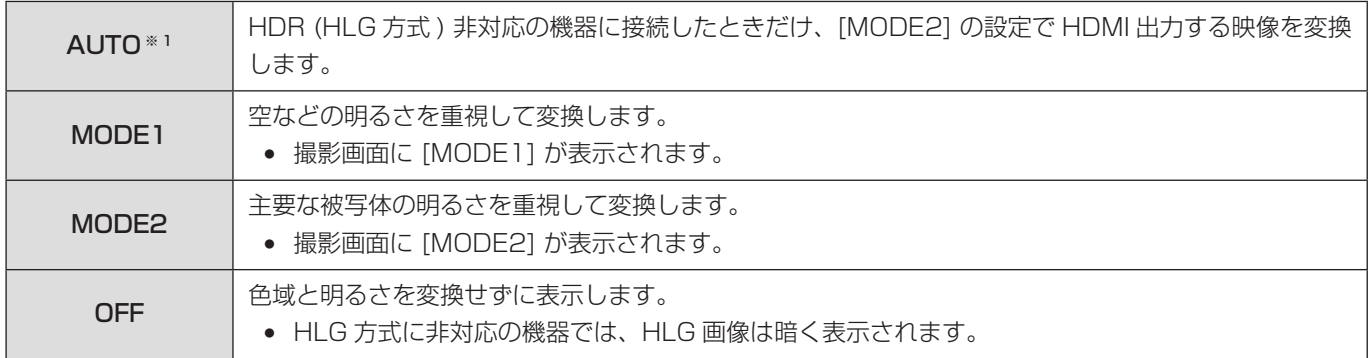

※ 1 [HDMI] 選択中にだけ設定できます。

# アナモフィック撮影

本機は、横縦比 4:3 のアナモフィック撮影に対応した、4K-A 解像度の動画 ( アナモフィック (4:3) 動画 ) を記録できます。

# 1 [記録ファイル方式 ] を [MOV] に設定する

● [MENU/SET]  $\bigstar$  [ 2 ]  $\bigstar$  [ 註 ]  $\bigstar$  [ 記録ファイル方式 ]  $\bigstar$  [MOV]

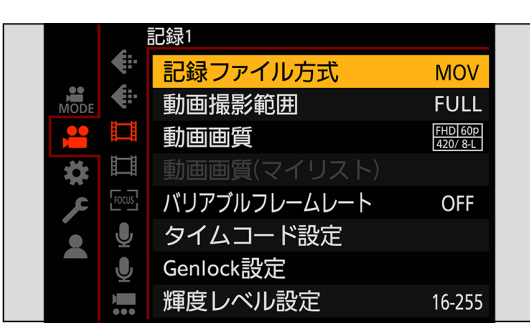

# 2 アナモフィック (4:3) 動画を撮影できる動画画質を選ぶ

- [MENU/SET]  $\bigstar$  [  $2$ ]  $\bigstar$  [  $\boxdot$  ]  $\bigstar$  [ 動画画質 ]
- アナモフィック (4:3) 動画を撮影できる項目には、[ANAMOR] と表示されます。
- アナモフィック (4:3) 動画を撮影できる動画画質: → [129](#page-128-0) / [特殊な動画を撮影できる動画画質一覧](#page-128-0)

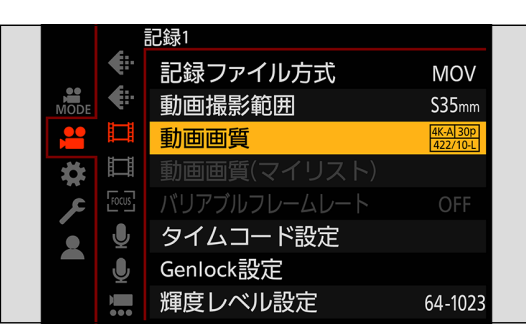

● [動画画質]を画素数で絞り込むと、アナモフィック (4:3) 動画を撮影できる動画画質だけを表示できます。(● [60](#page-59-0) / [絞り込み](#page-59-0))

#### アナモフィック デスクイーズ表示

アナモフィックレンズの倍率に合わせてデスクイーズした映像を表示します。[ フレーム表示 ] を使って、デスクイーズ編集後 にクロップする画角の枠を重ねて表示することもできます。

## 1[ アナモフィック デスクイーズ表示 ] を設定する

- [MENU/SET]  $\Rightarrow$  [  $\spadesuit$ ]  $\Rightarrow$  [  $\Box$ ]  $\Rightarrow$  [ アナモフィック デスクイーズ表示 ] 設定:[ ${}^{20*}$ ] (2.0x) / [ ${}^{13*}$ ] (1.8x) / [ ${}^{15*}$ ] (1.5x) / [ ${}^{13*}$ ] (1.33x) / [ ${}^{130*}$ ] (1.30x) / [OFF]
- 使用しているアナモフィックレンズの倍率に合わせて設定してください。

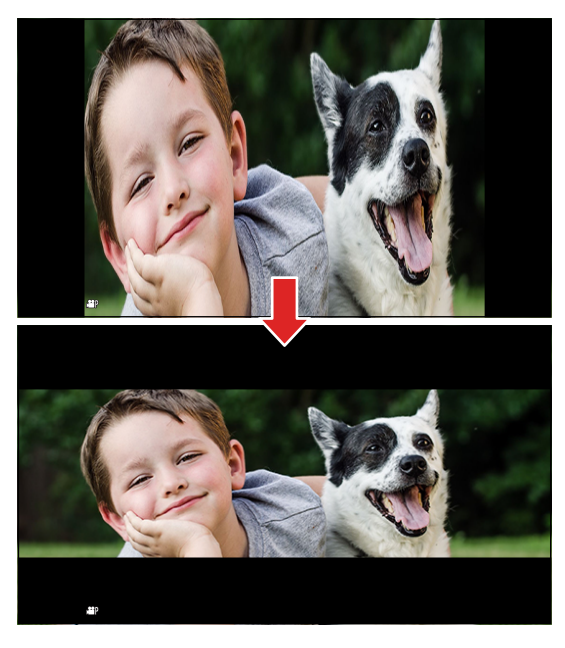

2[ フレーム表示 ] を設定する

● [MENU/SET] → [ | |  $\rightarrow$  [  $\Box$  ] → [ フレーム表示 ] ( → [104](#page-103-1) / [フレーム表示](#page-103-1) )

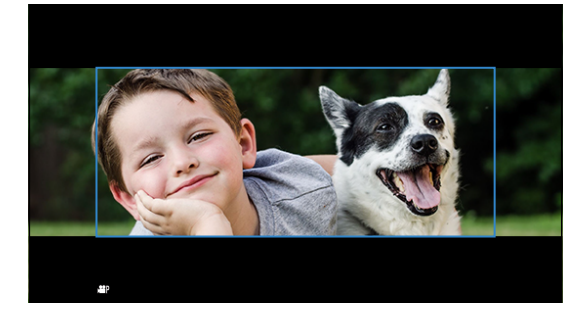

● 撮影時、HDMI 出力先の画面はデスクイーズ表示されません。

# シンクロスキャン

シャッタースピードを微調整することで、映像のちらつきや横しまを軽減します。

シンクロスキャンで設定したシャッタースピードは、通常撮影したシャッタースピードとは別に保存されます。シンクロスキャ ンの設定画面で、現在の通常撮影時のシャッタースピードを呼び出して調整できます。

#### 1 露出モードを [S] または [M] に設定する

● [MENU/SET]  $\Rightarrow$  [  $\bullet$  ]  $\Rightarrow$  [  $\bullet$  ]  $\Rightarrow$  [ 動画露出設定 ]  $\Rightarrow$  [S] / [M]

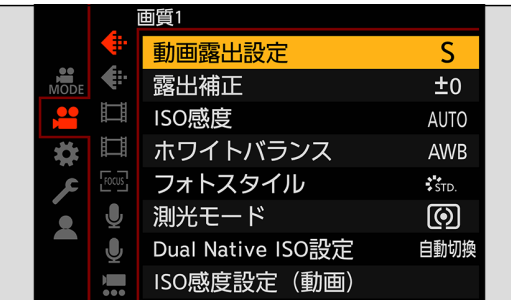

# 2[シンクロスキャン]を設定する

● [MENU/SET]  $\rightarrow$  [  $\bullet$  ]  $\rightarrow$  [  $\leftarrow$  ]  $\rightarrow$  [ シンクロスキャン ]  $\rightarrow$  [ON]

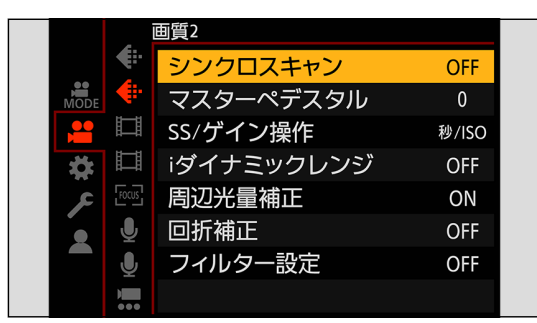

# 3 シャッタースピードを設定する

- @を回して数値を選び、[MENU/SET] ボタンを押します。
- [Fn1] ボタンを押すと、現在の通常撮影時のシャッタースピードを呼び出すことができます。
- 画面を見ながら、ちらつきや横しまが目立たないように、シャッタースピードを合わせてください。

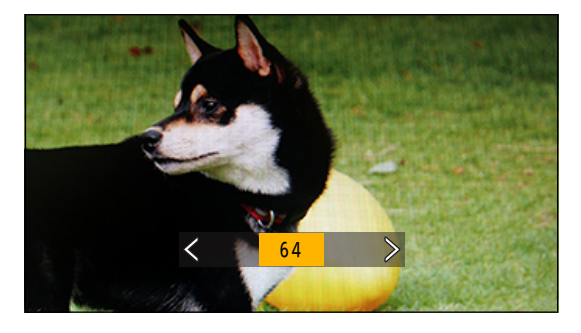

● [ シンクロスキャン ] 設定時、設定できるシャッタースピードの範囲が狭くなります。

# ループ記録 ( 動画 )

カードの容量いっぱいまで記録したときに、古いデータを消去しながら記録を続けます。

# 1 [記録ファイル方式 ] を [MOV] に設定する

● [MENU/SET]  $\bigstar$  [ 2 ]  $\bigstar$  [ 註 ]  $\bigstar$  [ 記録ファイル方式 ]  $\bigstar$  [MOV]

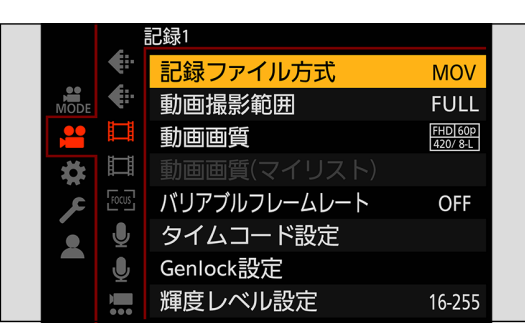

# 2[ ループ記録 ( 動画 )] を設定する

- [MENU/SET] → [ 2 ] → [ 黒 ] → [ ループ記録 (動画 )] → [ON]
- 撮影画面に [C2] が表示されます。
- カードの容量いっぱいまで記録するとループ記録を開始し、動画記録時間が非表示になります。

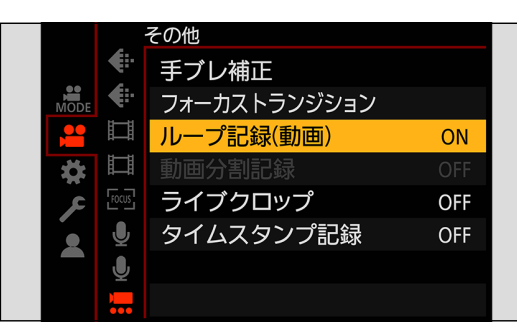

- 撮影中にカメラの電源が切れないようにしてください。
- カードの空き容量が不足する場合、ループ記録を開始できません。
- 記録時間が 12 時間を超えた場合は、記録開始時点から順にデータを消去しながら記録を続けます。
- 以下の機能を使用中は、[ ループ記録 ( 動画 )] は使用できません。
	- ビットレートが 400 Mbps の [ 動画画質 ]
	- [ バリアブルフレームレート ]
	- [HDMI RAW データ出力 ]
	- [ ライブクロップ ]
	- ストリーミング機能

# 動画分割記録

予期しない電源供給の停止による動画の消失を避けるため、撮影した動画を数分ごとに分割しながら MOV 動画を記録します。

● 分割した動画は 1 つのグループ画像として保存されます。

## 1[ 記録ファイル方式 ] を [MOV] に設定する

● [MENU/SET]  $\rightarrow$  [  $\blacksquare$  ]  $\rightarrow$  [  $\boxdot$  ]  $\rightarrow$  [記録ファイル方式 ]  $\rightarrow$  [MOV]

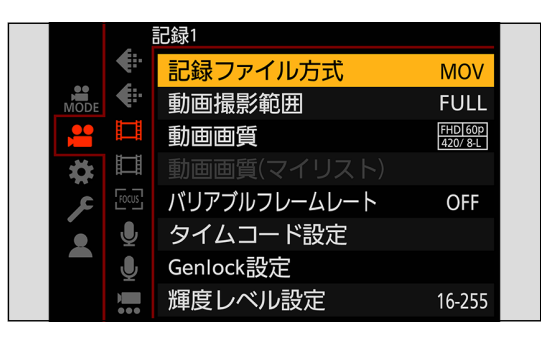

# 2[ 動画分割記録 ] を設定する

● [MENU/SET]  $\blacklozenge$  [  $\blacksquare$ ]  $\blacklozenge$  [ 勳画分割記録 ]  $\blacklozenge$  [10 分 ] / [5 分 ] / [3 分 ] / [1 分 ]

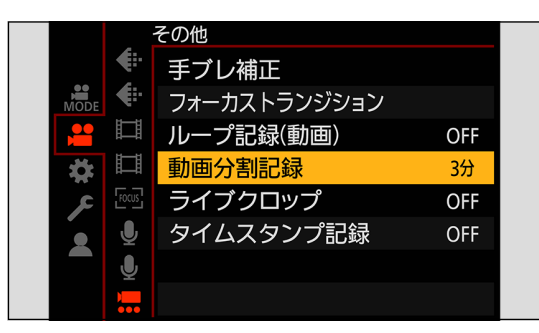

- 以下の機能を使用中は、[ 動画分割記録 ] は使用できません。
	- [HDMI RAW データ出力 ]
	- [ ループ記録 ( 動画 )]
	- ストリーミング機能

# <span id="page-128-0"></span>特殊な動画を撮影できる動画画質一覧

VFR:[ バリアブルフレームレート ] を使用できる動画画質 HFR:ハイフレームレート動画用の動画画質 Live Crop:[ ライブクロップ ] を使用できる動画画質 HLG: HLG 動画を撮影できる動画画質 ANAMOR 4:3:横縦比 4:3 でアナモフィック撮影用の動画画質

#### 記録ファイル方式:[MP4]

#### ■ システム周波数: [59.94Hz(NTSC)]

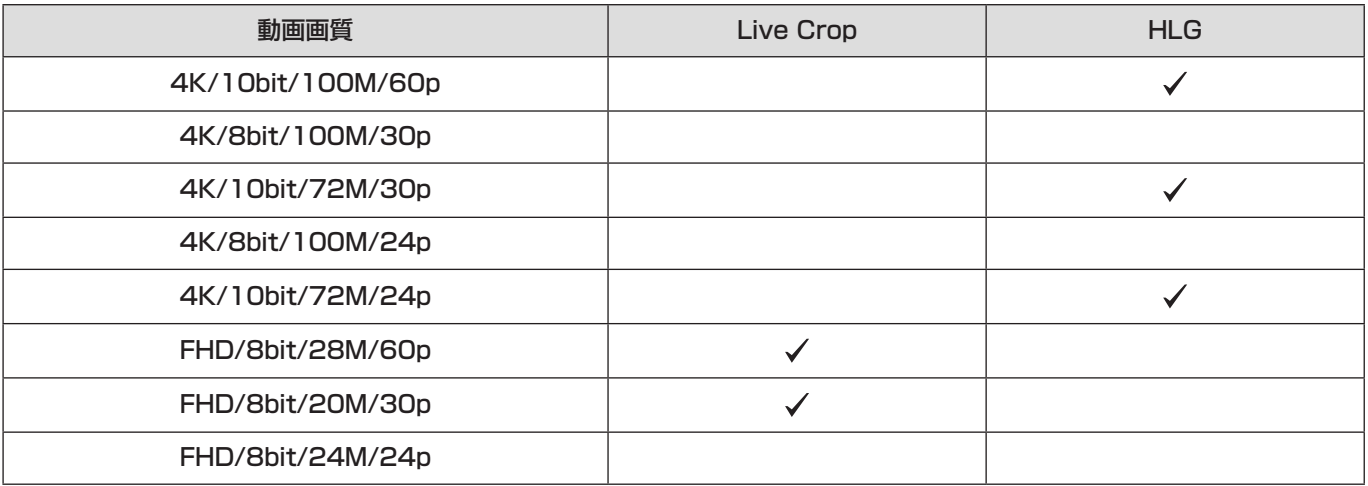

#### ■ システム周波数: [50.00Hz(PAL)]

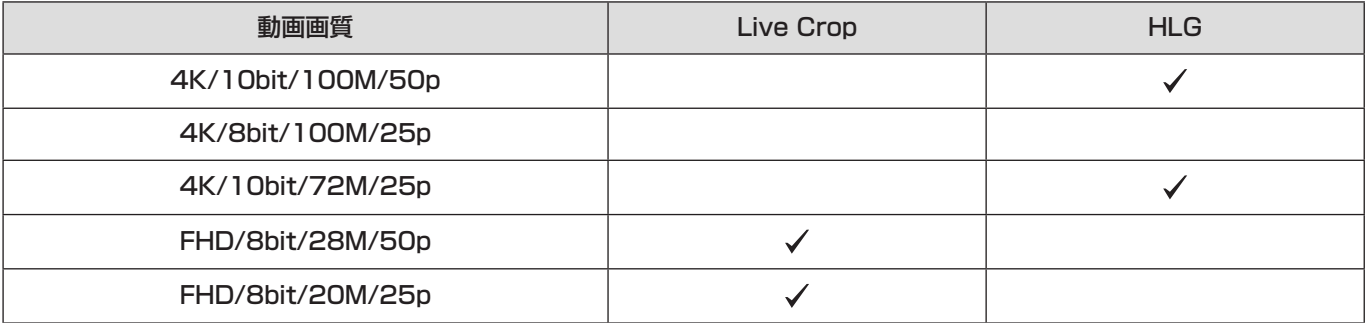

記録ファイル方式:[MOV]

#### ■ システム周波数: [59.94Hz(NTSC)]

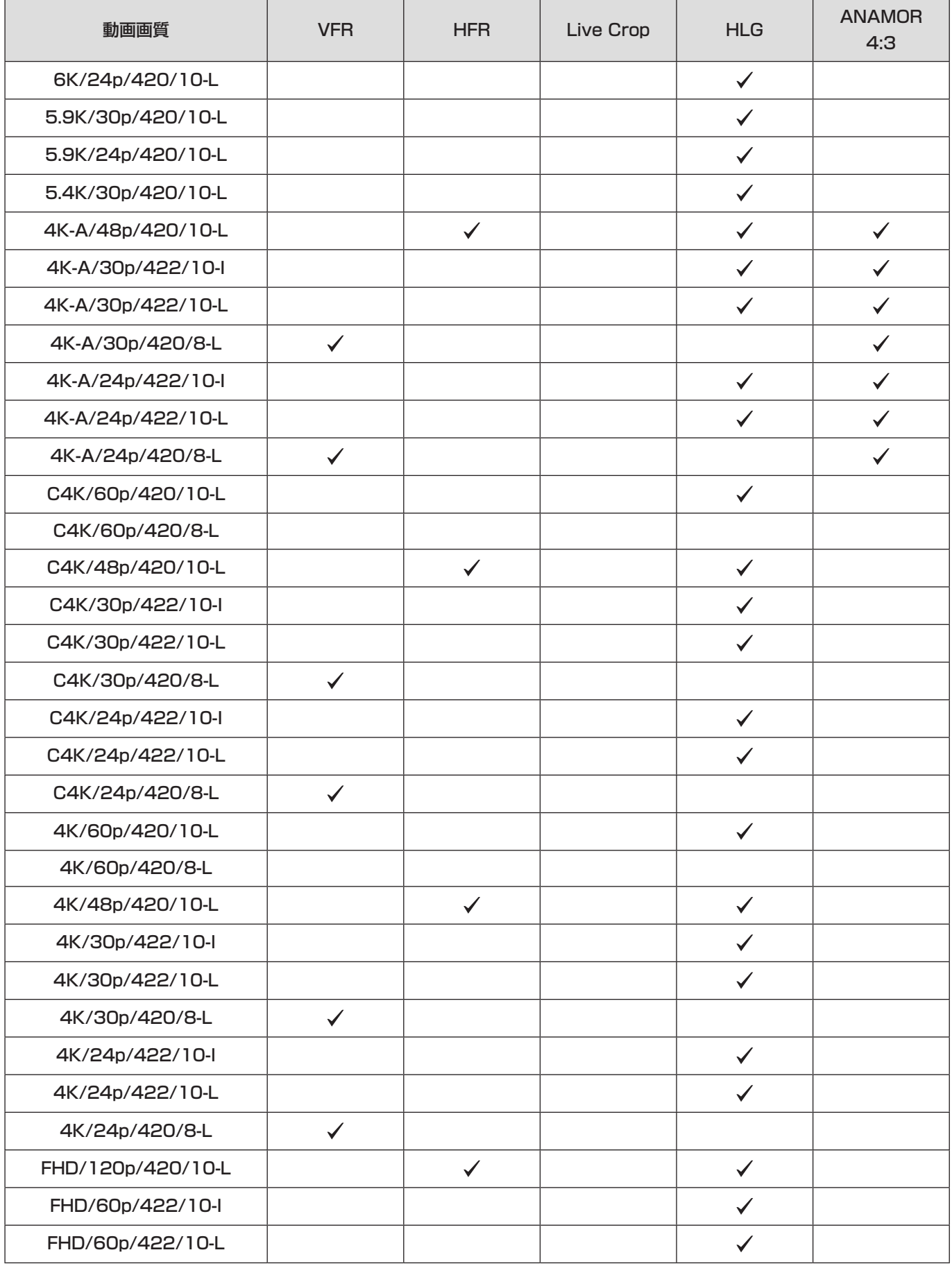

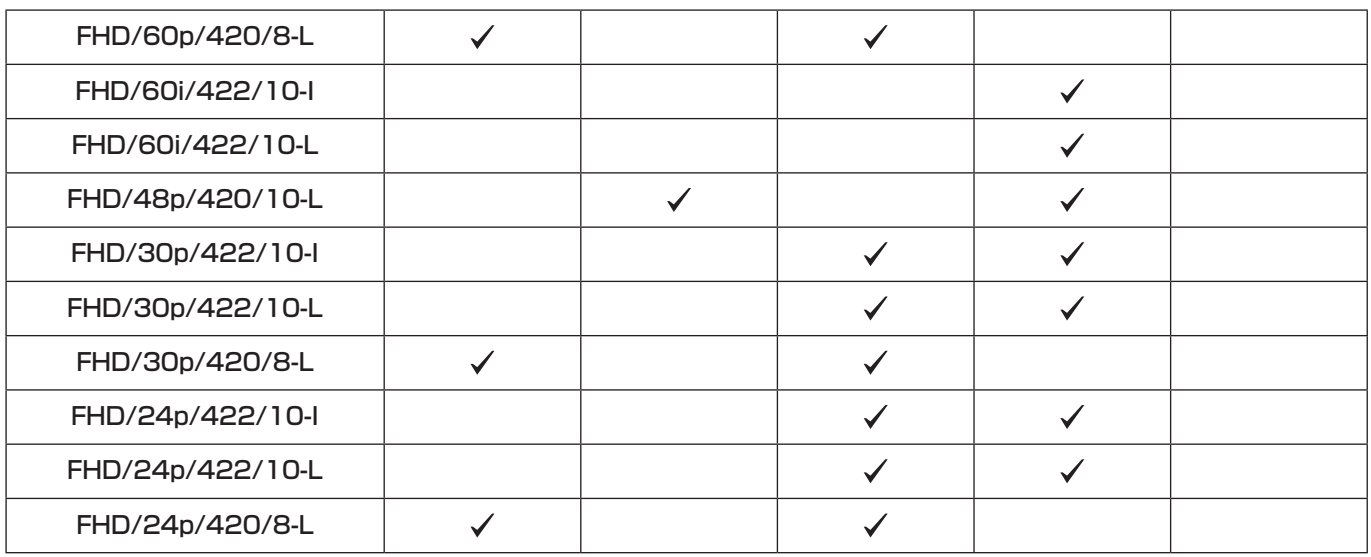

## ■ システム周波数: [50.00Hz(PAL)]

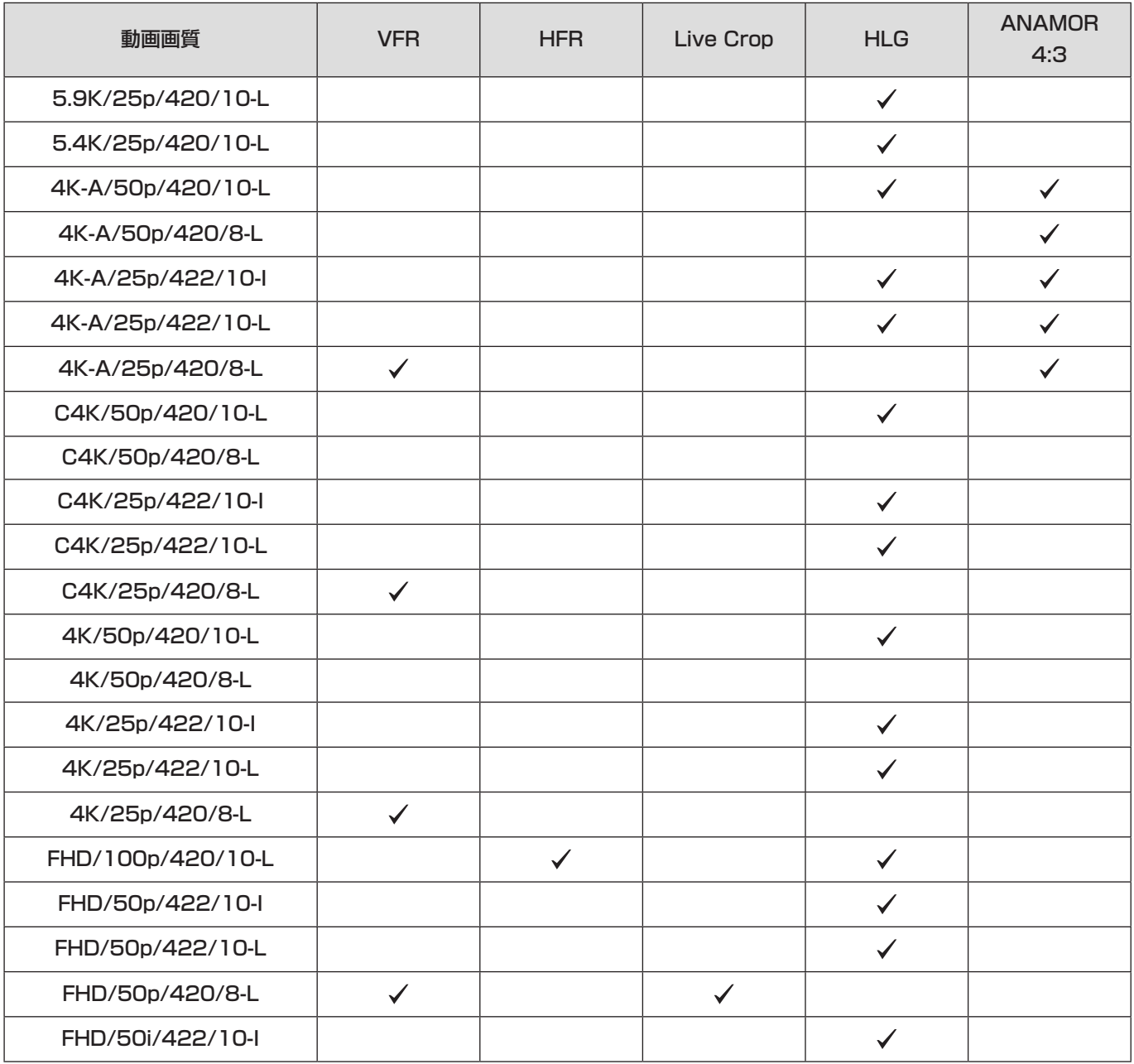

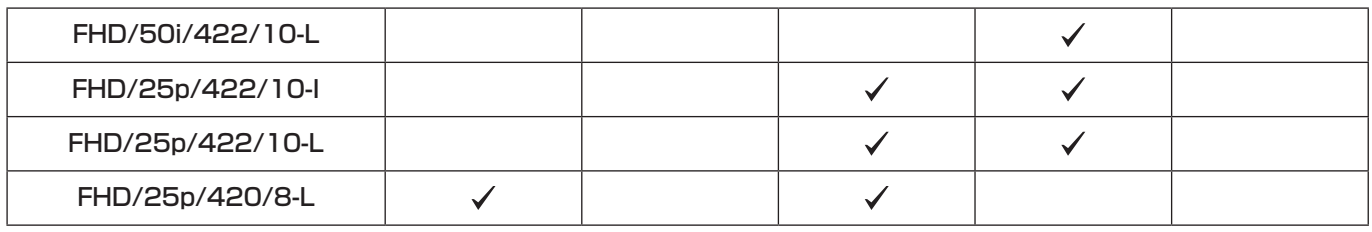

## ■ システム周波数: [24.00Hz(CINEMA)]

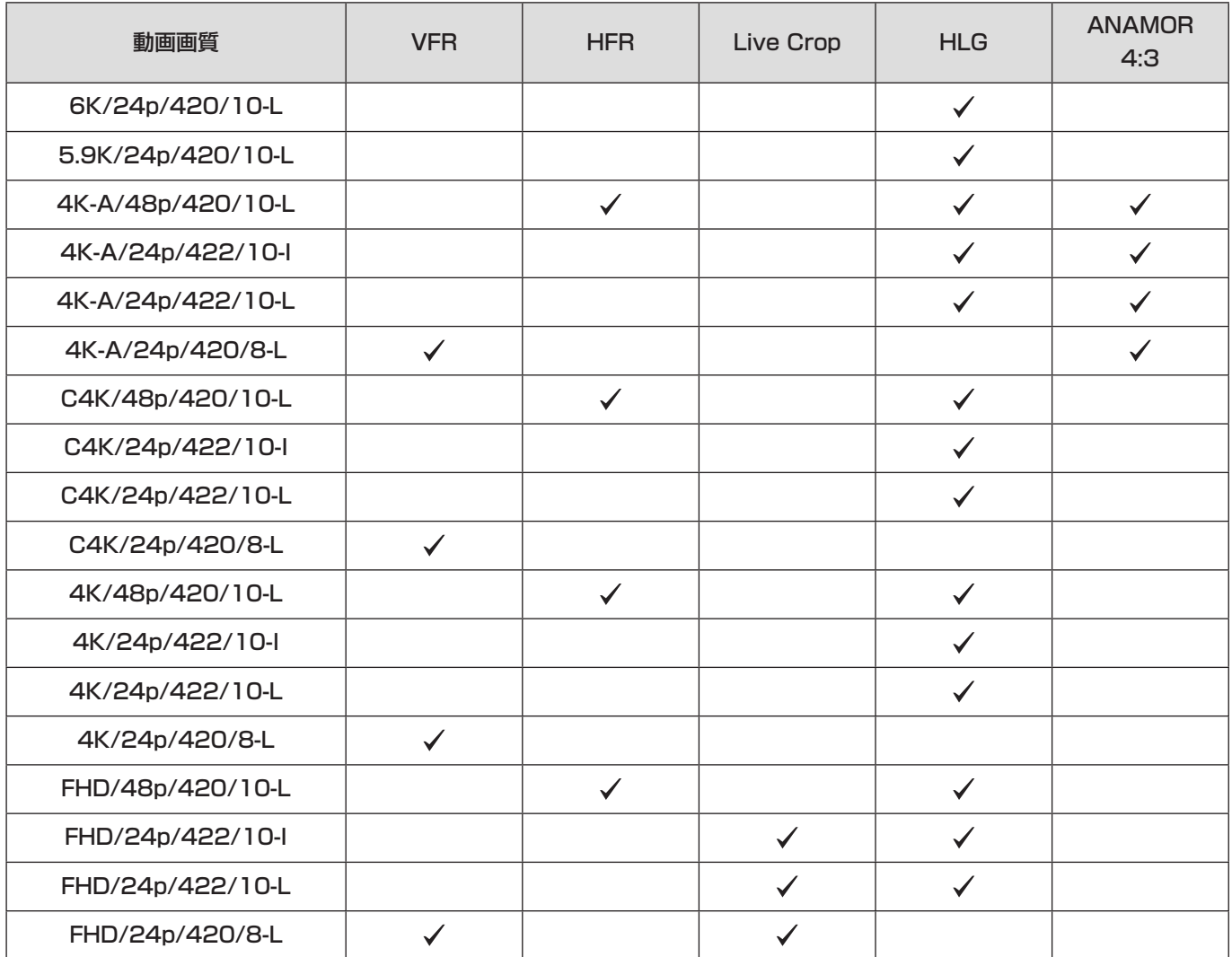

# 7. 出力映像

本章では、撮影時に外部機器に出力する映像の設定について説明します。

- [ 動画画質 ] の設定によって、HDMI 出力 /SDI 出力する映像の解像度が異なります。 - 映像が出力されないとき (→ [250](#page-249-0) / [外部機器](#page-249-0))
- 出力制御は撮影時と再生時で異なります。再生時の出力設定について (→ [191](#page-190-0) / 出力解像度 (再生時))

# HDMI 出力の設定

横縦比、解像度、およびフレームレートは、動画メニュー ( 記録 ) の [ 動画画質 ] の設定に合わせて出力します。解像度とフレー ムレートは、用途に合わせてダウンコンバートして出力できます。YUV およびビット数は、下記のように YUV を 4:2:2 にし て出力します。

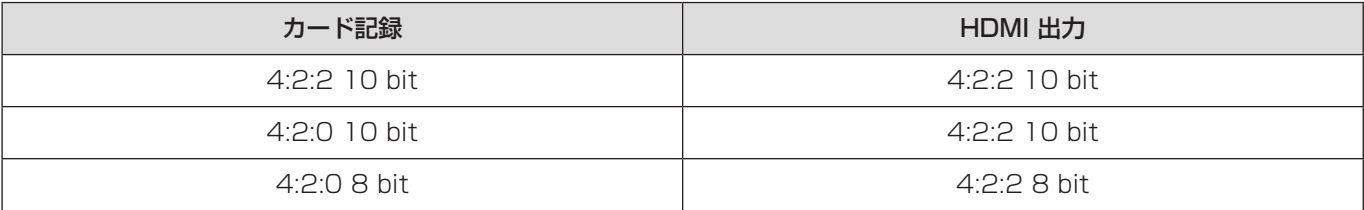

- 4:3 または 3:2 の [動画画質] に設定しているときは、映像に帯を付けて 16:9 の横縦比で出力します。
- 10 bit に非対応の機器に出力すると、8 bit で出力する場合があります。
- 出力方法が切り換わるとき、切り換わるまでに時間がかかる場合があります。
- 撮影中、HDMI 出力画像が遅れて表示されることがあります。
- 本機を外部機器に接続して映像や音声を確認するとき、外部機器のスピーカーから出る音声を本機のマイクが拾い、異 常音 ( ハウリング ) が発生することがあります。その場合は本機を外部機器から離すか、外部機器の音量を下げてくだ さい。

## <span id="page-132-0"></span>ダウンコンバート設定

HDMI 出力する解像度とフレームレートのダウンコンバート設定をします。

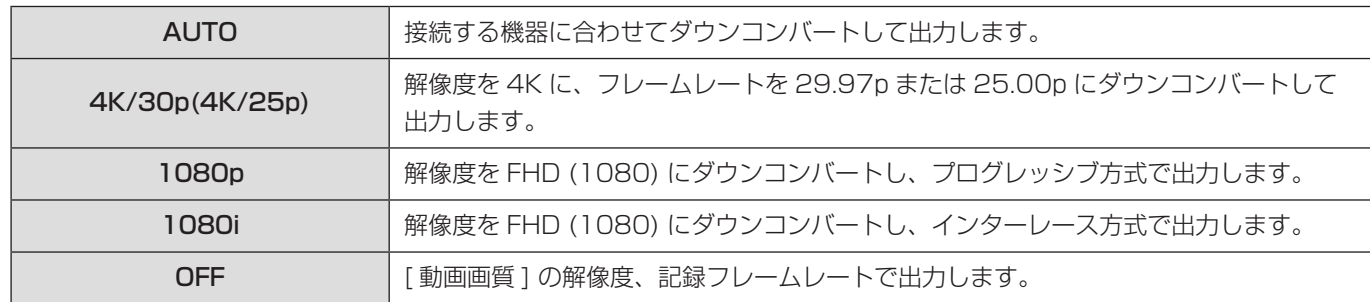

[MENU/SET] → [  $\clubsuit$ ] → [  $\clubsuit$  ] → [ 撮影時 HDMI 出力 ] → [ ダウンコンバート ] を選ぶ

● [ システム周波数 ] の設定により、選択できる項目が異なります。

- 6K 動画、5.9K 動画、5.4K 動画、アナモフィック (4:3) 動画は、4K または FHD 解像度で出力します。
- ハイフレームレート動画用の [動画画質] に設定しているときは、フレームレートをダウンコンバートして出力します。
- ダウンコンバートしている場合、通常より AF でのピント合わせに時間がかかったり、連続したピント合わせの追従性 が低下したりすることがあります。

#### HDMI 出力時の画質

[ 動画画質 ] と [ ダウンコンバート ] 設定の組み合わせに応じた解像度とフレームレートで出力します。

- [ダウンコンバート] を [AUTO] に設定しているときは、接続する機器に合わせて出力します。
- 以下の表で [-] となっている組み合わせは選択できません。[ダウンコンバート] を設定後に [動画画質] を下表の [-] の組み合わせになる設定項目に切り換えた場合は、[ ダウンコンバート ] の設定を一時的に [AUTO] に切り換えて出力し ます。

#### ■ システム周波数: [59.94Hz(NTSC)]

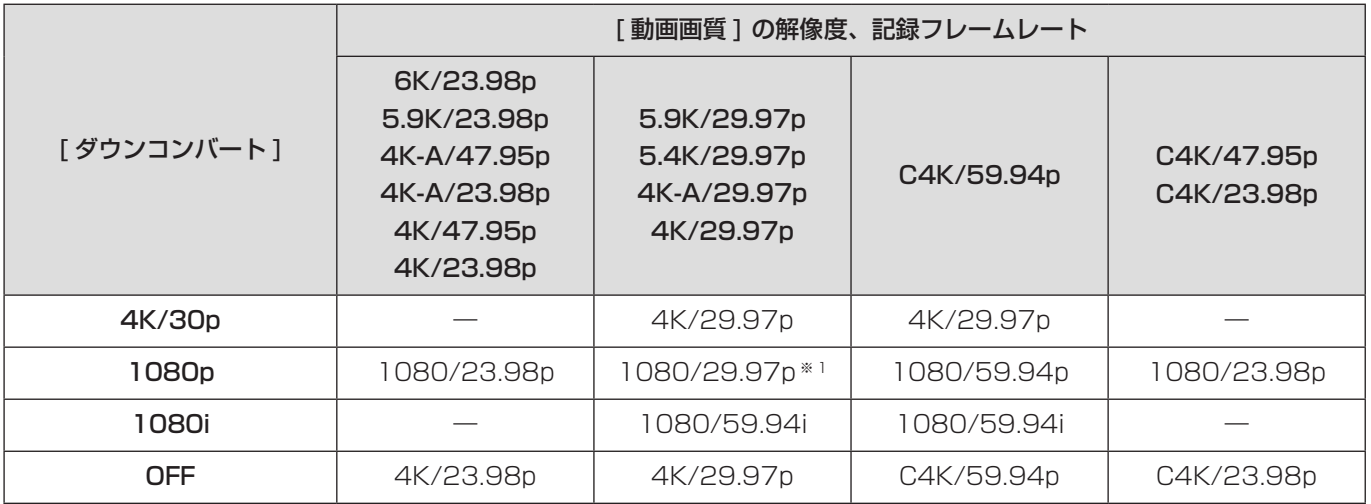

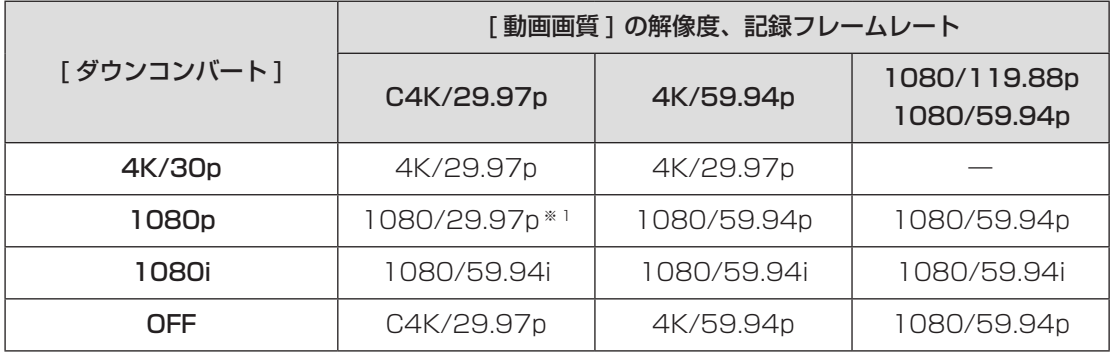

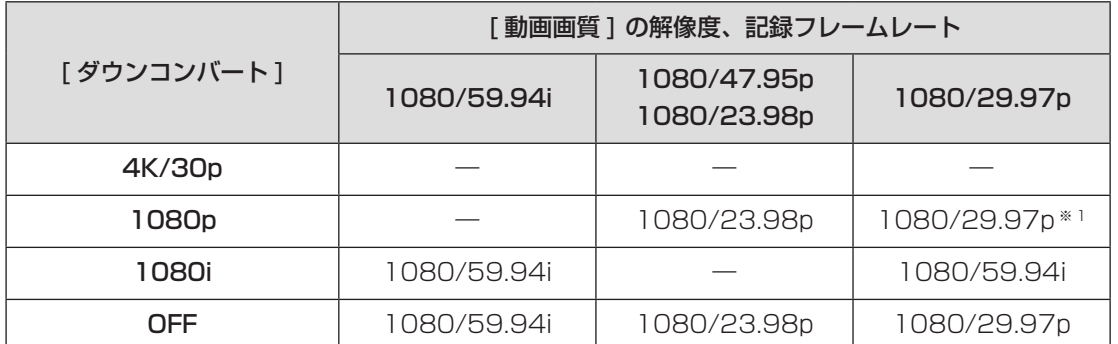

※ 1 接続先が対応していない場合は、1080/59.94p で出力します。

#### ■ システム周波数: [50.00Hz(PAL)]

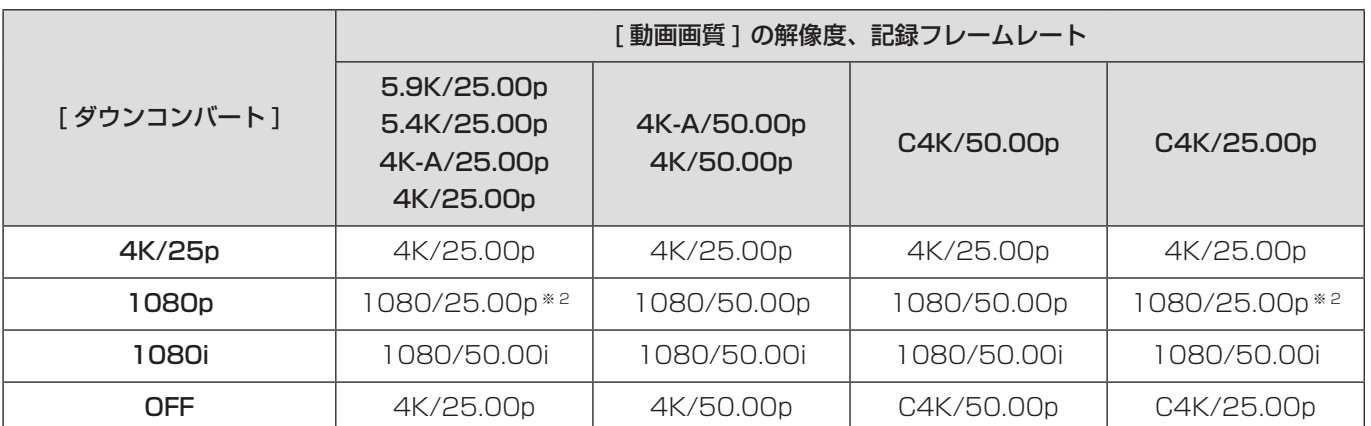

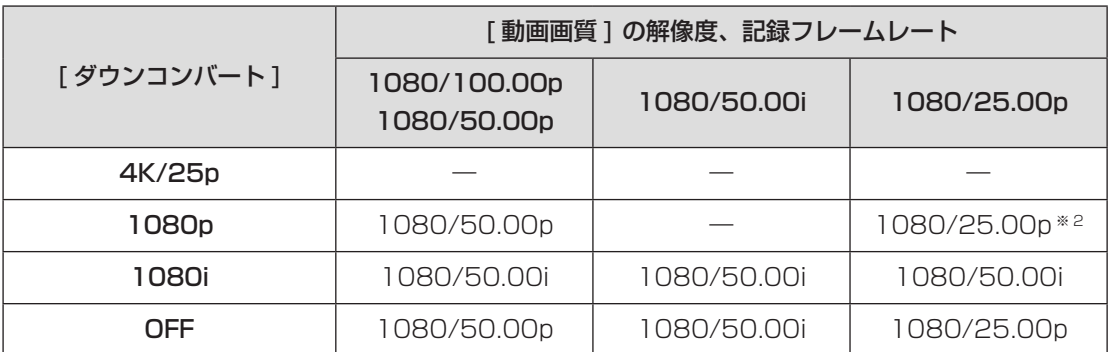

※ 2 接続先が対応していない場合は、1080/50.00p で出力します。

#### ■ システム周波数: [24.00Hz(CINEMA)]

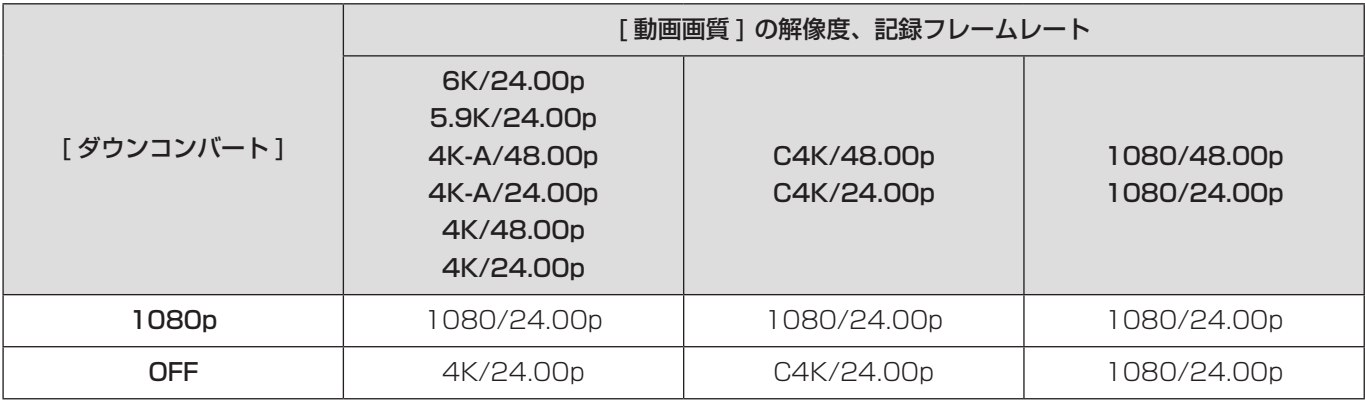

## 外部レコーダーに制御情報を出力する

HDMI 接続した外部レコーダーに、記録開始、停止の制御情報を出力します。

[MENU/SET] → [ ) → [  $\blacksquare$ ] → [ 撮影時 HDMI 出力 ] → [HDMI 記録制御 ] を選ぶ 設定:[ON] / [OFF]

- [HDMI タイムコード出力 ] が [ON] の場合に設定できます。
- 動画が記録できない状態 (本機にカードが入っていない場合など) でも、動画記録ボタンを押すことで、制御情報を出力 できます。
- 対応した外部機器だけ制御できます。

## 音声をダウンコンバートして HDMI 出力する

XLR マイクロホンアダプター ( 別売:DMW-XLR1) 装着時、接続する外部機器に合わせて HDMI 出力する音声をダウンコン バートします。

[MENU/SET] → [  $\clubsuit$  ] → [  $\clubsuit$  ] → [ 撮影時 HDMI 出力 ] → [HDMI 音声ダウンコンバート ] を選ぶ

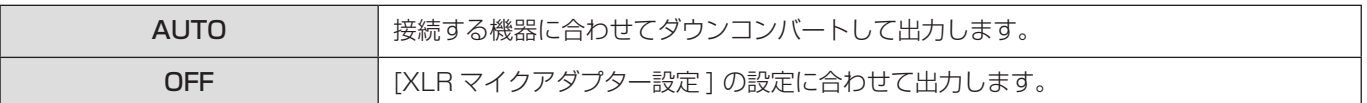

# 音声を HDMI 出力する

HDMI 接続した外部機器に、音声を出力します。

[MENU/SET] → [  $\spadesuit$ ] → [  $\spadesuit$ ] → [ 撮影時 HDMI 出力 ] → [HDMI 音声出力 ] を選ぶ 設定:[ON] / [OFF]

#### MF アシストの拡大表示を HDMI 出力する

HDMI 接続した外部機器に、MF アシストの拡大表示を出力します。

[MENU/SET] ▶ [ ✿ ] ➡ [ 编 ] ➡ [ 撮影時 HDMI 出力 ] ➡ [MF アシスト拡大表示 ] を選ぶ 設定:[ON] / [OFF]

● [MF アシスト拡大表示 ] を [OFF] に設定しているときに、カメラで MF アシスト拡大表示の操作をした場合、カメラ の情報表示は HDMI 出力されません。

# SDI 出力の設定

# <span id="page-136-0"></span>撮影時の SDI 出力の解像度を設定する

SDI 出力する映像の解像度を設定します。

[MENU/SET] → [  $\spadesuit$  ] → [  $\spadesuit$  ] → [ 撮影時 SDI 出力 ] → [SDI 出力解像度 ] を選ぶ 設定:[1080p] / [1080i] / [1080PsF] / [720p]

#### ■ 設定項目 (SDI 出力解像度)

[ 動画画質 ] と [SDI 出力解像度 ] 設定の組み合わせに応じた解像度とフレームレートで出力します。 [ 動画画質 ] の記録フレームレートによって、[SDI 出力解像度 ] で設定できる項目が異なります。

● 以下の表で [-]となっている組み合わせは選択できません。

#### システム周波数:[59.94Hz(NTSC)]

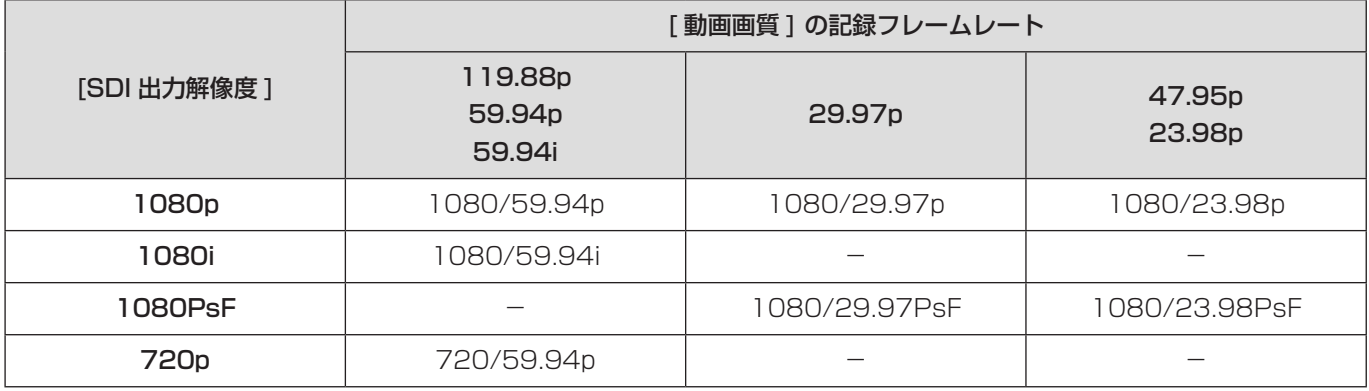

#### システム周波数:[50.00Hz(PAL)]

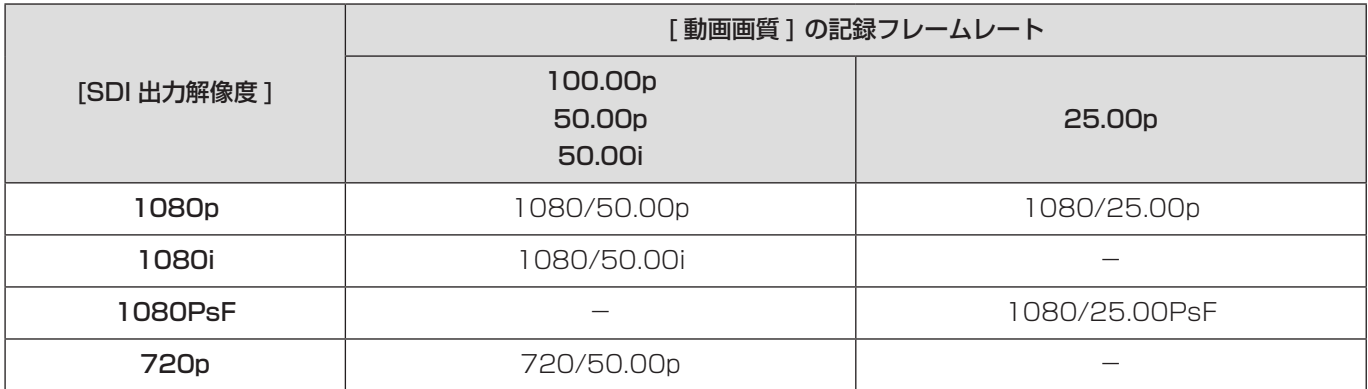

#### システム周波数:[24.00Hz(CINEMA)]

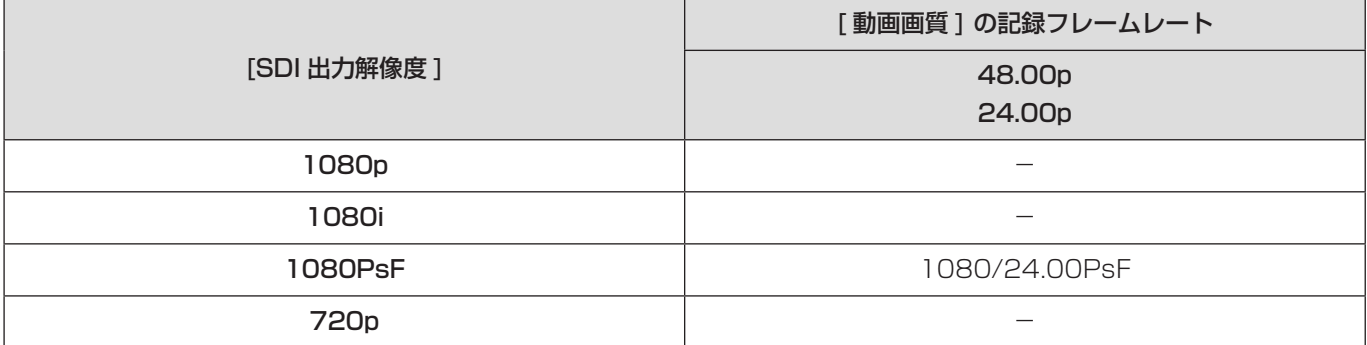

- [ 動画画質 ] の記録フレームレートごとに設定値を記憶します。
- [ システム周波数 ] を [24.00Hz(CINEMA)] に設定しているときは、[1080PsF] に固定されます。
- ハイフレームレート動画用の [動画画質] に設定しているときは、フレームレートをダウンコンバートして出力します。

# 外部レコーダーに制御情報を出力する

SDI 接続した外部レコーダーに、記録開始、停止の制御情報を出力します。

[MENU/SET] → [ | → [ ৯] → [ 撮影時 SDI 出力 ] → [SDI 記録制御 ] を選ぶ 設定:[ON] / [OFF]

- [SDI タイムコード出力 ] が [ON] の場合に設定できます。
- 動画が記録できない状態 ( 本機にカードが入っていない場合など ) でも、動画記録ボタンを押すことで、制御情報を出 力できます。
- 対応した外部機器だけ制御できます。

#### 音声を SDI 出力する

SDI 接続した外部機器に、音声を出力します。

[MENU/SET] → [ | → [ ৯] → [ 撮影時 SDI 出力 ] → [SDI 音声出力 ] を選ぶ 設定:[ON] / [OFF]

● SDI 出力時はハイレゾ音声を出力できません。[SDI 音声出力 ] を [ON] に設定時、[XLR マイクアダプター設定 ] の [96kHz/24bit] は使用できません。

#### SDI 出力する音声信号のゲインを設定する

SDI 接続した外部機器に出力する音声信号のゲインを設定します。

[MENU/SET] → [  $\spadesuit$ ] → [  $\spadesuit$ ] → [ 撮影時 SDI 出力 ] → [SDI 音声ゲイン切換 ] を選ぶ 設定: [OdB] / [-6dB] / [-8dB]

#### MF アシストの拡大表示を SDI 出力する

SDI 接続した外部機器に、MF アシストの拡大表示を出力します。

[MENU/SET] → [  $\spadesuit$  ] → [  $\spadesuit$  ] → [ 撮影時 SDI 出力 ] → [MF アシスト拡大表示 ] を選ぶ 設定:[ON] / [OFF]

● [MF アシスト拡大表示 ] を [OFF] に設定しているときに、カメラで MF アシスト拡大表示の操作をした場合、カメラ の情報表示は SDI 出力されません。

# 8. 外部機器との接続

本章では、本機と接続する外部機器について説明します。

● 外部モニターの接続方法については、「外部モニターの接続」をお読みください。(● [28](#page-27-1) / [外部モニターの接続](#page-27-1))

# 外部マイク (別売)

ステレオガンマイクロホン ( 別売:DMW-MS2) やステレオマイクロホン ( 別売:VW-VMS10) を使用すると、内蔵マイク よりも高音質の音声を記録できます。

#### 1 接続する機器に合わせて [ マイク端子 ] を設定する

● [MENU/SET]  $\Rightarrow$  [ |  $\Box$  ]  $\Rightarrow$  [  $\bigcirc$  ]  $\Rightarrow$  [ マイク端子 ]

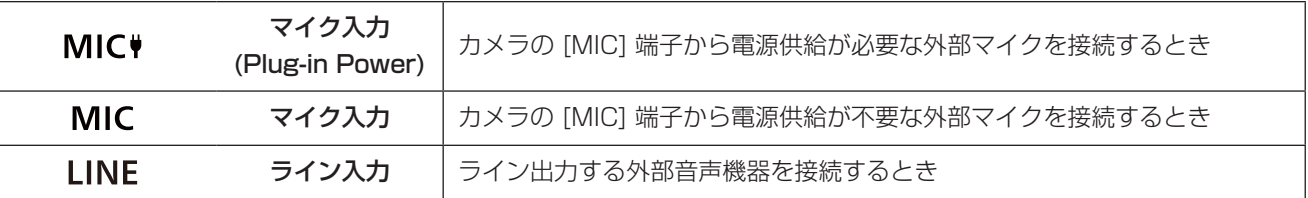

● ステレオガンマイクロホン (別売:DMW-MS2) 装着時は、[MIC♥] に固定されます。

● [MIC♥] 設定時に、電源供給が不要な外部マイクを接続すると、接続した外部マイクが故障する場合があります。 接続前にご確認ください。

# 2 電源を切る

● 電源ボタンを 2 秒以上長押しします。

## 3 カメラと外部マイクをつなぐ

● 外部マイクをカメラのホットシューに取り付ける場合は、ホットシューカバーを取り外してください。

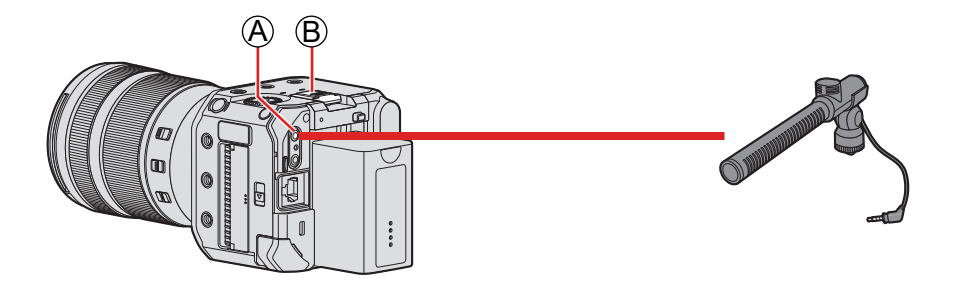

A [MIC] 端子 B ホットシュー

● ステレオマイクロホンケーブルは 3 m 未満のものをご使用ください。

#### <span id="page-139-0"></span>■ ホットシューカバーの取り外し

ホットシューカバーを矢印●の方向に押しながら、矢印2の方向に引いて取り外す

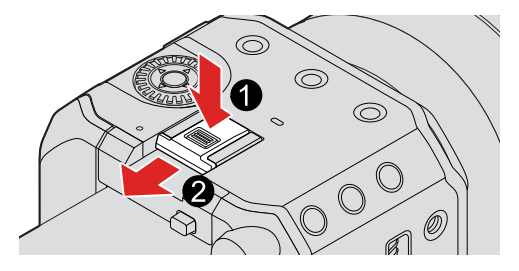

#### 収音範囲の設定 ( 別売:DMW-MS2)

ステレオガンマイクロホン ( 別売:DMW-MS2) 使用時、マイクの収音範囲を設定できます。

#### ● [専用マイク設定]を選ぶ

• [MENU/SET] → [ 2 ] → [  $\bigcup$  ] → [ 専用マイク設定 ]

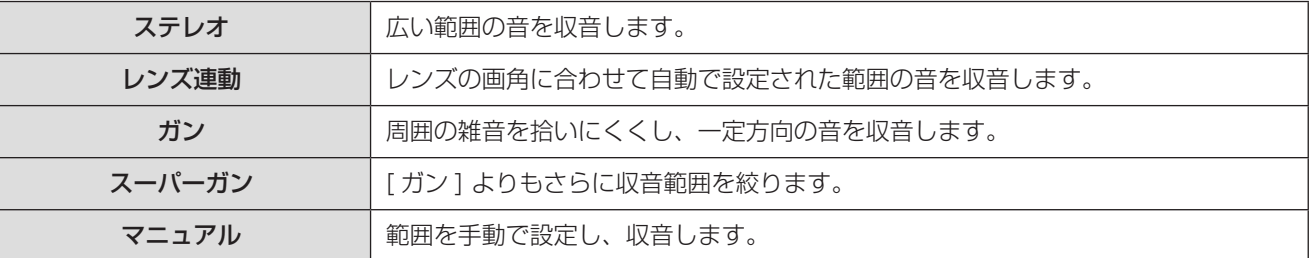

#### → ([ マニュアル ] 選択時)

で収音範囲を調整し、[MENU/SET] ボタンを押す

● Fn ボタンに [ マニュアル ] の収音範囲の設定を登録できます: [※1→ [金] → [Fnボタン設定] → [撮影時設定] → [専用マイク指向性調整] (→ [153](#page-152-0) / [Fnボタンへの機能の登録\)](#page-152-0)

#### 風雑音の低減

外部マイク接続時の風雑音を低減します。

[MENU/SET] → [ 2] → [ 9] → [ 風音低減 ] を選ぶ 設定:[強]/[中]/[弱]/[OFF]

- 外部マイク接続中は、画面に [ **EXT** ] が表示されます。
- 外部マイクを接続すると、[ 録音レベル表示 ] が自動で [ON] になり、画面に録音レベルが表示されます。
- 外部マイク装着時は、外部マイクを持って持ち運ばないでください。脱落のおそれがあります。
- AC アダプター使用時にノイズが記録される場合は、バッテリーをご使用ください。
- [ 風音低減 ] を設定すると、通常と音質が変わる場合があります。
- 詳しくは、外部マイクの取扱説明書をお読みください。

# XLR マイクロホンアダプター ( 別売 )

XLR マイクロホンアダプター ( 別売:DMW-XLR1) を装着すると、市販の XLR マイクを使用して、高音質なハイレゾ音声や ステレオ音声を記録できます。

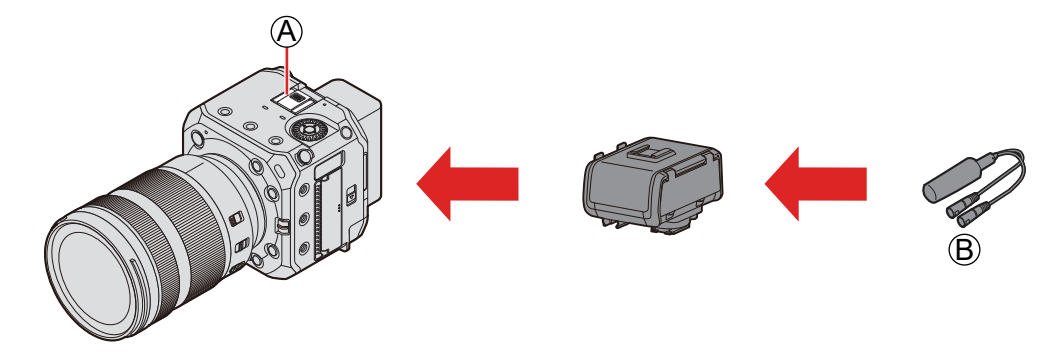

A ホットシュー B 市販の XLR マイク

準備:

● カメラの電源を切り、ホットシューカバーを取り外す (→ [140](#page-139-0) / [ホットシューカバーの取り外し](#page-139-0))

#### 1 ホットシューに XLR マイクロホンアダプターを取り付ける

# 2 電源を入れる

● 電源ボタンを 1 秒以上長押しします。

## $3$  [XLR マイクアダプター設定] を選ぶ

● [MENU/SET] → [ 2 ] → [ ↓] → [ XLR マイクアダプター設定 ]

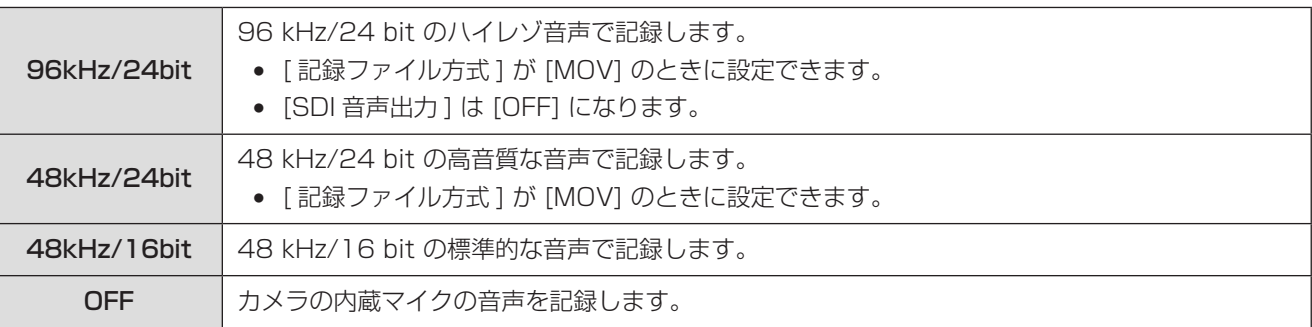

- XLR マイクロホンアダプター装着時は、画面に [ KLR ] が表示されます。
- [XLR マイクアダプター設定 ] を [OFF] 以外に設定すると、以下の設定が固定されます。
	- [ 録音レベルリミッター ]:[OFF]
	- [ 風音キャンセラー ]:[OFF]
	- [ 音声モニタリング ]:[ 記録音 ]
- [XLR マイクアダプター設定] を [OFF] 以外に設定すると、[録音ゲイン切換] や [録音レベル設定] は使用できません。
- XLR マイクロホンアダプター装着時は、[録音レベル表示] が自動で [ON] になり、画面に録音レベルが表示されます。
- ストリーミング機能を使用中は、[96kHz/24bit] と [48kHz/24bit] は使用できません。
- XLR マイクロホンアダプター装着時は、XLR マイクロホンアダプターを持って持ち運ばないでください。脱落のおそ れがあります。
- AC アダプター使用時にノイズが記録される場合は、バッテリーをご使用ください。
- 詳しくは、XLR マイクロホンアダプターの取扱説明書をお読みください。

# ヘッドホン

カメラに市販のヘッドホンを接続して、動画の音声をモニターしながら撮影できます。

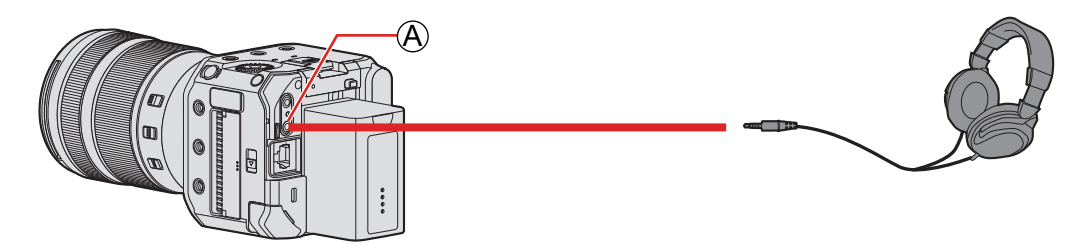

A ヘッドホン端子

● ヘッドホンケーブルは 3m 未満のものをご使用ください。

#### 音声の出力方法の切り換え

[MENU/SET] → [ | → [ ↓] → [ 音声モニタリング ] を選ぶ

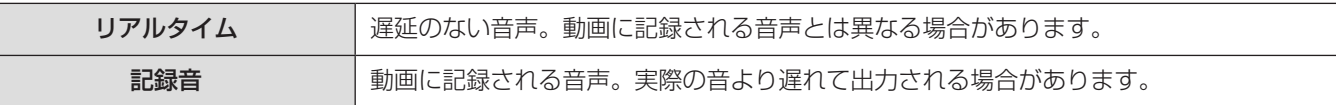

- 以下の場合は、「記録音1に固定されます。
	- [ 専用マイク設定 ] を [ レンズ連動 ]、[ ガン ]、[ スーパーガン ] または [ マニュアル ] に設定時
	- XLR マイクロホンアダプター ( 別売:DMW-XLR1) 使用時

#### ヘッドホンの音量の調整

へッドホン接続中に@を回す :音量を下げる :音量を上げる

#### ■ メニューで調整する場合

- [ヘッドホン音量] を選ぶ
	- [MENU/SET] [ ] [ ] [ ヘッドホン音量 ]
- **2 ▲ ▼**でヘッドホン音量を調整し、「MENU/SET1 ボタンを押す
	- 0~LEVEL15の範囲で調整できます。

# リモートコントロールユニット

カメラに市販のリモートコントロールユニットを接続して、機能の一部をリモート操作できます。

以下の使いかたができます。( お使いになるリモートコントロールユニットによって、できる操作が異なります )

- 動画撮影を開始 / 終了する
- 絞り調整
- マニュアルフォーカス操作

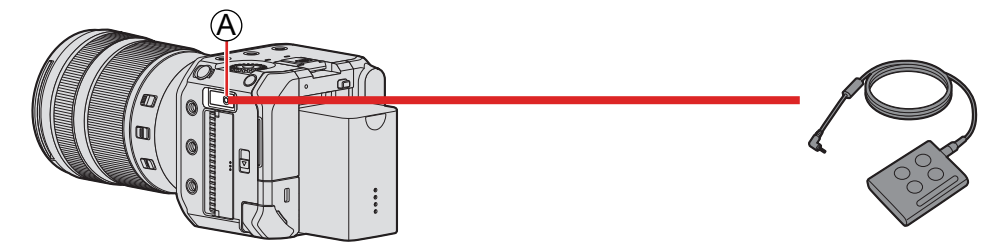

A [REMOTE] 端子

- 当社製シャッターリモコン (DMW-RS2) は使用できません。
- リモートコントロールユニットとレンズの組み合わせによって、正常に動作しない場合があります。

# パソコンに画像を取り込む

パソコンに接続後、本機のファイルやフォルダーをパソコンにドラッグアンドドロップして、撮影した画像をコピーできます。

マスストレージデバイス ( 大容量記憶装置 ) が認識可能な以下のパソコンに接続できます。 対応 OS Windows: Windows 10 Mac: macOS 10.13, 10.14, 10.15.3 ~ 10.15.7, 11.0 ~ 11.4

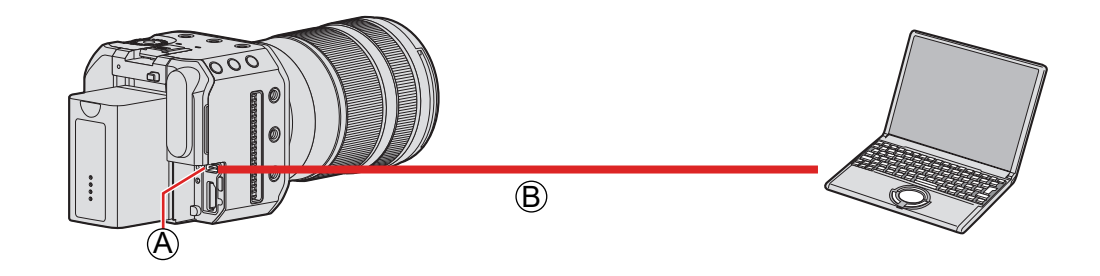

A [USB] 端子

B USB 接続ケーブル ( 市販 )

- プラグを持ってまっすぐ抜き差ししてください。(斜めに差し込むと、端子が変形して故障の原因になります)
- 誤った端子には接続しないでください。故障の原因になります。

#### 準備:

● カメラとパソコンの電源を入れる

## 1 [USB モード ] を [PC(Storage)] に設定する

 $\bullet$  [MENU/SET]  $\bullet$  [ $\blacktriangleright$ ]  $\bullet$  [ $\triangleright$ ]  $\bullet$  [USB  $\pm$  -  $\vdash$  i)  $\bullet$  [PC(Storage)]

## 2 USB 接続ケーブルでカメラとパソコンをつなぐ

- Windows: 「PC」にドライブ (「LUMIXI) が表示されます。
- Mac: デスクトップ上にドライブ (「LUMIX」) が表示されます。

#### 3 カメラのファイルやフォルダーをパソコンにドラッグアンドドロップする
#### ■ カード内のフォルダー構造

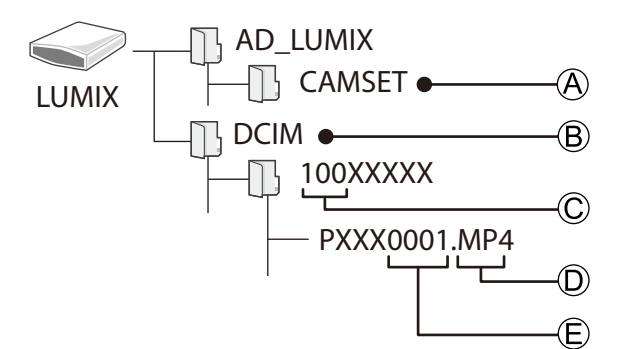

- A カメラの設定情報
- B 画像
- C フォルダー番号
- D MP4:MP4 動画●
- MOV: MOV 動画
	- JPG:JPEG 形式の写真
- E ファイル番号
	- USB 接続ケーブルは、USB Type C (USB3.1) 準拠のフェライトコア付きシールド品で、1.5 m 未満のものをご使 用ください。
	- カメラからカードを取り出す前に、カメラの電源を切り、USB 接続ケーブルを抜いてください。撮影データが壊れるお それがあります。
	- USB 接続ケーブルでカメラとパソコンを接続して [USB モード] を [PC(Storage)] に設定しているときは、カメラ の映像を外部機器に HDMI 出力 / SDI 出力できません。

# 9. 再生

本章では、動画の再生、消去方法を説明します。

- カメラを外部機器に接続して、映像を出力してください。(● [28](#page-27-0) / [外部モニターの接続](#page-27-0))
- 再生時の出力解像度を設定できます。(→ [191](#page-190-0) / 出力解像度 (再生時))
- 本機以外で撮影された画像は、本機で正しく再生できない場合があります。

## <span id="page-145-0"></span>動画の再生

1 再生画面を表示する

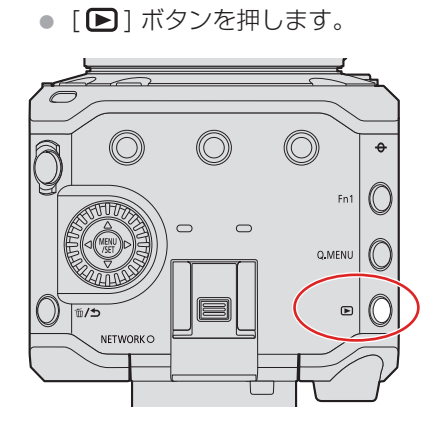

- 2 動画を選ぶ
	- ◆ トで画像を選びます。
	- ◆ を押したままにすると、画像を連続して送ることができます。

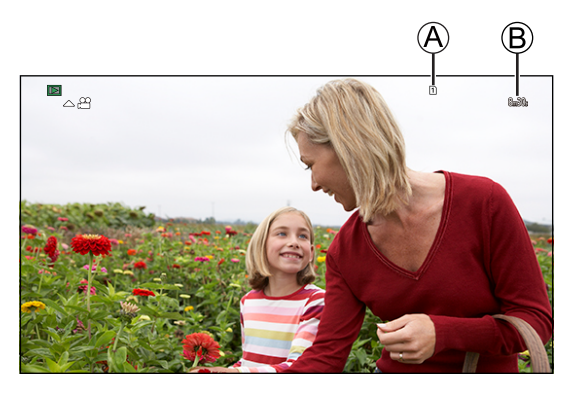

A カードスロット B 動画の記録時間

## 3 動画を再生する

● ▲を押します。

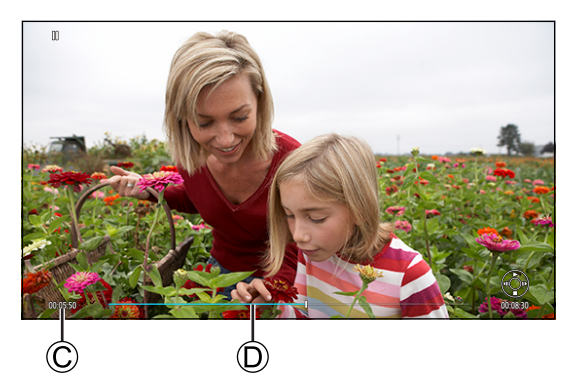

C 再生経過時間 D 再生バー

## 4 再生を終了する

● ▼を押します。

## ■ 動画再生中の操作

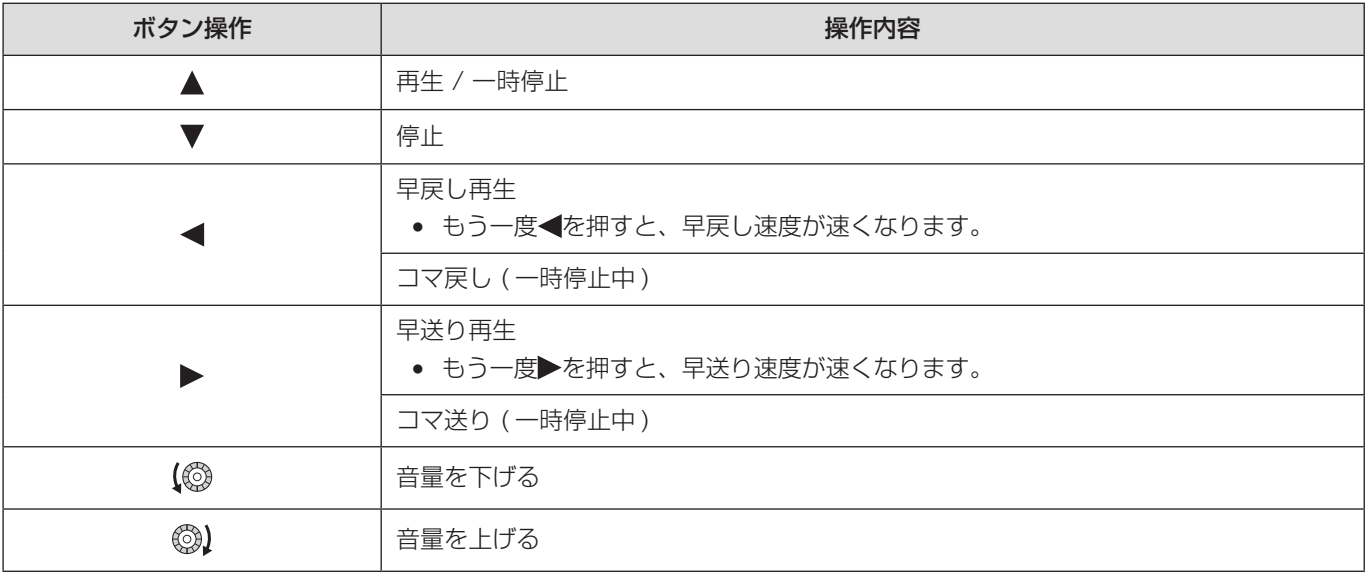

#### <span id="page-147-0"></span>表示するカードの切り換え

画像はカードスロットごとに表示されます。再生時に [Q.MENU] ボタンを押すと、表示するカードを切り換えることができ ます。

- [ スロット切換 ] を登録した Fn ボタンで操作します。初期設定では [Q.MENU] ボタンに登録されています。
	- Fn ボタンについて (→ [152](#page-151-0) / [Fn ボタン](#page-151-0))

#### **1 [Q.MENU] ボタンを押す**

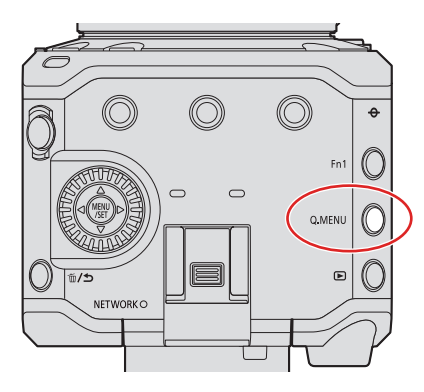

#### **② ▲▼**で [ スロット 1] または [ スロット 2] を選び、[MENU/SET] ボタンを押す

- 本機で再生できる動画のファイル形式は MP4 および MOV です。
- 現在の設定と異なる [ システム周波数 ] で記録した動画は再生できません。
- HDMIと SDI で同時に出力しているときは、同じ解像度で出力します。セットアップメニュー (IN/OUT) の [HDMI/ SDI 接続設定 ] で [SDI 出力 ] を [ON] に設定時は、4K 以上の解像度で出力できません。4K 以上の解像度で画像を再 生する場合、[SDI 出力 ] を [OFF] に設定してください。
- SDI 出力時はハイレゾ音声を出力できません。
	- SDI にだけ出力しているとき:[48kHz/24bit] にダウンコンバートします。
	- SDI と HDMI で同時に出力しているとき:HDMI 接続機器の性能に合わせて [48kHz/24bit] または [48kHz/16bit] にダウンコンバートします。
- 画像の横縦比によっては、上下左右にグレーの帯が表示されることがあります。セットアップメニュー (IN/OUT) の [HDMI/SDI接続設定]の [画像背景色 (再生時)] で帯の色を変更できます。(→ [191](#page-190-1) / [画像背景色](#page-190-1) (再生時))
- 画像の上下が切れて表示される場合は、外部機器の設定を変更してください。
- 外部機器の取扱説明書もお読みください。

## 表示方法の切り換え

複数の画像を同時に表示するサムネイル表示 ( マルチ再生 ) に切り換えます。

### サムネイル表示

## 1 サムネイル表示に切り換える

- ◎を左側に回します。
- 12画面⇒ 30 画面の順に表示が切り換わります。
- ◎を右側に回すと、1つ前の表示に戻ります。

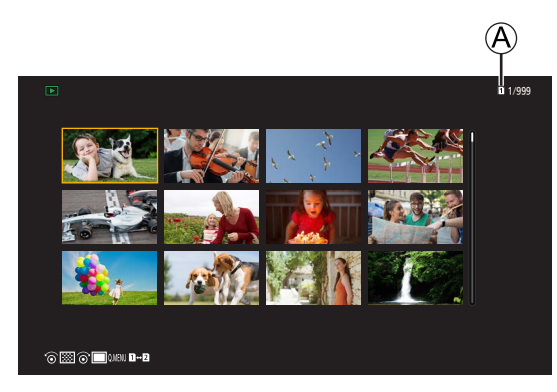

A カードスロット

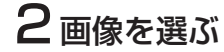

● ▲▼<▶で画像を選び、[MENU/SET] ボタンを押します。

• [!]と表示される画像は再生できません。

## グループ画像

[ 動画分割記録 ] を使用して撮影した画像は、本機ではグループ画像として扱われ、グループ単位で消去や編集ができます。 また、グループ内の画像ごとに消去や編集もできます。

#### グループ内の画像を 1 つずつ再生する

グループ内の画像に対して、サムネイル表示、画像の消去など通常の再生時と同じ操作ができます。

 $\bigoplus$  再生状態でグループ画像を選ぶ ( $\bigoplus$  [146](#page-145-0) / [動画の再生](#page-145-0))

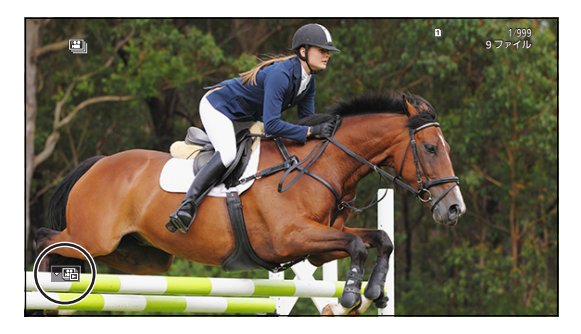

- 2 ▼を押してグループ内の画像を表示する
- 6 <▶で画像を選ぶ
	- 通常の再生画面に戻るには、もう一度▼を押してください。

## 画像の消去

- 消去した画像は元に戻すことができません。十分に確認してから消去してください。
- 選択しているカードスロットの画像だけ消去できます。
- グループ画像を消去すると、グループ内のすべての画像が消去されます。

#### <span id="page-150-0"></span>1 枚消去

❶ 再生状態で [ 而 ] ボタンを押す

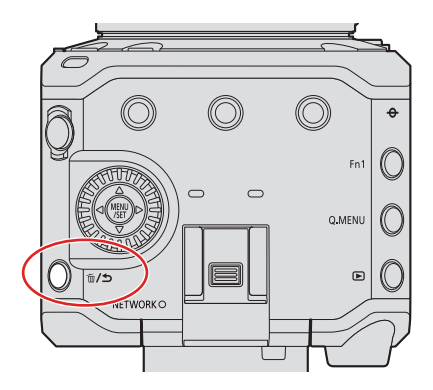

**2 ▲ ▼**で [1 枚消去] を選び、[MENU/SET] ボタンを押す

#### 複数消去

- 1 再生状態で [ 面] ボタンを押す
- 2 AVで「複数消去1を選び、[MENU/SET] ボタンを押す
	- 1 ▲▼<トで消去する画像を選び、[MENU/SET] ボタンを押す
		- 選択した画像に [ 面] が表示されます。
		- もう一度 [MENU/SET] ボタンを押すと、選択が解除されます。
		- 画像は 100個まで選択できます。
	- 2 [Fn1] ボタンを押して選択した画像を消去する

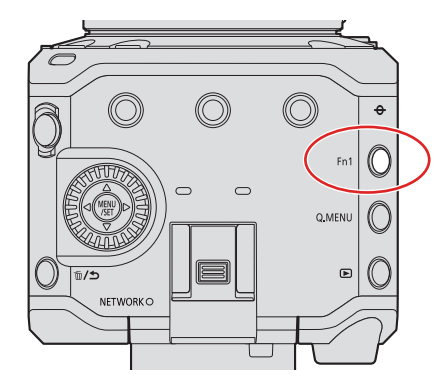

- 画像を消去するカードを切り換えるには、[Q.MENU] ボタンを押してカードスロットを選択してください。
- カード内のすべての画像、またはレーティングを設定していないすべての画像を消去できます:  $\left[ \left[ \blacksquare \right] \right] \blacktriangleright \left[ \left. \mathfrak{H} \right] \right]$  ([全画像消去](#page-196-0) ) ( $\blacktriangleright$  [197](#page-196-0) / 全画像消去 )

# 10. カメラのカスタマイズ

本章では、カメラをお好みに合わせて設定できるカスタマイズ機能について説明します。

● カスタムメニューでカメラの操作や画面表示の詳細な設定ができます。(→ [181](#page-180-0) / [カスタムメニュー](#page-180-0))

## <span id="page-151-0"></span>Fn ボタン

Fn (ファンクション) ボタンに機能を登録できます。また、[ 面/ ) ボタンと [Q.MENU] ボタンにも、Fn ボタンと同じよう に、別の機能を登録できます。

撮影時と再生時でそれぞれ異なる機能を設定できます。

## <span id="page-151-1"></span>Fn ボタンの初期設定

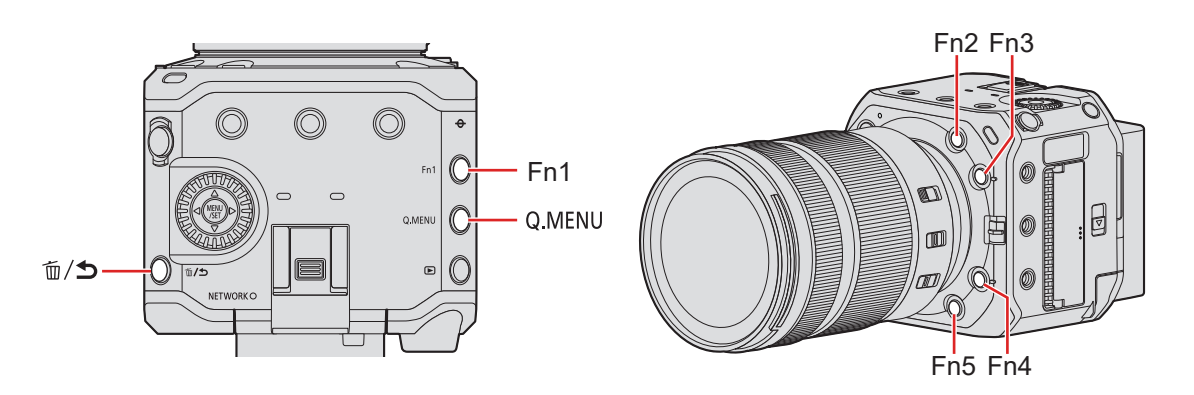

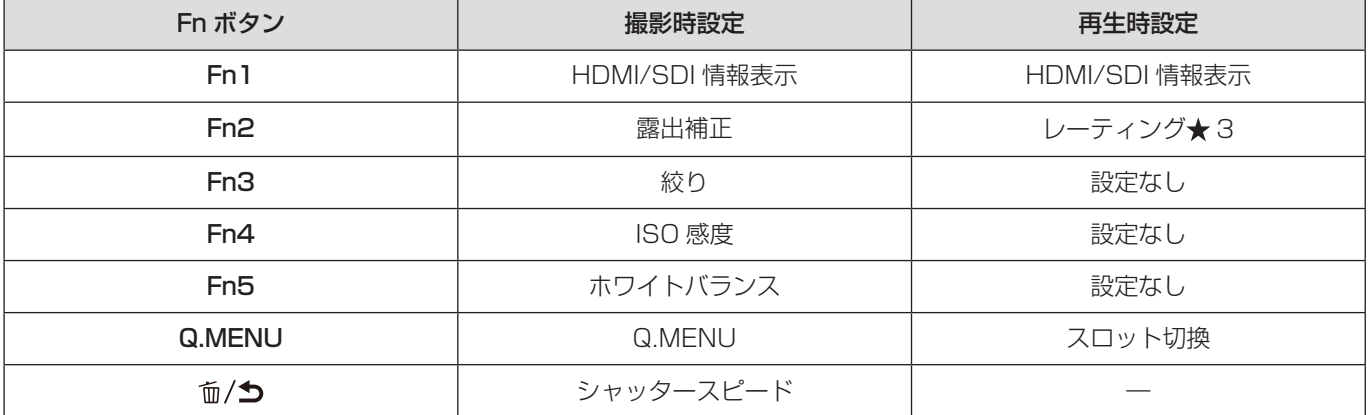

## Fn ボタンへの機能の登録

## 1 [Fn ボタン設定] を選ぶ

● [MENU/SET]  $\blacklozenge$  [  $\spadesuit$  ]  $\Rightarrow$  [ $\clubsuit$ ]  $\Rightarrow$  [Fn ボタン設定 ]  $\Rightarrow$  [ 撮影時設定 ] / [ 再生時設定 ]

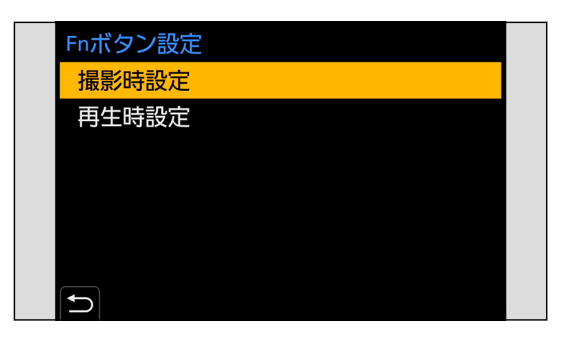

## 2 ボタンを選ぶ

- ▲▼でボタンを選び、[MENU/SET] ボタンを押します。
- ◎を回しても選択できます。

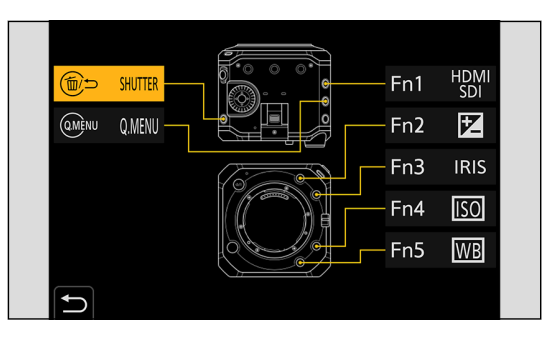

## 3 登録する機能を探す

- <を押してサブタブの選択状態にしてから▲▼を押す、または@を回し、▶を押します。
- [Q.MENU] ボタンを押すと、[1] ~ [2] のタブが切り換わります。

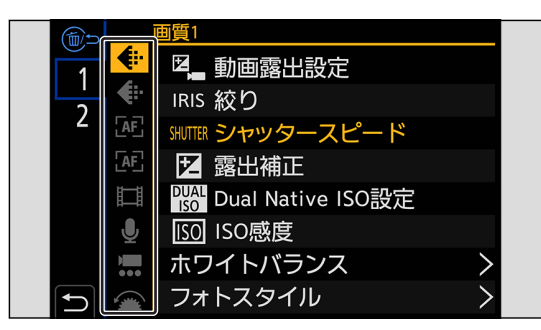

## 4 機能を登録する

- ▲▼で機能を選び、[MENU/SET] ボタンを押します。
- @を回しても選択できます。
- [ > ] の付いた項目は、もう一度項目を選んでください。
- ボタンによっては、登録できない機能があります。

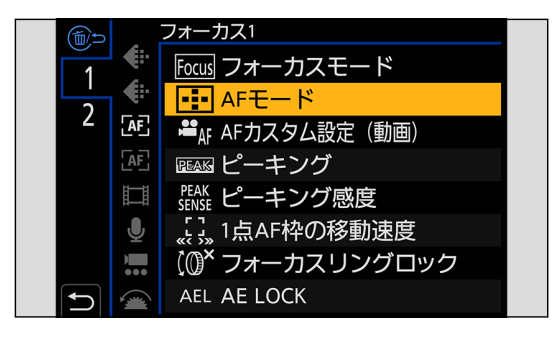

● Fn ボタンの長押し (2 秒) でも、手順 4 の画面を表示できます。(登録した機能やボタンの種類によっては表示されま せん )

#### 設定項目 (Fn ボタン設定 / 撮影時設定 )

#### ■ [1] タブ

#### 画質

- 動画露出設定 ( → [51](#page-50-0) / [動画露出設定](#page-50-0))
- 絞り ( [51](#page-50-0) / [動画露出設定](#page-50-0))
- シャッタースピード (→ [51](#page-50-0) / [動画露出設定](#page-50-0))
- 露出補正 ( → [83](#page-82-0) / [露出補正](#page-82-0))
- Dual Native ISO 設定 (● [87](#page-86-0) / Dual Native [ISO 設定](#page-86-0))
- ISO 感度 ( <del>● [85](#page-84-0)</del> / [ISO 感度](#page-84-0))
- ホワイトバランス (● [88](#page-87-0) / [ホワイトバランス](#page-87-0) (WB))
- フォトスタイル (■ [92](#page-91-0) / [フォトスタイル](#page-91-0))
- 測光モード (● [82](#page-81-0) / [測光モード](#page-81-0))
- i ダイナミックレンジ ( ) [174](#page-173-0) / i [ダイナミックレンジ](#page-173-0))
- フィルター効果 (■ [96](#page-95-0) / [フィルター設定](#page-95-0))
- ワンプッシュ AE
	- 絞り値やシャッタースピードを、カメラが決めた適正露出に合う設定にします。
- シンクロスキャン (■ [126](#page-125-0) / [シンクロスキャン](#page-125-0))

#### 「AF」 フォーカス

- フォーカスモード (■ [70](#page-69-0) / [フォーカスモードの選択](#page-69-0))
- AF モード ( → [72](#page-71-0) / [AF モードの選択](#page-71-0))
- AF カスタム設定 (動画) (→ [77](#page-76-0) / AF カスタム設定 (動画))
- ピーキング (● [177](#page-176-0) / [ピーキング](#page-176-0))
- ピーキング感度 (■ [177](#page-176-1) / [ピーキング感度](#page-176-1))
- 1点 AF 枠の移動速度 ( [177](#page-176-2) / 1点 AF 枠の移動速度)
- フォーカスリングロック (→ [182](#page-181-0) / [フォーカスリングロック](#page-181-0))
- AE LOCK (  $\rightarrow$  [84](#page-83-0) / [ピントや露出の固定](#page-83-0) (AF/AE ロック))
- AF LOCK (■ [84](#page-83-0) / [ピントや露出の固定](#page-83-0) (AF/AE ロック))
- AF/AE LOCK (  $\bigoplus$  [84](#page-83-0) / [ピントや露出の固定](#page-83-0) (AF/AE ロック))
- AF-ON
	- AF が働きます。
- AF-ON:近側
	- 近くの被写体を優先して AF が働きます。
- AF-ON:遠側
	- 遠くの被写体を優先して AF が働きます。
- フォーカスエリア選択
	- AF エリア / MF アシストの移動画面を表示します。

#### 記録

- 記録ファイル方式 (■ [52](#page-51-0) / [記録ファイル方式](#page-51-0))
- 動画画質 ( → [53](#page-52-0) / [動画画質](#page-52-0))
- 動画画質 ( マイリスト) (→ [60](#page-59-0) / [マイリスト登録](#page-59-0))
- バリアブルフレームレート (● [106](#page-105-0) / [バリアブルフレームレート](#page-105-0))
- タイムコード表示 (● [63](#page-62-0) / [タイムコード表示](#page-62-0))
- HDMI RAW データ出力 ( → [118](#page-117-0) / [動画 RAW データの HDMI 出力](#page-117-0))
	- [HDMI RAW データ出力 ] を [ON] にするとメニュー画面が HDMI 出力されなくなるため、HDMI のみで外部機器と 接続して RAW 動画を撮影するときは、本機能を Fn ボタンに登録しておくことをお勧めします。

#### 音

- 録音レベル表示 ( [99](#page-98-0) / [録音レベル表示](#page-98-0))
- 音声入力ミュート (● [99](#page-98-1) / [音声入力ミュート](#page-98-1))
- 録音レベル設定 (■ [99](#page-98-2) / [録音レベル設定](#page-98-2))
- 録音レベルリミッター (● [100](#page-99-0) / [録音レベルリミッター](#page-99-0))
- XLR マイクアダプター設定 ( → [141](#page-140-0) / [XLR マイクロホンアダプター](#page-140-0) ( 別売 ))
- 専用マイク指向性調整 (● [140](#page-139-0) / 収音範囲の設定 (別売: DMW-MS2))

#### **… その他 (動画)**

- 手ブレ補正 (● [101](#page-100-0) / [手ブレ補正](#page-100-0))
- 電子補正 (動画) (● [101](#page-100-1) / 電子補正 (動画))
- 手ブレ補正ブースト (動画) (● [101](#page-100-2) / 手ブレ補正ブースト (動画))
- 動画撮影範囲 (● [61](#page-60-0) / [動画撮影範囲](#page-60-0))
- フォーカストランジション (● [110](#page-109-0) / [フォーカストランジション](#page-109-0))
- ライブクロップ (● [113](#page-112-0) / [ライブクロップ](#page-112-0))

#### 操作

- Q.MENU (● [44](#page-43-0) / [クイックメニュー](#page-43-0))
- 撮影 / 再生切換 – 再生画面に切り換えます。
- 動画撮影 (● [49](#page-48-0) / [動画の撮影](#page-48-0))
- 情報表示の切換 ( ◆ [41](#page-40-0) / [Fn ボタンで情報表示を切り換える](#page-40-0)、 ◆ [47](#page-46-0) / [メニュー項目や設定内容の説明を表示する](#page-46-0))

### ■ [2] タブ

#### □ モニター / 表示

- 水準器表示 ( → [184](#page-183-0) / [水準器表示](#page-183-0))
- ヒストグラム表示 (● [184](#page-183-1) / [ヒストグラム表示](#page-183-1))
- スポット輝度メーター (● [185](#page-184-0) / [スポット輝度メーター](#page-184-0))
- フレーム表示 (■ [104](#page-103-0) / [フレーム表示](#page-103-0))
- ゼブラパターン表示 (■ [104](#page-103-1) / [ゼブラパターン表示](#page-103-1))
- LUT ビューアシスト (HDMI) (■ [117](#page-116-0) / [LUT ビューアシスト \(HDMI\)\)](#page-116-0)
- LUT ビューアシスト (SDI) (■ [117](#page-116-1) / [LUT ビューアシスト \(SDI\)\)](#page-116-1)
- LUT 選択 ( → [117](#page-116-2) / [LUT 選択](#page-116-2))
- HLG ビューアシスト (HDMI) (● [123](#page-122-0) / [HLG ビューアシスト](#page-122-0))
- HLG ビューアシスト (SDI) (■ [123](#page-122-0) / [HLG ビューアシスト](#page-122-0))
- アナモフィック デスクイーズ表示 ( → [125](#page-124-0) / アナモフィック [デスクイーズ表示](#page-124-0) )
- カラーバー(● [105](#page-104-0) / カラーバー / [テストトーン](#page-104-0))

#### レンズ / その他

● フォーカスリング制御 (● [188](#page-187-0) / [フォーカスリング制御](#page-187-0))

#### カード / ファイル

- 記録先スロット
	- 優先して記録するカードを変更します。[ ダブルスロット機能 ] ( [35](#page-34-0) / [ダブルスロット機能](#page-34-0) ) を [ リレー記録 ] にす ると使用できます。

#### **IN/OUT**

- 有線 LAN/Wi-Fi (■ [190](#page-189-0) / [有線 LAN/Wi-Fi\)](#page-189-0)
- HDMI/SDI 情報表示 ( → [39](#page-38-0) / [HDMI/SDI 情報表示](#page-38-0))
- ファン動作モード (● [187](#page-186-0) / [ファン動作モード](#page-186-0))

#### ● その他

- 設定なし
	- Fn ボタンとして使用しないときに設定します。
- 設定なし ( 長押し無効 )
- Fn ボタンを長押ししても、機能の登録画面が表示されないように設定します。
- デフォルトに戻す
	- **Fn ボタンを初期設定に戻します。(→[152](#page-151-1)/[Fn ボタンの初期設定](#page-151-1))**

#### 設定項目 (Fn ボタン設定 / 再生時設定 )

#### ■ [1] タブ

#### 表示方法

● アナモフィック デスクイーズ表示 (→ [125](#page-124-0) / アナモフィック [デスクイーズ表示](#page-124-0))

#### [2] 情報の付与・削除

- 1 枚消去 (→ [151](#page-150-0) / [1 枚消去](#page-150-0))
- プロテクト (→ [196](#page-195-0) / [プロテクト](#page-195-0))
- レーティング★ 1 ( [196](#page-195-1) / [レーティング](#page-195-1))
- レーティング★2 (● [196](#page-195-1) / [レーティング](#page-195-1))
- レーティング★3 (→ [196](#page-195-1) / [レーティング](#page-195-1))
- レーティング★4 ( [196](#page-195-1) / [レーティング](#page-195-1))
- レーティング★5 (● [196](#page-195-1) / [レーティング](#page-195-1))

#### ✔ 画像の編集

● 画像コピー (● [197](#page-196-1) / [画像コピー](#page-196-1))

#### 操作

- 撮影 / 再生切換
	- 撮影画面に切り換えます。
- 動画撮影 ( → [49](#page-48-0) / [動画の撮影](#page-48-0))
- 情報表示の切換 ( → [41](#page-40-0) / [Fn ボタンで情報表示を切り換える](#page-40-0)、 → [47](#page-46-0) / [メニュー項目や設定内容の説明を表示する](#page-46-0))

#### カード / ファイル

● スロット切換 (● [148](#page-147-0) / [表示するカードの切り換え](#page-147-0))

#### **NIN/OUT**

- 有線 LAN/Wi-Fi ( [190](#page-189-0) / [有線 LAN/Wi-Fi\)](#page-189-0)
- HDMI/SDI 情報表示 ( → [39](#page-38-0) / [HDMI/SDI 情報表示](#page-38-0))
- ファン動作モード (■ [187](#page-186-0) / [ファン動作モード](#page-186-0))
- LUT ビューアシスト (HDMI) ( → [117](#page-116-0) / [LUT ビューアシスト \(HDMI\)\)](#page-116-0)
- LUT ビューアシスト (SDI) (→ [117](#page-116-1) / [LUT ビューアシスト \(SDI\)\)](#page-116-1)
- HLG ビューアシスト (HDMI) (● [123](#page-122-0) / [HLG ビューアシスト](#page-122-0))
- HLG ビューアシスト (SDI) (■ [123](#page-122-0) / [HLG ビューアシスト](#page-122-0))

#### **そその他**

- 設定なし
	- Fn ボタンとして使用しないときに設定します。
- 設定なし ( 長押し無効 )
	- Fn ボタンを長押ししても、機能の登録画面が表示されないように設定します。
- デフォルトに戻す **- Fn ボタンを初期設定に戻します。(■ [152](#page-151-1)/[Fn ボタンの初期設定](#page-151-1))**

## Fn ボタンを使う

Fn ボタンを押すと、撮影時は [ 撮影時設定 ] で登録した機能を、再生時は [ 再生時設定 ] で登録した機能を使うことができます。

1Fn ボタンを押す

## 2 設定項目を選ぶ

- < > で設定項目を選び、[MENU/SET] ボタンを押します。
- ◎を回しても選択できます。
- 設定項目の表示、選び方はメニュー項目によって異なります。

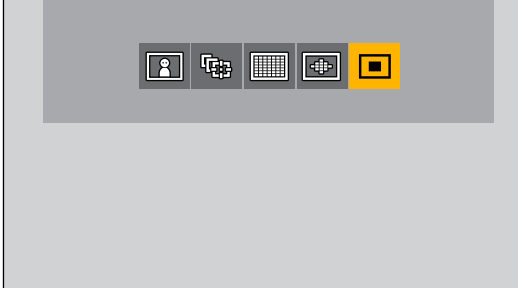

## クイックメニューのカスタマイズ

クイックメニューに表示する項目や順番を、お好みに合わせて配置できます。

● クイックメニューの操作方法について (→ [44](#page-43-0) / [クイックメニュー](#page-43-0))

### 1 [Q.MENU 設定 ] を選ぶ

● [MENU/SET]  $\rightarrow$  [  $\clubsuit$  ]  $\rightarrow$  [  $\circledast$  ]  $\rightarrow$  [ Q.MENU 設定 ]  $\rightarrow$  [ 表示項目カスタマイズ ( 動画 )]

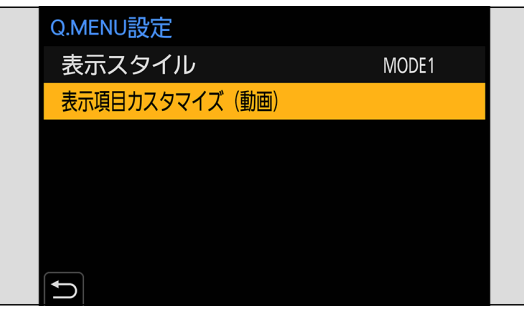

## 2項目の位置 (0~0)を選ぶ

● ▲▼< ▶で位置を選び、[MENU/SET] ボタンを押します。

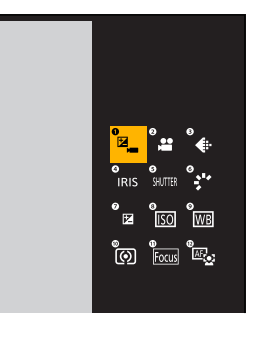

## 3 登録する機能を探す

- <を押してサブタブの選択状態にしてから▲ ▼を押す、または@を回し、▶を押します。
- [Q.MENU] ボタンを押すと、[1] ~ [2] のタブが切り換わります。

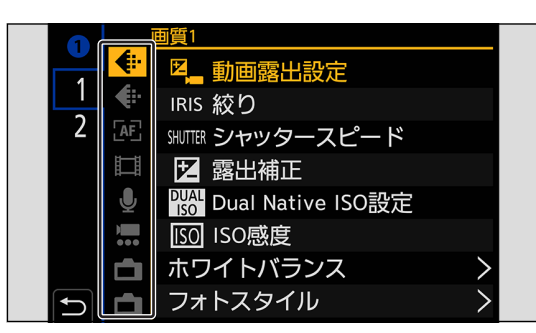

### 4 メニュー項目を登録する

- ▲ ▼で設定項目を選び、[MENU/SET] ボタンを押します。
- @を回しても選択できます。
- [ > ] の付いた項目は、もう一度項目を選んでください。

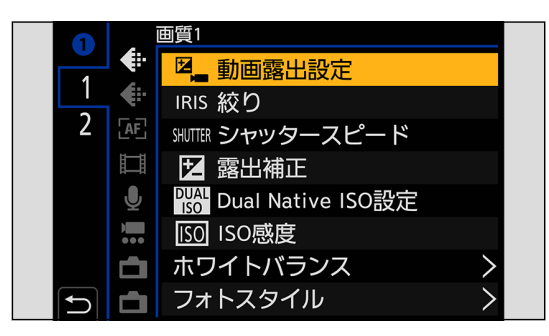

#### 登録できるメニュー項目

#### ■ [1] タブ

#### 画質

- 動画露出設定 (● [51](#page-50-0) / [動画露出設定](#page-50-0))
- 絞り (→ [51](#page-50-0) / [動画露出設定](#page-50-0))
- シャッタースピード (● [51](#page-50-0) / [動画露出設定](#page-50-0))
- 露出補正 ( → [83](#page-82-0) / [露出補正](#page-82-0) )
- Dual Native ISO 設定 (● [87](#page-86-0) / Dual Native [ISO 設定](#page-86-0))
- ISO 感度 (● [85](#page-84-0) / [ISO 感度](#page-84-0))
- ホワイトバランス (● [88](#page-87-0) / [ホワイトバランス](#page-87-0) (WB))
- フォトスタイル (● [92](#page-91-0) / [フォトスタイル](#page-91-0))
- 測光モード (→ [82](#page-81-0) / [測光モード](#page-81-0))
- i ダイナミックレンジ (■ [174](#page-173-0) / i [ダイナミックレンジ](#page-173-0))
- フィルター効果 (● [96](#page-95-0) / [フィルター設定](#page-95-0))
- シンクロスキャン (● [126](#page-125-0) / [シンクロスキャン](#page-125-0))

#### [AF] フォーカス

- フォーカスモード (● [70](#page-69-0) / [フォーカスモードの選択](#page-69-0))
- AF モード (■ [72](#page-71-0) / [AF モードの選択](#page-71-0))
- AF カスタム設定 (動画) (→ [77](#page-76-0) / AF カスタム設定 (動画))
- ピーキング (→ [177](#page-176-0) / [ピーキング](#page-176-0))
- ピーキング感度 (■ [177](#page-176-1) / [ピーキング感度](#page-176-1))
- 1点 AF 枠の移動速度 ( → [177](#page-176-2) / 1点 AF 枠の移動速度)

#### 記録

- [記録ファイル方式](#page-51-0) ( 32/記録ファイル方式)
- 動画画質 ( → [53](#page-52-0) / [動画画質](#page-52-0))
- 動画画質 ( マイリスト) ( [60](#page-59-0) / [マイリスト登録](#page-59-0))
- バリアブルフレームレート (→ [106](#page-105-0) / [バリアブルフレームレート](#page-105-0))
- タイムコード表示 (● [63](#page-62-0) / [タイムコード表示](#page-62-0))

#### 音

- 録音レベル表示 ( [99](#page-98-0) / [録音レベル表示](#page-98-0))
- 録音レベル設定 (● [99](#page-98-2) / [録音レベル設定](#page-98-2))
- 録音レベルリミッター (● [100](#page-99-0) / [録音レベルリミッター](#page-99-0))
- XLR マイクアダプター設定 (→ [141](#page-140-0) / [XLR マイクロホンアダプター](#page-140-0) (別売))
- 専用マイク指向性調整 (● [140](#page-139-0) / 収音範囲の設定 (別売: DMW-MS2))

#### **… その他 (動画)**

- 手ブレ補正 (→ [101](#page-100-0) / [手ブレ補正](#page-100-0))
- 電子補正 (動画) (● [101](#page-100-1) / 電子補正 (動画))
- 手ブレ補正ブースト (動画) (● [101](#page-100-2) / 手ブレ補正ブースト (動画))
- 動画撮影範囲 (● [61](#page-60-0) / [動画撮影範囲](#page-60-0))
- フォーカストランジション (● [110](#page-109-0) / [フォーカストランジション](#page-109-0))
- ライブクロップ (■ [113](#page-112-0) / [ライブクロップ](#page-112-0))

#### □ モニター / 表示

- 水準器表示 ( → [184](#page-183-0) / [水準器表示](#page-183-0))
- ヒストグラム表示 (■ [184](#page-183-1) / [ヒストグラム表示](#page-183-1))
- スポット輝度メーター (■ [185](#page-184-0) / [スポット輝度メーター](#page-184-0))
- フレーム表示 (■ [104](#page-103-0) / [フレーム表示](#page-103-0))
- ゼブラパターン表示 (■ [104](#page-103-1) / [ゼブラパターン表示](#page-103-1))
- LUT ビューアシスト (HDMI) (● [117](#page-116-0) / [LUT ビューアシスト \(HDMI\)\)](#page-116-0)
- LUT ビューアシスト (SDI) (→ [117](#page-116-1) / [LUT ビューアシスト \(SDI\)\)](#page-116-1)
- HLG ビューアシスト (HDMI) (■ [123](#page-122-0) / [HLG ビューアシスト](#page-122-0))
- HLG ビューアシスト (SDI) (■ [123](#page-122-0) / [HLG ビューアシスト](#page-122-0))
- アナモフィック デスクイーズ表示 ( → [125](#page-124-0) / アナモフィック [デスクイーズ表示](#page-124-0) )
- カラーバー (● [105](#page-104-0) / カラーバー / [テストトーン](#page-104-0))

#### ■ [2] タブ

◎レンズ / その他

● フォーカスリング制御 (● [188](#page-187-0) / [フォーカスリング制御](#page-187-0))

カード / ファイル

- 記録先スロット
	- 優先して記録するカードを変更します。「ダブルスロット機能1(→)[35](#page-34-0)/[ダブルスロット機能](#page-34-0))を「リレー記録1にす ると使用できます。

#### **NIN/OUT**

- 有線 LAN/Wi-Fi ( [190](#page-189-0) / [有線 LAN/Wi-Fi\)](#page-189-0)
- ファン動作モード (■ [187](#page-186-0) / [ファン動作モード](#page-186-0))

#### その他

- 設定なし
	- 使用しないときに設定します。

## クイックメニューの詳細な設定

[MENU/SET] → [  $\spadesuit$  ] → [  $\clubsuit$  ] → [Q.MENU 設定 ] を選ぶ

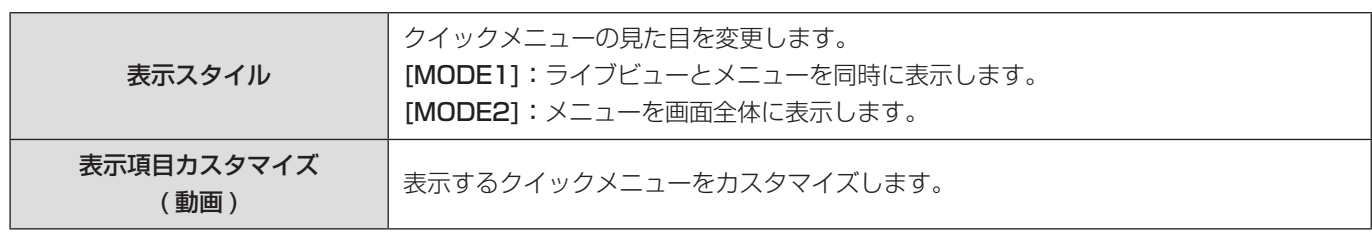

## カスタムモード

お好みに合わせたメニューの設定内容を、カスタムモードに登録できます。 登録した設定は撮影モードメニューで [Custom Mode C1] ~ [Custom Mode C12] に切り換えると使用できます。

### カスタムモードへの登録

現在のカメラの設定内容を登録できます。

お買い上げ時のすべてのカスタムモードには、クリエイティブ動画モードのメニューの初期設定が登録されています。

### 1 保存したい状態のメニュー設定にする

## 2[ カスタムモード登録 ] を選ぶ

● [MENU/SET]  $\bigstar$  [  $\bigstar$  ]  $\bigstar$  [  $\bigstar$  ]  $\bigstar$  [ カスタムモード登録 ]

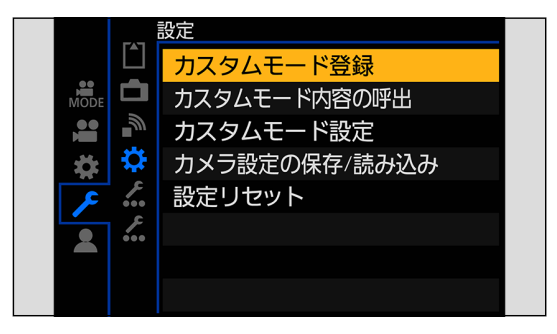

## 3 登録する

- 登録先の番号を選び、「MENU/SET1 ボタンを押します。
- 確認画面が表示されます。[Fn1] ボタンを押すと、カスタムモードの名前を変更できます。 文字の入力方法について (→ [198](#page-197-0) / [文字の入力](#page-197-0))

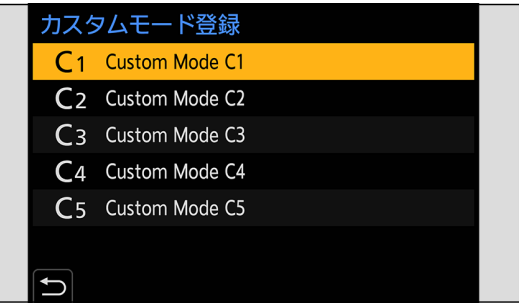

● カスタムモードに登録できる設定の一覧 (● [267](#page-266-0) / 初期設定 / カスタム保存 / [設定コピーの一覧](#page-266-0))

#### カスタムモードの詳細な設定

カスタムモードのセット数を増やしたり、一時的に変更した設定内容をどのタイミングまで維持させるかを設定したりできま す。

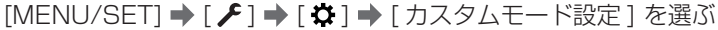

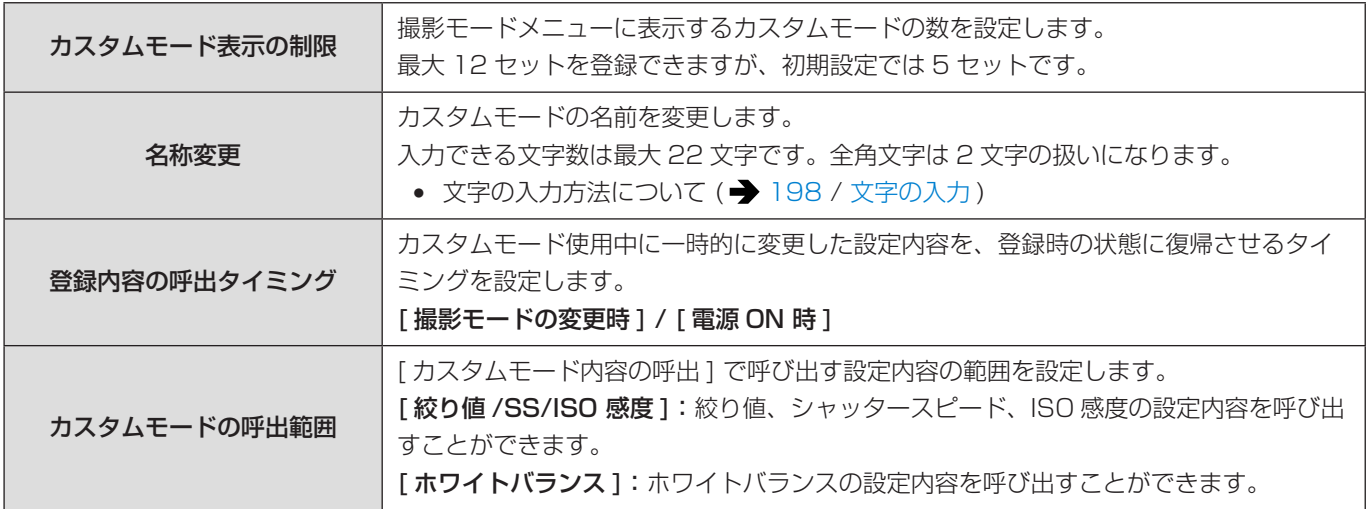

## <span id="page-163-0"></span>カスタムモードを使う

## 1 カスタムモードを選ぶ

● [MENU/SET]  $\rightarrow$  [ $\frac{1}{100}$ ]  $\rightarrow$  [ $\bigcirc$ ]  $\rightarrow$  [Custom Mode C1] ~ [Custom Mode C12]

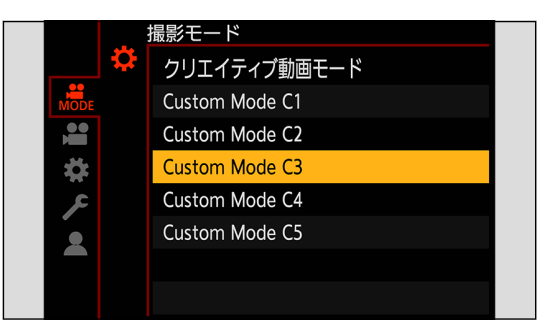

● 選択中のカスタムモードアイコンが撮影画面に表示されます。

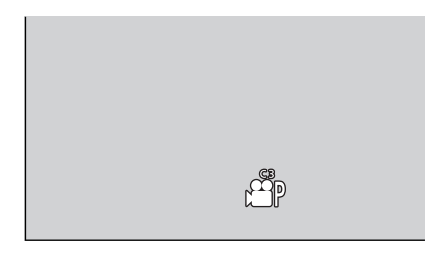

#### 登録内容の変更

[Custom Mode C1] ~ [Custom Mode C12] で一時的にカメラの設定内容を変更しても、登録内容は変更されません。登 録内容を変更する場合は、セットアップメニュー (設定) の [カスタムモード登録 ] で登録内容を上書きしてください。

### 設定内容の呼び出し

登録済みのカスタムモードの設定内容を、選択中の撮影モードに呼び出して、現在の設定に上書きします。

### ■ 使用する撮影モードに合わせる

## 2[ カスタムモード内容の呼出 ] を選ぶ

● [MENU/SET] → [  $f$ ] → [  $\phi$ ] → [ カスタムモード内容の呼出 ]

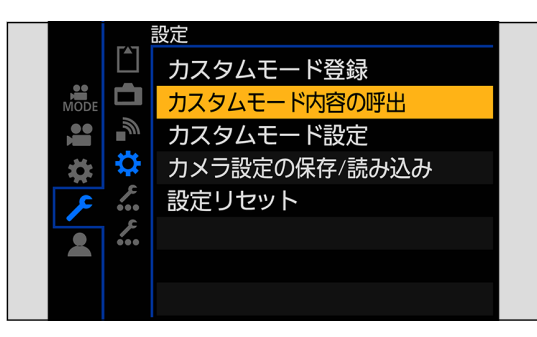

## 3 呼び出すカスタムモードを選ぶ

● カスタムモードを選び、[MENU/SET] ボタンを押します。

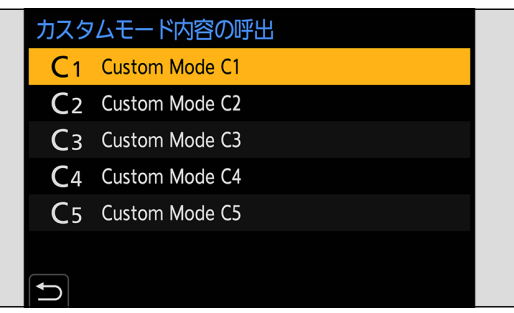

## <span id="page-165-0"></span>マイメニュー

よく使うメニューをマイメニューとして登録します。最大で 23 項目登録できます。 登録したメニューは [ $2_1$ ] ~ [ $2_3$ ] から呼び出すことができます。

マイメニューへの登録

## 1[登録] を選ぶ

● [MENU/SET] → [ ] → [ ] → [ ] → [ 登録 ]

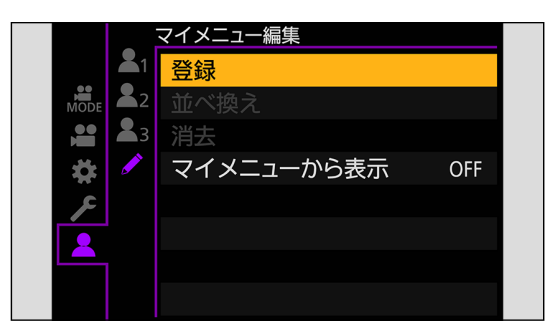

## 2 登録する

● 登録するメニューを選び、[MENU/SET] ボタンを押します。

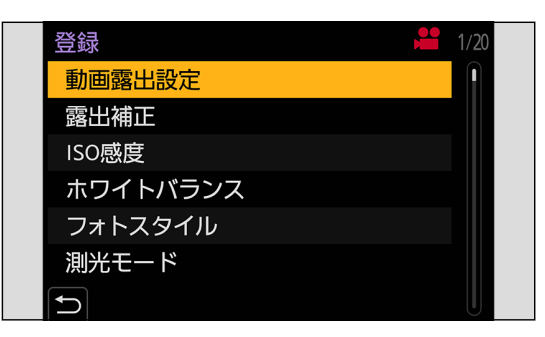

#### マイメニューの呼び出し

登録したマイメニューを呼び出します。

[MENU/SET] → [ 1] → [ 21]/[ 22]/[ 23] → 登録したメニュー

## <span id="page-166-0"></span>マイメニューの編集

マイメニューの表示順を並べ換えたり、不要なメニューを消去したりできます。

#### [MENU/SET] → [ ▲ ] → [ ♪ ] を選ぶ

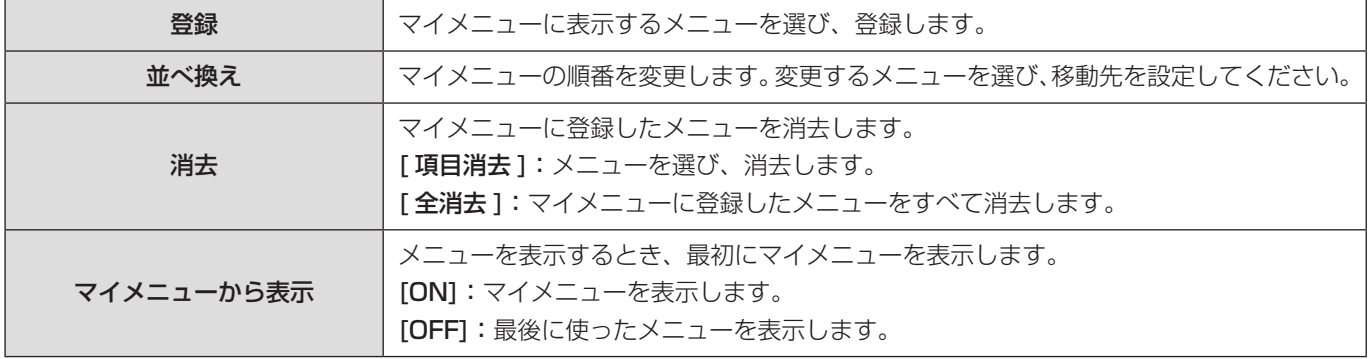

## カメラ設定の保存 / 読み込み

カメラの設定情報をカードに保存します。保存した設定情報はカメラに読み込みできるため、複数のカメラを同じ設定にでき ます。

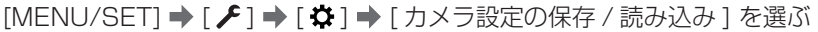

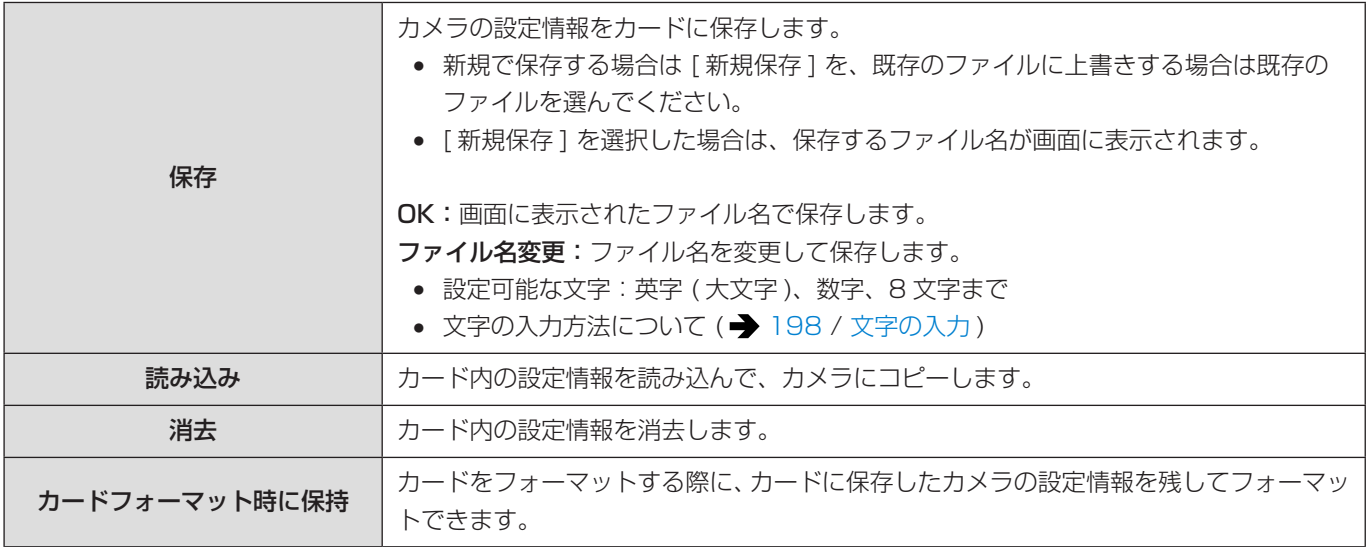

● 設定情報を読み込むことができるのは、同じ機種だけです。

- 1 枚のカードに保存できる設定情報は 10 件までです。
- 設定情報の保存が可能な機能の一覧 ( → [267](#page-266-0) / 初期設定 / カスタム保存 / [設定コピーの一覧](#page-266-0))

# 11. メニューガイド

本章では、メニューの一覧と詳細について説明しています。

- メニューの操作方法について (→ [45](#page-44-0) / [メニューの操作方法](#page-44-0))
- 以下の一覧資料は、「14. 資料」の章をお読みください。 - 初期設定 / カスタム保存 / 設定コピーの一覧: → [267](#page-266-0) / 初期設定 / カスタム保存 / [設定コピーの一覧](#page-266-0)

メニュー一覧

撮影モードメニュー

☆撮影モード ( → [173](#page-172-0) / [撮影モードメニュー](#page-172-0))

動画メニュー

( 面質 ( → [173](#page-172-1) / 動画メニュー (画質))

- 動画露出設定
- 露出補正
- ISO 感度
- ホワイトバランス
- フォトスタイル
- 測光モード
- Dual Native ISO 設定
- ISO 感度設定 ( 動画 )
- シンクロスキャン
- マスターペデスタル
- SS/ゲイン操作
- i ダイナミックレンジ
- 周辺光量補正
- 回折補正
- フィルター設定

#### 記録 ( [175](#page-174-0) / [動画メニュー \( 記録 \)\)](#page-174-0)

- 記録ファイル方式
- 動画撮影範囲
- 動画画質
- 動画画質 ( マイリスト )
- バリアブルフレームレート
- タイムコード設定
- Genlock 設定
- 輝度レベル設定
- HDMI RAW データ出力

#### **[ フォーカス ( → [177](#page-176-3) / [動画メニュー \( フォーカス \)](#page-176-3))**

- フォーカスモード
- AF モード
- AF カスタム設定 (動画)
- AF 連続動作
- ピーキング
- 1点 AF 枠の移動速度

#### ●音 (→ [178](#page-177-0) / 動画メニュー (音))

- 録音レベル表示
- 音声入力ミュート
- 録音ゲイン切換
- 録音レベル設定
- 録音レベルリミッター
- 風音キャンセラー / 風音低減
- マイク端子
- 専用マイク設定
- XLR マイクアダプター設定
- 音声モニタリング
- ヘッドホン音量

#### ■ その他 (→ [179](#page-178-0) / [動画メニュー \( その他 \)](#page-178-0))

- 手ブレ補正
- フォーカストランジション
- ループ記録 (動画)
- 動画分割記録
- ライブクロップ
- タイムスタンプ記録

#### カスタムメニュー

#### ◆ 画質 (→ [181](#page-180-1) / カスタムメニュー (画質))

- フォトスタイル設定
- ISO 感度ステップ
- 拡張 ISO 感度
- 基準露出レベル調節

#### [A] フォーカス / レリーズ ( → [182](#page-181-1) / [カスタムメニュー \( フォーカス / レリーズ \)\)](#page-181-1)

- AF/AE ロック維持
- $\bullet$  AF+MF
- MF アシスト
- MF ガイド
- フォーカスリングロック

#### ● 操作 (→ [183](#page-182-0) / カスタムメニュー (操作))

- Q.MENU 設定
- ロックスイッチ設定
- Fn ボタン設定
- 動画記録ボタン

#### ■モニター / 表示 (→ [184](#page-183-2) / カスタムメニュー (モニター / 表示))

- ヒストグラム表示
- 焦点距離
- 水準器表示
- スポット輝度メーター
- ライブビュー境界線表示
- 情報表示
- V-Log ビューアシスト
- HLG ビューアシスト
- アナモフィック デスクイーズ表示
- センターマーカー表示
- フレーム表示
- ゼブラパターン表示
- カラーバー
- 動画記録中の赤枠表示
- ストリーミングの青枠表示

#### IN/OUT ( [186](#page-185-0) / [カスタムメニュー \(IN/OUT\)](#page-185-0))

- 撮影時 HDMI 出力
- 撮影時 SDI 出力
- ファン動作モード
- タリーランプ

#### ◎レンズ / その他 (→ [187](#page-186-1) / カスタムメニュー (レンズ / その他))

- レンズ位置メモリー
- レンズ Fn ボタン設定
- フォーカスリング制御
- 動画の縦位置情報

#### セットアップメニュー

#### カード / ファイル ( [189](#page-188-0) / [セットアップメニュー \( カード / ファイル \)\)](#page-188-0)

- フォーマット
- ダブルスロット機能
- フォルダー / ファイル設定
- ファイル番号リセット
- 著作権情報

■ モニター / 表示 (→ [189](#page-188-1) / セットアップメニュー (モニター / 表示))

● 水準器調整

#### IN/OUT ( [190](#page-189-1) / [セットアップメニュー \(IN/OUT\)](#page-189-1))

- ヘッドホン音量
- 有線 LAN/Wi-Fi
- Bluetooth
- $\bullet$  USB モード
- HDMI/SDI 接続設定
- HDMI/SDI 情報表示
- 電源 /NETWORK ランプ
- カードアクセスランプ

#### ☆設定 (→ [192](#page-191-0) / セットアップメニュー (設定))

- カスタムモード登録
- カスタムモード内容の呼出
- カスタムモード設定
- カメラ設定の保存 / 読み込み
- 設定リセット

#### ● その他 (→ [193](#page-192-0) / [セットアップメニュー \( その他 \)](#page-192-0))

- 時計設定
- タイムゾーン
- システム周波数
- 機器名称
- ピクセルリフレッシュ
- 言語設定
- バージョン表示
- CLUB Panasonic 登録

#### マイメニュー

▲1ページ 1 (→ [166](#page-165-0) / [マイメニュー](#page-165-0))  $2^2$  ページ 2 (→ [166](#page-165-0) / [マイメニュー](#page-165-0)) ▲3ページ3 (→ [166](#page-165-0) / [マイメニュー](#page-165-0)) マイメニュー編集 ( [167](#page-166-0) / [マイメニューの編集](#page-166-0) )

- 登録
- 並べ換え
- 消去
- マイメニューから表示

#### 再生メニュー

#### ■ 表示方法 ( → [196](#page-195-2) / 再生メニュー (表示方法))

● アナモフィック デスクイーズ表示

#### **[孟 情報の付与・削除 (→) [196](#page-195-3) / 再生メニュー (情報の付与・削除))**

- プロテクト
- レーティング

#### 画像の編集 ( [197](#page-196-2) / [再生メニュー \( 画像の編集 \)](#page-196-2))

● 画像コピー

#### ■ その他 (→ [197](#page-196-3) / [再生メニュー \( その他 \)\)](#page-196-3)

● 全画像消去

## <span id="page-172-0"></span>撮影モードメニュー

#### :初期設定

#### 撮影モード

▶クリエイティブ動画モード / [Custom Mode C1] ~ [Custom Mode C12]

撮影モードを選択します。(→ [164](#page-163-0) / [カスタムモードを使う](#page-163-0))

## 動画メニュー

<span id="page-172-1"></span>動画メニュー (画質)

:初期設定

#### 動画露出設定

P / A / S / M

露出モードを設定します。(● [51](#page-50-0) / [動画露出設定](#page-50-0))

#### 露出補正

 $-3 \sim +3($   $\pm 0)$ 

露出を補正します。(→ [83](#page-82-0) / [露出補正](#page-82-0))

#### ISO 感度

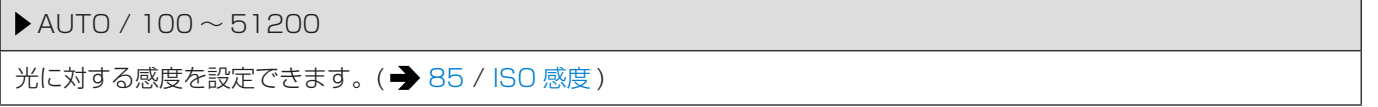

#### ホワイトバランス

 $\blacktriangleright$  AWB / AWBc / AWBw /  $\mathfrak{X}/\mathfrak{L}/\mathfrak{h}/\mathfrak{H}/\mathfrak{L} \sim$   $\mathfrak{U}/\mathfrak{M} \sim$   $\mathfrak{W}$ 

被写体を照らす光の色の影響を補正します。(→ [88](#page-87-0) / [ホワイトバランス](#page-87-0) (WB))

#### フォトスタイル

スタンダード / ヴィヴィッド / ナチュラル / フラット / 風景 / 人物 / モノクローム / L.モノクローム / L.モノクローム D / シネライク D2 / シネライク V2 / 709 ライク / V-Log / 2100 ライク (HLG) / MY PHOTO STYLE 1 ~ MY PHOTO STYLE 10

被写体や表現方法に合わせて、画像の仕上がり設定を選択できます。(● [92](#page-91-0) / [フォトスタイル](#page-91-0))

#### 測光モード

#### $\blacktriangleright$  (0) / (0) / (-)  $\blacktriangleright$

明るさを測る方式を切り換えることができます。(● [82](#page-81-0) / [測光モード](#page-81-0))

#### Dual Native ISO 設定

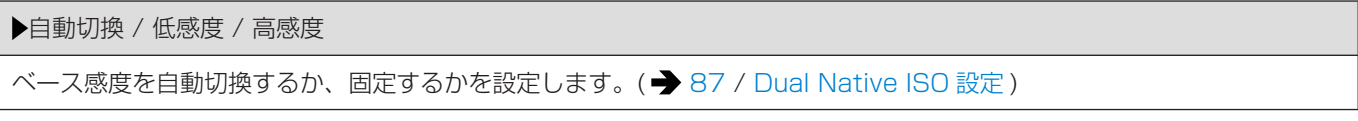

#### ISO 感度設定 (動画)

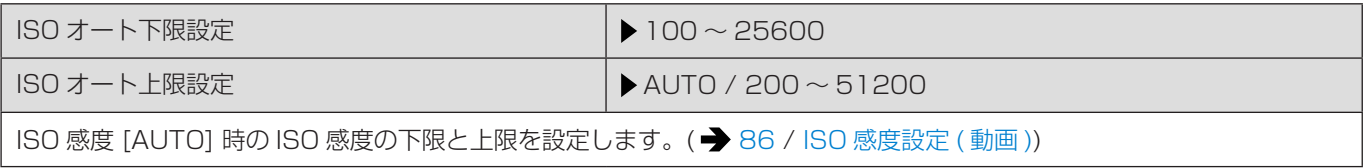

#### シンクロスキャン

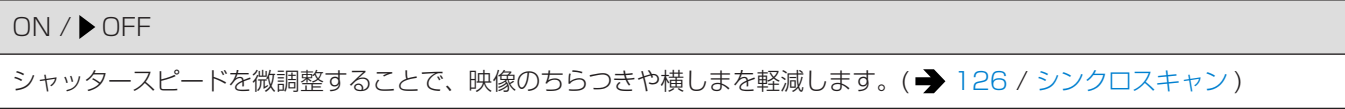

#### マスターペデスタル

 $- 15 \sim 15(10)$ 

映像の基準となる黒を調整します。(→ [91](#page-90-0) / [マスターペデスタル](#page-90-0))

#### SS/ゲイン操作

秒/ISO / 角度/ISO / 秒/dB

シャッタースピードやゲイン (感度)の設定値の単位を切り換えます。(→[102](#page-101-0) / [SS/ ゲイン操作](#page-101-0))

#### <span id="page-173-0"></span>i ダイナミックレンジ

AUTO / 強 / 中 / 弱 / OFF

背景と被写体の明暗差が大きい場合に、コントラストや露出を補正します。

- 撮影条件によっては、補正効果が得られない場合があります。
- 以下の機能を使用中は、[i ダイナミックレンジ ] は使用できません。
	- [ フォトスタイル ] の [709 ライク ]、[V-Log]、[2100 ライク (HLG)]
	- [ フィルター設定 ]
	- [HDMI RAW データ出力 ]
	- MF アシストで拡大表示しているとき

#### 周辺光量補正

#### ON / OFF

レンズの特性によって画面周辺が暗くなる場合、画面周辺の明るさを補正した画像を撮影できます。

- 撮影条件によっては、補正効果が得られない場合があります。
- 高い ISO 感度では、画面周辺のノイズが目立つ場合があります。
- 以下の機能を使用中は、[ 周辺光量補正 ] は使用できません。
	- [ 動画撮影範囲 ] の [S35mm] ※ 1、[PIXEL/PIXEL]
	- [ バリアブルフレームレート ]
	- [HDMI RAW データ出力 ]
- ※ 1 フルサイズ用レンズ使用時のみ

#### 回折補正

#### AUTO / OFF

絞りを絞ったときの回折現象のボケを補正し、画像の解像感を高めます。

- 撮影条件によっては、補正効果が得られない場合があります。
- 高い ISO 感度では、ノイズが目立つ場合があります。
- 以下の機能を使用中は、[ 回折補正 ] は使用できません。
	- [HDMI RAW データ出力 ]

#### フィルター設定

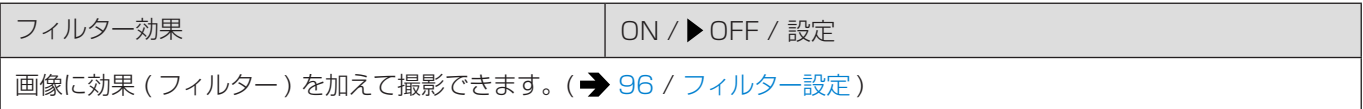

<span id="page-174-0"></span>動画メニュー (記録)

:初期設定

#### 記録ファイル方式

MP4 / MOV

動画撮影の記録ファイル方式を設定します。(→ [52](#page-51-0) / [記録ファイル方式](#page-51-0))

#### 動画撮影範囲

FULL / S35mm / PIXEL/PIXEL

動画撮影時の撮影範囲を設定します。(→ [61](#page-60-0) / [動画撮影範囲](#page-60-0))

#### 動画画質

動画撮影の画質を設定します。(→ [53](#page-52-0) / [動画画質](#page-52-0))

#### 動画画質 (マイリスト)

マイリストに登録済みの動画画質を呼び出します。(● [60](#page-59-0) / [マイリスト登録](#page-59-0))

#### バリアブルフレームレート

#### ON /  $\triangleright$  OFF

撮影フレームレートを変化させて、スローモーション動画、クイックモーション動画を撮影します。 (→ [106](#page-105-0) / [バリアブ](#page-105-0) [ルフレームレート](#page-105-0) )

#### タイムコード設定

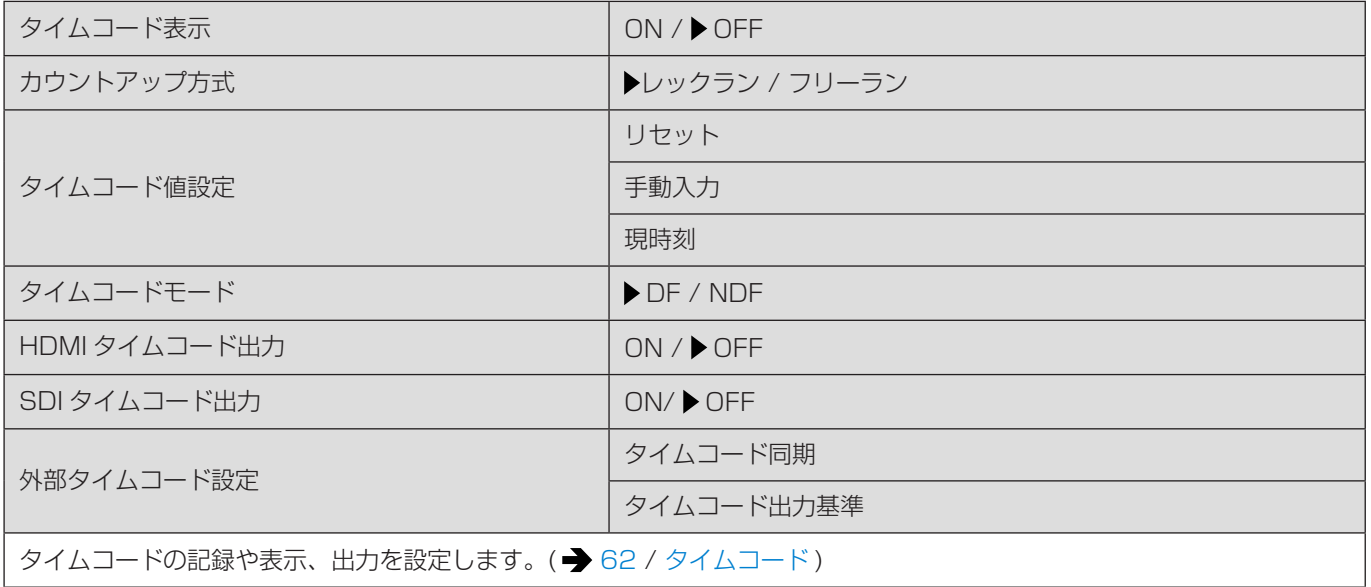

#### Genlock 設定

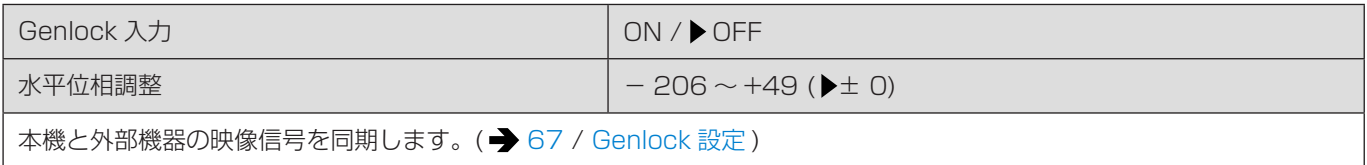

#### 輝度レベル設定

0-255/16-235/ 16-255

動画記録の用途に合わせて輝度の範囲を設定できます。(→ [87](#page-86-1) / [輝度レベル設定](#page-86-1))

#### HDMI RAW データ出力

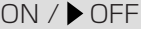

動画 RAW データを外部レコーダーに HDMI 出力します。(→ [118](#page-117-0) / [動画 RAW データの HDMI 出力](#page-117-0))

## <span id="page-176-3"></span>動画メニュー ( フォーカス )

#### :初期設定

#### フォーカスモード

#### AF / MF

AF と MF を切り換えます。(→[70](#page-69-0) / [フォーカスモードの選択](#page-69-0))

#### AF モード

 $\frac{2}{2}$  /  $\frac{2}{2}$  /  $\frac{1}{2}$  /  $\frac{1}{2}$  /  $\frac{1}{2}$  /  $\frac{1}{2}$  /  $\frac{1}{2}$ 

被写体の位置や数に応じて、ピントの合わせ方を選択できます。(→[72](#page-71-0)/[AF モードの選択](#page-71-0))

#### AF カスタム設定 ( 動画 )

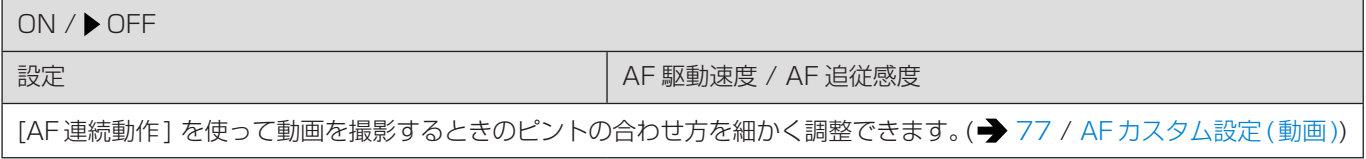

#### AF 連続動作

MODE1 / MODE2 / OFF

動画撮影中の AF でのピントの合わせ方を選びます。( $\rightarrow$ [77](#page-76-1) / [AF 連続動作](#page-76-1))

#### <span id="page-176-0"></span>ピーキング

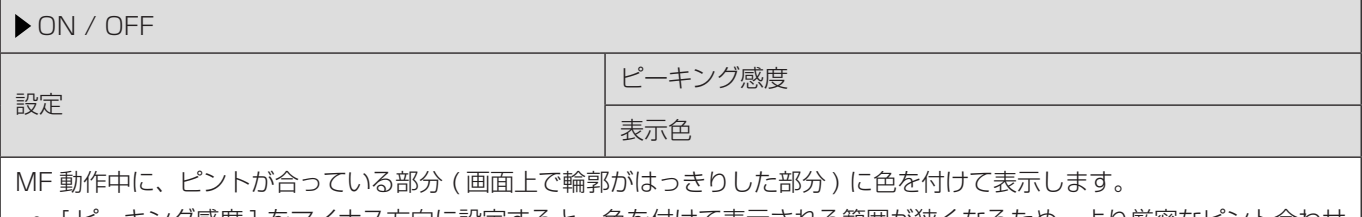

<span id="page-176-1"></span>● [ ピーキング感度 ] をマイナス方向に設定すると、色を付けて表示される範囲が狭くなるため、より厳密なピント合わせ ができます。

● [ 表示色 ] でピントが合っている部分に表示する色を設定できます。

#### <span id="page-176-2"></span>1 点 AF 枠の移動速度

高速 / 標準

1 点の AF エリアを移動させるときの速度を設定します。 AF モードを [2] | / [2], [■] / [[2] | / [□2] に設定しているときに働きます。

### <span id="page-177-0"></span>動画メニュー (音)

:初期設定

#### 録音レベル表示

ON / OFF

録音レベルを撮影画面に表示します。(→ [99](#page-98-0) / [録音レベル表示](#page-98-0))

#### 音声入力ミュート

ON / OFF

音声入力をミュートにします。(→ [99](#page-98-1) / [音声入力ミュート](#page-98-1))

#### 録音ゲイン切換

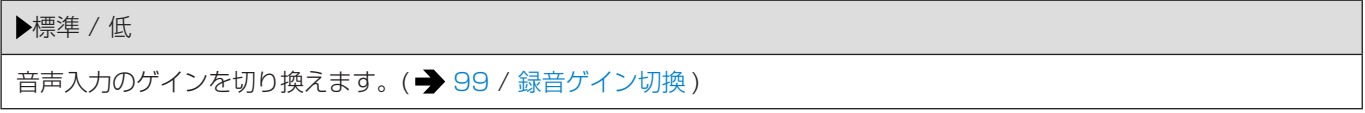

#### 録音レベル設定

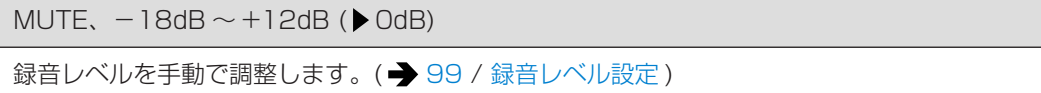

#### 録音レベルリミッター

ON / OFF

録音レベルを自動で調整し、音声のゆがみ (音割れ) を抑えます。(→ [100](#page-99-0) / [録音レベルリミッター](#page-99-0))

#### 風音キャンセラー

強 / <del>▶</del>標準 / OFF 音質を保ちながら、内蔵マイクに当たる風音ノイズを低減します。(→ [100](#page-99-1) / [風音キャンセラー](#page-99-1))

#### 風音低減

強 / 中 / 弱 / ▶ OFF

外部マイク接続時の風雑音を低減します。(■ [140](#page-139-1) / [風雑音の低減](#page-139-1))

#### マイク端子

#### MIC<sup>#</sup>/MIC/LINE

接続する機器に合わせて、[MIC] 端子の入力方法を設定します。(→ [139](#page-138-0) / [外部マイク](#page-138-0) (別売))

#### 専用マイク設定

ステレオ / レンズ連動 / ガン / スーパーガン / マニュアル

ステレオガンマイクロホン (別売: DMW-MS2) 接続時の収音範囲を設定します。(→ [140](#page-139-0) / [収音範囲の設定](#page-139-0) (別売: [DMW-MS2\)\)](#page-139-0)

#### XLR マイクアダプター設定

96kHz/24bit / 48kHz/24bit / 48kHz/16bit / OFF

XLR マイクロホンアダプター (別売: DMW-XLR1) 装着時の音声入力を設定します。(→[141](#page-140-0) / [XLR マイクロホンアダ](#page-140-0) プター [\( 別売 \)\)](#page-140-0)

#### 音声モニタリング

リアルタイム / 記録音

ヘッドホンを接続したときの音声出力方法を設定します。(→[142](#page-141-0) / [音声の出力方法の切り換え](#page-141-0))

#### ヘッドホン音量

 $0 \sim$  LEVEL 15 ( $\blacktriangleright$  LEVEL 3)

ヘッドホンを接続したときの音量を調整します。(→[142](#page-141-1) / [ヘッドホンの音量の調整](#page-141-1))

## <span id="page-178-0"></span>動画メニュー (その他)

:初期設定

#### 手ブレ補正

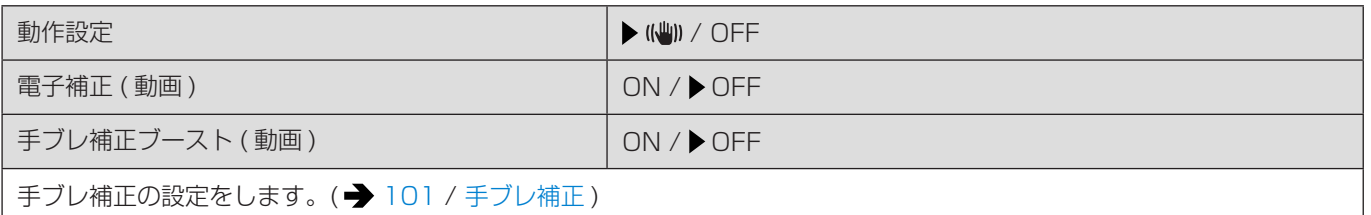

#### フォーカストランジション

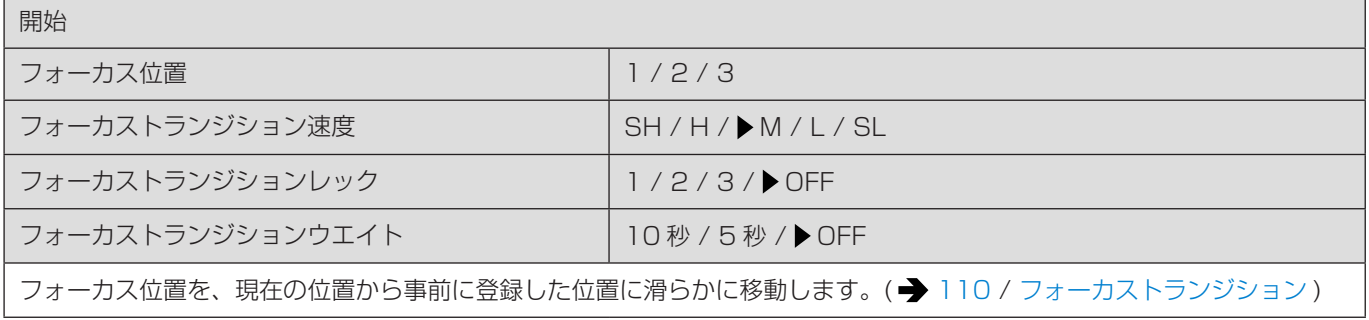

#### ループ記録 ( 動画 )

#### ON/ OFF

カードの容量いっぱいまで記録したときに、古いデータを消去しながら記録を続けます。(■ [127](#page-126-0) / ループ記録 (動画))

#### 動画分割記録

10 分 / 5 分 / 3 分 / 1 分 / OFF

動画を数分ごとに分割しながら記録します。(■ [128](#page-127-0) / [動画分割記録](#page-127-0))

#### ライブクロップ

40 秒 / 20 秒 / OFF

ライブビューで表示される範囲から一部を切り出すことで、カメラを固定したままパンやズームの動作を加えた FHD 動画 を記録します。(→ [113](#page-112-0) / [ライブクロップ](#page-112-0))

#### タイムスタンプ記録

ON / OFF

画像に撮影日時を重ねて記録します。

- 記録した撮影日時は消去できません。
- 以下の機能を使用中は、「タイムスタンプ記録1は使用できません。
	- 6K 動画 / 5.9K 動画 / 5.4K 動画 / アナモフィック (4:3) 動画
	- [ バリアブルフレームレート ]
	- [HDMI RAW データ出力 ]
# カスタムメニュー

# カスタムメニュー (画質)

:初期設定

## フォトスタイル設定

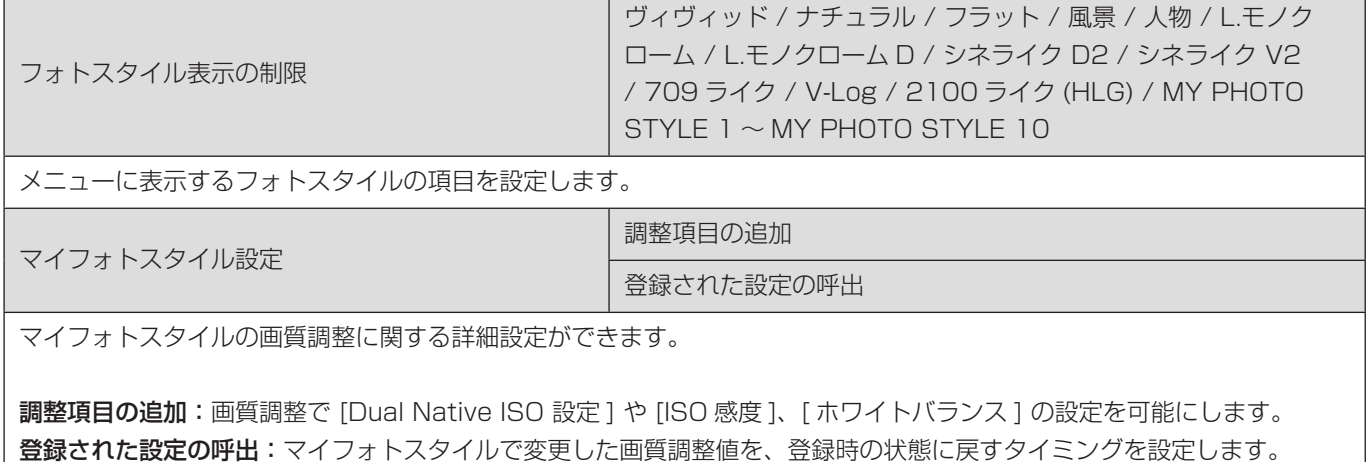

フォトスタイルのリセット

[ フォトスタイル ] と [ フォトスタイル設定 ] で変更した内容を、初期設定に戻します。

## ISO 感度ステップ

▶ 1/3 EV / 1 EV

ISO 感度の調整値の刻みを変更します。

# 拡張 ISO 感度

ON / OFF

ISO 感度の設定範囲を拡張します。

- [Dual Native ISO 設定] (● [87](#page-86-0) / Dual Native [ISO 設定](#page-86-0)) により、拡張範囲が異なります。
	- [ 自動切換 ] 設定時:下限値を 50、上限値を 204800 まで拡張
	- [ 低感度 ] 設定時:下限値を 50 まで拡張
	- [ 高感度 ] 設定時:下限値を 320、上限値を 204800 まで拡張

#### 基準露出レベル調節

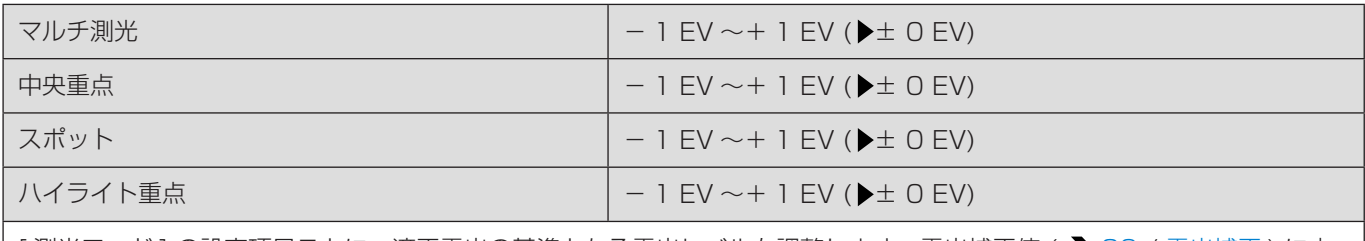

[測光モード]の設定項目ごとに、適正露出の基準となる露出レベルを調整します。露出補正値 (→ [83](#page-82-0) / [露出補正](#page-82-0) ) に本 機能の調整値を加えて記録します。

● ± 3 EV の範囲を超えて調整値を加えることはできません。

# カスタムメニュー ( フォーカス / レリーズ )

## :初期設定

# AF/AE ロック維持

#### ON / OFF

AF/AE ロック時のボタン動作を設定します。[ON] にすると、ボタンを離したあと、もう一度押すまでロックを維持します。

## AF+MF

ON / OFF

AF ロック中にフォーカスリングを回して手動でピントを微調整できます。

- **[AF-ON] を登録した Fn ボタンを押したとき (→ [153](#page-152-0) / [Fn ボタンへの機能の登録](#page-152-0))**
- Fn ボタンの [AF LOCK] または [AF/AE LOCK] でロックしたとき

動画撮影中は、フォーカスリングを回すと MF モードになり、フォーカスリングを止めると AF モードになります。 ● [AF 連続動作 ] を [MODE2] に設定しているときは、撮影待機中も手動でピントを調整できます。

## MF アシスト

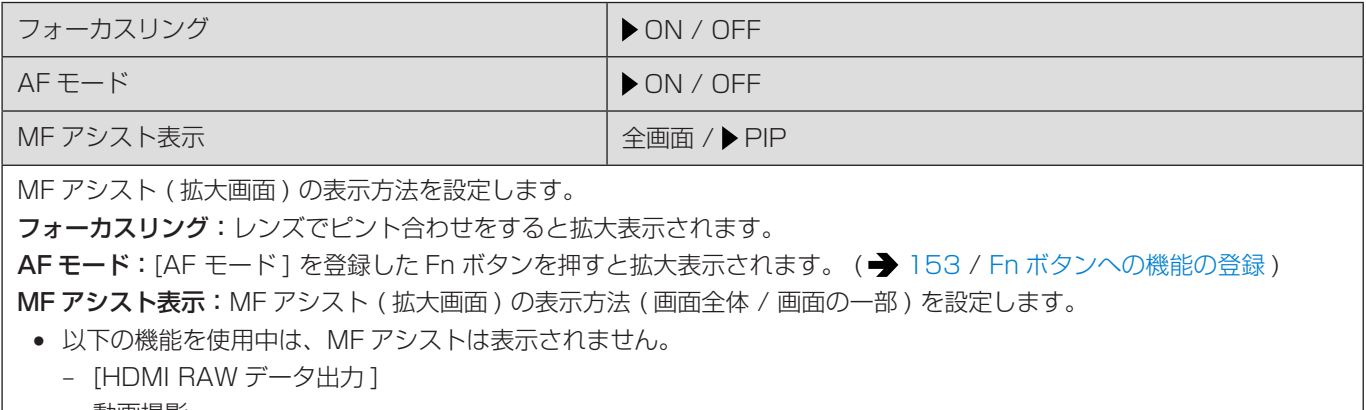

– 動画撮影

# MF ガイド

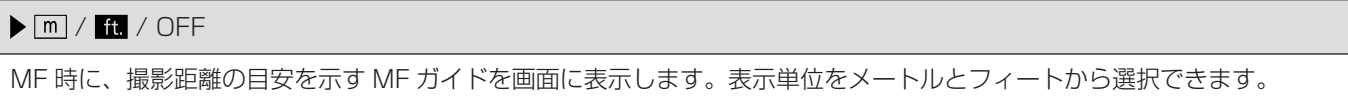

# フォーカスリングロック

# ON / OFF

MF 中のフォーカスリング操作を無効にし、ピントを固定します。 ● フォーカスリングのロック中は、撮影画面に [MFL] が表示されます。

# カスタムメニュー (操作)

:初期設定

## Q.MENU 設定

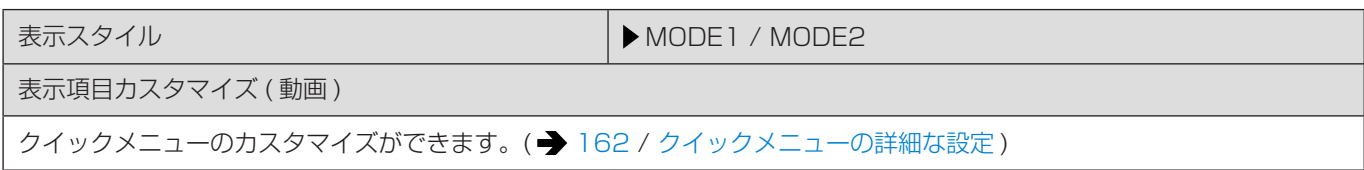

## ロックスイッチ設定

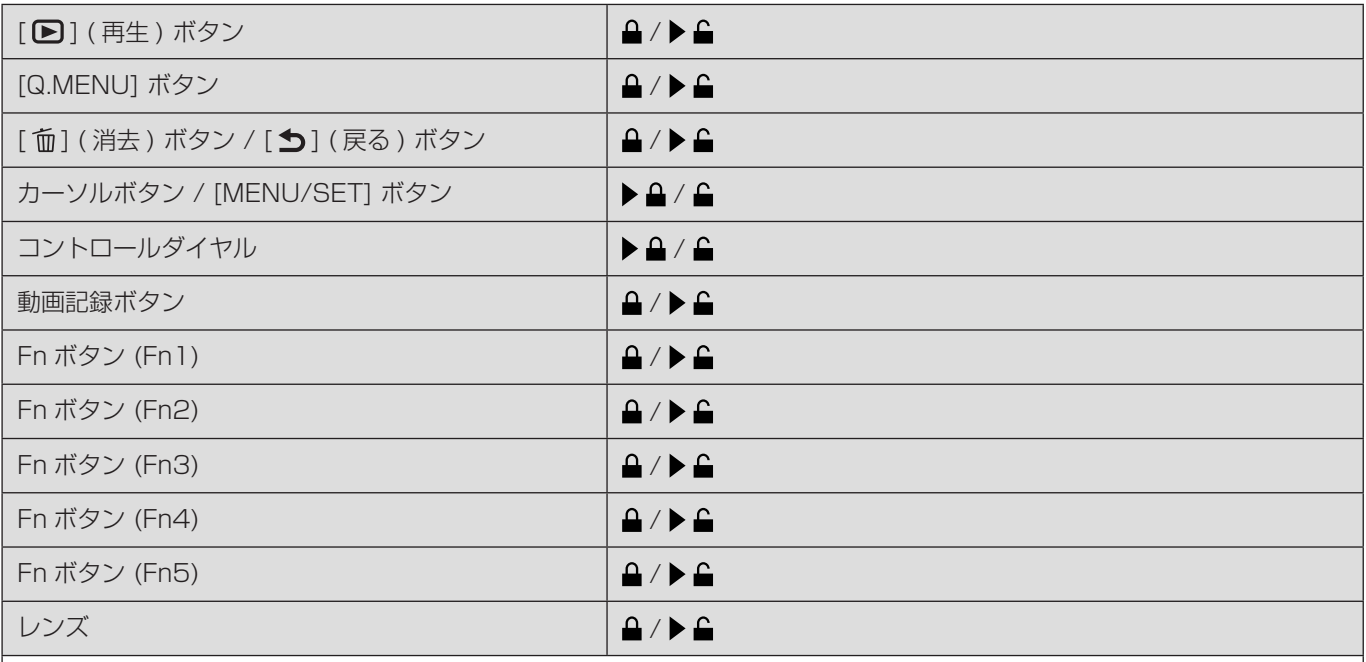

操作ロックスイッチで操作を無効にする操作部を設定します。( 撮影画面のみ )

- [MENU/SET] ボタンを押すごとにロック / ロック解除が切り換わります。
- ページを切り換えるには [Fn1] ボタンを押してください。
- [Q.MENU] ボタンを押すと初期設定に戻ります。
- ロック中にロックされた操作部を操作すると、画面に [ © ] が表示されます。
- [レンズ]でロックされる操作部はレンズによって異なります。レンズのスイッチはロックされません。
- お使いのレンズによって、[レンズ]のロック中にレンズを操作しても、画面に [ ◎ ] が表示されない場合があります。 [ レンズ ] のロック設定後は、実際に操作してロック状態を確認してください。

## Fn ボタン設定

撮影時設定

再生時設定

Fn ボタンに機能を登録できます。(→ [153](#page-152-0) / [Fn ボタンへの機能の登録](#page-152-0))

# 動画記録ボタン

ON / OFF

動画記録ボタンの有効 / 無効を設定します。

# カスタムメニュー (モニター / 表示)

## :初期設定

## ヒストグラム表示

#### ON / OFF

ヒストグラムを表示します。

[ON] にすると、ヒストグラムの移動画面が表示されます。

- ▲▼◀▶で位置を設定できます。
- ヒストグラムとは、横軸に明るさ、縦軸にその明るさの画素数を積み上げたグラフです。グラフの分布を見ることによっ て、現在の露出状況を判断できます。

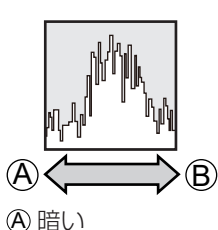

B 明るい

- 以下の条件で撮影画像とヒストグラムが一致しない場合は、ヒストグラムがオレンジ色で表示されます。
	- 露出補正時
	- 低照度時など適正露出にならないとき
- 撮影時のヒストグラムは目安です。

#### 焦点距離

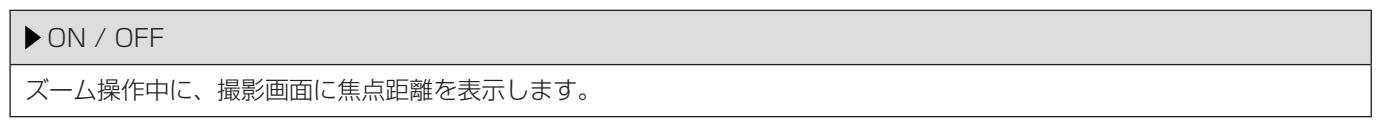

## 水準器表示

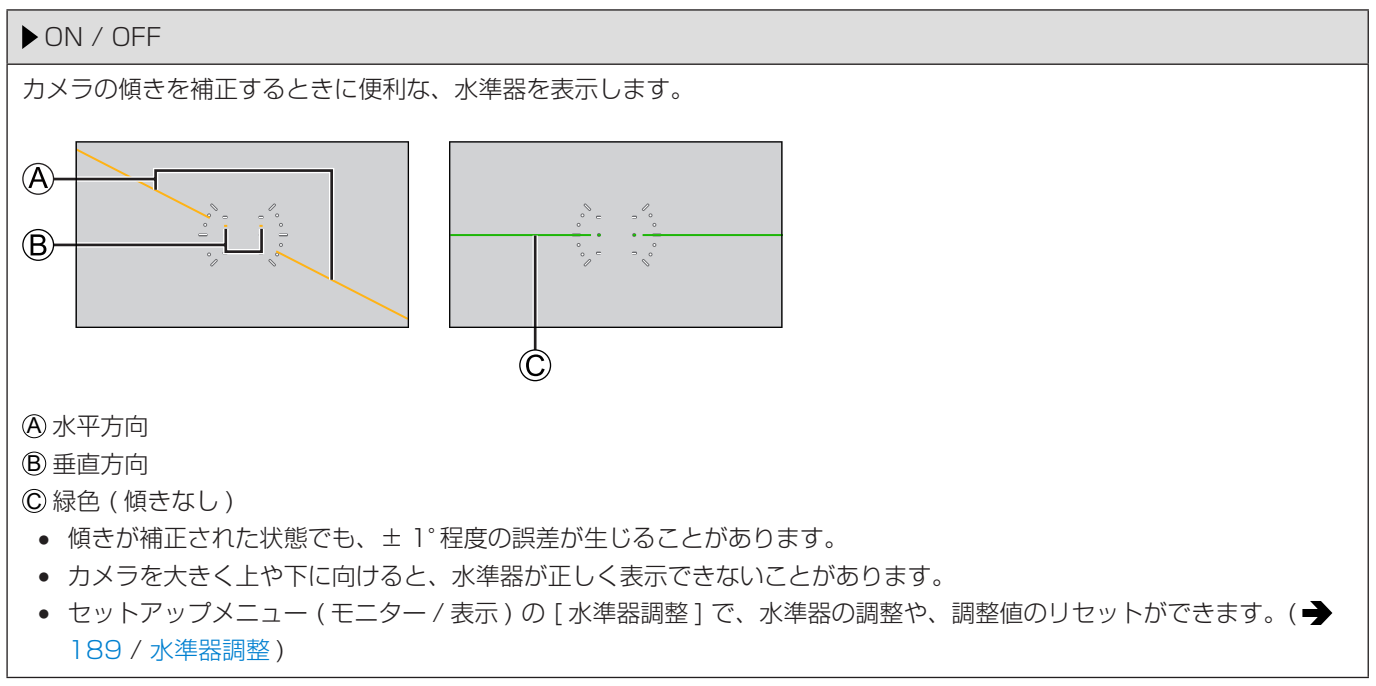

## スポット輝度メーター

# ON /  $\triangleright$  OFF

被写体の任意の位置を指定し、狭い範囲の輝度を測定します。(→[103](#page-102-0) / [スポット輝度メーター](#page-102-0))

## ライブビュー境界線表示

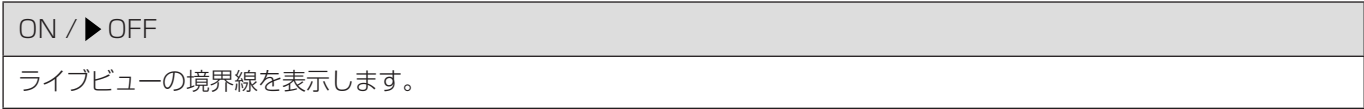

## 情報表示

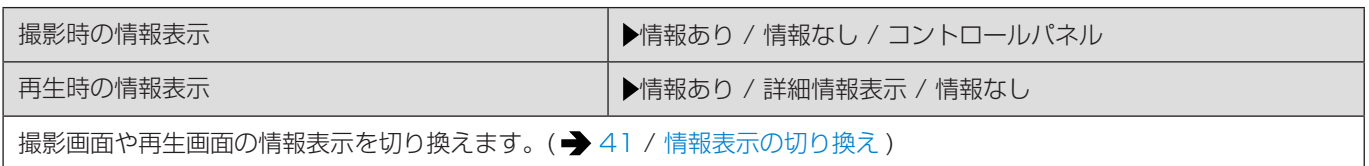

## V-Log ビューアシスト

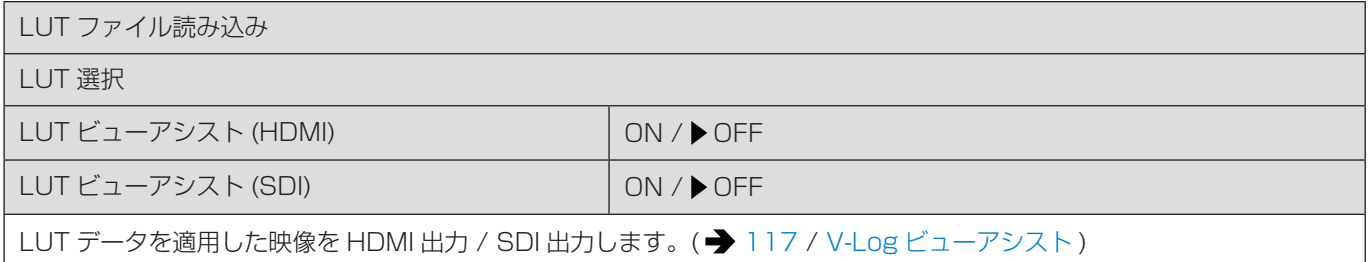

# HLG ビューアシスト

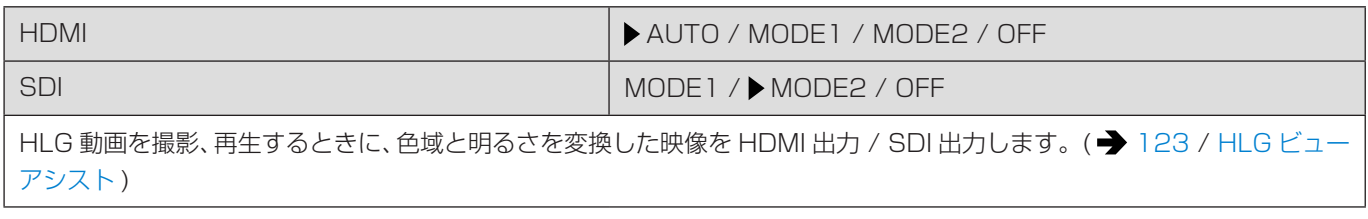

# アナモフィック デスクイーズ表示

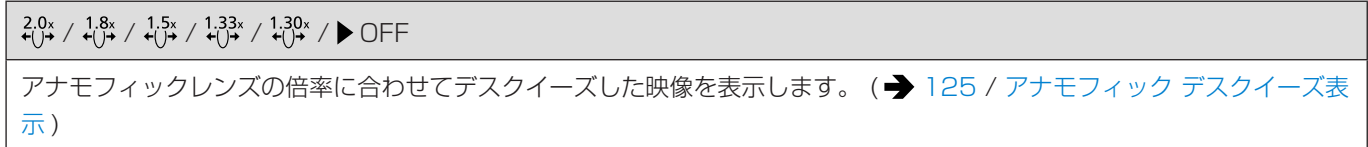

## センターマーカー表示

ON / OFF

撮影画面の中心を示す [ + ] を表示します。

## フレーム表示

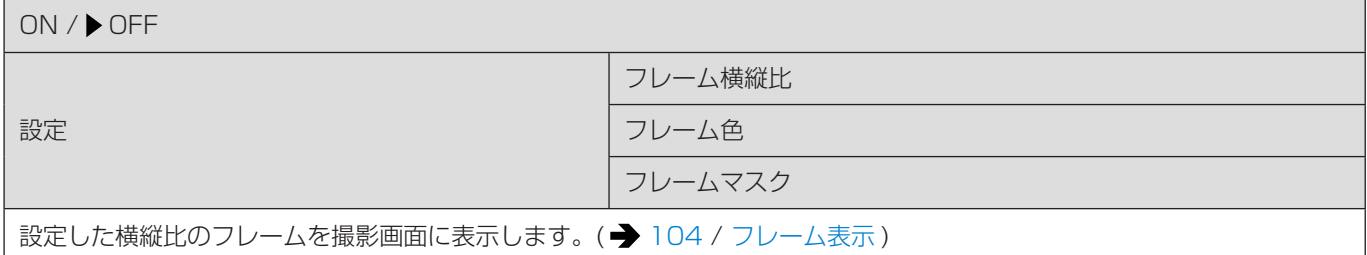

## ゼブラパターン表示

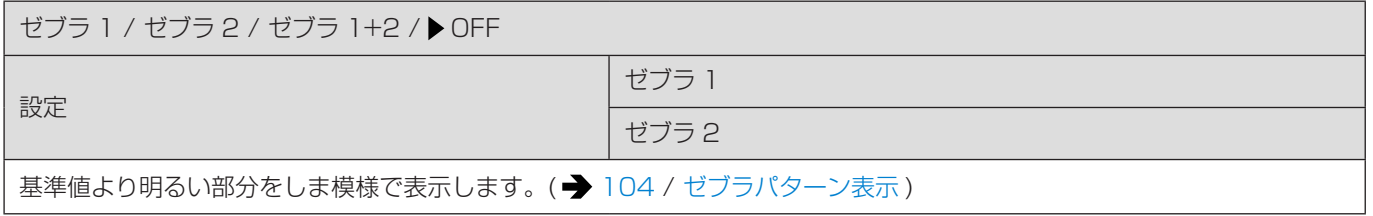

# カラーバー

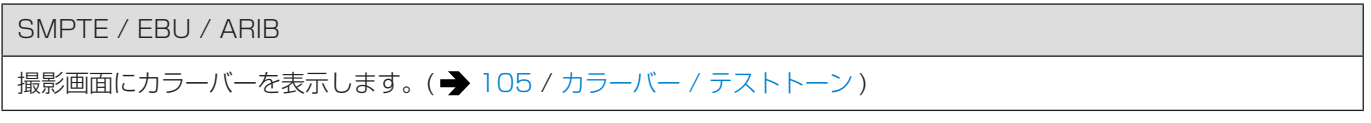

# 動画記録中の赤枠表示

ON / OFF

撮影画面に、動画記録中であることを示す赤色の枠を表示します。

# ストリーミングの青枠表示

ON / OFF

ストリーミング中、画面に青色の枠を表示します。

# カスタムメニュー (IN/OUT)

:初期設定

## 撮影時 HDMI 出力

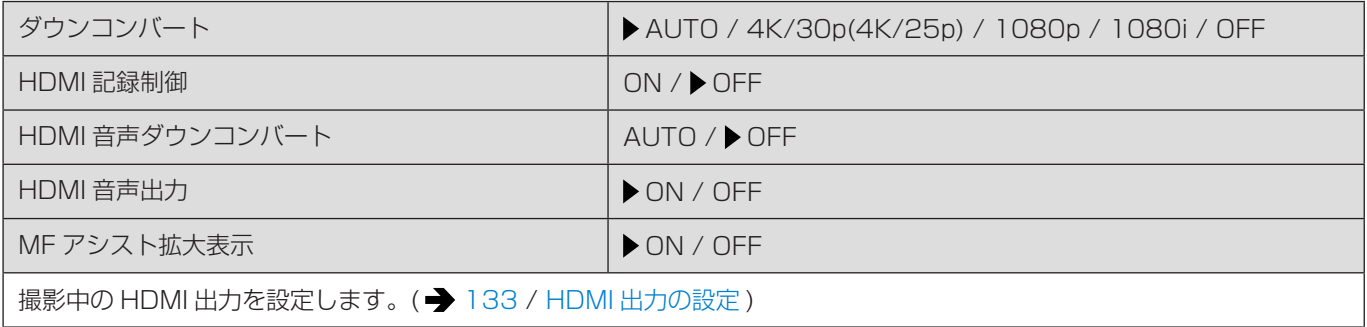

## 撮影時 SDI 出力

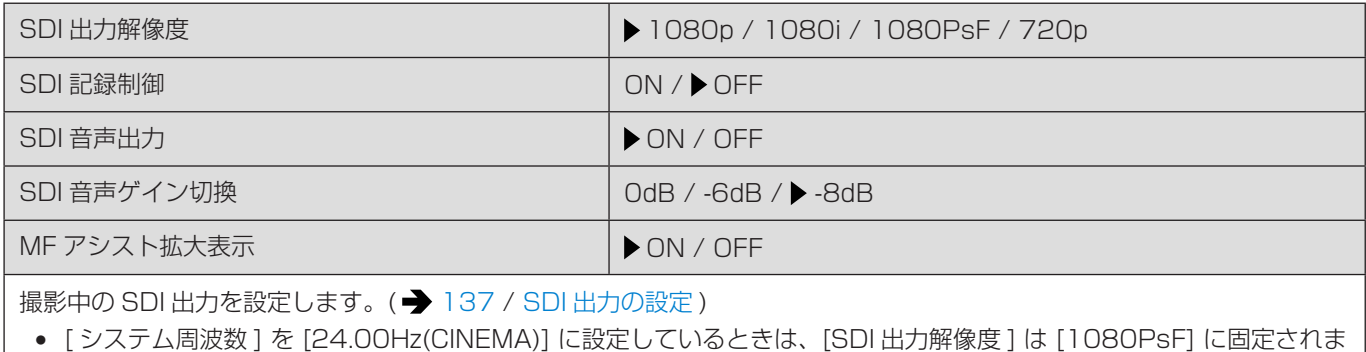

す。

## ファン動作モード

AUTO1 / AUTO2 / 標準 / 低速

ファンの動作を設定します。

AUTO1:カメラの温度に応じて、ファンの動作を自動で切り換えます。カメラの温度上昇を抑えることを優先します。 AUTO2:カメラの温度に応じて、ファンの動作を自動で切り換えます。ファンの動作音を抑えることを優先します。 標準:標準的な速度で、常にファンが動作します。 低速:低速で、常にファンが動作します。

タリーランプ

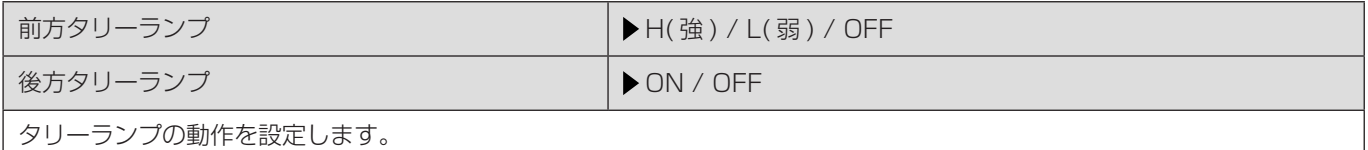

# カスタムメニュー ( レンズ / その他 )

#### :初期設定

## レンズ位置メモリー

ON / OFF

電源を切ったときのピントの位置を記憶します。

# レンズ Fn ボタン設定

フォーカスストップ / AF モード / フォーカスリングロック / AE LOCK / AF LOCK / AF/AE LOCK / AF-ON / AF-ON:近側 / AF-ON:遠側 / フォーカスエリア選択 / 手ブレ補正 / 設定なし / 設定なし ( 長押し無効 ) / デフォルトに 戻す

交換レンズのフォーカスボタンに割り当てる機能を設定します。

- 対応交換レンズのフォーカスセットスイッチを [Fn] に設定し、交換レンズのフォーカスボタンを押すと、設定した機 能を呼び出すことができます。
- 「フォーカスストップ1設定時、フォーカスボタンを押している間、ピントを固定します。
- 手ブレ補正 (通常 / 流し撮り) の切り換えスイッチがある交換レンズを使用しているときは、[レンズ Fn ボタン設定] の [ 手ブレ補正 ] は使用できません。

## フォーカスリング制御

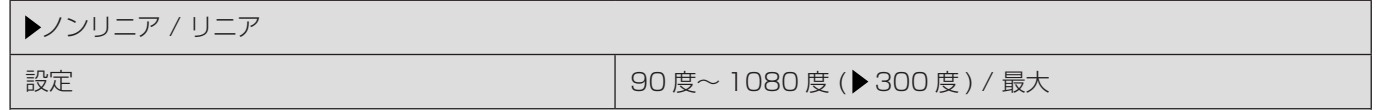

フォーカスリングでピントを移動する量を設定します。( 対応レンズ使用時 )

ノンリニア:フォーカスリングの回転速度に応じて、加速度をつけてピントを移動します。

リニア:フォーカスリングの回転角度に応じた一定の量でピントを移動します。フォーカスクラッチ機構搭載のレンズ使用 時は、レンズは AF に、カメラは MF に設定してください。

設定:[リニア] 選択時、フォーカスリングの回転角度を設定します。(装着中のレンズで設定できない角度は表示されません)

## 動画の縦位置情報

ON / OFF

動画撮影時にカメラの縦位置情報を記録する / しないを設定できます。

ON:縦位置情報を記録します。カメラを縦にして ( 排気口または吸気口を下に向けて ) 撮影した動画は、パソコンやスマー トフォンなどで再生時に自動で縦向きに再生されます。

OFF:縦位置情報を記録しません。

# セットアップメニュー

# セットアップメニュー ( カード / ファイル )

#### :初期設定

#### フォーマット

スロット 1 / スロット 2

カードをフォーマット (初期化) します。(→ [32](#page-31-0) / [カードのフォーマット](#page-31-0) (初期化))

## ダブルスロット機能

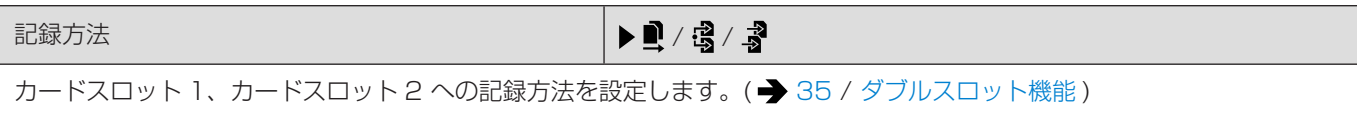

# フォルダー / ファイル設定

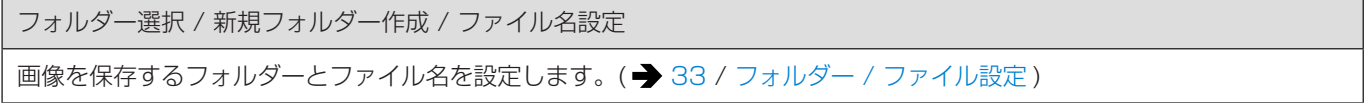

# ファイル番号リセット

スロット 1 / スロット 2

次に撮影する画像のファイル番号を 0001 にします。(→ [34](#page-33-0) / [ファイル番号リセット](#page-33-0))

#### 著作権情報

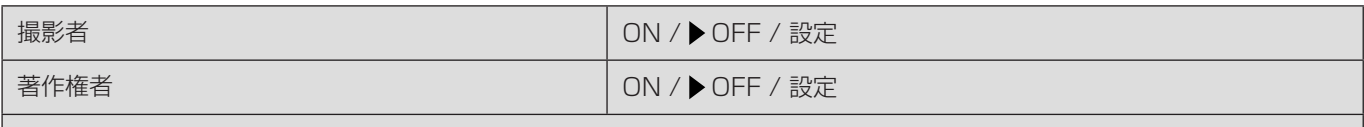

著作権情報の表示

静止画撮影時に登録した撮影者、著作権者の名称を、画像の Exif 情報に記録します。

- [撮影者]、[著作権者]の[設定]から、それぞれの名称を登録できます。文字の入力方法について (→ [198](#page-197-0) / [文字](#page-197-0) [の入力](#page-197-0))
- 入力できる文字数は最大 63 文字です。
- 登録した著作権情報は、[ 著作権情報の表示 ] で確認できます。

# セットアップメニュー ( モニター / 表示 )

#### <span id="page-188-0"></span>水準器調整

## 調整

カメラを水平な状態にし、[MENU/SET] ボタンを押してください。水準器が調整されます。

調整値リセット

水準器の調整値を初期設定に戻します。

# セットアップメニュー (IN/OUT)

# :初期設定

# ヘッドホン音量

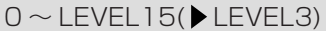

ヘッドホンを接続したときの音量を調整します。(→[142](#page-141-0) / [ヘッドホンの音量の調整](#page-141-0))

● 動画メニュー (音)の [ヘッドホン音量]と連動します。

# 有線 LAN/Wi-Fi

有線 LAN/Wi-Fi 機能 (→ [203](#page-202-0) / [パソコンからカメラを操作する](#page-202-0)、→ [213](#page-212-0) / [スマートフォンとの接続](#page-212-0) (Wi-Fi 接続)、→ [218](#page-217-0) / [スマートフォンとの接続](#page-217-0) ( 有線 LAN 接続 ))

有線 LAN/Wi-Fi 設定 ( [231](#page-230-0) / [有線 LAN/Wi-Fi 設定メニュー](#page-230-0) )

ストリーミング設定 (■ [232](#page-231-0) / 13. [ストリーミング機能](#page-231-0))

# Bluetooth

Bluetooth (→ [210](#page-209-0) / [スマートフォンとの接続](#page-209-0) (Bluetooth 接続))

リモート起動 (→ [223](#page-222-0) / [リモート起動](#page-222-0))

スリープモードからの復帰動作 (→ [224](#page-223-0) / [ リモート起動 ] [するときの復帰時間を短くする](#page-223-0))

位置情報記録 ( [223](#page-222-1) / [位置情報記録](#page-222-1) )

自動時刻合わせ (→ [225](#page-224-0) / [自動時刻合わせ](#page-224-0))

Wi-Fi ネットワーク設定

Wi-Fi ネットワーク設定: Wi-Fi の無線アクセスポイントを登録します。Wi-Fi 接続で無線アクセスポイントを使用すると、 自動で登録されます。

# USB モード

**@ PC(Storage) / ▶ % PC(Tether)** 

USB 接続ケーブル接続時の通信方式を設定します。 図 PC(Storage):パソコンに接続して画像を取り込む場合に設定します。(● [144](#page-143-0) / [パソコンに画像を取り込む](#page-143-0))  $\mathbb Z$  PC(Tether):「LUMIX Tether」をインストールしたパソコンでカメラを操作する場合に設定します。(→ [202](#page-201-0) / [テザー](#page-201-0) [撮影](#page-201-0) )

# HDMI/SDI 接続設定

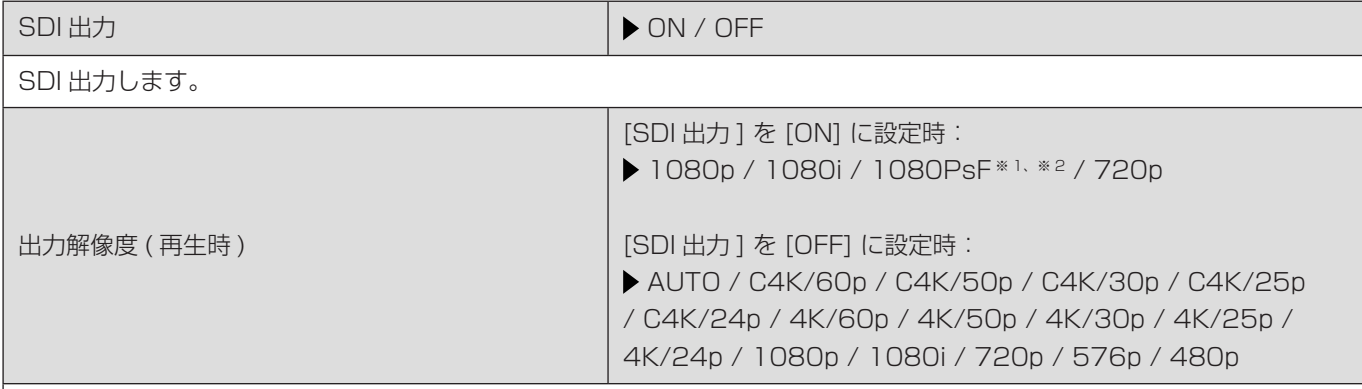

※ 1 HDMI は 1080p で出力します。

※ 2 [ システム周波数 ] が [24.00Hz(CINEMA)] のときは、1080PsF だけ設定できます。

再生時の HDMI 出力 /SDI 出力解像度を設定します。HDMI と SDI で同時に出力しているときは、同じ設定で出力します。 ([SDI 出力 ] を [ON] に設定時は、4K 以上の解像度で出力できません。4K 以上の解像度で画像を再生する場合、[SDI 出力 ] を [OFF] に設定してください。)

- 「システム周波数 1 の設定により、選択できる項目が異なります。
- [AUTO] に設定して映像が外部機器に出ない場合は、外部機器が表示できる [AUTO] 以外の設定に切り換えてくださ い。( 外部機器の取扱説明書もお読みください )

LUT ビューアシスト (HDMI) / LUT ビューアシスト (SDI) ON / OFF

[ フォトスタイル ] を [V-Log] に設定して動画を撮影、再生するときに、LUT データを適用した映像を HDMI 出力 / SDI 出力します。( [117](#page-116-0) / [V-Log ビューアシスト](#page-116-0) )

● カスタムメニュー ( モニター / 表示 ) の [V-Log ビューアシスト 1 の [LUT ビューアシスト (HDMI)] / [LUT ビューア シスト (SDI)] と連動しています。

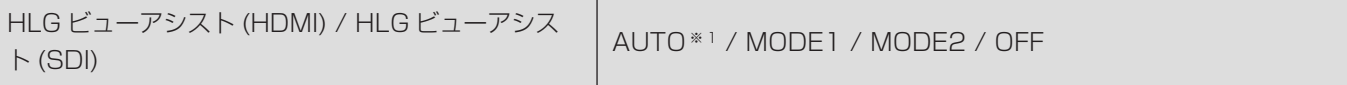

※ 1 [HLG ビューアシスト (HDMI)] を選択時だけ設定できます。

HLG 動画を撮影、再生するときに、色域と明るさを変換して表示します。(→ [123](#page-122-0) / [HLG ビューアシスト](#page-122-0))

- 出力方法によって初期設定が異なります。 HLG ビューアシスト (HDMI):AUTO HLG ビューアシスト (SDI):MODE2
- カスタムメニュー ( モニター / 表示) の [HLG ビューアシスト 1 の [HDMI] / [SDI] と連動しています。

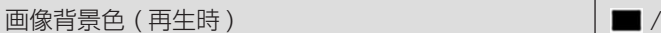

外部機器に出力する際に画像の上下や左右に付く帯の色を設定します。

● 出力先画面の焼き付き防止のため、[■]に設定することをお勧めします。

# HDMI/SDI 情報表示

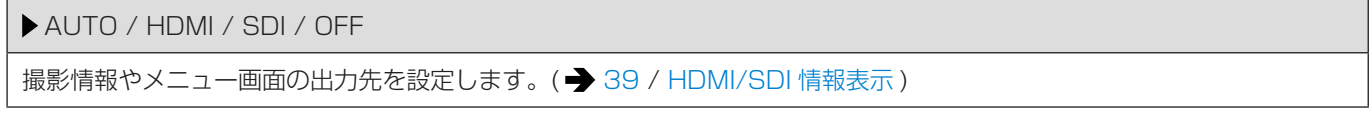

## 電源 / NETWORK ランプ

ON / OFF

電源表示ランプ、NETWORK 接続ランプを点灯します。

#### カードアクセスランプ

```
ON / OFF
```
カードアクセス中に、カードアクセスランプを点灯します。

# セットアップメニュー ( 設定 )

## カスタムモード登録

 $Cl \sim C12$ 

現在のカメラの設定内容を登録できます。(→ [163](#page-162-0) / [カスタムモードへの登録](#page-162-0))

## カスタムモード内容の呼出

## $Cl \sim C12$

登録済みのカスタムモードの設定内容を、選択中の撮影モードに呼び出して、現在の設定に上書きします。(→[165](#page-164-0)/[設](#page-164-0) [定内容の呼び出し](#page-164-0) )

## カスタムモード設定

カスタムモード表示の制限 名称変更 登録内容の呼出タイミング カスタムモードの呼出範囲 カスタムモードの使いやすさの設定をします。( [164](#page-163-0) / [カスタムモードの詳細な設定](#page-163-0) )

## カメラ設定の保存 / 読み込み

保存 / 読み込み / 消去 / カードフォーマット時に保持 カメラの設定情報をカードに保存します。保存した設定情報はカメラに読み込みできるため、複数のカメラを同じ設定にで きます。( [168](#page-167-0) / [カメラ設定の保存](#page-167-0) / 読み込み )

## 設定リセット

カメラの設定を初期設定に戻します。(→ [48](#page-47-0) / [設定リセット](#page-47-0))

# セットアップメニュー (その他)

## :初期設定

## 時計設定

日付や時刻を設定します。(● [36](#page-35-0) / [時計設定](#page-35-0))

# タイムゾーン

タイムゾーンを設定します。(→ [37](#page-36-0) / [タイムゾーン](#page-36-0))

## システム周波数

59.94Hz(NTSC) / 50.00Hz(PAL) / 24.00Hz(CINEMA)

撮影、再生する動画のシステム周波数を切り換えます。(→ [52](#page-51-0) / [システム周波数](#page-51-0))

#### 機器名称

カメラの名称を設定します。(32 文字以内 ) 文字の入力方法について ( [198](#page-197-0) / [文字の入力](#page-197-0) )

- 設定した名称は、Wi-Fi 接続時の SSID や、テザー撮影時の個体 ID として表示されます。
- 複数台のカメラを使ってテザー撮影するときは、カメラごとに個別の機器名称を設定することをお勧めします。

## ピクセルリフレッシュ

撮像素子と画像処理の最適化を行います。

- 撮像素子と画像処理は、初期設定で最適な状態になっています。被写体にない明るい点が記録される場合に、本機能を お使いください。
- ピクセルリフレッシュを実行するときは、ボディキャップなどでレンズ部を遮光してください。
- 終了後は、電源を入れ直してください。

## 言語設定

▶ [ 日本語 ] / [ENGLISH] ( 英語 ) / [ 简体中文 ] ( 簡体字中国語 ) / [ 繁體中文 ] ( 繁体字中国語 ) / [ 한국어 ] ( 韓国語 )

画面表示の言語を設定します。

● 誤った言語に設定した場合は、メニューアイコンの [00] を選び、言語を設定してください。

## バージョン表示

ファームウェアアップデート / ソフト情報

カメラ本体とレンズのファームウェアバージョンを確認できます。ファームウェアアップデートの実行や、カメラのソフト ウェア情報の表示もできます。

ファームウェアアップデート:アップデートを実行します。

- 1 ファームウェアをダウンロードする (→ [10](#page-9-0) / カメラ / [レンズのファームウェアについて](#page-9-0))
- 2 カードのルートディレクトリー ( パソコンでカードを開いたときのフォルダー ) にファームウェアを保存し、カメラに 挿入する
- 3 [ ファームウェアアップデート ] を選んで [MENU/SET] ボタンを押し、[ はい ] を選んでアップデートを実行する ソフト情報:カメラのソフトウェアに関する情報を表示します。
- XLR マイクロホンアダプターなどの対応別売品を装着中は、別売品のファームウェアバージョンも確認できます。

# CLUB Panasonic 登録

URL 表示 / QR コード表示

CLUB Panasonic に登録するための URL または QR コードを表示します。

# 再生メニュー

# <span id="page-194-0"></span>再生メニューでの画像の選び方

画像を選ぶ画面が表示されたときは、以下の手順で選択してください。

- カードスロットごとに表示されます。表示するカードを切り換えるには、[Q.MENU] ボタンを押してカードスロットを選 択してください。
- 一度に選択・編集できるのは、1枚のカード内の画像だけです。

# ■ [1 枚設定 ] 選択中

1 < ▶で画像を選ぶ

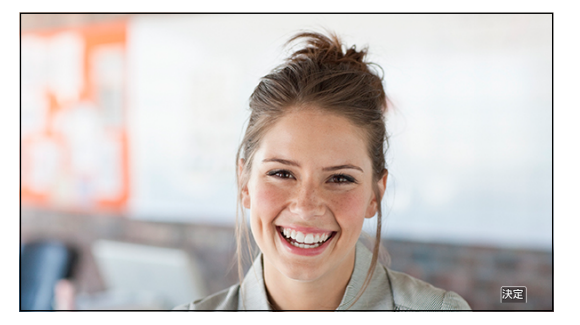

# **2 「MENU/SET」ボタンを押す**

● 画面右下に [ 設定 / 解除 ] と表示される場合、もう一度 [MENU/SET] ボタンを押すと設定が解除されます。

# ■ [ 複数設定 ] 選択中

# **1 ▲V<I→で画像を選び、[MENU/SET] ボタンを押す (繰り返す)**

● 設定を解除するには、もう一度 [MENU/SET] ボタンを押してください。

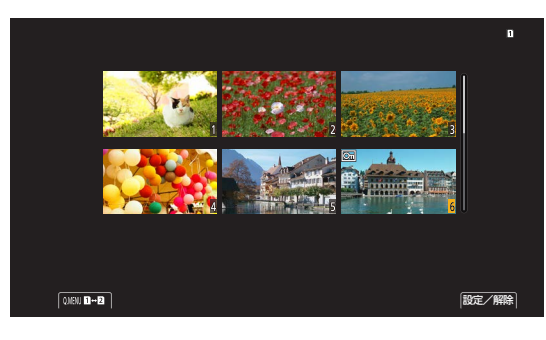

# 再生メニュー ( 表示方法 )

## :初期設定

# アナモフィック デスクイーズ表示

# $2.0x$  /  $4.8x$  /  $1.5x$  /  $1.33x$  /  $1.30x$  /  $\rightarrow$  OFF

アナモフィックレンズの倍率に合わせてデスクイーズした映像を表示します。(→ [125](#page-124-0) / [アナモフィック](#page-124-0) デスクイーズ表 [示](#page-124-0) )

● カスタムメニュー (モニター / 表示)の [アナモフィック デスクイーズ表示] と連動しています。

# 再生メニュー ( 情報の付与・削除 )

# プロテクト

1 枚設定 / 複数設定 / 全解除

誤って消去することがないように、画像にプロテクトを設定できます。ただし、カードをフォーマットすると、プロテクト した画像も消去されます。

● 画像の選び方について (● [195](#page-194-0) / [再生メニューでの画像の選び方](#page-194-0))

- [ 全解除 ] で一度に設定を解除できるのは、1 枚のカード内の画像だけです。
- 「プロテクト1設定は、本機以外では無効になる場合があるためお気をつけください。

## レーティング

1 枚設定 / 複数設定 / 全解除

画像に 5 段階のレベルに分けたレーティングを設定すると、レーティングを設定した画像以外を消去できます。

- 1 画像を選ぶ (● [195](#page-194-0) / [再生メニューでの画像の選び方](#page-194-0))
- 2 ◆ でレーティングのレベル (1~5) を選び、[MENU/SET] ボタンを押す
- [複数設定] を選択したときは、手順 1、2 を繰り返してください。
- 設定を解除するには、レーティングのレベルを [OFF] にしてください。

# 再生メニュー ( 画像の編集 )

# :初期設定

# 画像コピー

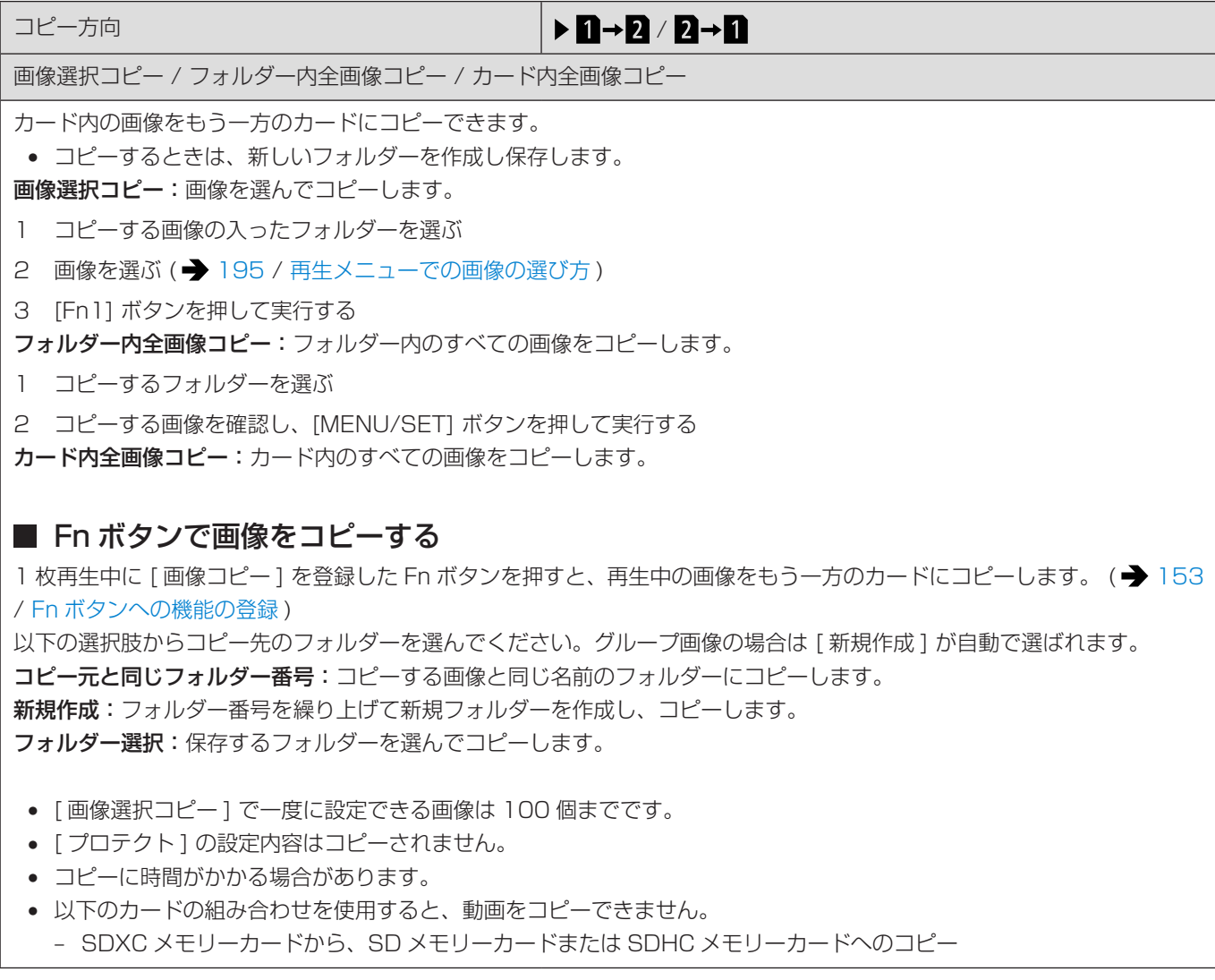

# 再生メニュー ( その他)

# 全画像消去

全画像消去 / レーティング以外全消去

カード内のすべての画像を消去します。

全画像消去:カード内のすべての画像を消去します。

- レーティング以外全消去:レーティング設定した画像以外のすべての画像を消去します。
- 消去した画像は元に戻すことができません。十分に確認してから消去してください。
- 消去する画像の数により、時間がかかることがあります。

# <span id="page-197-0"></span>文字の入力

文字入力画面が表示されたら、以下のように操作してください。

# 1 文字を入力する

- ▲▼<▶で文字を選び、入力する文字が表示されるまで [MENU/SET] ボタンを押します。( 繰り返す)
- 続けて同じ文字を入力したい場合は、 @を右側に回して入力位置を移動してください。
- 項目を選んで [MENU/SET] ボタンを押すと、以下の操作ができます。
	- [切換]: [かな] ( ひらがな )、[カナ] ( カタカナ )、[ A | / [ a ] ( アルファベット )、[ 1 ] ( 数字 )、[ & ] ( 記号 ) に文字 を切り換え
	- [ ]:空白を入力
	- [ 消去 ]:文字を消去
	- [<]:入力位置を左に移動
	- [ ]:入力位置を右に移動
- パスワードを入力するときは、入力した文字数 / 入力できる文字数 Aが表示されます。

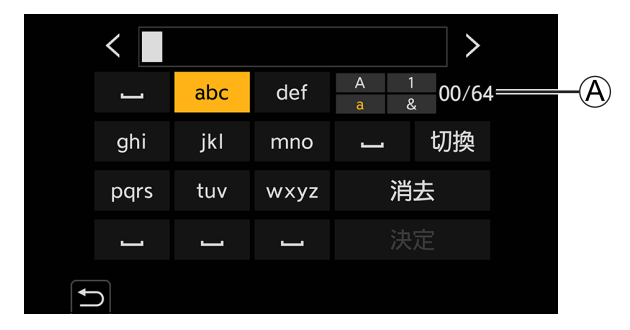

# 2入力を終了する

● [決定 ] を選び、[MENU/SET] ボタンを押します。

# 12. リモート操作

本章では、カメラのリモート操作について説明します。

# リモート操作について

カメラとパソコンまたはスマートフォンを、USB 接続ケーブル※ 1、LAN ケーブル、または Wi-Fi/Bluetooth ※ 2 で接続します。 ※ 1 パソコンと接続時のみ

※2 Bluetooth 接続はスマートフォンと接続時のみ

# パソコンからリモート操作する

ソフトウェア「LUMIX Tether」を使って、リモート撮影できます。(→ [202](#page-201-0) / [テザー撮影](#page-201-0)) 例 ) カメラとパソコンを USB 接続ケーブルまたは LAN ケーブルで接続時

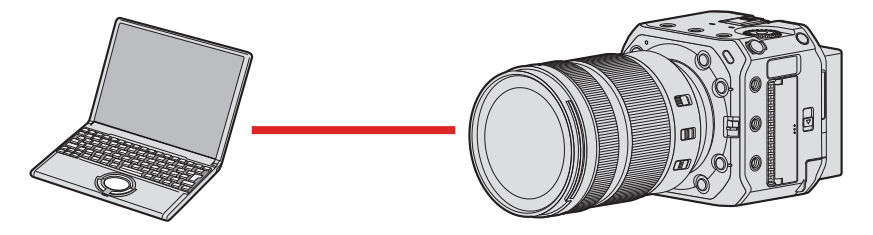

# スマートフォンからリモート操作する

スマートフォン用アプリ「LUMIX Sync」を使って、リモート撮影できます。(→ [208](#page-207-0) / [スマートフォンと接続する](#page-207-0)) 例 ) カメラとスマートフォンを Wi-Fi 接続時

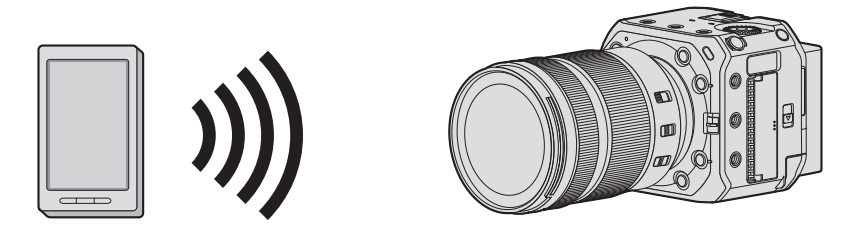

本書ではスマートフォンとタブレットを併せてスマートフォンと表記します。

# ■ ネットワーク接続時の動作確認

# 外部モニターの表示

:Wi-Fi 機能をオンに設定しているとき、または接続中 8: Bluetooth 機能をオンに設定しているとき、または接続中 :LAN ケーブルで接続中

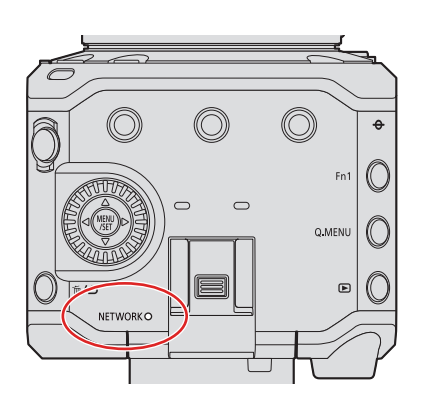

# NETWORK 接続ランプ ( 青色 )

点灯: LAN ケーブルで接続中 Wi-Fi / Bluetooth 機能をオンに設定しているとき、または接続中

点滅:

テザー撮影した画像を、カメラからパソコンに送信中

# <span id="page-199-0"></span>■ [ 有線 LAN/Wi-Fi] を登録した Fn ボタン

ネットワーク接続中に [ 有線 LAN/Wi-Fi] を登録した Fn ボタンを押すと、以下の操作ができます。

● Fn ボタンについて (■ [153](#page-152-0) / [Fn ボタンへの機能の登録](#page-152-0))

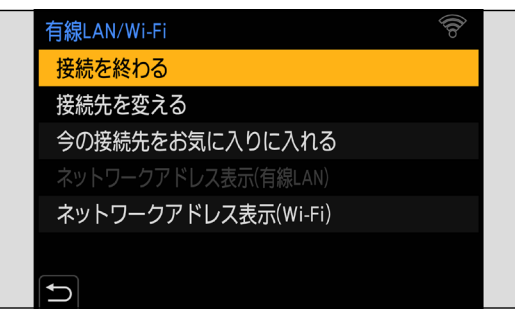

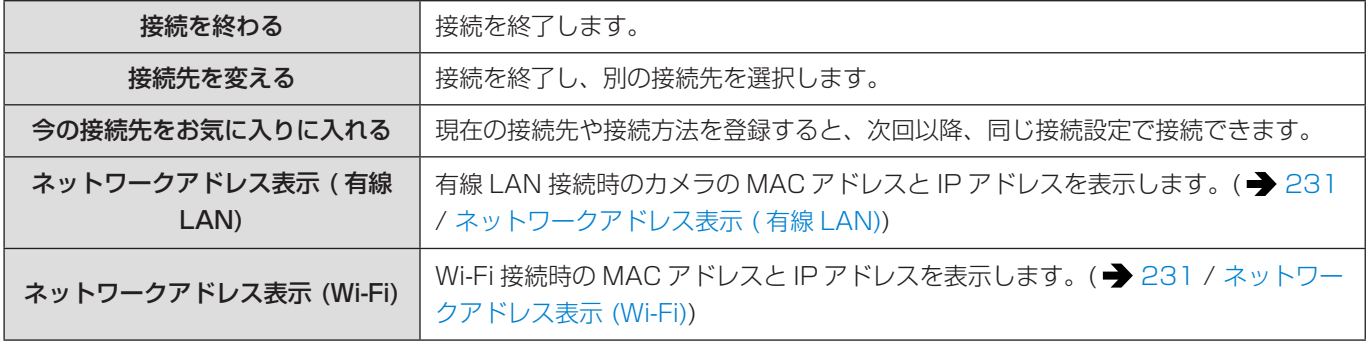

● お使いの機能や接続先によっては、一部の操作ができない場合があります。

- ネットワーク接続を終了せずにカメラの電源を切ると、次回電源を入れたときに、自動で前回接続していたネットワー ク接続方式で再接続します。
- PoE+給電中は、カメラの Wi-Fi 接続、Bluetooth 接続、USB 接続は使用できません。
- 通信中はカードを抜き差ししたり、通信可能エリア外に移動したりしないでください。
- 本機は公衆無線 LAN 環境を経由して接続することはできません。
- 情報セキュリティーのためにも無線アクセスポイントで暗号化を設定することを強くお勧めします。
- 電波の状況によっては、送信が完了できないことがあります。また、画像取り込み中に通信が切断された場合、一部が 表示できない画像が送信されることがあります。

# <span id="page-201-0"></span>テザー撮影

パソコンにカメラ制御ソフトウェア「LUMIX Tether」をインストールすると、パソコンからカメラを制御し、パソコンの画 面でライブビューを確認しながら撮影できます ( テザー撮影 )。また、テザー撮影中に別の外部モニターやテレビなどに HDMI 出力 / SDI 出力することもできます。

# 「LUMIX Tether」のインストール

カメラをパソコンから制御するためのソフトウェアです。各種設定の変更やリモート撮影ができ、リモート撮影後に画像をパ ソコンに保存できます。

下記サイトをご確認いただき、ダウンロード / インストールしてください。 https://panasonic.jp/support/dsc/

## 動作環境

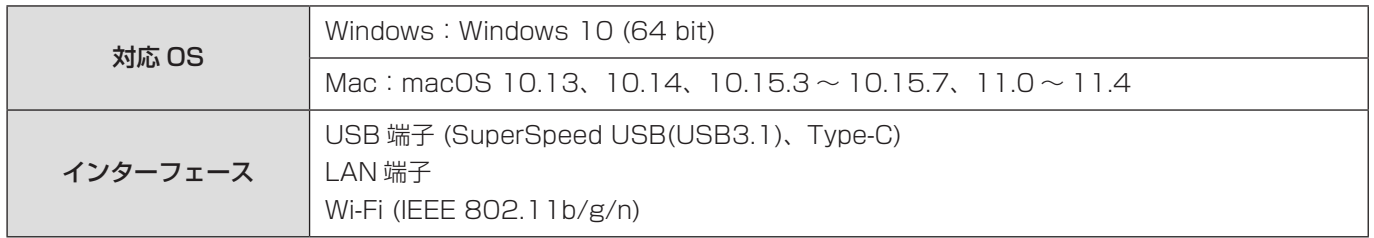

- 対応 OS は 2021 年 10 月現在のものです。対応 OS は変更する場合があります。
- ソフトウェアをダウンロードするには、パソコンをインターネットに接続できる環境が必要です。
- 通信環境によっては、ダウンロードに時間がかかる場合があります。
- 操作方法については、「LUMIX Tether」の「操作ガイド」をお読みください。

# <span id="page-202-0"></span>パソコンからカメラを操作する

カメラとパソコンを、USB 接続ケーブル、LAN ケーブル、または Wi-Fi で接続します。

- USB 接続ケーブルまたは LAN ケーブルで直接つなぐ場合は、初期設定のままで「LUMIX Tether」に接続できます。 手順 2 に進んでください。(セットアップメニュー (IN/OUT) の [ 有線 LAN/Wi-Fi] や [USB モード ] の設定を初期設 定から変更している場合は、手順 1 から操作してください )
- Wi-Fi 接続する場合は、カメラのメニュー画面を外部モニターなどに HDMI 出力 / SDI 出力してください。(→ [28](#page-27-0) / [外部モニターの接続](#page-27-0) )

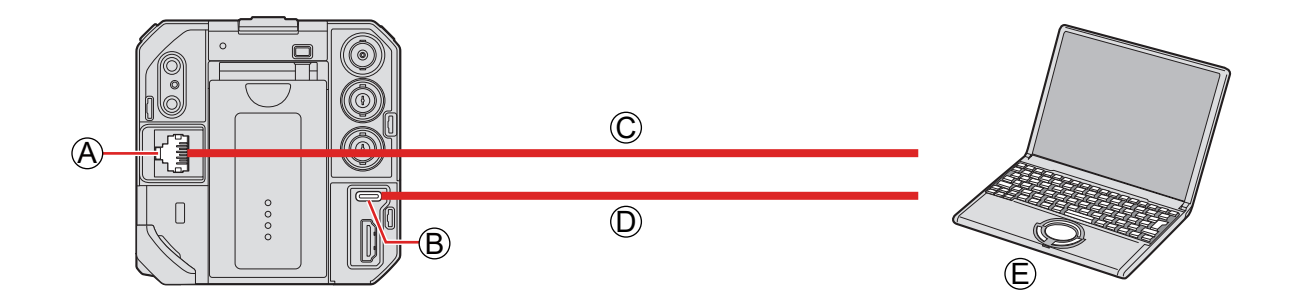

A [LAN] 端子

B [USB] 端子

C LAN ケーブル ( 市販 ) または D USB 接続ケーブル ( 市販 ) E パソコン ( 市販 )

- プラグを持ってまっすぐ抜き差ししてください。(斜めに差し込むと、端子が変形して故障の原因になります)
- 誤った端子には接続しないでください。故障の原因になります。

## 準備:

- カメラとパソコンの電源を入れる
- パソコンに「LUMIX Tether」をインストールする

# 1 (USB 接続ケーブルでつなぐ場合) [USB モード ] を [PC(Tether)] に設定する

● [MENU/SET]  $\bigstar$  [  $\bigstar$  ]  $\bigstar$  [  $\bigstar$  ]  $\bigstar$  [USB モード ]  $\bigstar$  [PC(Tether)]

# (LAN ケーブルでつなぐ場合 ) カメラを DHCP サーバに設定してから、有線 LAN 接続の設定にする

- [MENU/SET]  $\blacklozenge$  [  $\blacktriangleright$  ]  $\blacktriangleright$  [ 有線 LAN/Wi-Fi]  $\blacktriangleright$  [ 有線 LAN/Wi-Fi 設定 ]  $\blacktriangleright$  [IP アドレス設定 ( 有線 LAN)]  $\rightarrow$  [DHCP サーバ]
- [IP アドレス設定 ( 有線 LAN)] の設定を変更した場合は、カメラの電源を入れ直してください。
- [MENU/SET] → [ ♪ ] → [ ▲] → [ 有線 LAN/Wi-Fi] → [ 有線 LAN/Wi-Fi 機能 ] → [ 新規に接続する ] → [LUMIX Tether とつないで使う] → [ 有線 LAN]

# (Wi-Fi 接続する場合 ) カメラを Wi-Fi 接続の設定にする

- [MENU/SET] → [♪] → [♪] → [有線 LAN/Wi-Fi] → [有線 LAN/Wi-Fi 機能 ] → [新規に接続する ] → [LUMIX Tether とつないで使う 1 → [Wi-Fi] → [ ネットワーク経由 ]/[ 直接接続 ]
- [ネットワーク経由]と [直接接続] について (→ [226](#page-225-0) / [Wi-Fi 接続](#page-225-0))
- 手順3に進んでください。

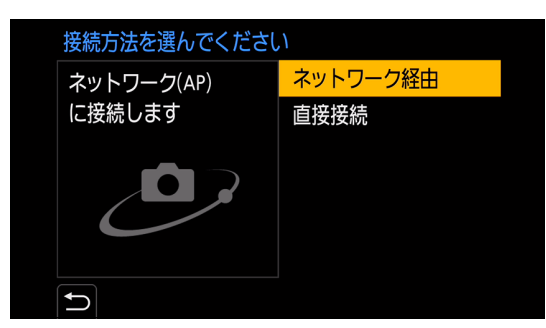

# 2 USB 接続ケーブルまたは LAN ケーブルでカメラとパソコンをつなぐ

- 初期設定では、カメラは DHCP サーバに設定されています。カメラとパソコンを LAN ケーブルで直接つなぐと、IP アドレスなどのネットワーク情報を手動で設定することなく接続できます。
- カメラを PoE+ 給電するときは、LAN ケーブルで PoE+ 対応スイッチングハブとパソコンを接続してください。

# 3「LUMIX Tether」を使ってパソコンからカメラを操作する

- (LAN ケーブルまたは Wi-Fi で初回接続時)
- 「LUMIX Tether」からカメラに接続するためのパスワードを設定してください。(8 ~ 31 文字以内 )
- 撮影待機中の画面の右上にテザーアイコンが表示されます。

# ネットワーク接続の終了

カメラとパソコンのネットワーク接続を終了するには、以下の操作をしてください。

- **パソコンで「LUMIX Tether」を終了する**
- 2 ネットワーク接続を終了する
	- [MENU/SET] → [ ♪ ] → [ ♪ ] → [ 有線 LAN/Wi-Fi] → [ 有線 LAN/Wi-Fi 機能 ] → [ はい ]
	- [ 有線 LAN/Wi-Fi] を登録した Fn ボタンを押しても同じ操作ができます。(→ [200](#page-199-0) / [\[ 有線 LAN/Wi-Fi\]](#page-199-0) を登録した Fn [ボタン](#page-199-0) )

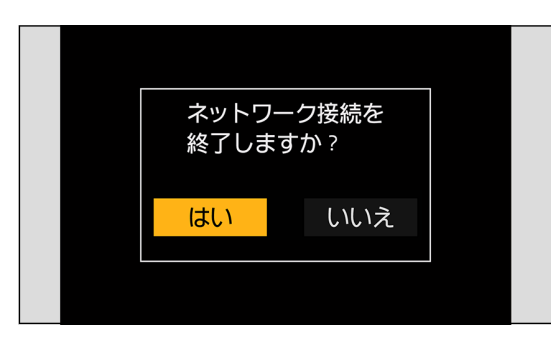

- USB 接続ケーブルは、USB Type C (USB3.1) 準拠のフェライトコア付きシールド品で、1.5 m 未満のものをご使 用ください。
- LAN 端子に接続するケーブルは、次のケーブルをご使用ください。 – LAN ケーブル (STP (Shielded Twisted Pair)、カテゴリー 5e 以上、最大 100 m)
- カメラとパソコンを LAN ケーブルと USB 接続ケーブルの両方で接続している場合は、USB 接続が優先されます。
- USB 接続中または有線 LAN 接続中は、Wi-Fi 機能は使用できません。
- ストリーミング機能を使用中は、カメラを操作することなく、「LUMIX Tether」を起動するだけで、「LUMIX Tether」と有線 LAN 接続できます。●
	- ( メニュー画面の [LUMIX Tether とつないで使う ] からは設定できません )
	- USB 接続または Wi-Fi 接続で「LUMIX Tether」を使用できません。
	- ストリーミング配信中は「LUMIX Tether」の画面にライブビューが表示されません。
- セットアップメニュー ( 設定 ) の [ 設定リセット ] でネットワーク設定をリセットすると、「LUMIX Tether」からカメ ラに接続するためのパスワードがリセットされます。
- カメラを「LUMIX Tether」と「LUMIX Sync」に同時に接続することはできません。

# 複数台のカメラを操作する

「LUMIX Tether」を使って複数台のカメラをリモート操作します。 カメラを DHCP サーバまたは DHCP クライアントのどちらに設定して接続するかによって、接続方法が異なります。

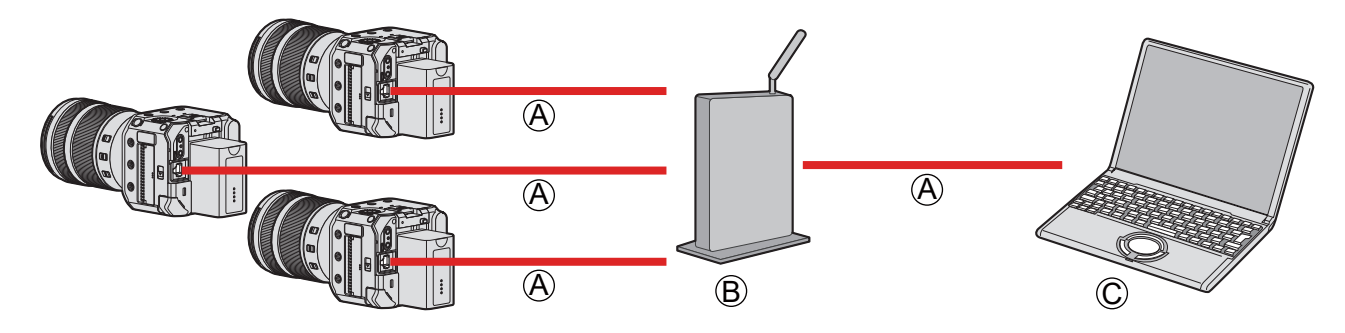

**A LAN ケーブル (市販) B**) ルーター (市販) C パソコン ( 市販 )

例 ) LAN 内に DHCP サーバが存在し、カメラを DHCP クライアントして接続する場合

# 1 カメラを DHCP クライアントに設定する

- [MENU/SET]  $\blacktriangleright$  [  $\blacktriangleright$  ]  $\blacktriangleright$  [ 有線 LAN/Wi-Fi]  $\blacktriangleright$  [ 有線 LAN/Wi-Fi 設定 ]  $\blacktriangleright$  [IP アドレス設定 ( 有線 LAN)]  $\rightarrow$  [DHCP クライアント]
- [IP アドレス設定 ( 有線 LAN)] の設定を変更した場合は、カメラの電源を入れ直してください。

# 2LAN ケーブルですべてのカメラとルーターをつなぐ

# 3LAN ケーブルでルーターとパソコンをつなぐ

# 4「LUMIX Tether」を操作して、カメラをリモート操作する

● 複数台のカメラを使ってテザー撮影するときは、カメラごとに個別の機器名称を設定することをお勧めします: [ ] → [  $\Lambda$  ] → [ 機器名称 ]

# テザーコネクトモード

「LUMIX Tether」からカメラをリモート操作して、テザーコネクトモードに設定できます。 撮影しないときはテザーコネクトモードに設定しておくと、カメラとパソコンの接続を維持したまま LUMIX Tether からの接 続待ち状態になり、撮影するときに素早くリモート撮影が可能な状態に戻ることができます。

- テザーコネクトモード中は、電源表示ランプがオレンジ色で点灯します。
- 操作方法については、「LUMIX Tether」の「操作ガイド」をお読みください。

# 静止画を撮影する

「LUMIX Tether」の操作パネルからカメラをリモート操作して静止画を撮影できます。

- 静止画撮影時は、動画撮影時にはない機能を使用できます。
- メニュー画面に静止画機能は表示されません。
- 動画撮影時と設定項目が異なります。

例 )

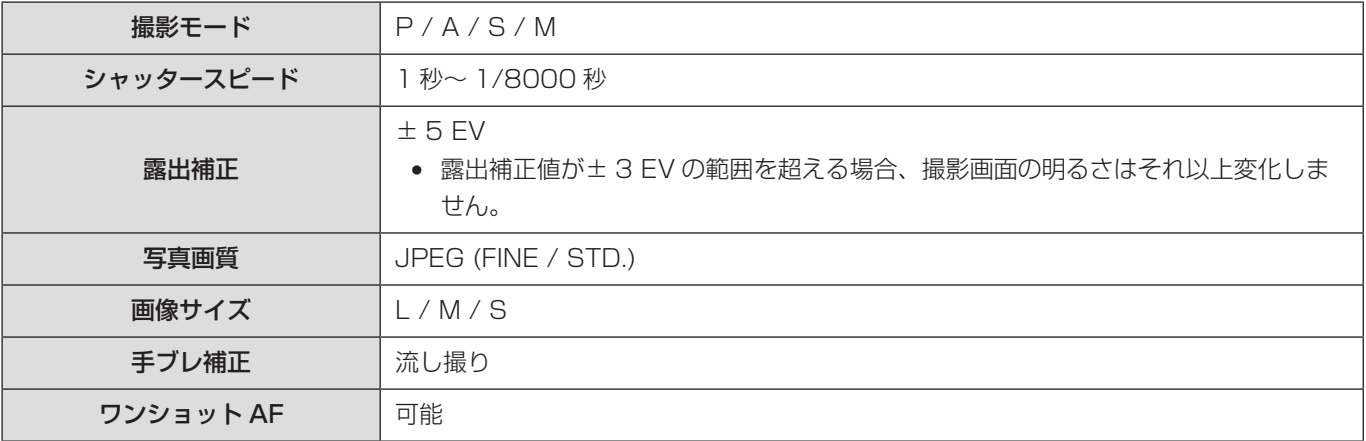

● 以下の設定は固定されます。

- [ 画像横縦比 ]:[3:2]
- P / A / S / M モードはテザー撮影時のみ使用できます。 テザー撮影を終了後は [ 撮影モード ] で [ クリエイティブ動画モード ] を選択してください。
- 操作方法については、「LUMIX Tether」の「操作ガイド」をお読みください。

# <span id="page-207-0"></span>スマートフォンと接続する

スマートフォン用アプリ「Panasonic LUMIX Sync」( 以降は「LUMIX Sync」と表記 ) を使うと、リモート撮影や画像の 転送ができます。

# スマートフォン接続の流れ

● 接続の設定をするときは、カメラのメニュー画面を外部モニターなどに HDMI 出力 / SDI 出力してください。(→ [28](#page-27-0) / [外部モニターの接続](#page-27-0) )

# 1 スマートフォンに「LUMIX Sync」をインストールする (→ 209 / 「LUMIX Sync」のイ ンストール )

# 2 スマートフォンと接続する

Bluetooth Low Energy に対応したスマートフォンとカメラを Bluetooth 接続する場合

● Bluetooth 接続 ( [210](#page-209-0) / スマートフォンとの接続 (Bluetooth 接続))

Bluetooth Low Energy に非対応のスマートフォンとカメラを Wi-Fi 接続する場合

● Wi-Fi 接続 ( [213](#page-212-0) / スマートフォンとの接続 (Wi-Fi 接続))

スマートフォンが接続されている無線アクセスポイントに、カメラを有線 LAN で接続する場合

● 有線 LAN 接続 ( [218](#page-217-0) / スマートフォンとの接続 (有線 LAN 接続))

# 3 スマートフォンでカメラを操作する (→ [220](#page-219-0) / [スマートフォンでカメラを操作する](#page-219-0))

- リモート撮影
- シャッターリモコン
- 画像取り込み
- 位置情報記録
- リモート起動
- 自動時刻合わせ
- カメラ設定コピー

# 「LUMIX Sync」のインストール

「LUMIX Sync」はパナソニック株式会社が提供するスマートフォン用アプリケーションです。

対応 OS Android™:Android 7 以上 iOS:iOS 12 以上

# 1 スマートフォンをネットワークに接続する

2(Android) 「Google Play™ ストア」を選ぶ (iOS) 「App Store」を選ぶ

3 検索フィールドに「Panasonic LUMIX Sync」または「LUMIX」と入力する

4 [Panasonic LUMIX Sync] 感を選び、インストールする

- 対応 OS は 2021 年 10 月現在のものです。対応 OS は変更する場合があります。
- 操作方法などについて詳しくは、「LUMIX Sync」のメニューの中の「ヘルプ」をお読みください。
- カメラを「LUMIX Tether」と「LUMIX Sync」に同時に接続することはできません。
- ストリーミング機能を使用中は、Wi-Fi または有線 LAN で「LUMIX Sync」に接続できません。
- 撮影モードが P / A / S / M モードのときは、「LUMIX Sync」に接続できません。 撮影モードメニューの [ 撮影モード ] で [ クリエイティブ動画モード ] を選択してください。
- お使いのスマートフォンによっては、正しく動作しない場合があります。 「LUMIX Sync」の情報については、下記サポートサイトをご覧ください。 https://panasonic.jp/support/dsc/

<sup>●</sup> 最新のバージョンをお使いください。

# <span id="page-209-0"></span>スマートフォンとの接続 (Bluetooth 接続 )

簡単な接続設定 ( ペアリング ) で、Bluetooth Low Energy に対応したスマートフォンと接続します。ペアリング設定をする

- と、「LUMIX Sync」の操作だけで Wi-Fi 接続も自動で行います。
- 初めて接続する場合は、ペアリング設定が必要です。2 回目以降の接続について (→ [212](#page-211-0) / [ペアリング済みスマートフォ](#page-211-0) [ンとの接続](#page-211-0) )
	- 対応スマートフォン Android™:Android 7 以上で、Bluetooth 4.0 以上を搭載 (Bluetooth Low Energy 非対応の一部の端末を除く ) iOS:iOS 12 以上
- あらかじめスマートフォンの Bluetooth 機能をオンにしてください。

# 1 スマートフォンで「LUMIX Sync」を起動する

- 機器 (カメラ)登録についてのメッセージが表示されます。「次へ| を選んでください。
- メッセージを閉じた場合は、[ ⑦ ] を選び、[ カメラの登録 ( ペアリング )] からカメラを登録してください。

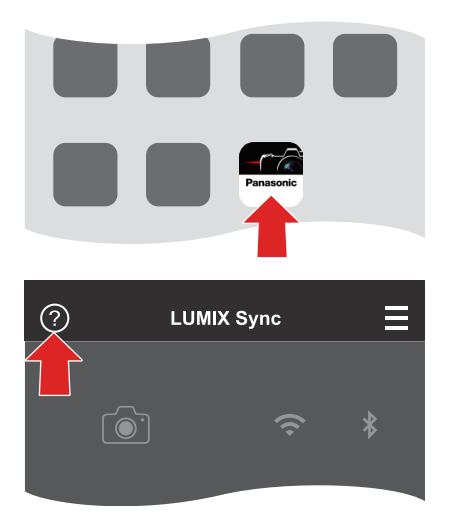

2 表示されるガイドの内容を確認し、カメラを登録する画面が表示されるまで、「次へ」を選 ぶ

スマートフォンのガイドに従って、カメラを操作します。

# 3 カメラを Bluetooth のペアリング待機状態にする

- [MENU/SET]  $\blacktriangleright$  [  $\blacktriangleright$  ]  $\blacktriangleright$  [  $\blacktriangleright$  ]  $\Rightarrow$  [Bluetooth]  $\blacktriangleright$  [ 設定 ]  $\Rightarrow$  [ ペアリング ]
- カメラがペアリングの待機状態になり、デバイス名 Aが表示されます。

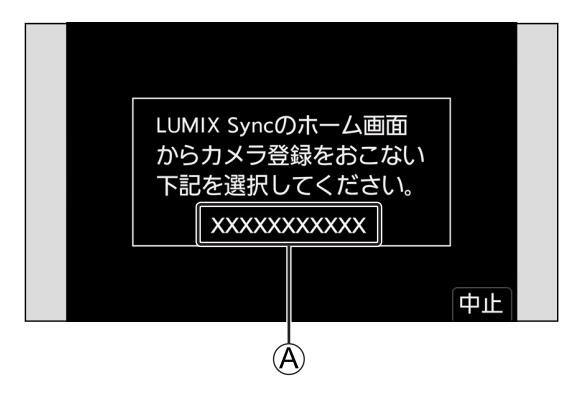

# 4 スマートフォンでカメラのデバイス名を選ぶ

● (iOS 機器 ) 接続先の変更を確認するメッセージが表示されたら、[ 接続 ] を選んでください。

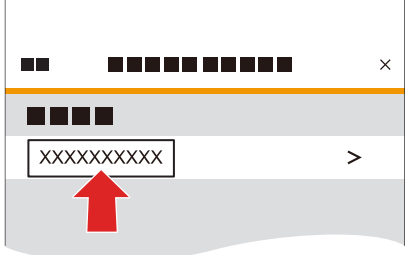

# 5 機器の登録が完了したメッセージが表示されたら、[OK] を選ぶ

● カメラとスマートフォンが Bluetooth 接続されます。

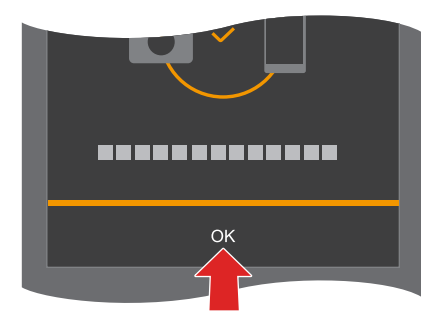

- ペアリング設定したスマートフォンはペアリング済み機器として登録されます。
- Bluetooth 接続中は、撮影画面に [ 3] が表示されます。Bluetooth 機能が有効になっていても、スマートフォンと接 続されていないときは、「801 が半透明で表示されます。
- スマートフォンは 16 台まで登録できます。16 台を超えて登録すると、古い登録情報から順に消去されます。
- ストリーミング機能を使用中は、[ペアリング]は使用できません。

# Bluetooth 接続中のスマートフォンとの Wi-Fi 接続

「LUMIX Sync」を操作して Wi-Fi 接続できます。

- **「LUMIX Sync」のホーム画面で [ □ 2 ] ( リモート撮影) または [**  $\overline{2}$ **] ( 画像取り込み) を選ぶ** 
	- Wi-Fi 接続中は、撮影画面に [ 拿 □ ] が表示されます。

# Bluetooth 接続の終了

Bluetooth 接続を終了するには、カメラの Bluetooth 機能をオフにしてください。

## [MENU/SET] → [ ♪ ] → [ ♪ ] → [Bluetooth] → [Bluetooth] → [OFF] を選ぶ

● 接続を解除してもペアリング設定は解除されません。

# <span id="page-211-0"></span>ペアリング済みスマートフォンとの接続

ペアリング済みのスマートフォンとは、以下の手順で接続できます。

# **4 カメラの Bluetooth 機能を有効にする**

- [MENU/SET]  $\Rightarrow$  [ $\mathcal{F}$ ]  $\Rightarrow$  [ $\mathbb{R}$ ]  $\Rightarrow$  [Bluetooth]  $\Rightarrow$  [ON]
- **2** スマートフォンで「LUMIX Sync」を起動する
	- カメラを検索中のメッセージが表示される場合は、メッセージを閉じてください。
- **6 [三] を選ぶ**
- **4 「Bluetooth設定** 1 を選ぶ

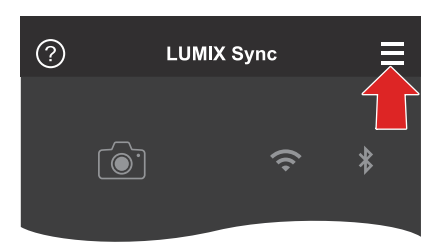

## **6** Bluetooth をオンにする

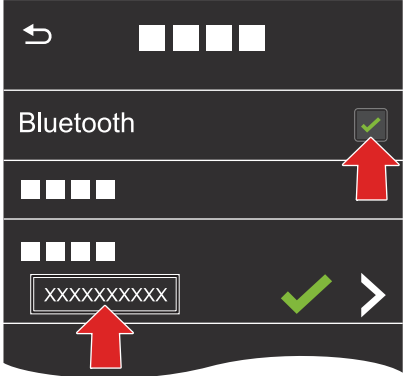

- 6 [ 登録済みの機器 ] の項目からカメラのデバイス名を選ぶ
	- 複数のスマートフォンとペアリング設定していても、一度に接続できるスマートフォンは 1 つです。
	- ペアリングに時間がかかるときは、スマートフォンとカメラ両方のペアリング設定を解除してから、もう一度設定する と正しく認識される場合があります。

# ペアリングの解除

- **4 カメラのペアリング設定を解除する** 
	- [MENU/SET] → [  $\bigtriangleup$  ]  $\bigtriangleup$  [  $\bigtriangleup$  ]  $\bigtriangleup$  [ Bluetooth]  $\bigtriangleup$  [  $\bigtriangleup$  [  $\bigtriangleup$   $\bigtriangleup$  [ 解除 ]
- 2 ペアリングを解除するスマートフォンを選ぶ
	- スマートフォン側のペアリング設定も解除してください。
	- セットアップメニュー (設定) の [設定リセット] でネットワーク設定をリセットすると、登録済み機器の情報が消去 されます。

# <span id="page-212-0"></span>スマートフォンとの接続 (Wi-Fi 接続 )

スマートフォンを Wi-Fi で接続します。初期設定では、パスワードを入力せずに、簡単にスマートフォンと接続できます。パ スワード認証を使って、セキュリティーを強化して接続することもできます。

# 1 カメラを Wi-Fi の接続待機状態にする

- [MENU/SET] → [ ] → [ ヽ] → [ 有線 LAN/Wi-Fi] → [ 有線 LAN/Wi-Fi 機能 ] → [ 新規に接続する ] → [ スマー トフォンとつないで使う] → [Wi-Fi]
- 画面にカメラの SSID Aが表示されます。

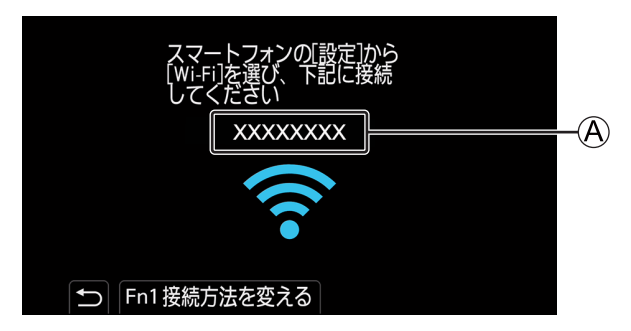

2 スマートフォンの設定メニューで Wi-Fi 機能をオンにする

3 出力先の画面に表示される SSID を選ぶ

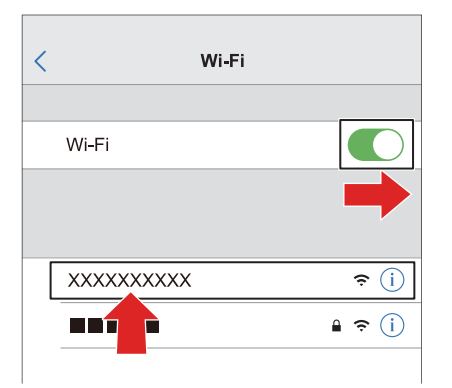

4 スマートフォンで「LUMIX Sync」を起動する

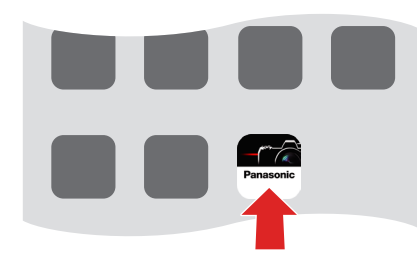

 $5$  (初回接続時) 出力先の画面に表示される機器名称を確認して [ はい ] を選ぶ

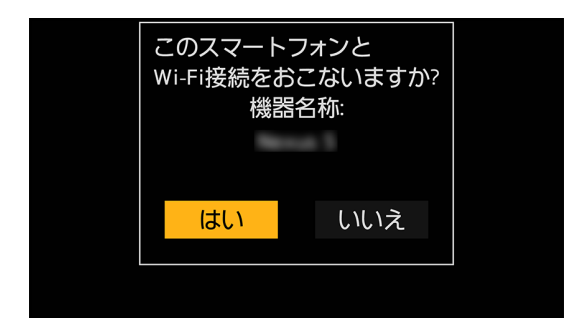

● 実際に接続したい機器とは別の機器が表示されている場合でも、[ はい ] を選ぶとそのまま接続されます。お近くに別 の Wi-Fi 接続機器がある場合などは、QR コードまたは手動入力によるパスワード認証での接続をお勧めします。(→ [215](#page-214-0) / [パスワード認証を使って接続する](#page-214-0) )

# <span id="page-214-0"></span>パスワード認証を使って接続する

QR コードまたは手動入力によるパスワード認証を使うと、Wi-Fi 接続のセキュリティーを強化できます。

# <span id="page-214-1"></span>■ QR コードを読み取って接続する

- **1 カメラの [Wi-Fi パスワード] を [ON] にする** 
	- [MENU/SET] ➡ [♪] ➡ [ ॒] ➡ [ 有線 LAN/Wi-Fi] ➡ [ 有線 LAN/Wi-Fi 設定 ] ➡ [Wi-Fi パスワード ] ➡ [ON]
- **② QR コード ( A ) を表示する** 
	- [MENU/SET] → [♪] → [♪] → [有線 LAN/Wi-Fi] → [有線 LAN/Wi-Fi 機能 ] → [新規に接続する ] → [スマー トフォンとつないで使う1→ [Wi-Fi]
	- [MENU/SET] ボタンを押すと、QR コードが拡大表示されます。

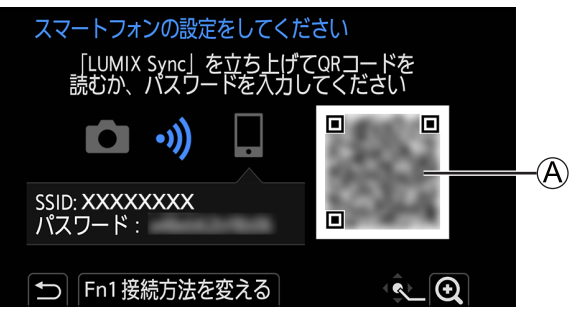

- **❸ スマートフォンで「LUMIX Sync」を起動する** 
	- カメラを検索中のメッセージが表示される場合は、メッセージを閉じてください。
- **4 [三] を選ぶ**
- **6 「Wi-Fi 接続 1 を選ぶ**
- **6 [QR コード] を選ぶ**
- 出力先の画面に表示されている QR コードを「LUMIX Sync」で読み取る
	- (iOS 機器 ) 接続先の変更を確認するメッセージが表示されたら、[ 接続 ] を選んでください。
- ( 初回接続時 ) 出力先の画面に表示される機器名称を確認して [ はい ] を選ぶ

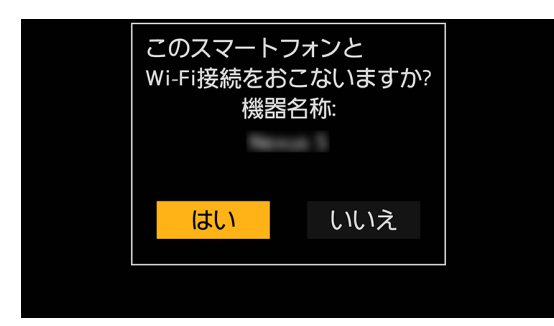

# ■ パスワードを手動入力して接続する

- **「QR コードを読み取って接続する」の手順 の画面を表示する (→ [215](#page-214-1) / [QR コードを読み取って接続する](#page-214-1))**
- **2** スマートフォンの設定メニューで Wi-Fi 機能を ON にする

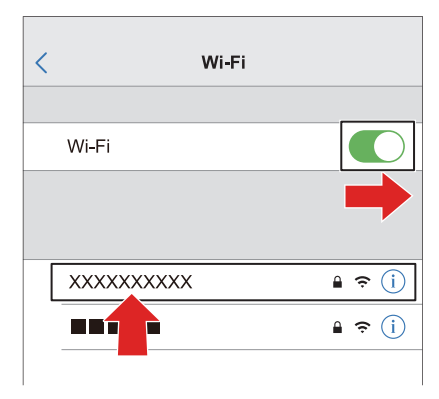

**❸** Wi-Fi 設定画面で、出力先の画面に表示される SSID Bを選ぶ

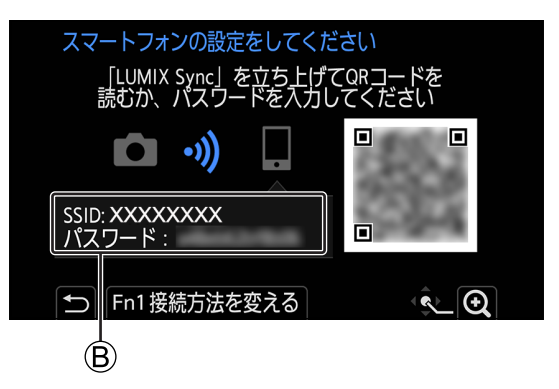

- ◆ (初回接続時)出力先の画面に表示されるパスワード Bを入力する
- **6** スマートフォンで「LUMIX Sync」を起動する
- ( 初回接続時 ) 出力先の画面に表示される機器名称を確認して [ はい ] を選ぶ

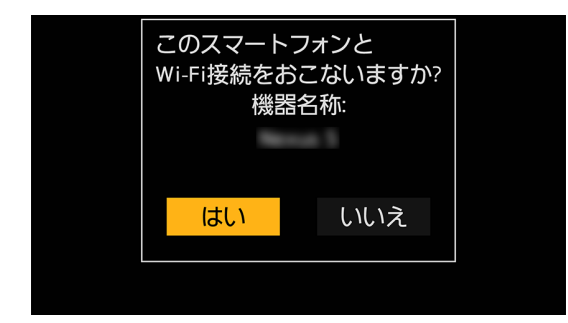
### 初期設定以外の接続方法

[ ネットワーク経由 ] や [ 直接接続 ] の [WPS 接続 ] で接続する場合は、以下の操作をしてください。

- **4 カメラの接続方法の設定画面を表示する** 
	- [MENU/SET] → [ ♪ ] → [ ▲] → [ 有線 LAN/Wi-Fi] → [ 有線 LAN/Wi-Fi 機能 ] → [ 新規に接続する ] → [ スマー トフォンとつないで使う1→ [Wi-Fi]
- **2 「Fn11 ボタンを押す**

### ■ ネットワーク経由で接続する

- 1 [ ネットワーク経由 ] を選び、[MENU/SET] ボタンを押す ● カメラを無線アクセスポイントに接続してください。(→ [226](#page-225-0) / [ネットワーク経由](#page-225-0))
- 2 スマートフォンの設定メニューで Wi-Fi 機能を ON にする
- 3 カメラが接続している無線アクセスポイントに、スマートフォンを接続する
- 4 スマートフォンで「LUMIX Sync」を起動する

### ■ 直接接続で接続する

- 1 [ 直接接続 ] を選び、[MENU/SET] ボタンを押す ● [WPS 接続] を選び、カメラをスマートフォンに接続してください。(→ [228](#page-227-0) / [直接接続](#page-227-0))
- 2 スマートフォンで「LUMIX Sync」を起動する

### Wi-Fi 接続を終了する

カメラとスマートフォンの Wi-Fi 接続を終了するには、以下の操作をしてください。

## 1 カメラを撮影モードにする

## 2 Wi-Fi 接続を終了する

- [MENU/SET]  $\bigtriangledown$  [  $\bigtriangledown$  ]  $\bigtriangledown$  [  $\bigtriangledown$  ]  $\bigtriangledown$  [  $\bigtriangleup$  ]  $\bigtriangleup$  [ 有線 LAN/Wi-Fi 機能 ]  $\bigtriangledown$  [ はい ]
- [ 有線 LAN/Wi-Fi] を登録した Fn ボタンを押しても同じ操作ができます。( → [200](#page-199-0) / [\[ 有線 LAN/Wi-Fi\]](#page-199-0) を登録した Fn [ボタン](#page-199-0) )

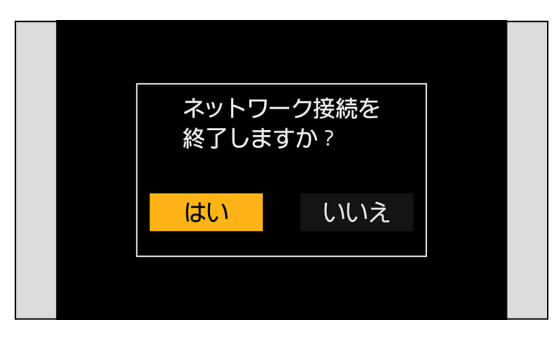

## 3 スマートフォンで「LUMIX Sync」を終了する

## スマートフォンとの接続 ( 有線 LAN 接続 )

スマートフォンが接続されている無線アクセスポイントに、LAN ケーブルでカメラをつないで、スマートフォンに接続します。

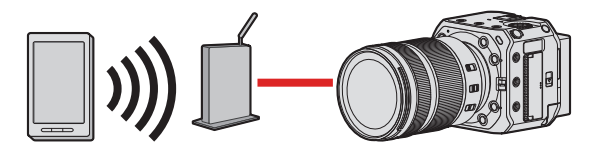

準備:

● スマートフォンを無線アクセスポイントに接続する

## 1 カメラを DHCP クライアントに設定する

- [MENU/SET] → [ ♪ ] → [ ▲] → [ 有線 LAN/Wi-Fi] → [ 有線 LAN/Wi-Fi 設定 ] → [IP アドレス設定 ( 有線 LAN)]  $\rightarrow$  [DHCP クライアント ]
- [IP アドレス設定 ( 有線 LAN)] の設定を変更した場合は、カメラの電源を入れ直してください。

## 2 カメラを有線 LAN 接続の設定にする

● [MENU/SET] → [ ♪ ] → [ ▲] → [ 有線 LAN/Wi-Fi] → [ 有線 LAN/Wi-Fi 機能 ] → [ 新規に接続する ] → [ スマー トフォンとつないで使う]→[有線 LAN]

3LAN ケーブルでカメラの [LAN] 端子と無線アクセスポイントをつなぐ

4 スマートフォンで「LUMIX Sync」を起動する

5( 初回接続時 )

出力先の画面に表示される機器名称を確認して [ はい ] を選ぶ

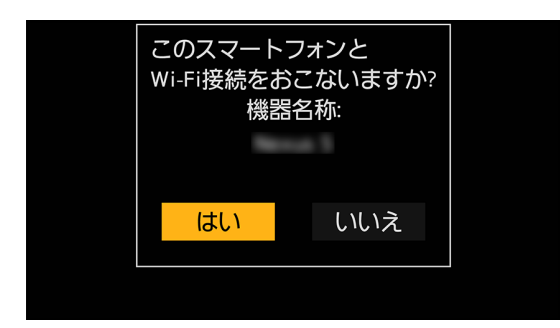

### 有線 LAN 接続を終了する

カメラとスマートフォンの接続を終了するには、以下の操作をしてください。

**1 カメラを撮影モードにする** 

### **2 有線 LAN 接続を終了する**

- [MENU/SET] → [  $\blacktriangleright$  ] → [  $\widehat{\mathbb{A}}$  ] → [ 有線 LAN/Wi-Fi] → [ 有線 LAN/Wi-Fi 機能 ] → [ はい ]
- [ 有線 LAN/Wi-Fi] を登録した Fn ボタンを押しても同じ操作ができます。(● [200](#page-199-0) / [\[ 有線 LAN/Wi-Fi\]](#page-199-0) を登録した Fn [ボタン](#page-199-0) )

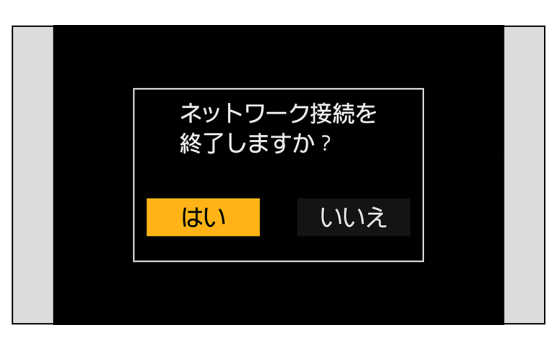

- **❸ スマートフォンで「LUMIX Sync」を終了する** 
	- LAN 端子に接続するケーブルは、次のケーブルをご使用ください。
	- LAN ケーブル (STP (Shielded Twisted Pair)、カテゴリー 5e 以上、最大 100 m)
	- 無線アクセスポイントの取扱説明書もお読みください。

## スマートフォンでカメラを操作する

スマートフォンからカメラを操作する機能について説明します。本書で Bluetooth の記号を付けて説明している機能は、 Bluetooth Low Energy に対応したスマートフォンで Bluetooth 接続が必要です。

## 準備

- カメラとスマートフォンを接続する (● [208](#page-207-0) / [スマートフォンと接続する](#page-207-0))
- スマートフォンで「LUMIX Sync」を起動する

### ■ ホーム画面

「LUMIX Sync」を起動すると、ホーム画面が表示されます。

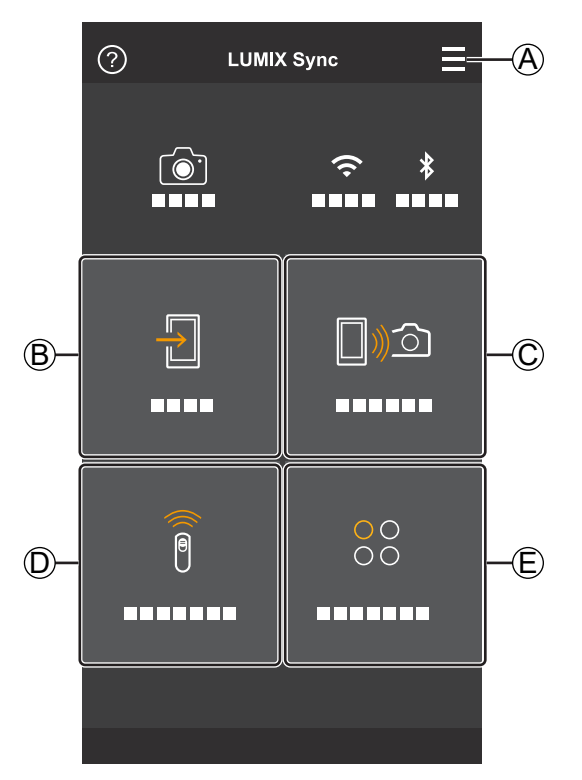

### $A \equiv$

### アプリ設定

接続の設定やカメラの電源操作、ヘルプの表示などをします。

 $(B)$ 画像取り込み (→ [222](#page-221-0) / [画像取り込み](#page-221-0))

### $CD$   $D$

リモート撮影 (→ [221](#page-220-0) / [リモート撮影](#page-220-0))

### $(D)$

シャッターリモコン (■ [221](#page-220-1) / [シャッターリモコン](#page-220-1))

### $(D)$ <sub>00</sub>

ツール (カメラ設定コピー) (→ [225](#page-224-0) / [カメラ設定コピー](#page-224-0))

## <span id="page-220-0"></span>リモート撮影

離れた場所のカメラのライブビュー映像を確認しながら、スマートフォンで撮影できます。

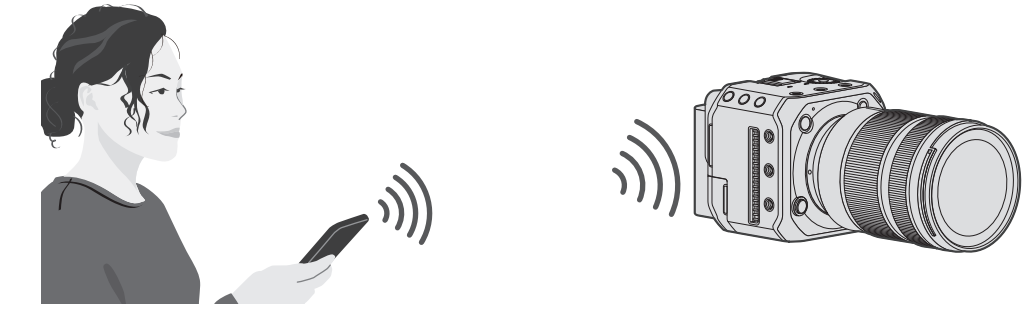

## 1 ホーム画面で [ □ 2 ] ( リモート撮影) を選ぶ

● (iOS 機器 ) 接続先の変更を確認するメッセージが表示されたら、[ 接続 ] を選んでください。

## 2 撮影する

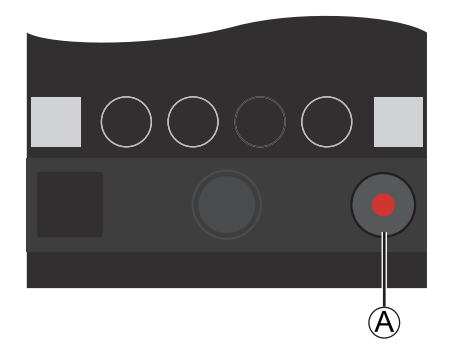

A 動画撮影開始 / 終了

- 撮影した画像はカメラに保存されます。
- 設定など一部利用できないものがあります。

## <span id="page-220-1"></span>シャッターリモコン

### **Bluetooth**

スマートフォンをシャッターリモコンとして使うことができます。

1 ホーム画面で [  $]$  ] ( シャッターリモコン) を選ぶ

## 2 撮影する

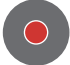

動画撮影開始 / 終了

- 撮影した画像はカメラに保存されます。
	- 有線 LAN 接続時は、[ シャッターリモコン ] は使用できません。

## <span id="page-221-0"></span>画像取り込み

カードに保存した画像をスマートフォンに転送します。

### 1 ホーム画面で [ ] ( 画像取り込み ) を選ぶ

● (iOS 機器 ) 接続先の変更を確認するメッセージが表示されたら、[ 接続 ] を選んでください。

## 2 転送する画像を選ぶ

● A をタッチすると、表示するカードを切り換えることができます。

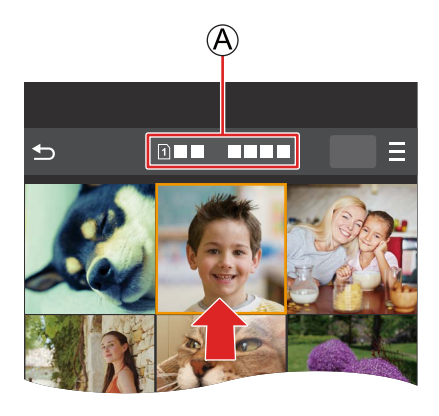

## 3 画像を転送する

- [1]を選びます。
- 動画の場合、画面中央の [ ⊙ ] をタッチすると再生できます。

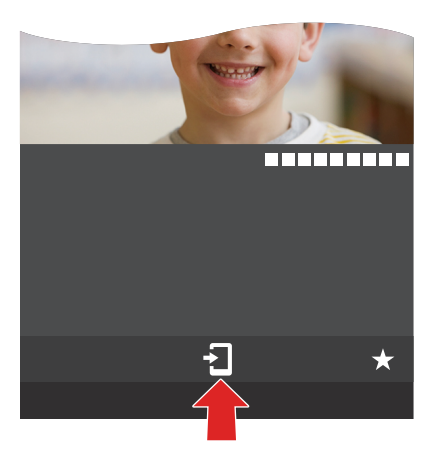

- 動画再生時は、データサイズを小さくして「LUMIX Sync」に送信しているため、実際に撮影された画質とは異なります。 また、お使いのスマートフォンや使用環境によって、動画の再生時に画質劣化や音飛びが発生する場合があります。
- ファイルサイズが 4 GB を超える画像は送信できません。
- 以下の機能を使用して撮影した画像は転送できません。
	- [MOV] の動画

### <span id="page-222-0"></span>位置情報記録

### **Bluetooth**

スマートフォンの位置情報を Bluetooth でカメラに送信し、位置情報を書き込みながら撮影します。

準備:

● スマートフォンの GPS 機能を有効にする

## 1 カメラの [ 位置情報記録 ] を有効にする

- [MENU/SET]  $\blacklozenge$  [  $\blacktriangleright$  ]  $\blacktriangleright$  [  $\blacktriangleright$  ]  $\blacktriangleright$  [Bluetooth]  $\blacktriangleright$  [  $\text{d}$   $\text{d}$   $\text{d}$   $\text{d}$   $\text{d}$   $\text{d}$   $\text{d}$   $\text{d}$   $\text{d}$   $\text{d}$   $\text{d}$   $\text{d}$   $\text{d}$   $\text{d}$   $\text{d}$   $\text{d}$   $\text{d}$
- 位置情報の記録ができる状態になり、撮影画面に [GPS] が表示されます。

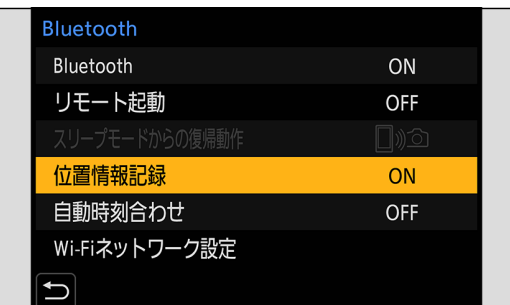

## 2 カメラで撮影する

- 撮影した画像に位置情報が書き込まれます。
- 撮影画面の [ GPS ] が半透明で表示されるときは、位置情報が未取得のため書き込みができません。建物やかばんの中 などでは、スマートフォンの GPS が測位できない場合があります。空を広く見渡せる場所など測位しやすい場所に移 動してお試しください。スマートフォンの取扱説明書もお読みください。
- 位置情報が書き込まれた画像には、[GPS] が表示されます。
- 本機能のご利用につきましては、被写体のプライバシー、肖像権などに十分ご配慮のうえ、お客様の責任で行ってくだ さい。
- 位置情報の取得中はスマートフォンの電池の消費が早くなります。
- 有線 LAN 接続時は、[ 位置情報記録 ] は使用できません。

### リモート起動

### **Bluetooth**

カメラの電源を切っていても、スマートフォン操作でカメラを起動して撮影したり、撮影画像を確認したりできます。

準備:

- カメラの [ リモート起動 ] を有効にする
	- [MENU/SET]  $\bigtriangledown$   $[$   $\bigtriangledown$ ]  $\bigtriangledown$   $[$   $\bigtriangleup$   $]$   $\bigtriangledown$  [Bluetooth]  $\bigtriangledown$   $[$   $\cup$   $\top$   $\leftarrow$   $\uparrow$   $\mathbb{E}$ 動  $]$   $\bigtriangledown$   $[$   $\bigcirc$   $\mathbb{N}$ ]
	- 有線 LAN 接続時は、[ リモート起動] は使用できません。

### カメラの電源を切る

- **❶** 「LUMIX Sync」のホーム画面で [ □ ) ① ] ( リモート撮影 ) または [  $\overline{\text{--}}$  ] ( 画像取り込み ) を選ぶ
- **2 「LUMIX Sync」のホーム画面で [三] を選ぶ**
- **❸** [ 電源 OFF 操作 ] を選ぶ
	- Wi-Fi 接続されていないときは、[ 電源 OFF 操作 ] は表示されません。
- 4 「電源を切る 1 を選ぶ
	- [ リモート起動 ] を設定しているときは、カメラの電源を切った状態でも Bluetooth 機能が働くため、電力を消費します。
	- カメラ本体の電源ボタンを押して電源を切った場合は、[リモート起動]は働きません。

### カメラの電源を入れる

- **「LUMIX Sync」のホーム画面で [ | 3) 」 ( リモート撮影) を選ぶ** 
	- (iOS 機器)接続先の変更を確認するメッセージが表示されたら、[接続]を選んでください。
	- カメラの電源が入り、自動で Wi-Fi 接続を行います。

### [ リモート起動 ] するときの復帰時間を短くする

カメラを [ リモート起動 ] するとき、優先する機能が使える状態になるまでの時間を短くできます。

準備:

● [Bluetooth] の [ リモート起動 ] を [ON] に設定する

[MENU/SET] → [  $\blacktriangleright$  [  $\blacktriangleright$  ]  $\Rightarrow$  [Bluetooth] → [ スリープモードからの復帰動作 ] を選ぶ

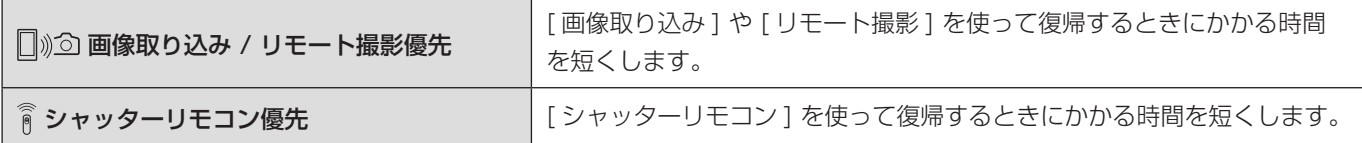

## 自動時刻合わせ

### **Bluetooth**

カメラの時刻とタイムゾーン ( 時間帯 ) の設定をスマートフォンに合わせます。

## 1 カメラの [ 自動時刻合わせ ] を有効にする

● [MENU/SET]  $\bigtriangledown$   $[$   $\bigtriangledown$ ]  $\bigtriangleup$  [ $\bigtriangledown$ ]  $\bigtriangleup$  [Bluetooth]  $\bigtriangledown$  [ 自動時刻合わせ ]  $\bigtriangledown$  [ON]

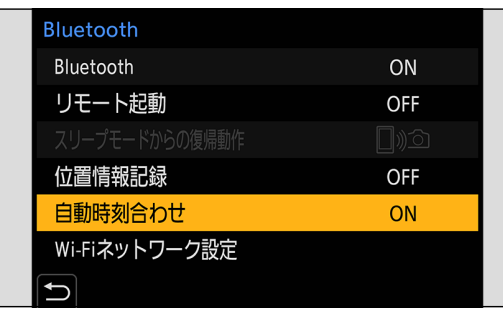

● 有線 LAN 接続時は、[ 自動時刻合わせ ] は使用できません。

## <span id="page-224-0"></span>カメラ設定コピー

### **Bluetooth**

カメラの設定情報をスマートフォンに保存します。保存した設定情報をカメラに読み込んで、複数のカメラを同じ設定にでき ます。

## 1 [LUMIX Sync」のホーム画面で [88] (ツール) ⇒ [2] (カメラ設定コピー) を選ぶ

## 2 設定情報の保存、読み込みをする

- 「LUMIX Sync」の操作について詳しくは、「LUMIX Sync」の「ヘルプ」をお読みください。
- 設定情報の読み込みができるのは、同じ機種だけです。
- 設定情報を転送するときに、Wi-Fi 接続を自動で行います。 (iOS 機器 ) 接続先の変更を確認するメッセージが表示されたら、[ 接続 ] を選んでください。
- セットアップメニュー (設定) の [カメラ設定の保存 / 読み込み ] と同じ項目の設定情報を保存、読み込みできます。(→ [267](#page-266-0) / 初期設定 / カスタム保存 / [設定コピーの一覧](#page-266-0) )
- 有線 LAN 接続時は、[カメラ設定コピー] は使用できません。

## Wi-Fi 接続

● セットアップメニュー (IN/OUT) の [ 有線 LAN/Wi-Fi] の [ 有線 LAN/Wi-Fi 機能 ] の [ 新規に接続する ] で [Wi-Fi] を選 んだ場合、接続方法を [ ネットワーク経由 ] と [ 直接接続 ] から選んで接続します。 [ 履歴から接続する (Wi-Fi)] または [ お気に入りから接続する (Wi-Fi)] の場合、以前と同じ設定で接続します。

## <span id="page-225-0"></span>ネットワーク経由

カメラと外部機器を無線アクセスポイント経由で接続します。

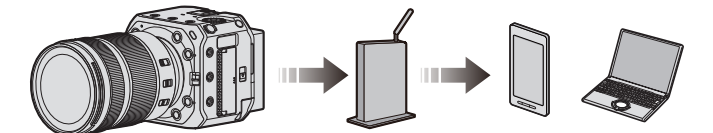

1 無線アクセスポイントとの接続方法を選ぶ

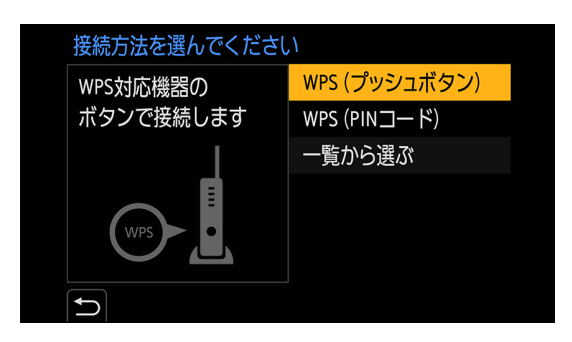

設定: [WPS( プッシュボタン )] / [WPS(PIN コード)] / [一覧から選ぶ]

- 2回目以降に [ ネットワーク経由 ] を選んだときは、前回接続した無線アクセスポイントに接続します。接続する無線 アクセスポイントを変更する場合は、[Fn1] ボタンを押して、接続先を変更してください。
- 無線アクセスポイントの取扱説明書や設定をご確認ください。

### ■ WPS (プッシュボタン)

無線アクセスポイントの WPS ボタンを押して接続します。

### **●** 無線アクセスポイントが WPS モードになるまで、無線アクセスポイントの WPS ボタンを押す 例)

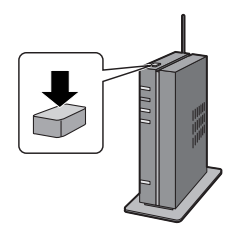

### $\blacksquare$  WPS (PIN コード)

無線アクセスポイントに PIN コードを入力して接続します。

- **4 接続する無線アクセスポイントを選ぶ**
- **2** 出力先の画面に表示されている PIN コードを無線アクセスポイントに入力する
- **6** カメラの [MENU/SET] ボタンを押す

### ■ 一覧から選ぶ

利用する無線アクセスポイントを検索して接続します。

● 無線アクセスポイントの「暗号化キー」を確認してください。

### **4 接続する無線アクセスポイントを選ぶ**

- [Fn1] ボタンを押すと、無線アクセスポイントを再検索します。
- 無線アクセスポイントが見つからない場合は「マニュアル入力で接続する」をお読みください。

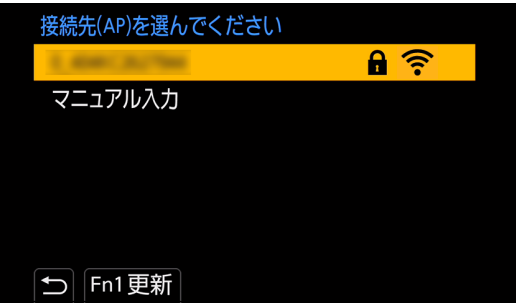

2 (ネットワーク認証が暗号化されている場合) 暗号化キーを入力する

### マニュアル入力で接続する

● お使いの無線アクセスポイントの「SSID」、「ネットワーク認証方式」、「暗号化方式」、「暗号化キー」を確認してください。

### ● 「一覧から選ぶ」手順 の画面で、[ マニュアル入力 ] を選ぶ

- **2** 接続する無線アクセスポイントの SSID を入力して「決定 | を選ぶ ● 文字の入力方法について (● [198](#page-197-0) / [文字の入力](#page-197-0))
- 6 ネットワークの認証方式を選ぶ

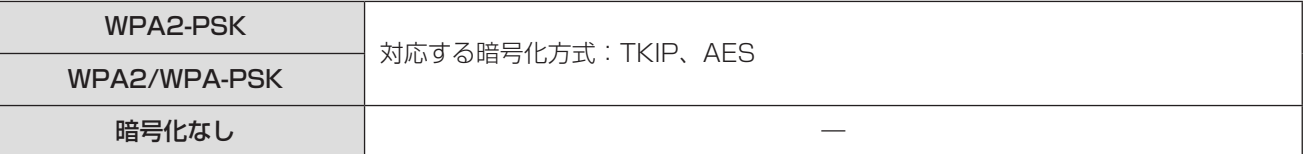

❹ ([ 暗号化なし ] 以外選択時) 暗号化キーを入力して [ 決定 ] を選ぶ

## <span id="page-227-0"></span>直接接続

カメラと外部機器を直接接続します。

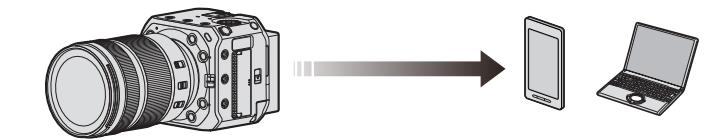

## 1 外部機器との接続方法を選ぶ

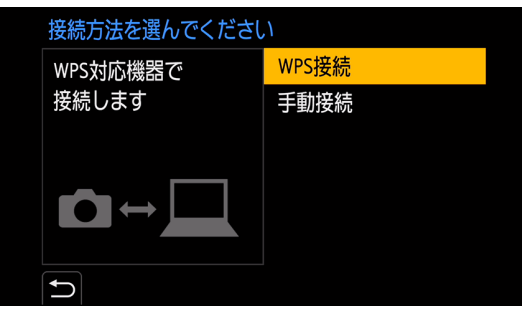

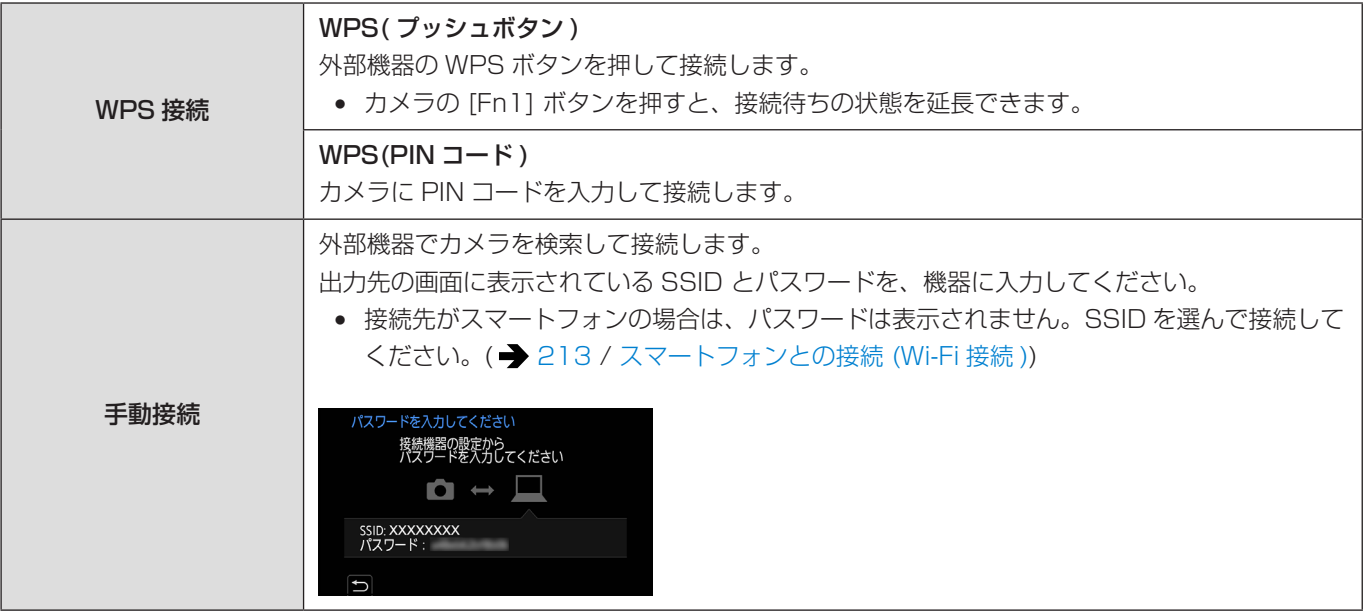

- 接続する機器の取扱説明書もお読みください。
- カメラの名称 (SSID) を変更できます:
- [ ) → [  $\Box$  → [ 機器名称 ] ( → [193](#page-192-0) / [機器名称](#page-192-0) )

## 以前と同じ設定で Wi-Fi 接続する

Wi-Fi の接続履歴を使って、以前と同じ設定で接続できます。

## 1 Wi-Fi 接続の履歴を表示する

● [MENU/SET] → [ ] → [ ヽ ] → [ 有線 LAN/Wi-Fi] → [ 有線 LAN/Wi-Fi 機能 ] → [ 履歴から接続する (Wi-Fi)] / [ お 気に入りから接続する (Wi-Fi)]

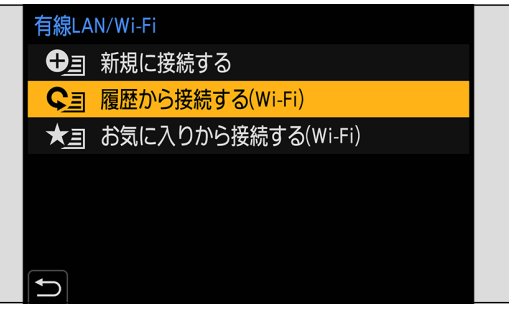

## 2 接続する履歴を選ぶ

● [Fn1] ボタンを押すと接続履歴の詳細を確認できます。

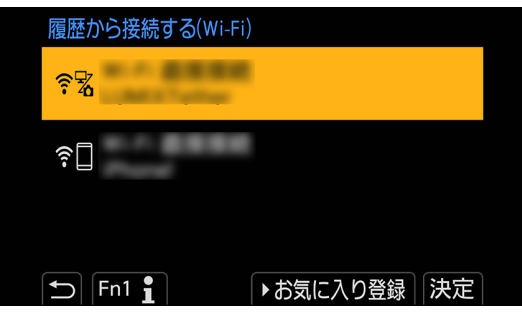

### お気に入り登録

Wi-Fi の接続履歴をお気に入りに登録できます。

- Wi-Fi 接続の履歴を表示する
	- [MENU/SET] → [プ] → [ ^] → [ 有線 LAN/Wi-Fi] → [ 有線 LAN/Wi-Fi 機能 ] → [ 履歴から接続する (Wi-Fi)]

### 2 登録する履歴を選び、▶を押す

- 6 登録名を入力して「決定1を選ぶ
	- 文字の入力方法について ( [198](#page-197-0) / [文字の入力](#page-197-0))
	- 入力できる文字数は最大 30 文字です。全角文字は 2 文字の扱いになります。

### お気に入り登録した項目の編集

### **1 お気に入り登録した履歴を表示する**

• [MENU/SET] → [プ] → [ヘ] → [有線LAN/Wi-Fi] → [有線LAN/Wi-Fi機能] → [お気に入りから接続する(Wi-Fi)]

2 編集する履歴を選び、▶を押す

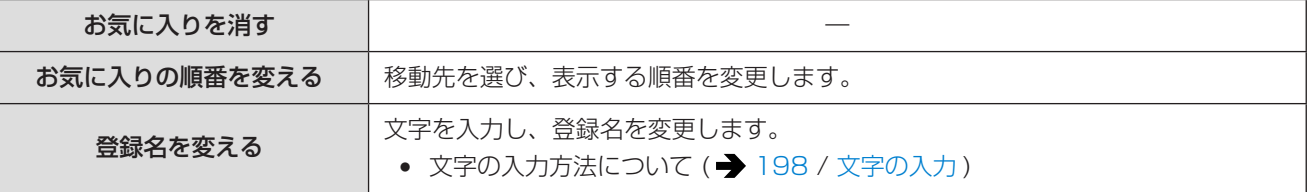

- 履歴に保存される数には制限があります。よく使う接続設定はお気に入りに登録してください。
- セットアップメニュー (設定) の [設定リセット] でネットワーク設定をリセットすると、履歴とお気に入り登録した 内容が消去されます。
- スマートフォンなどの接続する機器が本機以外の無線アクセスポイントと接続されているときは、[直接接続]を使って 本機と接続できません。接続する機器側の Wi-Fi 設定のアクセスポイントを本機に変更してください。または、[ 新規に 接続する ] で接続し直してください。( [213](#page-212-0) / [スマートフォンとの接続](#page-212-0) (Wi-Fi 接続 ))
- 多くの機器が使用しているネットワークには接続しにくい場合があります。その場合は、[ 新規に接続する ] で接続して ください。

## <span id="page-230-0"></span>有線 LAN/Wi-Fi 設定メニュー

有線 LAN/Wi-Fi 機能を使うために必要な各種設定ができます。接続中は設定を変更できません。

## 1 有線 LAN/Wi-Fi 設定メニューを表示する

- [MENU/SET]  $\bigtriangledown$  [  $\bigtriangleup$  ]  $\bigtriangledown$  [  $\bigtriangleup$  ]  $\bigtriangledown$  [ 有線 LAN/Wi-Fi  $\exists x$  ] [ 有線 LAN/Wi-Fi 設定 ]
- USB 接続中は設定できません。

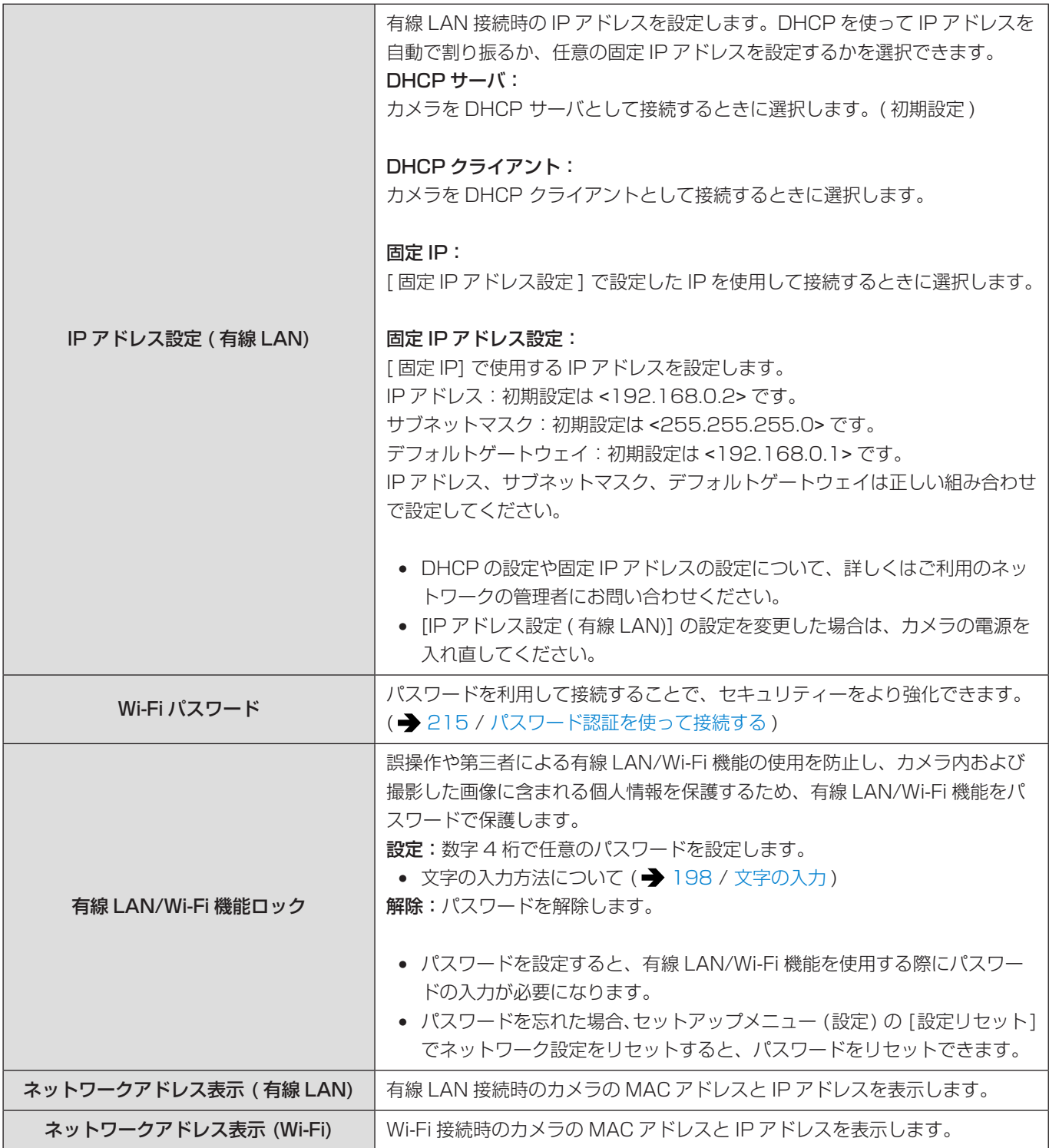

# <span id="page-231-0"></span>13. ストリーミング機能

カメラの映像と音声 (AAC) をインターネットでライブ配信します。

- 本機は RTP/RTSP ※1 に対応しています。
- ※ 1 ストリーミング配信するための通信規格

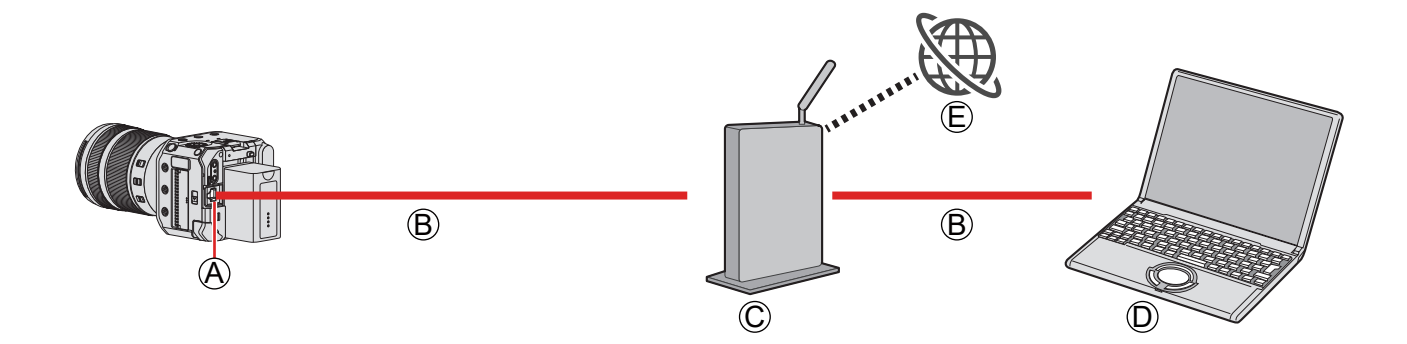

A [LAN] 端子 B LAN ケーブル ( 市販 ) C ルーター ( 市販 ) D パソコン E 動画共有サイトへ

準備:

● パソコンに RTP/RTSP 対応のストリーミングソフトウェアをインストールする

## 1 [IP アドレス設定 ( 有線 LAN)] をパソコンと同じネットワークに設定する

- [MENU/SET]  $\blacktriangleright$  [  $\blacktriangleright$  ]  $\blacktriangleright$  [ 有線 LAN/Wi-Fi]  $\blacktriangleright$  [ 有線 LAN/Wi-Fi 設定 ]  $\blacktriangleright$  [IP アドレス設定 ( 有線 LAN)]
- [IP アドレス設定 ( 有線 LAN)] の設定を変更した場合は、カメラの電源を入れ直してください。

## 2LAN ケーブルでカメラとパソコンをルーターにつなぐ

## 3 配信画質と RTSP ポートを設定し、[ ストリーミング機能 ] を [ON] にする (→ [233](#page-232-0) / [ストリーミング設定](#page-232-0))

● 撮影画面に [A] が表示されます。

## 4 ストリーミングソフトウェアを操作してストリーミングを開始 / 終了する

- ストリーミングソフトウェアで URL を次のように設定してください。 rtsp://( 本機の IP アドレス )/stream
- [RTSP ポート ] ( → [233](#page-232-1) / [RTSP ポート](#page-232-1)) を初期設定 (554) から変更した場合は、次のように設定してください。 rtsp://( 本機の IP アドレス ):(RTSP ポート )/stream
- ストリーミングを開始すると、フロントタリーランプおよびリアタリーランプが点灯し、撮影画面に [ (\*) ] が表示さ れます。
- 操作方法はストリーミングソフトウェアの取扱説明書をお読みください。
- ストリーミング機能を使用中は、カメラを操作することなく、「LUMIX Tether」を起動するだけで、「LUMIX Tether」と有線 LAN 接続できます。(● [202](#page-201-0) / [テザー撮影](#page-201-0))
- 動画記録ボタンを押すと、ストリーミング配信中の映像を HDMI/SDI 出力している外部レコーダーに録画します:  $[\mathbf{\Phi}] \rightarrow [\mathbf{\Phi}] \rightarrow [\mathbf{\mathbb{R}}$ 影時 HDMI 出力 ]  $\rightarrow$  [HDMI 記録制御 ] [  $\spadesuit$  ]  $\spadesuit$  [  $\spadesuit$  ]  $\spadesuit$  [ 撮影時 SDI 出力 ]  $\spadesuit$  [SDI 記録制御 ]
- ストリーミング機能を使用中は、カードに動画を記録できません。
- ストリーミング配信中は、メニュー画面を表示できません。
- 配信される映像に、カメラの撮影情報は表示されません。
- ストリーミング機能を使用中は、[有線 LAN/Wi-Fi 機能] は使用できません。
- 以下の機能を使用中は、ストリーミング機能は使用できません。
- [ システム周波数 ] を [24.00Hz(CINEMA)] に設定時
	- [HDMI RAW データ出力 ]
	- 「LUMIX Tether」で撮影モードを P/A/S/M モードに設定時
	- USB 接続中
- ストリーミング中、画面に青色の枠を表示できます: [ ] → [  $\Box$  ] → [ ストリーミングの青枠表示 ] ( → [186](#page-185-0) / [ストリーミングの青枠表示](#page-185-0))

### <span id="page-232-0"></span>ストリーミング設定

ストリーミング配信の設定をします。

<span id="page-232-1"></span>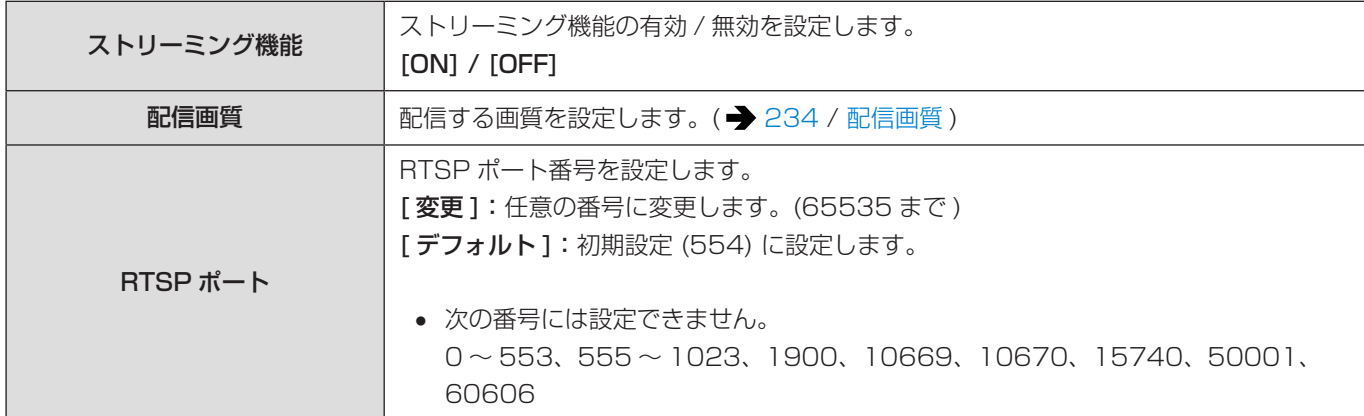

[MENU/SET] → [  $\bigtriangleup$  ] → [  $\bigtriangleup$  ] → [ 有線 LAN/Wi-Fi] → [ ストリーミング設定 ] を選ぶ

### <span id="page-233-0"></span>■ 配信画質

A フレームレート B ビットレート

### システム周波数:[59.94Hz(NTSC)]

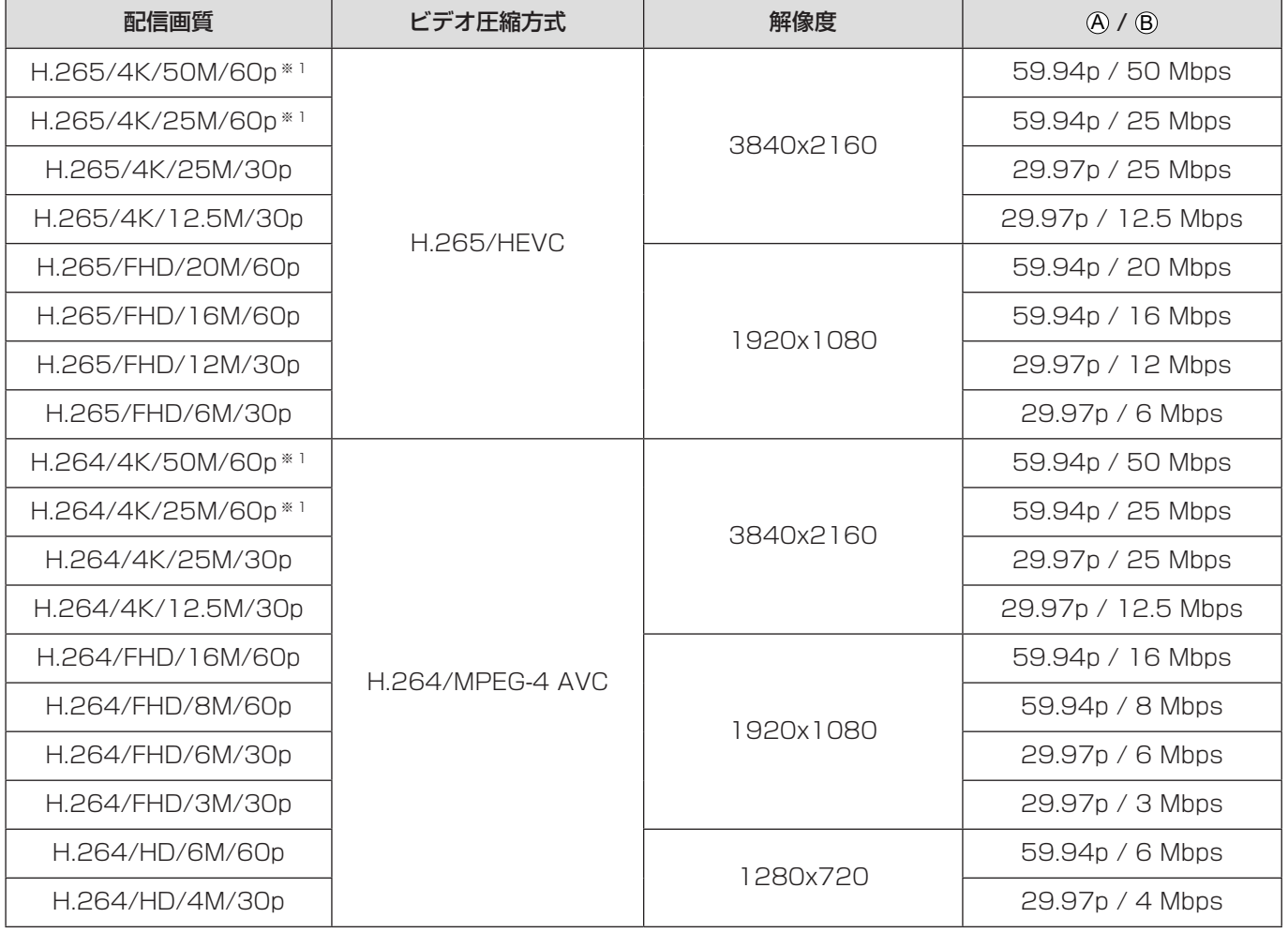

※ 1 [ 動画撮影範囲 ] の [FULL] は使用できません。

### A フレームレート B ビットレート

### システム周波数:[50.00Hz(PAL)]

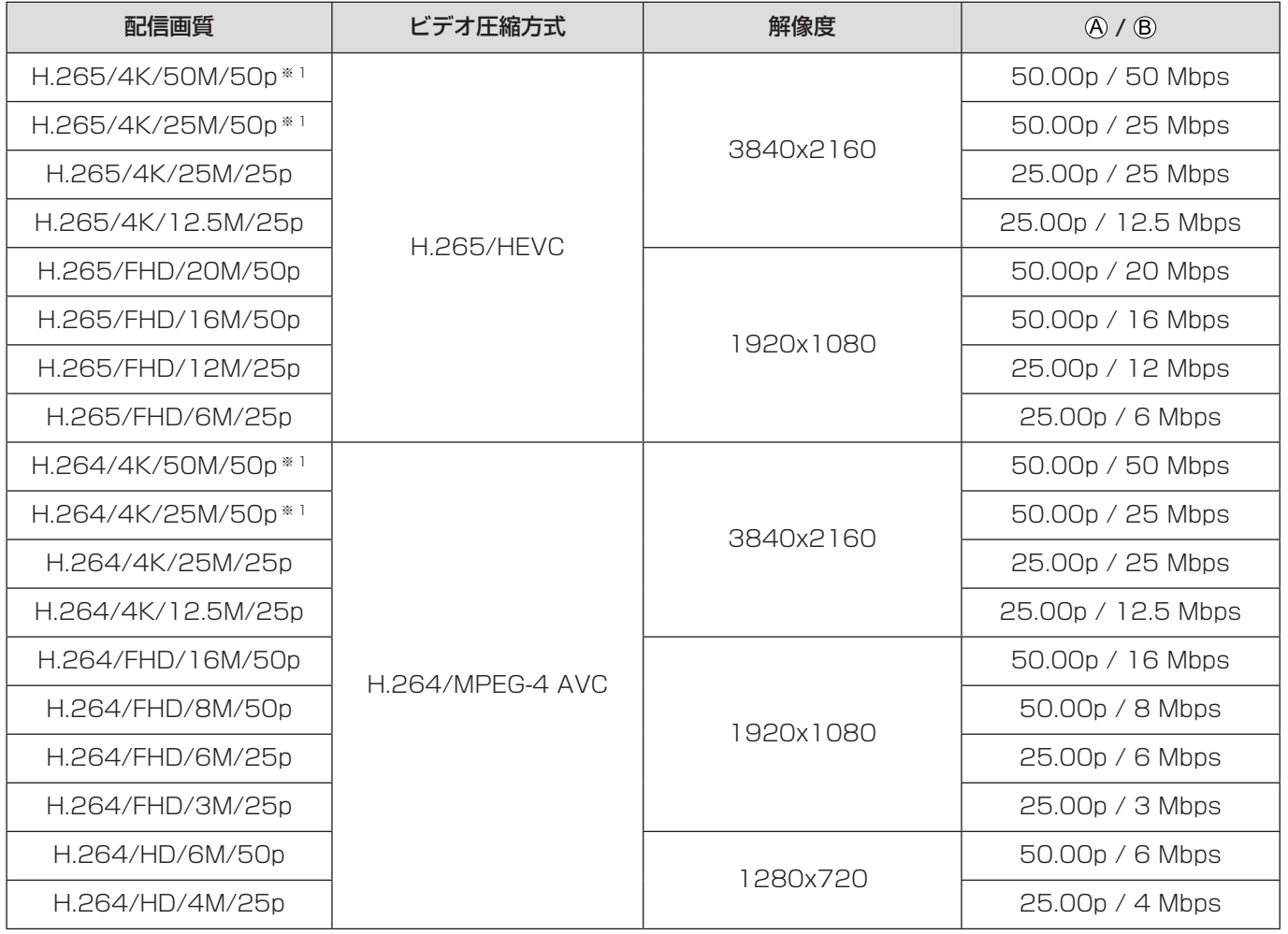

※ 1 [ 動画撮影範囲 ] の [FULL] は使用できません。

● HDMI/SDI 出力先の画質は、[配信画質] と、[ダウンコンバート] または [SDI 出力解像度] 設定の組み合わせに応じ た解像度とフレームレートで出力します。([ 配信画質 ] を HD に設定時は、FHD の画質で出力します )

# 14. 資料

## 別売品のご紹介

( 品番は 2021 年 10 月現在 )

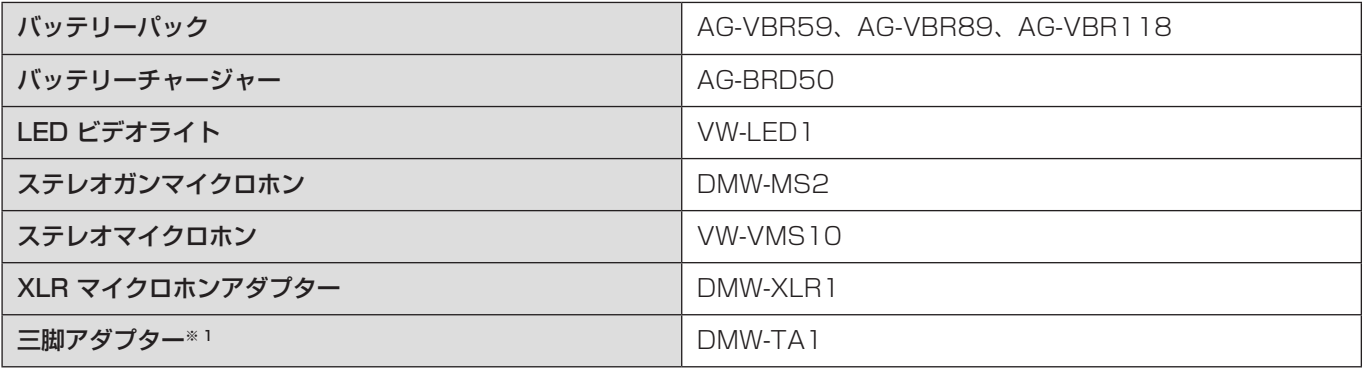

※ 1 取り付けたレンズが三脚の台座に接触する場合にお使いください。

● 別売品の最新情報は、カタログ / ホームページなどをご覧ください。

付属品や別売品は販売店でお買い求めいただけます。

パナソニックの家電製品直販サイトでお買い求めいただけるものもあります。 詳しくはパナソニックの家電製品直販サイトをご覧ください。

パナソニックグループのショッピングサイト https://ec-plus.panasonic.jp/

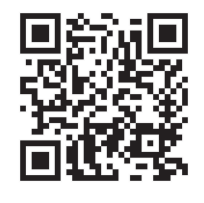

## 外部モニターの表示

## 撮影画面

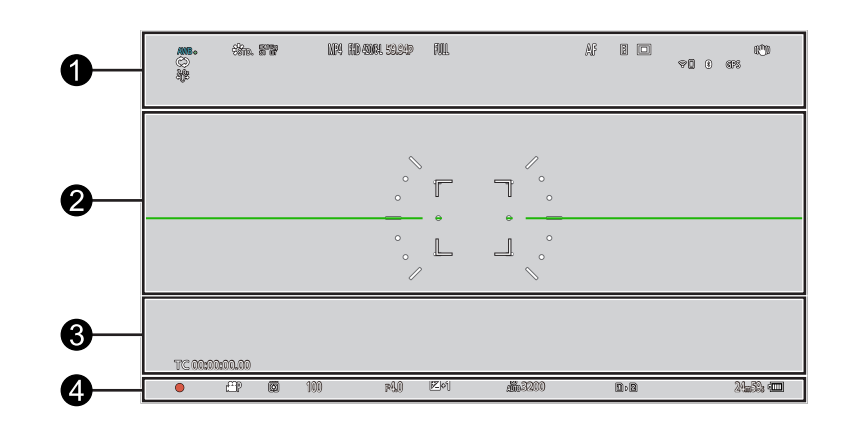

### $\ddot{\mathbf{0}}$

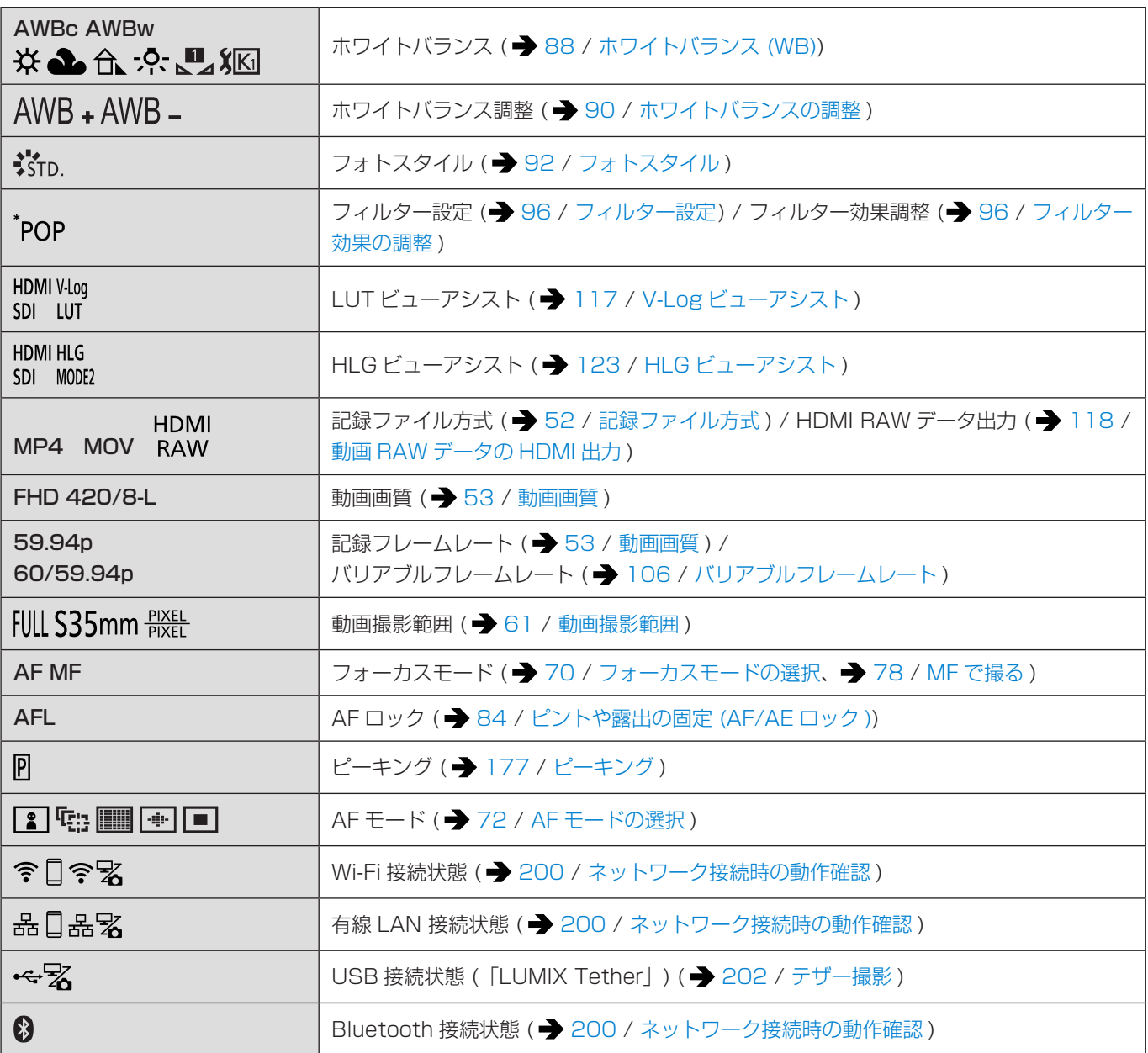

14. 資料 - 外部モニターの表示

| <b>GPS</b>         | 位置情報記録 (→ 223 / 位置情報記録)                     |
|--------------------|---------------------------------------------|
| (全) (全) (全)        | 手ブレ補正 (→ 101 / 手ブレ補正)                       |
| $((\boxed{\circ})$ | 手ブレ警告                                       |
| $2.0x + 1$         | アナモフィック デスクイーズ表示 (■ 125 / アナモフィック デスクイーズ表示) |
| $\mathcal{C}$      | ループ記録 (動画) (● 127 / ループ記録 (動画))             |
|                    | ストリーミング機能オン (→ 232 / 13. ストリーミング機能)         |
| $(\psi)$           | ストリーミング中 (■ 232 / 13. ストリーミング機能)            |

 $\bullet$ 

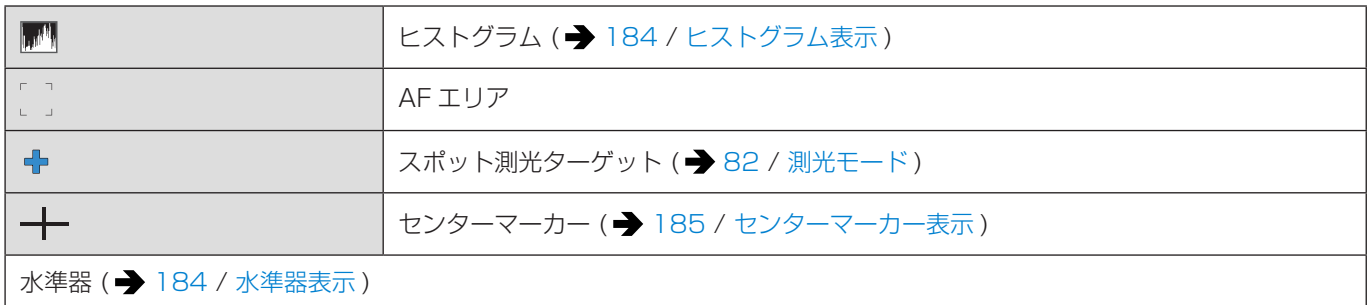

### $\bullet$

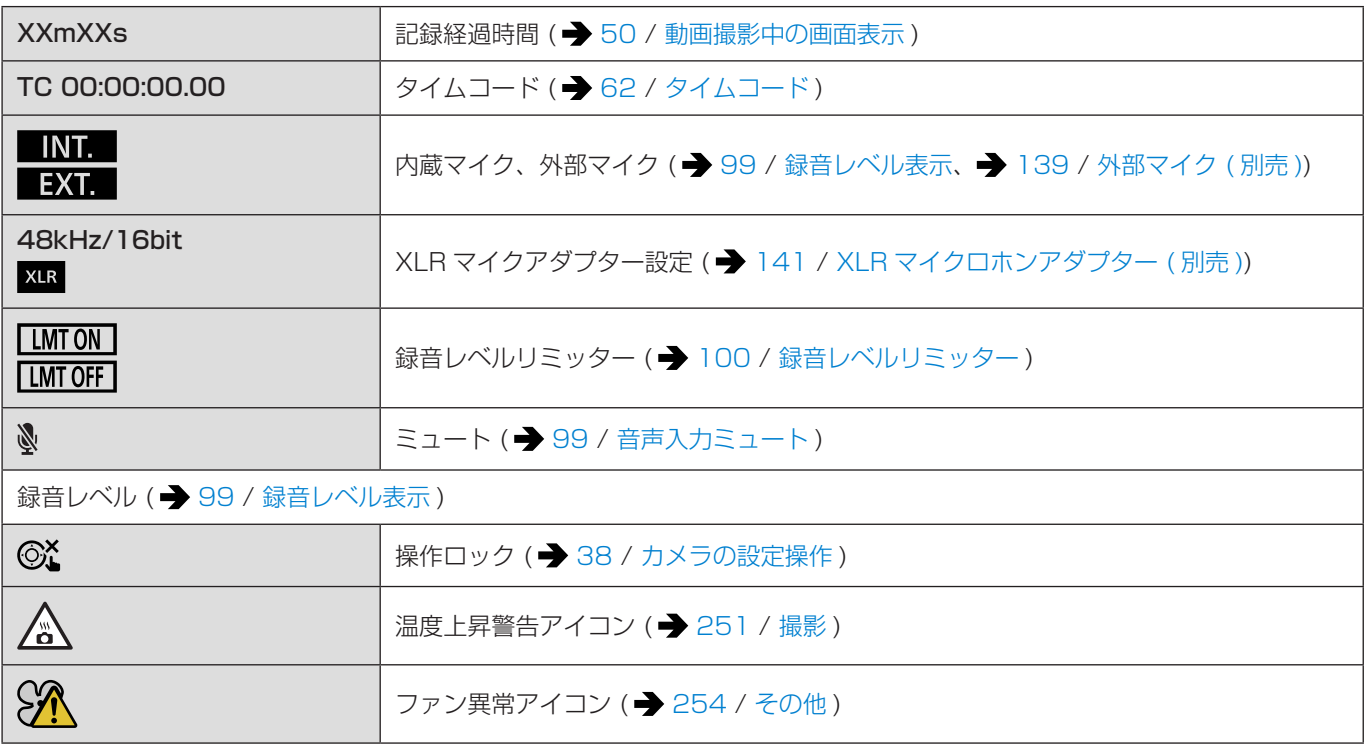

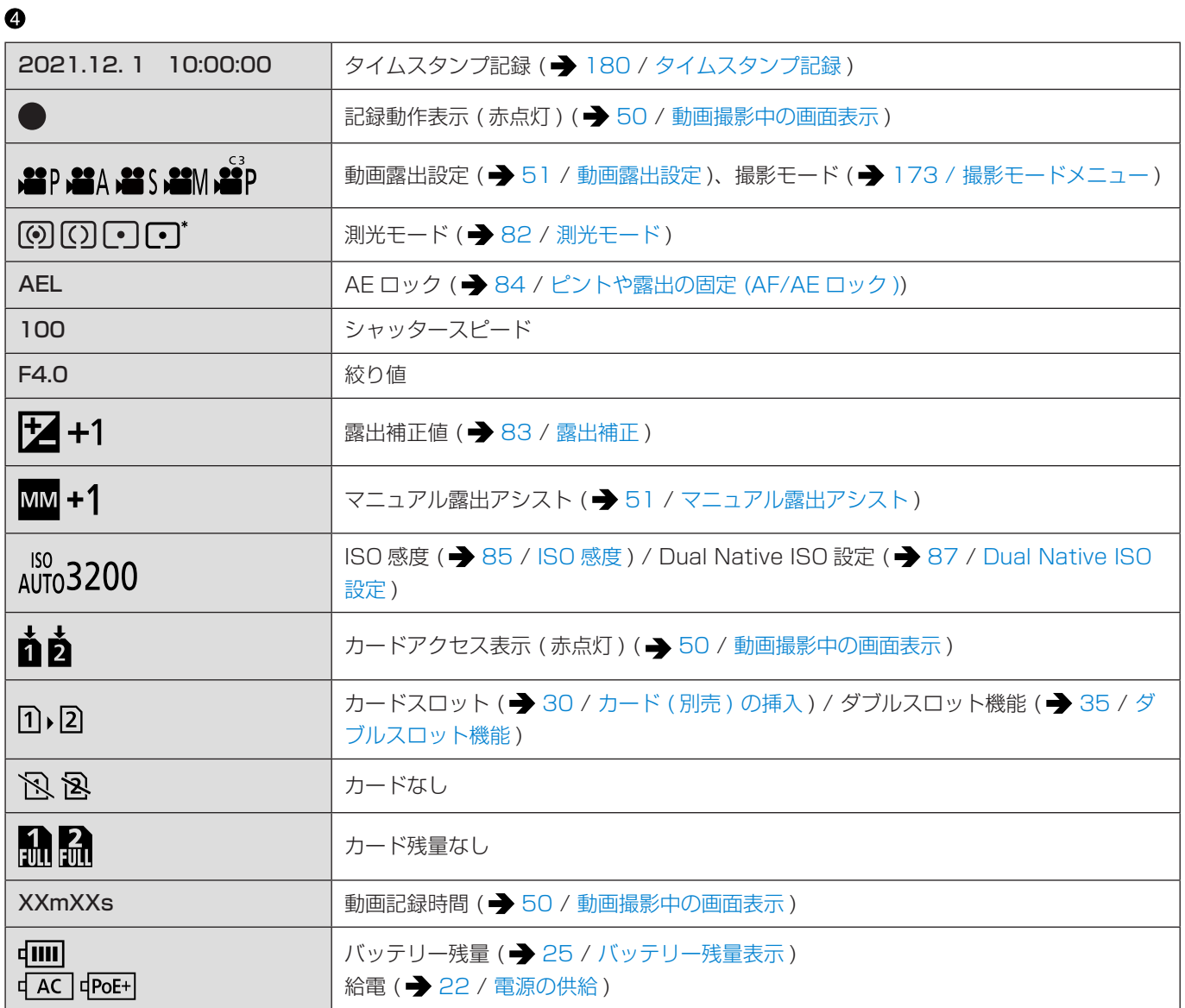

## ■ コントロールパネル

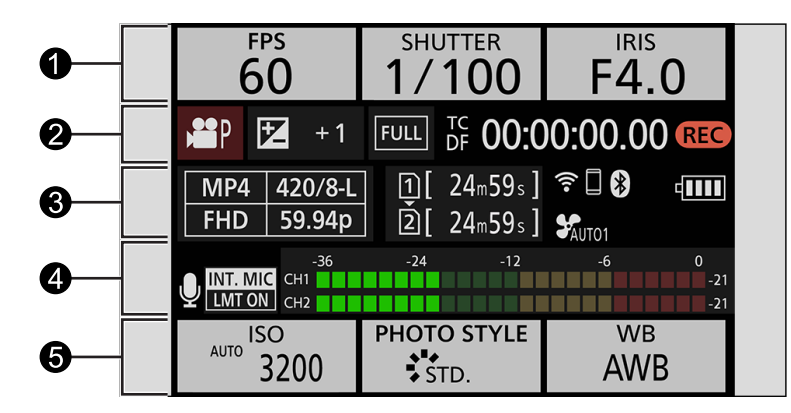

 $\ddot{\mathbf{0}}$ 

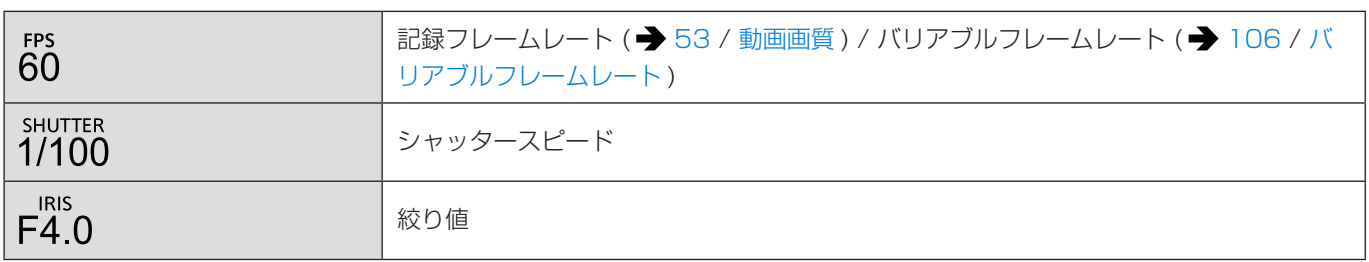

 $\ddot{\mathbf{e}}$ 

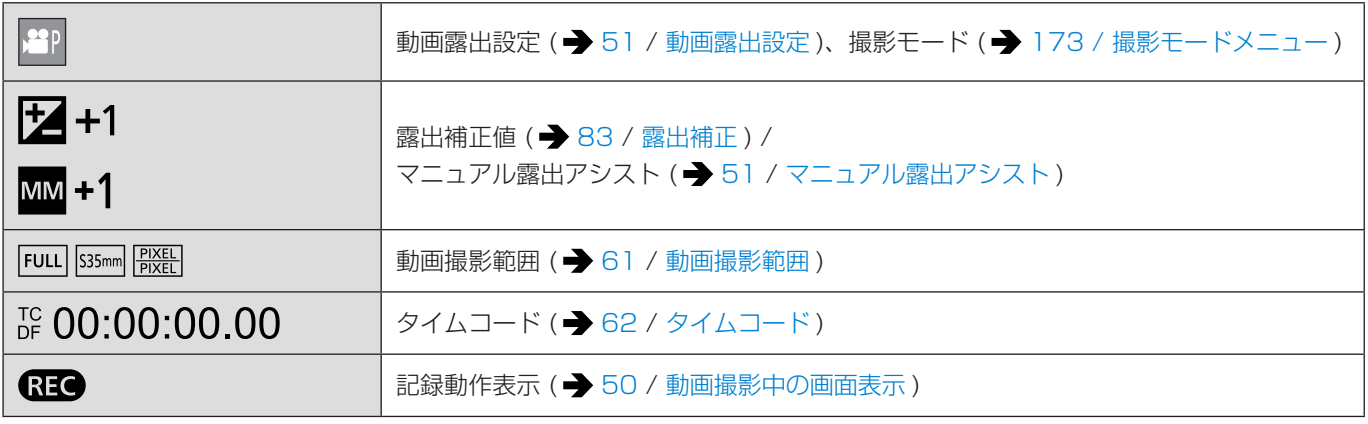

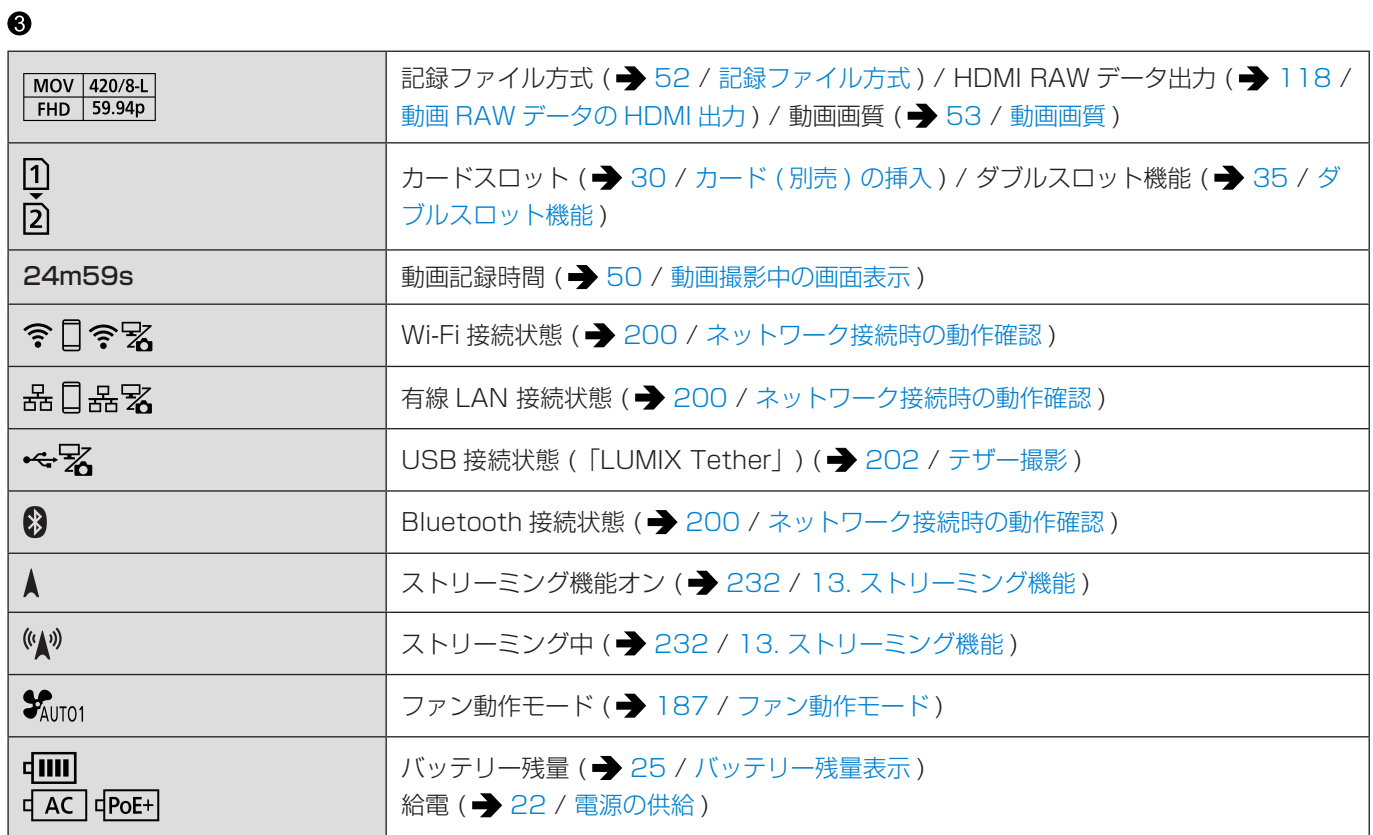

### $\bullet$

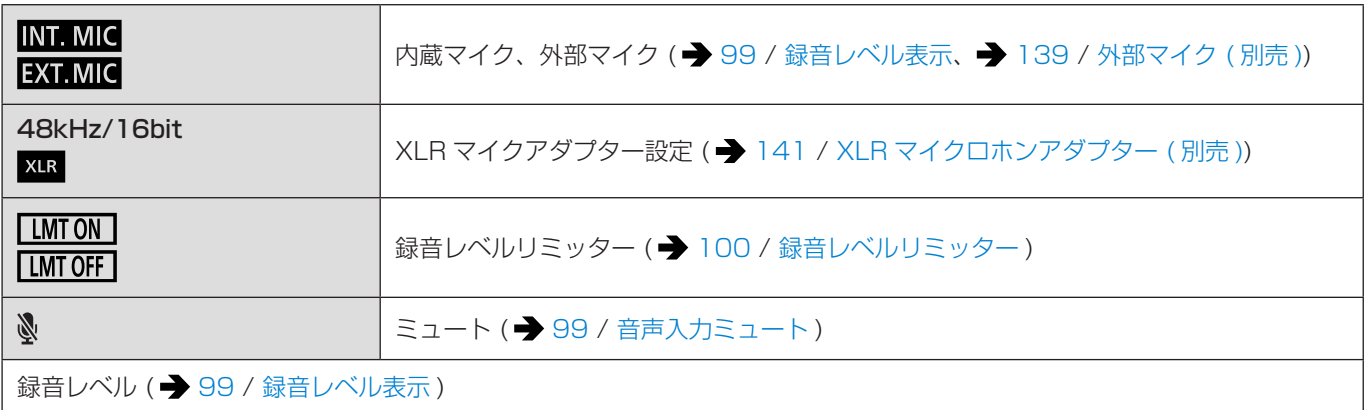

### $\ddot{\boldsymbol{\Theta}}$

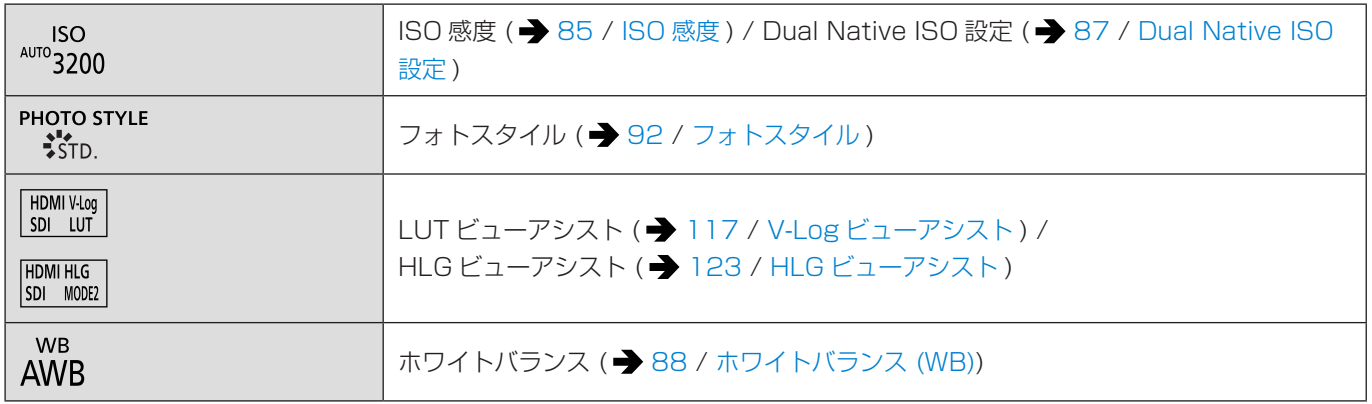

## 再生画面

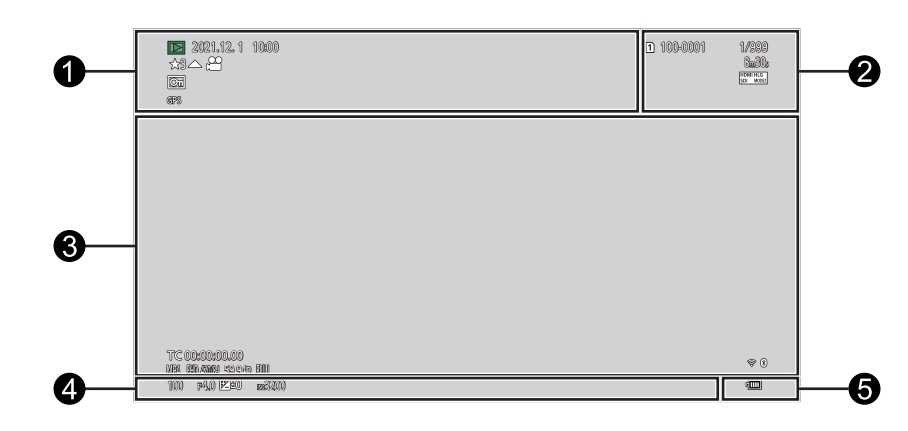

 $\bullet$ 

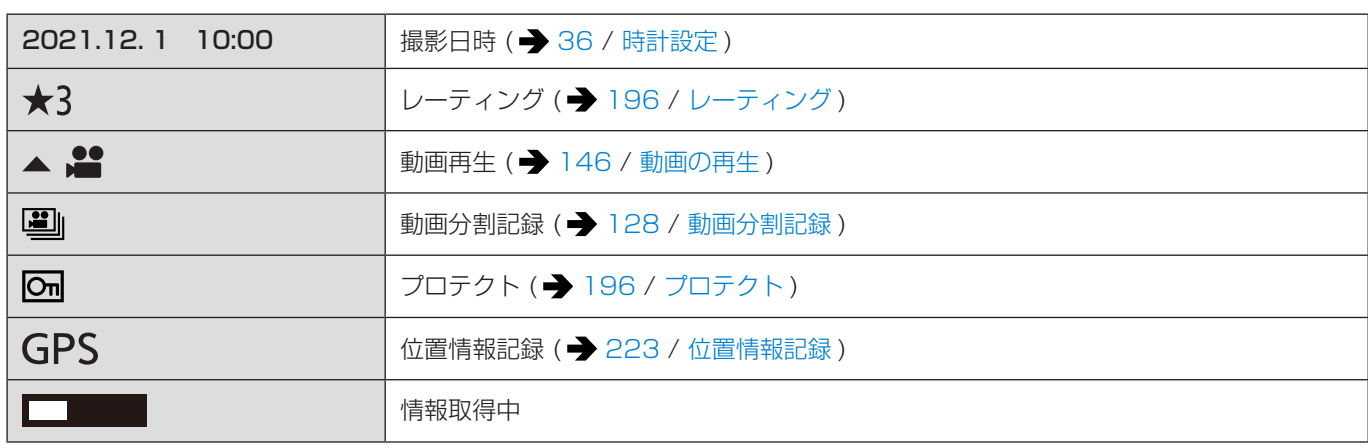

 $\boldsymbol{Q}$ 

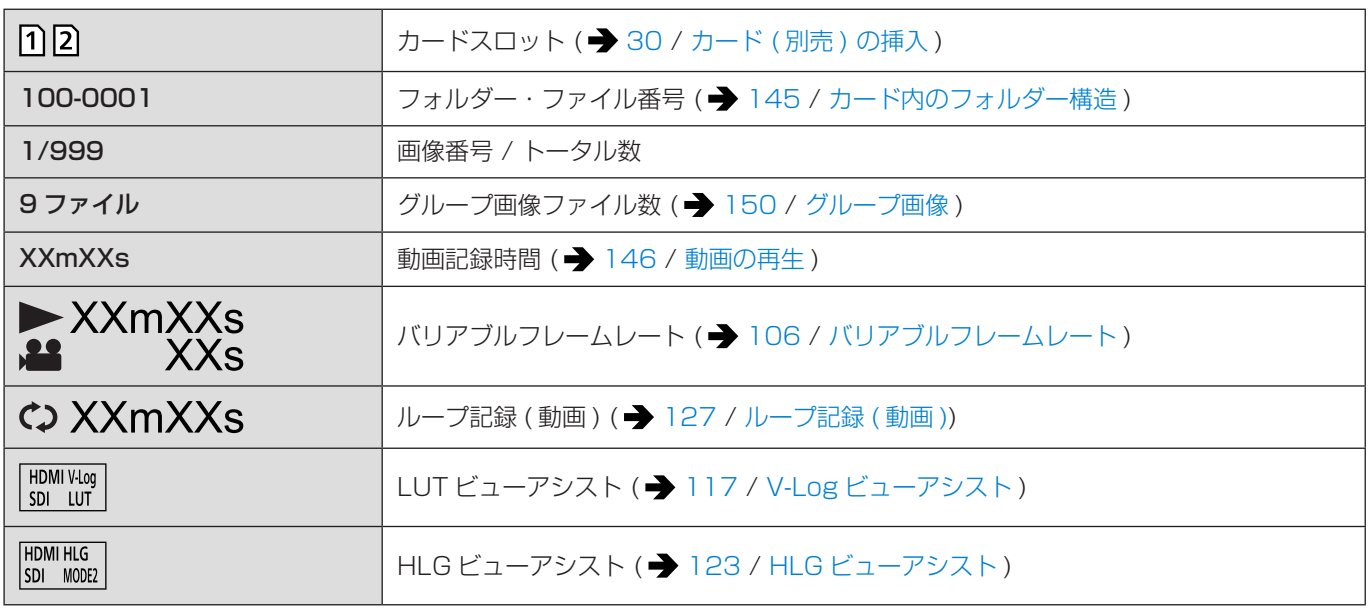

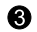

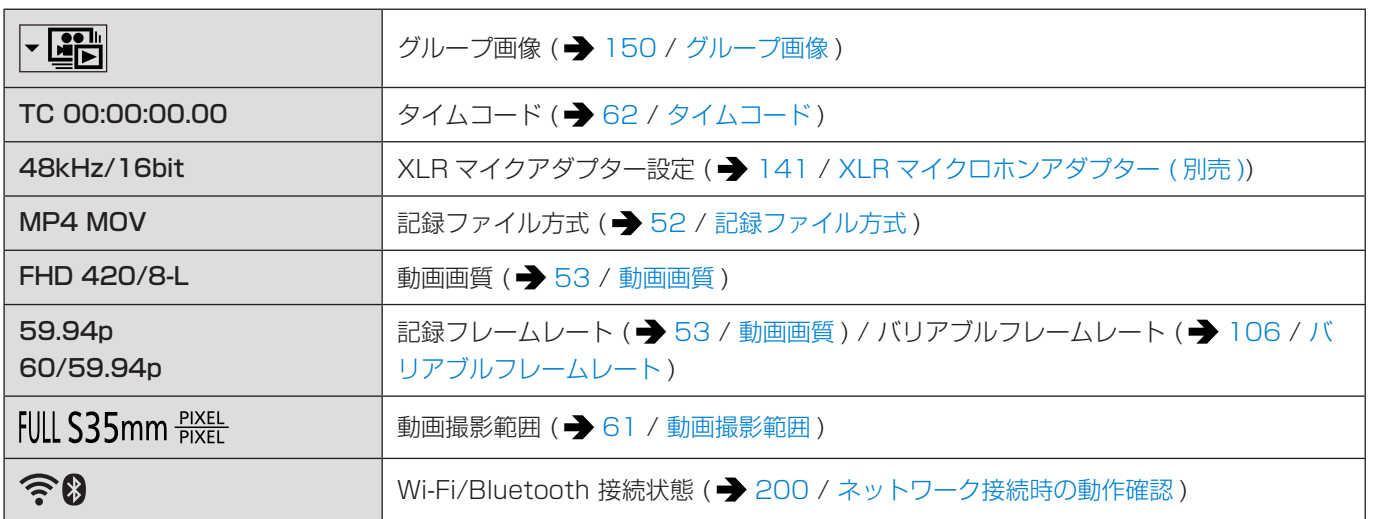

## $\bullet$

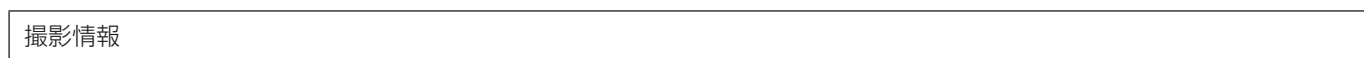

### $\boldsymbol{\Theta}$

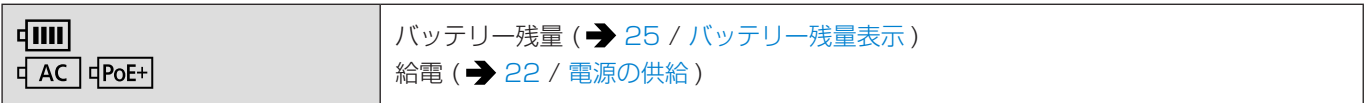

### ■ 詳細情報表示画面

- カードスロット (→ [30](#page-29-0) / カード (別売)の挿入)
- 2 撮影日時 ( → [36](#page-35-0) / [時計設定](#page-35-0))
- <sup>3</sup> フォルダー・ファイル番号 (→ [145](#page-144-0) / [カード内のフォルダー構造](#page-144-0))
- 4 撮影情報 (基本)
- 撮影情報 ( 詳細 )

詳細情報表示

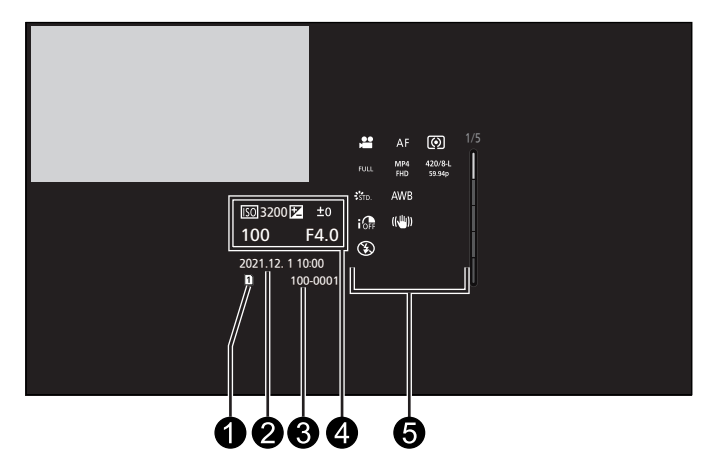

ヒストグラム表示

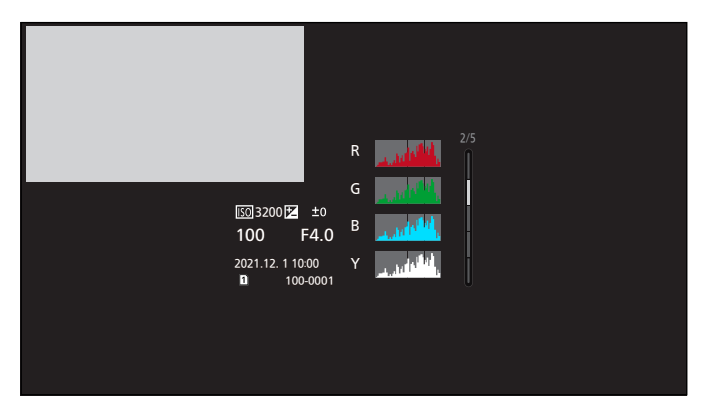

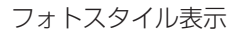

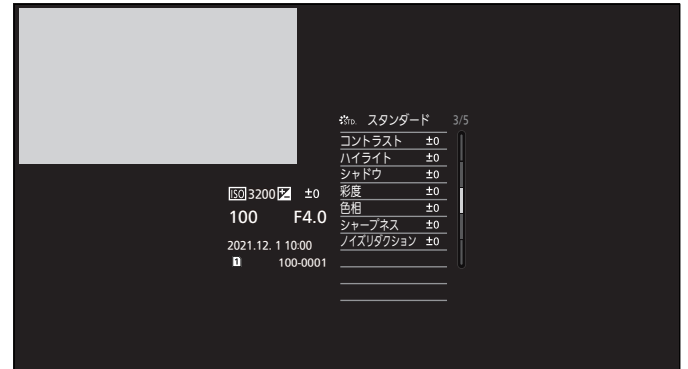

ホワイトバランス表示

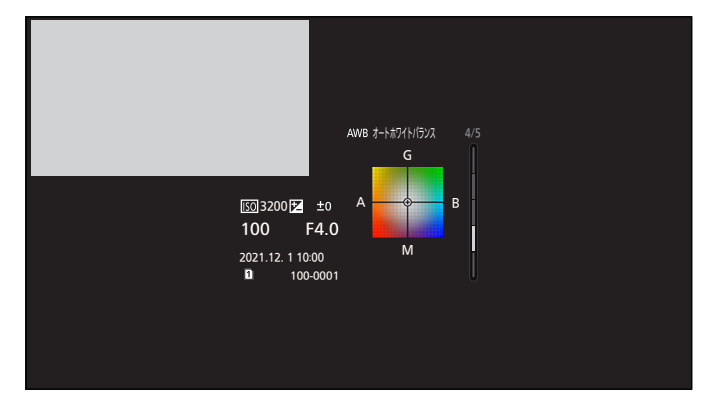

レンズ情報表示

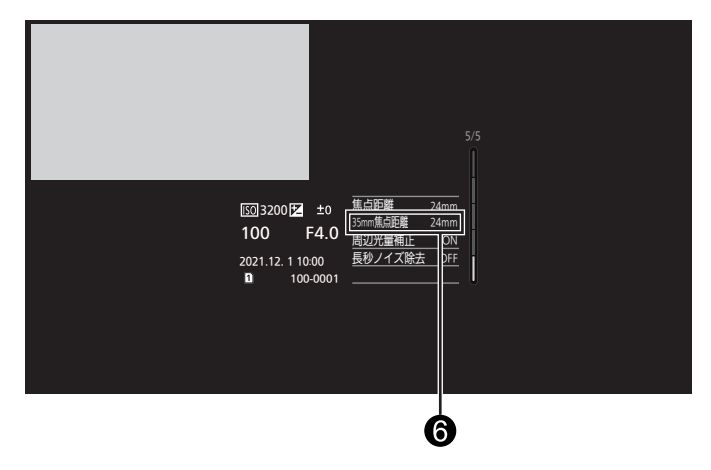

● フルサイズ用レンズを使用し、画像横縦比 3:2 の画角に相当する焦点距離

## ランプ表示

ランプでカメラの状態をお知らせします。

## ■ 電源表示ランプ (緑色 / オレンジ色)

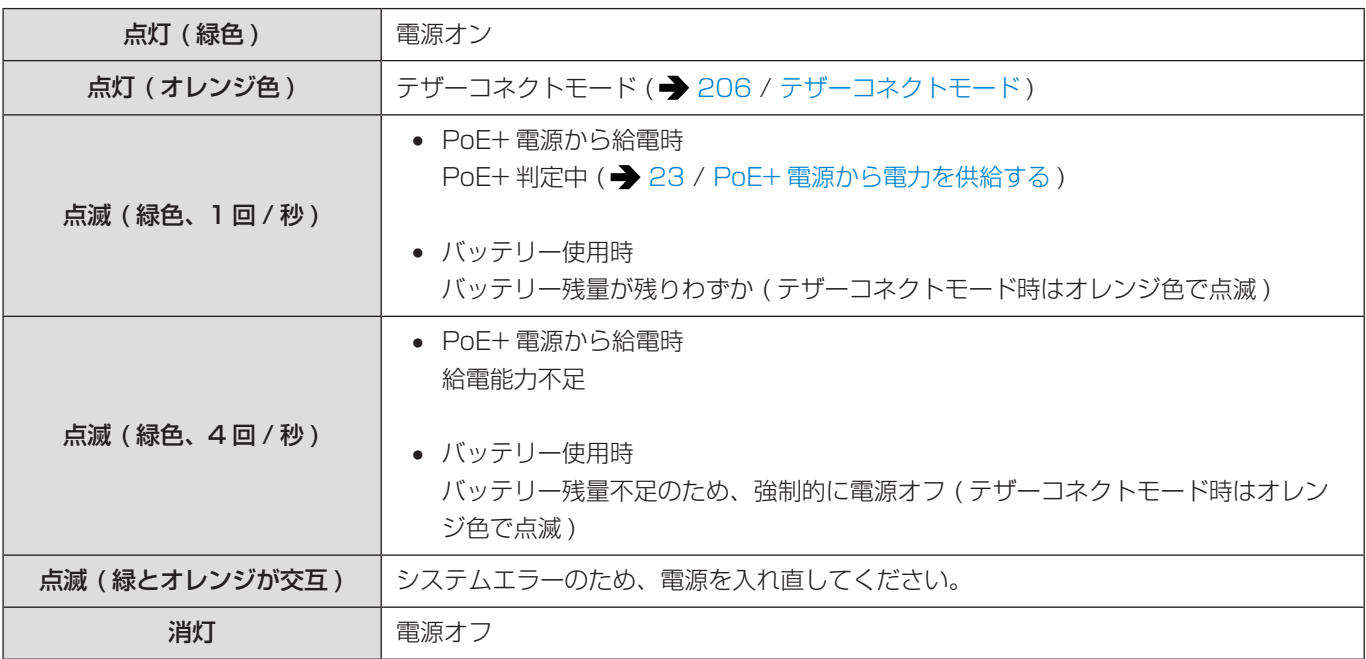

### ■ フロントタリーランプ / リアタリーランプ (赤色)

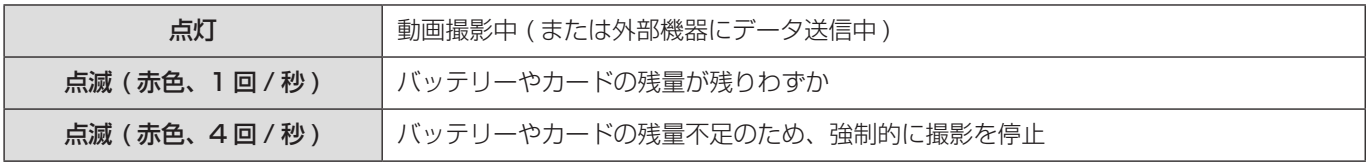

## ■ [NETWORK] 接続ランプ (青色)

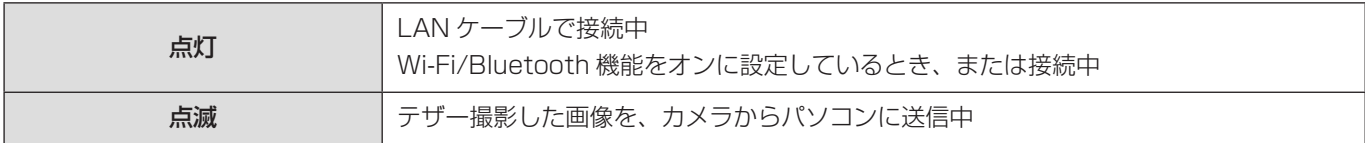

● [ リモート起動 ] を [ON] にして電源を切っているときは、Bluetooth 機能が働いていても [NETWORK] 接続ランプは消 灯します。

## メッセージ表示

主なメッセージの意味と対処法です。

### カード

### メモリーカードエラー / フォーマットしますか ?

● 本機では使用できないフォーマットです。別のカードをご使用いただくか、必要なデータをバックアップしてから本機で フォーマットしてください。(→ [32](#page-31-0) / [カードのフォーマット](#page-31-0) (初期化))

### メモリーカードエラー / このカードは使用できません

● 本機に対応したカードをお使いください。(→[16](#page-15-0) / [使用できるメモリーカード](#page-15-0))

### カードを入れ直してください / 別のカードでお試しください

- カードにアクセスできませんでした。カードを入れ直してください。
- 別のカードを入れてお試しください。

### リードエラー / ライトエラー / カードを確認してください

- データの読み込みまたは書き込みに失敗しました。カメラの電源を切り、カードを入れ直してから、もう一度、電源を入 れてください。
- カードが壊れている可能性があります。
- 別のカードを入れてお試しください。
- 

### カードの書込み速度不足のため記録を終了しました

- カードの書き込み速度が不足しています。対応するスピードクラスのカードをお使いください。(→) [16](#page-15-0) / [使用できるメ](#page-15-0) [モリーカード](#page-15-0) )
- 指定されたスピードクラスのカードを使用しても撮影が停止する場合は、カードのデータ書き込み速度が低下しています。 データのバックアップを取り、フォーマット (→ [32](#page-31-0) / [カードのフォーマット](#page-31-0) (初期化)) することをお勧めします。

## レンズ

### レンズが正しく装着されていません。レンズ装着時はレンズ取り外しボタンを押さないでください。

● レンズを一度取り外し、レンズ取り外しボタンを押さずに付け直してください。(→ [26](#page-25-0) / [レンズの取り付け](#page-25-0)) 電源を入れ直し、それでもメッセージが表示される場合は、お買い上げの販売店にご連絡ください。

### レンズと通信できませんでした。レンズとの接点が汚れていないかご確認ください。

● レンズをカメラから取り外し、レンズとカメラ両方の接点を乾いた綿棒で軽くふいてください。それでもメッセージが表 示される場合はお買い上げの販売店にご連絡ください。

### その他

### 消去できない画像があります / この画像は消去できません

● DCF 規格に準拠していない画像は消去できません。必要なデータをバックアップしてからカードをフォーマットしてくだ さい。( [32](#page-31-0) / [カードのフォーマット](#page-31-0) ( 初期化 ))

### フォルダーを作成できません

● 使用できるフォルダー番号の上限に達したため、新しいフォルダーを作成できません。カードをフォーマットしたあと、セッ トアップメニュー (カード/ファイル) の [ファイル番号リセット] を実行してください。(→ [34](#page-33-0) / [ファイル番号リセット](#page-33-0)) 

### 電源を入れ直してください / システムエラー

- 電源を入れ直してください。数回繰り返してもメッセージが表示される場合は、お買い上げの販売店にご連絡ください。
- 

### ファンが正常に動作していません。

- ファンが停止しています。カメラの電源を入れ直してください。電源を入れ直してもファンが動作しない場合は、お買い 上げの販売店にご相談ください。
- ファンが停止したまま使用を続けると、カメラの温度が上昇します。長時間使用しないでください。

## Q & A 故障かな? と思ったら

## 1 本項目 (Q&A) の内容を試す

## 2 カメラを初期設定に戻す

● [MENU/SET] → [ ] → [  $\bigcirc$  ] → [ 設定リセット]

### 外部機器にメニュー画面を表示できないとき

- **1 [Q.MENU] ボタン、[Fn2] ボタン、[Fn4] ボタンを同時に押す** 
	- 約 5 秒間すべてのランプが同時に点滅後、自動で電源が切れ、再度電源が入ります。

## 3 パナソニックのサポートサイトを確認する

https://panasonic.jp/support/dsc/

● 最新のサポート情報を掲載しています。

## 4 ご相談窓口に問い合わせる

● 本書の「保証とアフターサービス| をお読みください。( → [283](#page-282-0) / [保証とアフターサービス](#page-282-0) ( よくお読みください ))

### 電源

### 電源が入らない。

- PoE (IEEE 802.3af 準拠 ) 対応のスイッチングハブまたは給電装置は使用できません。
- 複数の PoE+ 端末を接続できる給電装置によっては、給電できるトータル電力の制限を超えると電源が供給されないもの があります。PoE+ 給電装置の取扱説明書をお読みください。

## 外部機器

### 撮影時、外部モニターまたは外部レコーダーに映像が出力されない。

● HDMI 出力先に映像が出ないときは、SDI 出力できる外部機器を接続するか、パソコンで「LUMIX Tether」を操作して、 以下をお試しください。

SDI 出力先にメニュー画面が表示されない場合は、[HDMI/SDI 情報表示]の設定をご確認ください。(→ [39](#page-38-0) / [HDMI/](#page-38-0) SDI [情報表示](#page-38-0) )

– 動画メニュー ( 記録 ) の [HDMI RAW データ出力 ] を [ON] に設定時は、動画 RAW データ出力に対応している外部機 器にだけ映像を表示します。(→ [118](#page-117-0) / [動画 RAW データの HDMI 出力](#page-117-0)) お使いの外部機器が動画 RAW データ出力に対応していない場合は、[HDMI RAW データ出力 ] を [OFF] に設定して ください。● メニュー画面を表示できない場合、次のいずれかの方法で [HDMI RAW データ出力 ] を [OFF] に設定できます。

[HDMI RAW データ出力] を登録した Fn ボタンを押す。(→[153](#page-152-0) / [Fn ボタンへの機能の登録](#page-152-0)) [MENU/SET] ボタン、[Q.MENU] ボタン、[Fn3] ボタンを同時に押す。([HDMI/SDI 情報表示 ] も [AUTO] になり ます )

- カスタムメニュー (IN/OUT) の [撮影時HDMI出力] で、[ダウンコンバート] を [AUTO] に設定してください。[AUTO] 以外に設定する場合は、接続している外部機器で表示できる解像度に合わせて設定してください。(→ [133](#page-132-0) / [ダウン](#page-132-0) [コンバート設定](#page-132-0) )
- SDI 出力先に映像が出ないときは、HDMI 出力できる外部機器を接続するか、パソコンで「LUMIX Tether」を操作して、 以下をお試しください。

HDMI 出力先にメニュー画面が表示されない場合は、[HDMI/SDI 情報表示1の設定をご確認ください。(→ [39](#page-38-0) / [HDMI/SDI](#page-38-0) 情報表示 )

- セットアップメニュー (IN/OUT) の [HDMI/SDI 接続設定 ] で、[SDI 出力 ] を [ON] に設定してください。
- カスタムメニュー (IN/OUT) の [ 撮影時 SDI 出力 ] で [SDI 出力解像度 ] の設定をご確認ください。( → [137](#page-136-0) / [撮影](#page-136-0) 時の [SDI 出力の解像度を設定する](#page-136-0) )
- HDMI と SDI どちらの出力先にも映像が出力されない
	- [Q.MENU] ボタン、[Fn2] ボタン、[Fn4] ボタンを同時に押すと、[ 設定リセット ] が実行され、カメラが初期設定に 戻ります。その後、外部機器の性能に合わせてメニューを設定してください。

### 再生時、外部モニターまたは外部レコーダーに映像が出力されない。

- セットアップメニュー (IN/OUT) の [HDMI/SDI 接続設定 1 で、 [ 出力解像度 ( 再生時 )] の設定をご確認ください。( → [191](#page-190-0) / [出力解像度 \( 再生時 \)\)](#page-190-0)
- SDI 出力先に映像が出力されないときは、セットアップメニュー (IN/OUT) の [HDMI/SDI 接続設定 ] で、[SDI 出力 ] を [ON] に設定してください。
- [Q.MENU] ボタン、[Fn2] ボタン、[Fn4] ボタンを同時に押すと、[ 設定リセット ] が実行され、カメラが初期設定に戻 ります。その後、外部機器の性能に合わせてメニューを設定してください。

外部モニターまたは外部レコーダーに撮影情報やメニュー画面が表示されない。

- 撮影情報やメニュー画面は、HDMI 出力先、または SDI 出力先のどちらかにだけ表示されます。 セットアップメニュー (IN/ OUT) の [HDMI/SDI 情報表示] で撮影情報やメニュー画面の出力先を設定できます。(→ [39](#page-38-0) / [HDMI/SDI 情報表示](#page-38-0))
- 動画メニュー (記録) の [HDMI RAW データ出力 ] を [ON] にすると、メニュー画面が HDMI 出力されなくなります。 (◆ [118](#page-117-0) / [動画 RAW データの HDMI 出力](#page-117-0) )
	- [HDMI RAW データ出力 ] を [ON] にする前に、SDI モニターか「LUMIX Tether」をインストールしたパソコンで、 メニュー画面を表示できる環境をあらかじめご用意ください。
	- メニュー画面を表示できない場合、次のいずれかの方法で [HDMI RAW データ出力 ] を [OFF] に設定できます。 [HDMI RAW データ出力] を登録した Fn ボタンを押す。(→ [153](#page-152-0) / [Fn ボタンへの機能の登録](#page-152-0)) [MENU/SET] ボタン、[Q.MENU] ボタン、[Fn3] ボタンを同時に押す。([HDMI/SDI 情報表示 ] も [AUTO] になり ます )

### 映像が流れる、色が付かない。

● 接続を確認してください。(■ [28](#page-27-0) / [外部モニターの接続](#page-27-0))

### 出力先の画面にグレーの帯が付いて表示される。

● 画像の上下や左右にグレーの帯が付いて表示されることがあります。セットアップメニュー (IN/OUT) の [HDMI/SDI 接 続設定 ] の [画像背景色 (再生時)] で帯の色を変更できます。(→[191](#page-190-1)/[画像背景色](#page-190-1) (再生時))

### パソコンとの通信ができない。

- USB 接続ケーブルでつないでいる場合 セットアップメニュー (IN/OUT) の [USB モード ] の設定を確認してください。( [190](#page-189-0) / [USB モード](#page-189-0) )
- LAN ケーブルでつないでいる場合 セットアップメニュー (IN/OUT) の [ 有線 LAN/Wi-Fi] の [ 有線 LAN/Wi-Fi 設定 ] で [IP アドレス設定 ( 有線 LAN)] の 設定をご確認ください。(● [231](#page-230-0) / [有線 LAN/Wi-Fi 設定メニュー](#page-230-0))
- Wi-Fi 接続している場合 「Wi-Fi 機能」をお読みください。( [253](#page-252-0) / [Wi-Fi 機能](#page-252-0) )
- カメラの電源を入れ直してください。

### <span id="page-250-0"></span>撮影

#### 動画が撮影できない。

● 容量の大きなカードをお使いの場合は、電源を入れたあとしばらくの間撮影できないことがあります。

#### 撮影が途中で止まる。一部の機能が使用できない。

\_\_\_\_\_\_\_\_\_\_\_\_\_\_\_\_\_\_\_\_\_\_\_\_\_\_\_\_\_

- 動画撮影には、対応したスピードクラスのカードが必要です。対応したカードをお使いください。(→ [16](#page-15-0) / [使用できる](#page-15-0) [メモリーカード](#page-15-0) )
- 周囲の温度が高い場合や、連続で撮影した場合は、カメラの温度が上昇します。温度上昇からカメラを保護するため、 [ ] が表示されたあと、撮影が停止する場合があります。カメラの温度が下がるまでお待ちください。

#### <u>. . . . . . . . . . . . .</u>

### 撮影した画像が白っぽい。

● レンズや撮像素子に指紋などの汚れが付くと、画像が白っぽくなることがあります。レンズが汚れたときは、カメラの電 源を切り、レンズの表面を乾いた柔らかい布で軽くふいてください。撮像素子のお手入れについて (→ [256](#page-255-0) / [撮像素子](#page-255-0) [のごみの付着について](#page-255-0) )

#### 撮影した画像が明るすぎる、暗すぎる。

-------------------

● 不適切な状態で AE ロックがかかっていないか確認してください。(● [84](#page-83-0) / [ピントや露出の固定](#page-83-0) (AF/AE ロック))

### ピントが合わない。

- 以下の内容を確認してください。
	- ピントが合う範囲から外れていないか。

- 不適切な状態で AF ロック (→ [84](#page-83-0) / [ピントや露出の固定](#page-83-0) (AF/AE ロック)) がかかっていないか。

. . . . . . . . . . . . .

#### レンズでピント合わせができない。

- 以下の内容を確認してください。
	- [ロックスイッチ設定]の [レンズ]が [4] になっていないか。(→ [183](#page-182-0) / [ロックスイッチ設定](#page-182-0))
	- [ フォーカスリングロック ] が [ON] になっていないか。( [182](#page-181-0) / [フォーカスリングロック](#page-181-0) )

### 撮影した画像が粗い。ノイズが出る。

- 以下の内容をお試しください。
	- ISO 感度を低くする (■ [85](#page-84-0) / [ISO 感度](#page-84-0))
	- [ フォトスタイル ] の [ ノイズリダクション ] をプラス方向にするか、[ ノイズリダクション ] 以外の各項目をマイナス 方向に調整する (■ [93](#page-92-0) / [画質調整](#page-92-0))

### 被写体が曲がって撮影される。

● 動いている被写体を撮影すると被写体が曲がって撮影される場合があります。 これは、本機の撮像素子である CMOS センサーの特徴であり、異常ではありません。

### 蛍光灯や LED などの照明下でちらつきや横しまが出る。

- 本機の撮像素子である CMOS センサーの特徴であり、異常ではありません。
- 動画撮影中にちらつきや横しまが目立つ場合は、シャッタースピードを固定することで軽減できます。
- 「シンクロスキャン1でシャッタースピードを微調整できます。(→[126](#page-125-0) / [シンクロスキャン](#page-125-0))

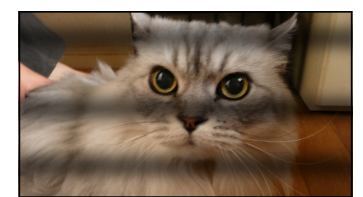

### ISO 感度が高いとき、横しまが出る。

● ISO 感度が高いとき、使用するレンズによっては横しまが撮影されることがあります。 ISO 感度を低くしてください。(● [85](#page-84-0) / [ISO 感度](#page-84-0))

### 撮影した画像の明るさや色合いが実際とは異なる。

- 蛍光灯や LED などの照明下では、シャッタースピードが速くなると、明るさや色合いが多少変化する場合があります。こ れは光源の特性により発生するもので、異常ではありません。
- 極端に明るい場所や、蛍光灯、LED、水銀灯、ナトリウム灯などの照明下で撮影すると、色合いや画面の明るさが変わったり、 画面に横しまが現れたりすることがあります。

### 

### 被写体にない明るい点が画像に記録される。

● 撮像素子の画素欠けの可能性があります。[ ピクセルリフレッシュ ] (→ [193](#page-192-1) / [ピクセルリフレッシュ](#page-192-1) ) を実行してくだ さい。

#### 一瞬ちらつく、または一瞬画面の明るさが大きく変化することがある。

- 被写体の明るさが変化したときにレンズの絞りが変化して発生する現象です。故障ではありません。
- 

### 動画に「カチッ」、「ジー」などの異常音が記録される。記録される音声が非常に小さい。

- 撮影環境や使用するレンズによっては、絞りやフォーカスの動作音が動画に記録されることがあります。動画撮影中の フォーカス動作は [AF 連続動作 ] ( [77](#page-76-0) / [AF 連続動作](#page-76-0) ) で [OFF] に設定できます。
- 動画撮影中にマイクの穴をふさがないでください。

### . . . . . . . . . . . . . . .

### 動画に操作音が記録される。

- 撮影中の操作音が気になるときは、以下をお試しください。
	- カメラをリモート操作して撮影する (● [199](#page-198-0) / 12. [リモート操作](#page-198-0))
	- [REMOTE] 端子に本機対応のリモートコントロールユニット ( 市販 ) を接続して撮影する
# 再生

#### 再生できない。撮影した画像がない。

- パソコンでフォルダーや画像を加工すると、再生できません。
- [ システム周波数 ] が異なる設定で記録した動画は再生できません。[ システム周波数 ] を撮影したときの設定に戻してく ださい。( [52](#page-51-0) / [システム周波数](#page-51-0) )

# Wi-Fi 機能

Wi-Fi 接続できない。電波が途切れる。無線アクセスポイントが表示されない。

### Wi-Fi 接続全般について

- 接続する機器の通信圏内でご使用ください。
- 2.4 GHz 帯の周波数を使用する電子レンジやコードレス電話機などの機器を近くで使用すると、電波が途切れることがあ ります。それらの機器から十分に離してご使用ください。
- カメラを金属製のテーブルや棚に置くと電波に影響し接続しにくい場合があります。金属面から離してご使用ください。

### 無線アクセスポイントについて

- 接続する無線アクセスポイントが使用可能であることを確認してください。
- 無線アクセスポイントの電波状況を確認してください。
	- カメラと無線アクセスポイントを近づけてください。
	- 無線アクセスポイントの置き場所や向きを変えてください。
- 無線アクセスポイントの設定によっては、電波が存在していても表示されないことがあります。
	- 無線アクセスポイントの電源を入れ直してください。
	- 無線アクセスポイントの無線チャンネルが自動で設定されない場合は、手動で本機に対応したチャンネルに設定してく ださい。
	- 無線アクセスポイントの SSID が非通知に設定されていると、検出されない場合があります。SSID を入力して接続し てください。( [227](#page-226-0) / [マニュアル入力で接続する](#page-226-0) )
- 無線アクセスポイントによっては、一定時間を経過すると自動で接続が切断されることがあります。接続し直してください。

#### 無線アクセスポイントに接続できない。

- 本機に設定した無線アクセスポイント情報が間違っています。認証方式・暗号化キーをご確認ください。(→ [227](#page-226-0) / [マニュ](#page-226-0) [アル入力で接続する](#page-226-0) )
- 他の機器の電波により、無線アクセスポイントに接続できないことがあります。 無線アクセスポイントに接続している他の機器や、他の無線機器の使用状況をご確認ください。

. \_ \_ \_ \_ \_ \_ \_ \_ \_ \_ \_ \_ \_ \_ \_ \_ \_ \_ (iOS 機器 ) Wi-Fi 接続に失敗する。

● 表示されるメッセージに従ってカメラとの接続を許可してください。それでも接続できない場合は、スマートフォンの Wi-Fi 設定画面でカメラの SSID を選択して接続してください。SSID が表示されない場合は、カメラの電源を入れ直して から、もう一度接続の設定をしてください。

スマートフォンと Wi-Fi 接続できない。

. . . . . . . . . . . . . . . . . . .

● スマートフォン側の Wi-Fi 設定で、接続するアクセスポイントを本機に変更してください。

#### Wi-Fi 接続でパソコンが認識されない。Wi-Fi 機能を使用してパソコンに接続できない。

- カメラと接続するパソコンの時計設定が大きくずれていると、OS によっては接続できないことがあります。
- 

#### Wi-Fi のパスワードを忘れた。

● セットアップメニュー (設定) の [設定リセット] でネットワーク設定をリセットしてください。(→ [48](#page-47-0) / [設定リセット](#page-47-0)) ただし、[ 有線 LAN/Wi-Fi] や [Bluetooth] で設定した情報もすべてリセットされます。

# その他

### 画面に [ 8 ] が表示される。

- ファンが停止しています。カメラの電源を入れ直してください。電源を入れ直してもファンが動作しない場合は、お買い 上げの販売店にご相談ください。
- ファンが停止したまま使用を続けると、カメラの温度が上昇します。長時間使用しないでください。

### カメラの電源を入 / 切したとき、またはカメラを振ったときに、レンズから「カタカタ」音がする。 撮影するときに、レンズから音がする。

● これはレンズ移動や絞り動作の音です。故障ではありません。

\_\_\_\_\_\_\_\_\_\_\_\_\_\_\_\_\_\_\_\_\_\_\_\_\_\_\_\_\_\_\_\_

### カメラが熱くなる。

● ご使用中、カメラの表面が多少熱くなることがありますが、性能・品質には問題ありません。

# 使用上のお願い

## ■ 本機について

磁気が発生するところや電磁波が発生するところ ( 電子レンジ、テレビ、スピーカーや大型モーターなど ) か らはできるだけ離れて使用してください。

- テレビの近くで操作すると、電磁波の影響で画像や音声が乱れることがあります。
- スピーカーや大型モーターなどが出す強い磁気により、記録が損なわれたり、画像がゆがんだりします。
- マイコンを含めたデジタル回路の出す電磁波により、お互いに影響を及ぼし、画像や音声が乱れることがあります。
- 本機が影響を受け、正常に動作しないときは、AC アダプターを一度抜いてから、あらためて接続し、電源を入れ直し てください。

### 電波塔や高圧線の近くでは、なるべく使用しないでください。

● 近くで撮ると、電波や高電圧の影響で撮影画像や音声が悪くなることがあります。

付属のコード、ケーブルを必ず使用してください。別売品をお使いの場合は、別売品に付属のコード、ケーブ ルを使用してください。

また、コード、ケーブルは延長しないでください。

カメラに磁気の影響を受けやすいものを近づけないでください。

### 殺虫剤や揮発性のものを本機にかけないでください。

● 外装ケースが変質したり塗装がはがれたりするおそれがあります。

ゴム製品やビニール製品を長期間接触したままにしないでください。

## ■ 寒冷地や低温下でのご使用について

- 寒冷地 ( スキー場などの 0 ℃以下の環境 ) で本機の金属部に長時間、直接触れていると皮膚に傷害を起こす原因にな ることがあります。 長時間ご使用の場合は、手袋などをお使いください。
- 寒冷地で使用する場合、雪や水滴が付いたまま放置しないでください。放置すると、電源ボタンやマイクの隙間など の雪や水滴が凍り、カメラの各部が動きにくくなったり、音が小さくなったりする場合があります。これは故障では ありません。

## ■ お手入れについて

### お手入れの際は、電源プラグをコンセントから抜いてから、乾いた柔らかい布でふいてください。

- 汚れがひどいときは、水に浸した布をよく絞ってから汚れをふき取り、そのあと、乾いた布でふいてください。
- ベンジン、シンナー、アルコール、台所洗剤などの溶剤は、外装ケースが変質したり、塗装がはがれたりするおそれ がありますので使用しないでください。
- 化学雑巾を使用する場合は、その注意書きに従ってください。

### ■ 撮像素子のごみの付着について

レンズ交換の際に、マウント内部にごみが入り込むと、撮影条件によっては、撮像素子に付着したごみが写り込む場合が あります。

本体の内部にごみやほこりが付着することを防ぐため、ほこりの多い場所でのレンズ交換は避けてください。本体を保管 するときは、必ずボディキャップまたはレンズを付けてください。その際、ボディキャップに付着したごみは必ず取り除 いてください。

### 撮像素子のごみの除去

撮像素子は非常に精密で、傷つきやすいため、やむをえずご自身でクリーニングする場合は、以下のことを必ずお守りく ださい。

- 市販のブロワーで撮像素子の表面のほこりを吹き飛ばします。強く吹きすぎないようにしてください。
- ブロワーをレンズマウントより中に入れないでください。万一、ブロワーが撮像素子に触れると傷がつきます。
- ブロワー以外のものは使用しないでください。
- ブロワーでもごみやほこりを除去できない場合は、お買い上げの販売店または修理ご相談窓口にお問い合わせくださ  $U<sub>o</sub>$

## ■ バッテリー (別売)

不要になった電池は、捨てないで充電式電池リサイクル協力店へご持参ください。

#### 使用済み充電式電池の届け先

最寄りのリサイクル協力店へ 詳細は、一般社団法人 JBRC のホームページをご参照くだ さい。

• ホームページ http://www.ibrc.com

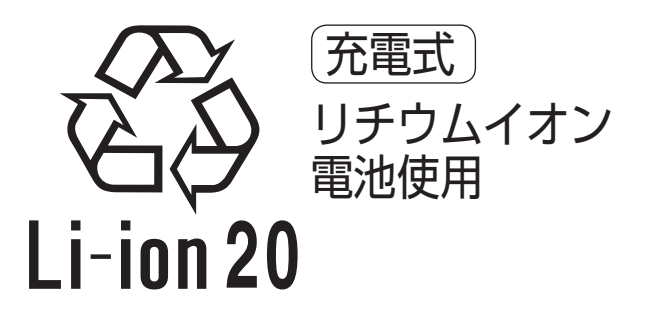

## ■ AC アダプター

- ラジオ (特に AM 受信中 ) の近くで使うと、ラジオに雑音が入ることがあります。使用時は 1 m 以上離してください。
- 使用中に AC アダプターの内部で発振音がする場合がありますが、異常ではありません。
- 使用後は、必ず電源コンセントから電源プラグを抜いてください。(接続したままにすると、最大約0.3 W の電力を 消費します )

## ■ カード

## カードを高温になるところや直射日光の当たるところ、電磁波や静電気の発生しやすいところに放置しないで ください。

カードを折り曲げたり、落としたりしないでください。

### カードに強い振動を与えないでください。

- カードや撮影データが壊れるおそれがあります。
- 使用後や保管、持ち運びするときはケースや収納袋に入れてください。
- カードの端子部にごみや水、異物を付着させないでください。また手などで触れないでください。

### ■ 個人情報について

カメラ内および撮影した画像には個人情報が含まれます。個人情報の保護のため、Wi-Fi パスワードや有線 LAN/Wi-Fi 機 能ロックを設定してセキュリティーを強化することをお勧めします。(● [231](#page-230-0) / [有線 LAN/Wi-Fi 設定メニュー](#page-230-0))

● 画像には、撮影日時、位置情報など、個人を特定する情報が含まれる場合があります。 よくご確認のうえ、Web サービスに画像をアップロードしてください。

#### 免責事項

● 個人情報を含む情報は、誤操作、静電気の影響、事故、故障、修理、その他の取り扱いによって変化、消失すること があります。個人情報を含む情報の変化、消失が生じても、それらに起因する直接または間接の損害については、当 社は一切の責任を負いかねますので、あらかじめご了承ください。

#### 修理依頼または譲渡 / 廃棄されるとき

- 個人情報の控えを取ったあと、カメラ内にお客様が登録または設定した有線 LAN/ 無線 LAN 接続設定等の個人情報 を含む情報を、[ 設定リセット ] ( [48](#page-47-0) / [設定リセット](#page-47-0) ) を実行して必ず消去してください。
- 個人情報保護のため、設定をリセットしてください。(● [48](#page-47-0) / [設定リセット](#page-47-0))
- カメラからカードを取り出してください。
- 修理をすると、カメラが初期設定状態に戻る場合があります。
- 故障の状態により、カメラの操作が困難な場合は、お買い上げの販売店までご相談ください。

#### カードを廃棄 / 譲渡するときのお願い

カメラやパソコンの機能による「フォーマット」や「消去」では、ファイル管理情報が変更されるだけで、カード内のデー タは完全には消去されません。

廃棄 / 譲渡の際は、カード本体を物理的に破壊するか、市販のパソコン用データ消去ソフトを使ってカード内のデータを 完全に消去することをお勧めします。

カード内のデータはお客様の責任において管理してください。

## ■ 長期間使用しないときは

- カードは必ずカメラから取り出してください。
- 押し入れや戸棚に保管するときは、乾燥剤 (シリカゲル) と一緒に入れることをお勧めします。
- 長期間使用していないときは、撮影前に各部を点検してから使用してください。

### ■ 画像データ

● 不適切な取り扱いにより故障した結果、記録したデータが破壊されたり、消滅したりすることがあります。記録したデー タの消滅による損害については、当社は一切の責任を負いかねますので、あらかじめご了承ください。

## ■ 三脚 / 一脚

- カメラを取り付けた状態で三脚 / 一脚が安定していることを確認してください。
- ねじを締めすぎるとカメラに傷がつくことや、定格ラベルがはがれることがあるためお気をつけください。
- 本機に径の大きなレンズを取り付けた場合、三脚 / 一脚によっては台座にレンズが接触するものがあります。接触し た状態でねじを締めると、本機やレンズを損傷することがありますので、三脚アダプター ( 別売:DMW-TA1) を取り 付けてから三脚 / 一脚に装着することをお勧めします。
- 三脚 / 一脚の取扱説明書もよくお読みください。

## ■ ネットワーク接続

本製品は電気通信事業者 (移動通信会社、固定通信会社、インターネットプロバイダ等) の通信回線 (公衆無線LAN を含む) に直接接続することができません。本製品をインターネットに接続する場合は、必ずルーター等を経由し接続してください。

#### 電波によるデータの送受信は傍受される可能性があります

電波によるデータの送受信は、第三者に傍受される可能性があります。あらかじめご了承ください。

## ■ Wi-Fi 機能

### 本機は無線 LAN 機器としてお使いください

無線 LAN 機器よりも高い信頼性が要求される機器や電算機システムなどの用途に使用する場合は、ご使用になるシステム の安全設計や故障に対する適切な処置を十分に行ってください。 無線 LAN 機器としての用途以外で使用して損害が生じた場合、当社は一切の責任を負いかねます。

### Wi-Fi 機能は日本での利用を前提としています

本機の Wi-Fi 機能は、日本での利用を前提としています。日本国外での使用は、その国の電波関連規制等に違反するおそ れがあり、当社は一切の責任を負いかねます。

### 磁場・静電気・電波障害が発生するところで使用しないでください

- 電子レンジ付近など磁場・静電気・電波障害が発生するところで使用しないでください。電波が届かないことがあり ます。
- 2.4 GHz 帯の電波を使用する電子レンジやコードレス電話機などの機器の近くで使用すると、両方の処理速度が低下 することがあります。

### 利用権限のない無線ネットワークに接続しないでください

Wi-Fi 使用時は、利用する権限のない無線ネットワーク (SSID) が表示されることがありますが、不正アクセスと見なされ るおそれがあるため接続しないでください。

- 本製品に付属するソフトウェアを無断で営業目的として複製(コピー)したり、ネットワークに転載したりすることを禁 止します。
- 本製品の使用、または故障により生じた直接、間接の損害につきましては、当社は一切の責任を負いかねますので、あら かじめご了承ください。
- 本製品によるデータの破損につきましては、当社は一切の責任を負いかねますので、あらかじめご了承ください。
- 本書で説明する製品の外観と仕様は、改良により実際とは異なる場合があります。

# 無線 LAN 使用上のお願い

## ■ 使用周波数帯

本機は 2.4 GHz 帯の周波数帯を使用しますが、他の無線機器も同じ周波数を使っていることがあります。他の無線機器との 電波干渉を防止するため、以下の事項に留意してご使用ください。

## ■ 周波数表示の見方

本機の無線 LAN 機能 / Bluetooth 機能 (2.4 GHz 帯 ) が使用する周波数帯は次のとおりです。

# 2.4DS4/OF4/XX1

2.4:2400 MHz 帯を利用する無線設備を表します。 DS/OF/XX:変調方式が DSSS、OFDM、その他の方式であることを示します。 1:想定される与干渉距離が約 10 m であることを示します。 4:想定される与干渉距離が約 40 m であることを示します。

### 無線 LAN / Bluetooth 機器使用上の注意事項

この機器の使用周波数帯域では、電子レンジなどの産業・科学・医療機器のほか、工場の製造ラインなどで使用される移動 体識別用の構内無線局 ( 免許を要する無線局 ) および特定小電力無線局 ( 免許を要しない無線局 )、ならびにアマチュア無 線局 ( 免許を要する無線局 ) が運用されています。

- 1. この機器を使用する前に、近くで移動体識別用の構内無線局および特定小電力無線局、ならびにアマチュア無線局が運 用されていないことをご確認ください。
- 2. 万一、この機器から移動体識別用の構内無線局に対して有害な電波干渉の事例が発生した場合には、速やかに使用場所 を変更するか、電波の使用を停止したうえ、下記の連絡先にご連絡いただき、混信回避のための処置など ( 例えば、パー ティションの設置など ) についてご相談ください。
- 3. その他、この機器から移動体識別用の特定小電力無線局あるいはアマチュア無線局に対して有害な電波干渉の事例が発 生した場合など、何かお困りのことが起きたときは、下記の連絡先へお問い合わせください。

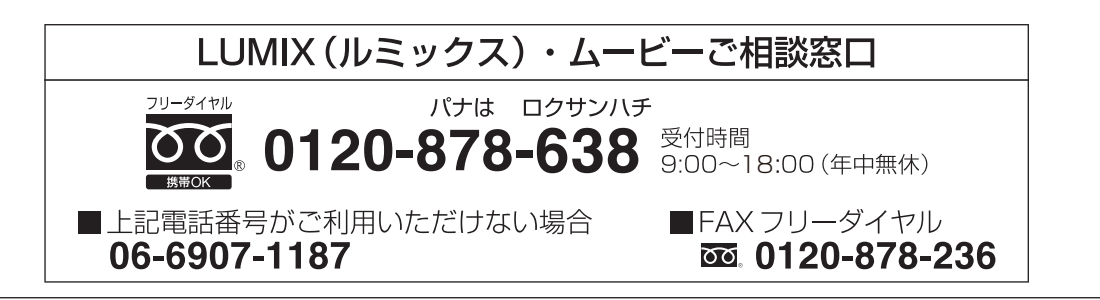

# ■ 無線 LAN 接続について

本機は公衆無線 LAN 環境を経由して無線 LAN 接続することはできません。

# バッテリーの撮影可能時間

バッテリーを使用して撮影できる時間は下記のとおりです。

- 当社製 SDHC メモリーカード使用。
- 交換レンズ (S-R24105) 使用。
- 外部モニターに HDMI 出力時。
- 記載している数値は目安です。
- 実撮影可能時間とは、電源の入り切り、撮影の開始 / 終了などを繰り返したときに撮影できる時間です。

# ■ AG-VBR59

記録ファイル方式 [MP4]

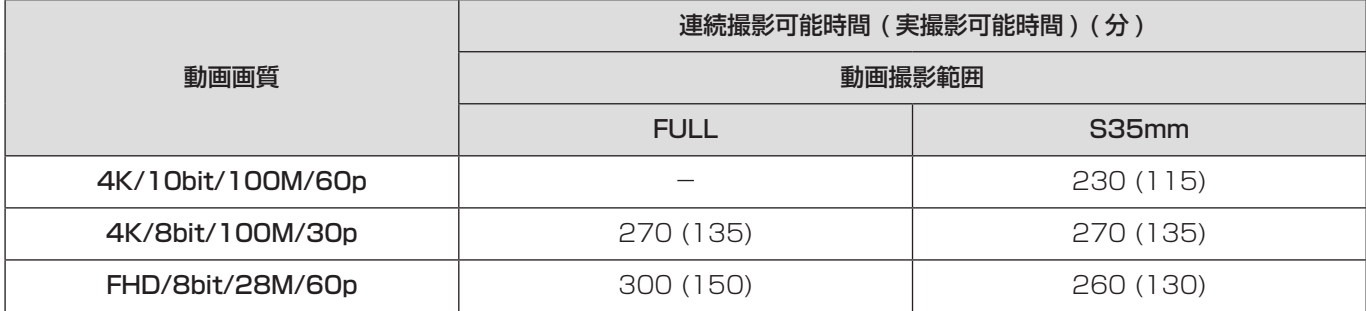

### 記録ファイル方式 [MOV]

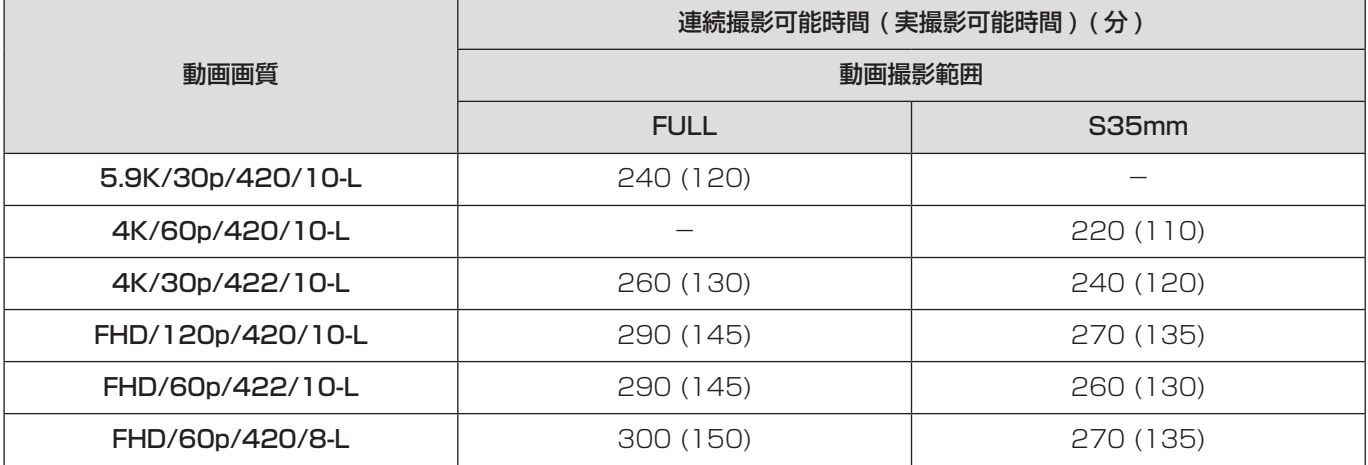

# ■ AG-VBR89

記録ファイル方式 [MP4]

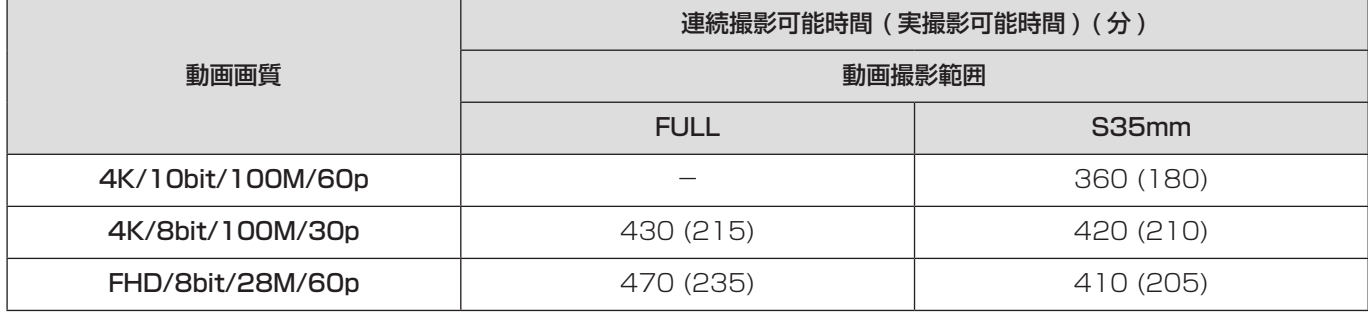

## 記録ファイル方式 [MOV]

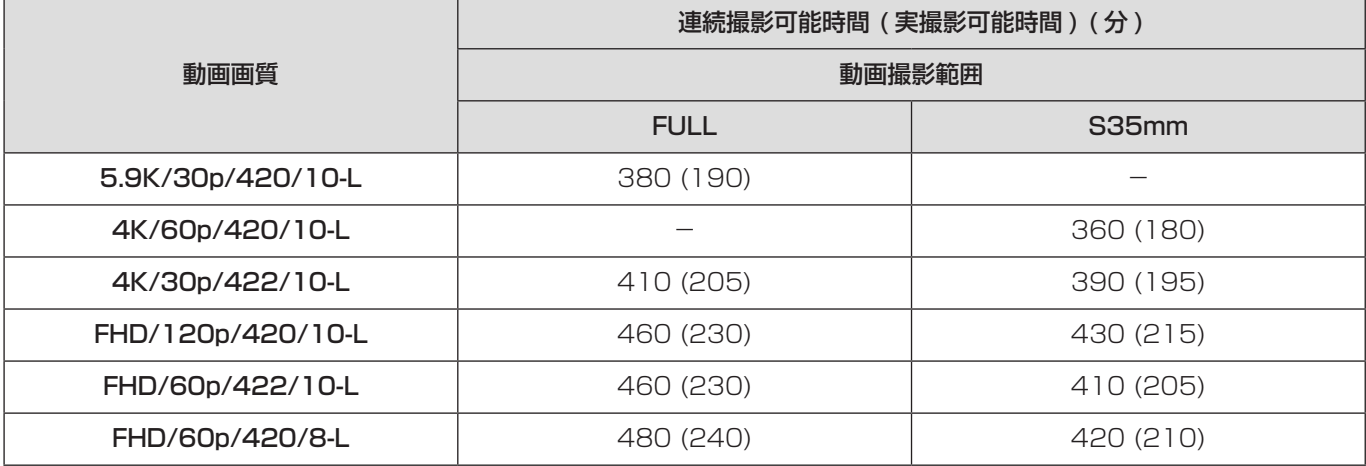

# ■ AG-VBR118

記録ファイル方式 [MP4]

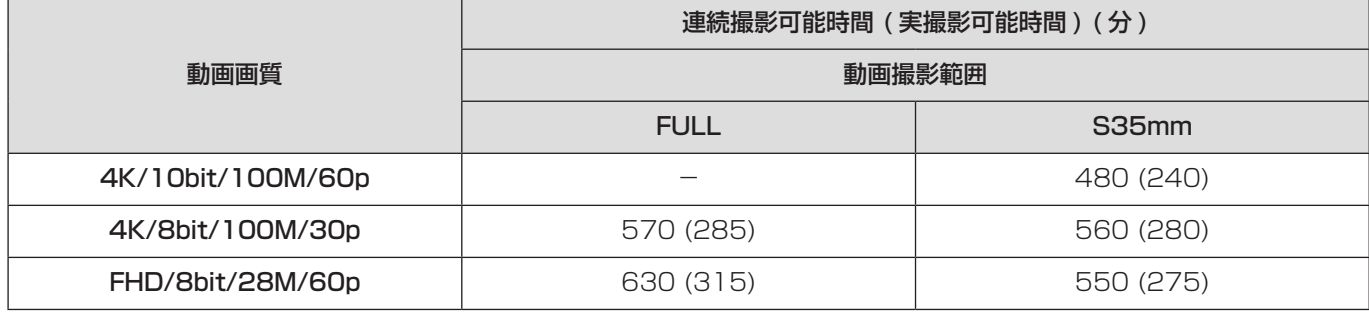

## 記録ファイル方式 [MOV]

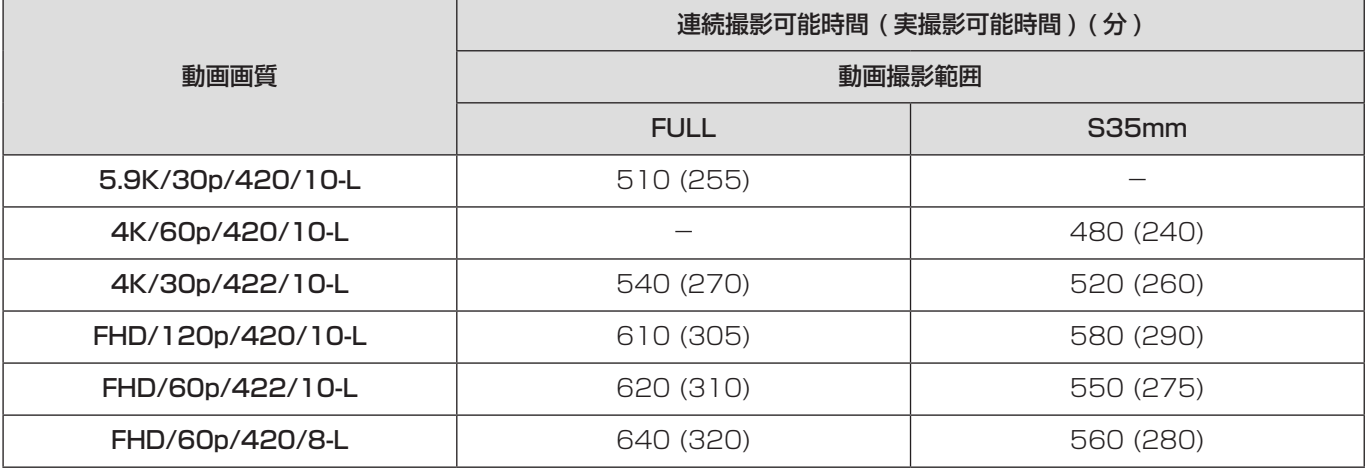

● 撮影可能時間は、周囲の環境や使用条件によって変わります。例えば、以下の場合は減少します。 – スキー場などの低温下

● 満充電してもバッテリーの使用時間が大幅に短くなったら、バッテリーの寿命です。バッテリーの状態を確認して、新 しいバッテリーと交換してください。

# カードの動画記録時間

カードに記録できる動画の時間は下記のとおりです。

- 記載している数値は目安です。
- 動画記録時間は複数の動画を記録したときの合計時間です。

## 記録ファイル方式 [MP4]

## ■ システム周波数: [59.94Hz(NTSC)]

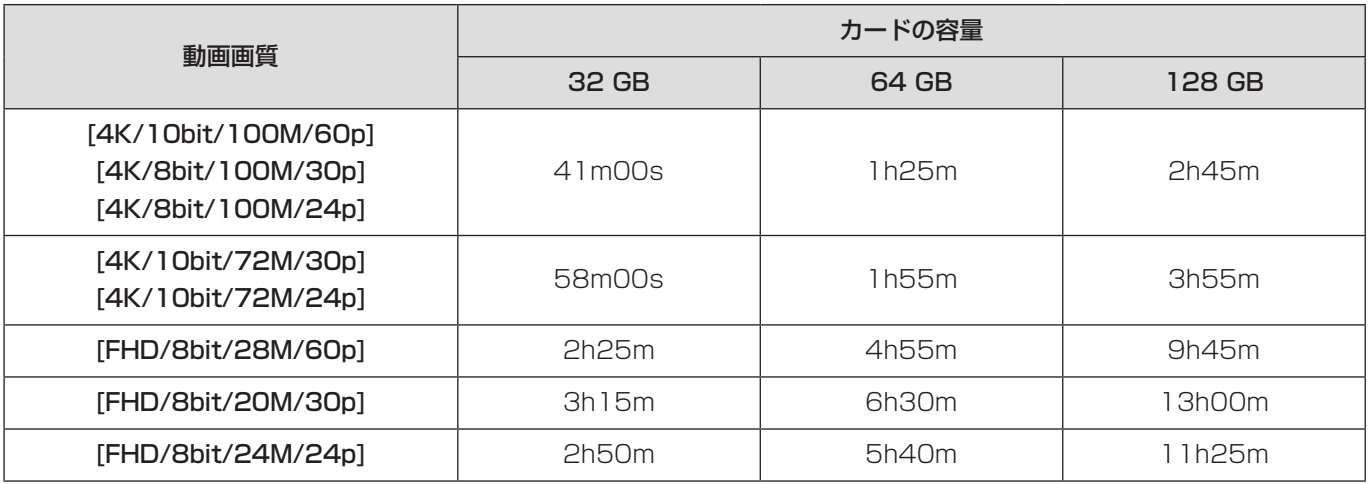

# ■ システム周波数: [50.00Hz(PAL)]

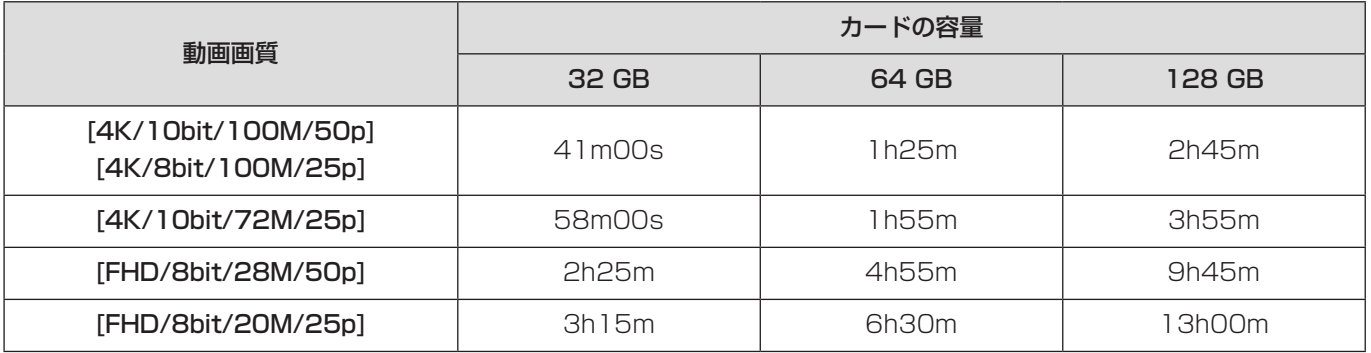

# 記録ファイル方式 [MOV]

# ■ システム周波数: [59.94Hz(NTSC)]

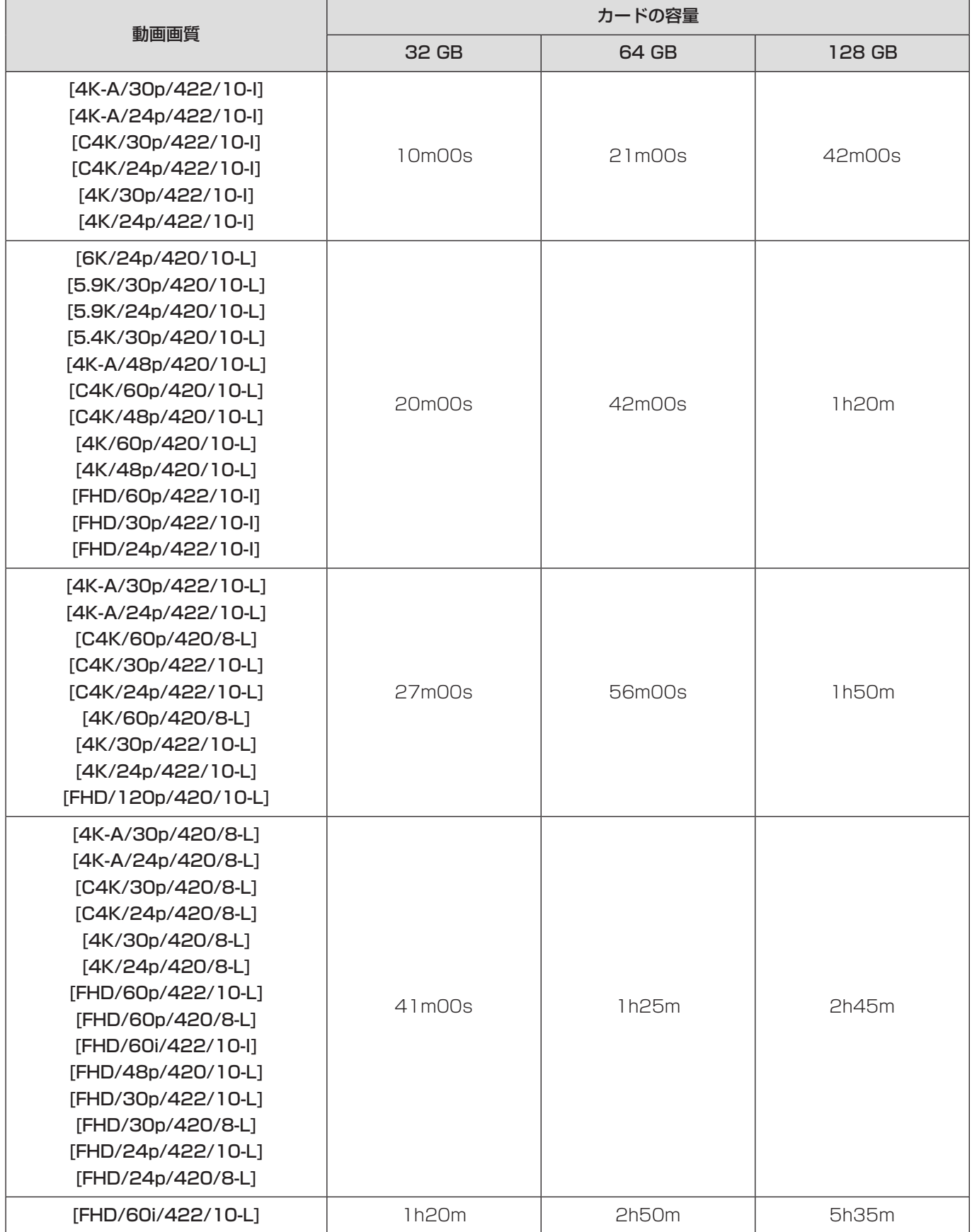

# ■ システム周波数: [50.00Hz(PAL)]

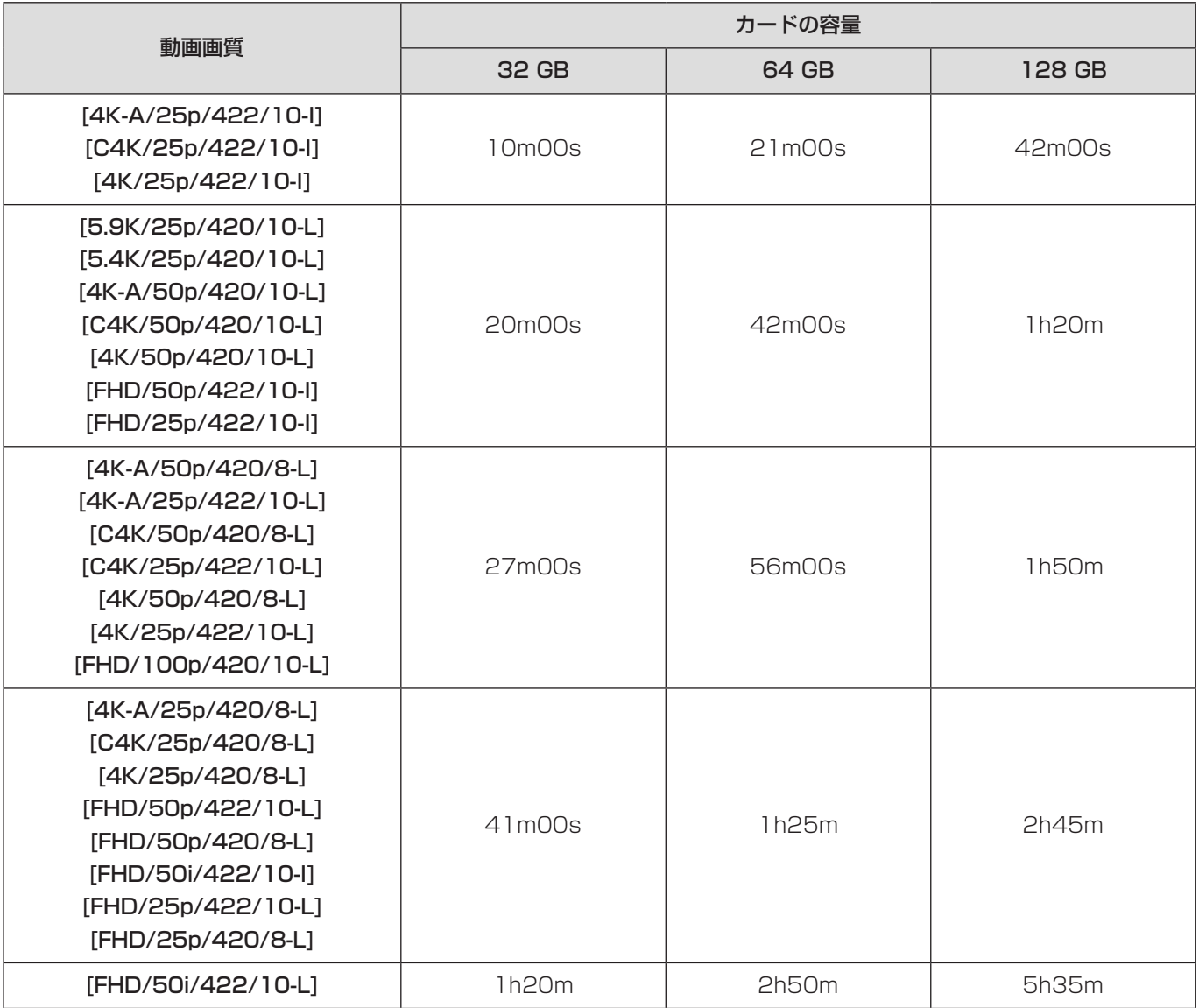

# ■ システム周波数: [24.00Hz(CINEMA)]

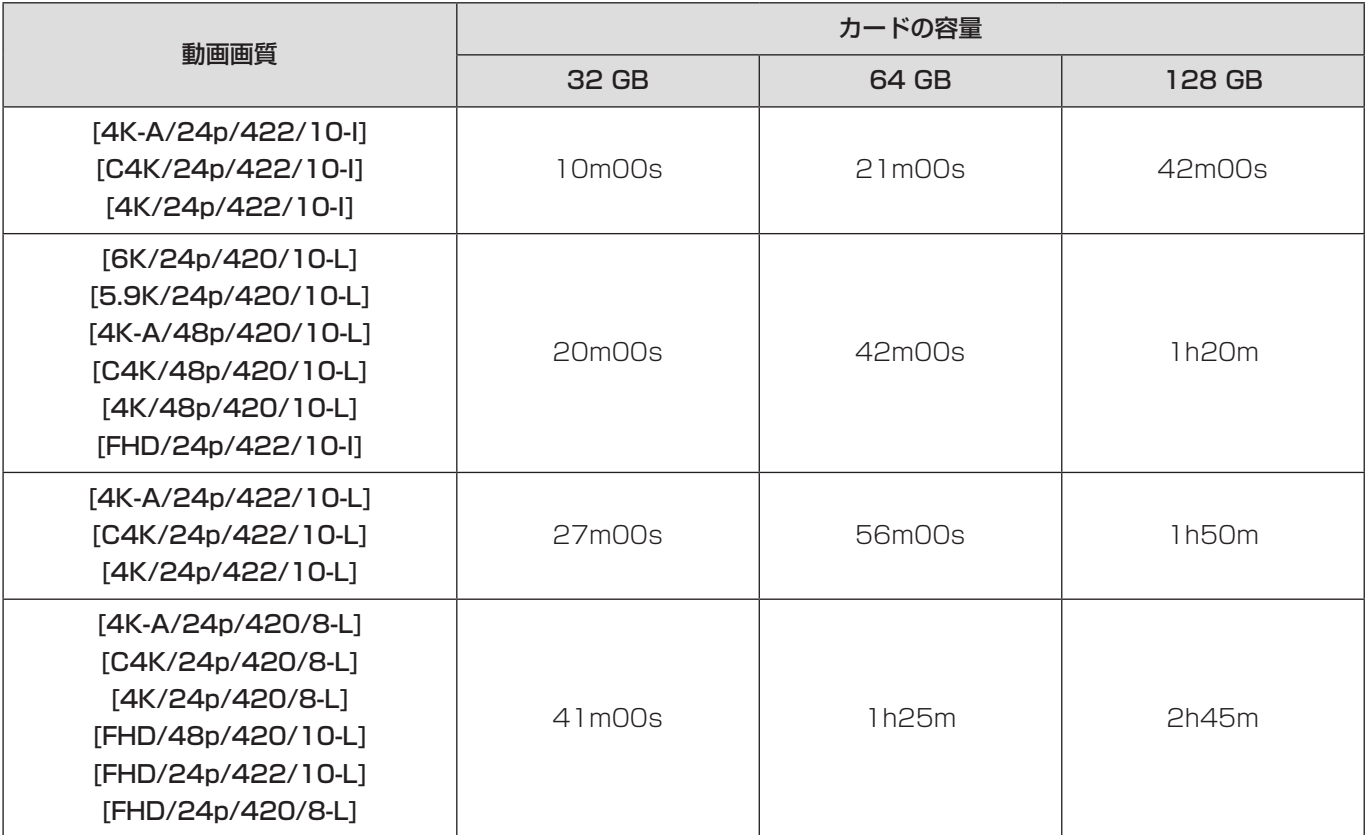

● 動画分割記録、ループ記録設定時、SD カードによっては記録可能時間が短くなります。

● 撮影条件、カードの種類により動画記録時間は変動します。

● 画面には、連続して動画を記録できる時間が表示されます。

# 初期設定 / カスタム保存 / 設定コピーの一覧

- :[ 設定リセット ] で、初期設定に戻る機能
- :[ カスタムモード登録 ] で、カスタムモードに設定内容を保存できる機能
- ■:[カメラ設定の保存 / 読み込み]で、設定内容をコピーできる機能

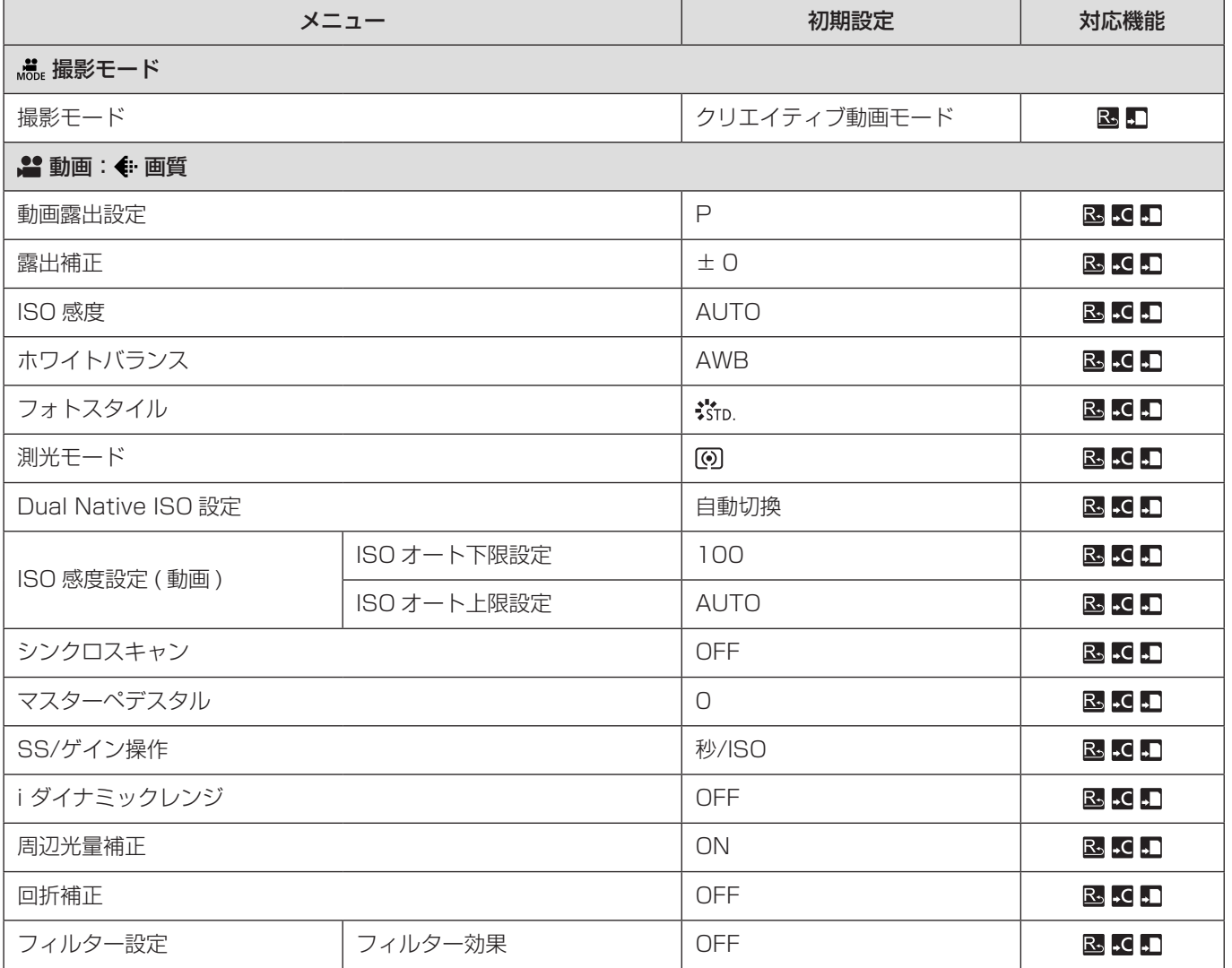

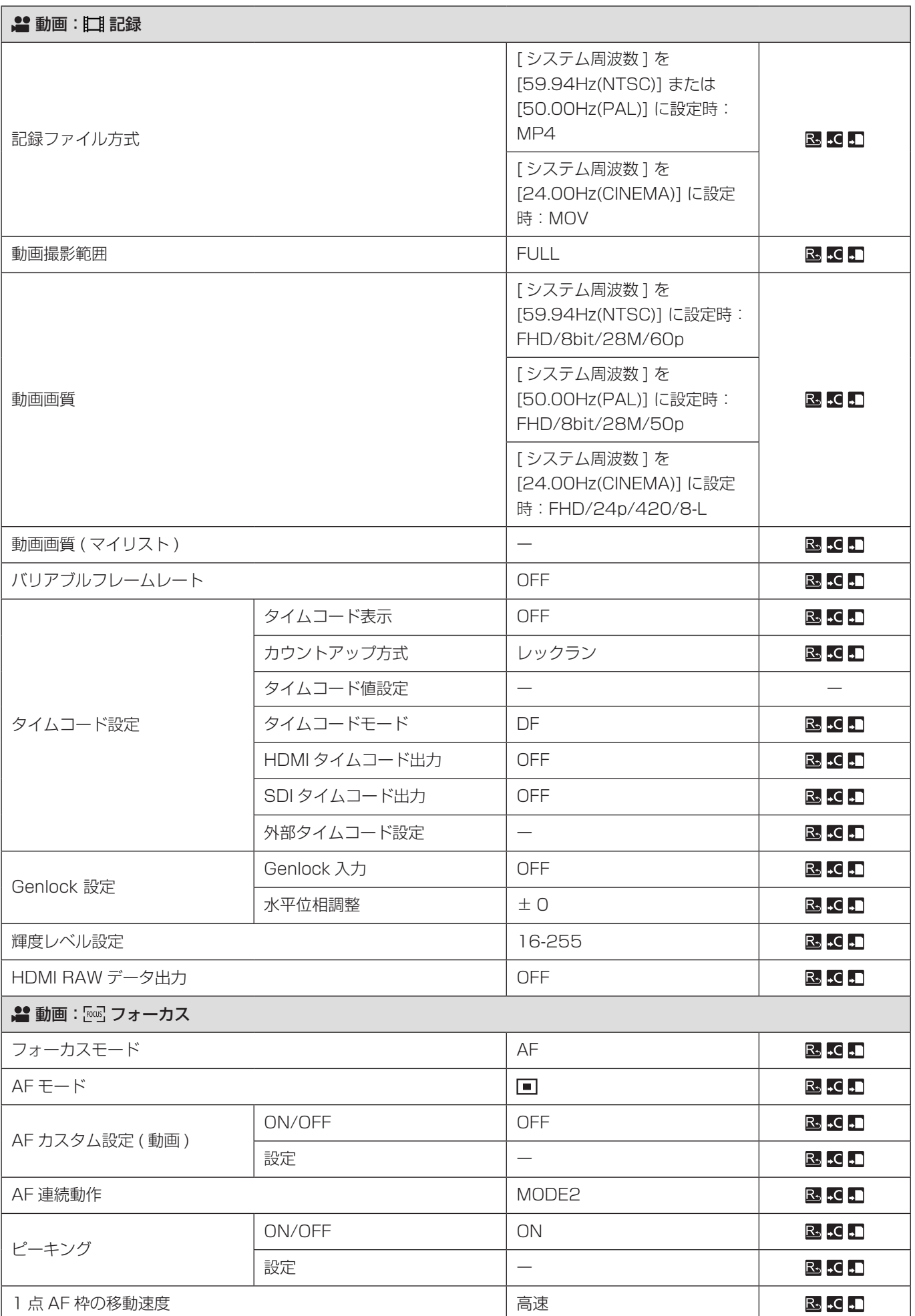

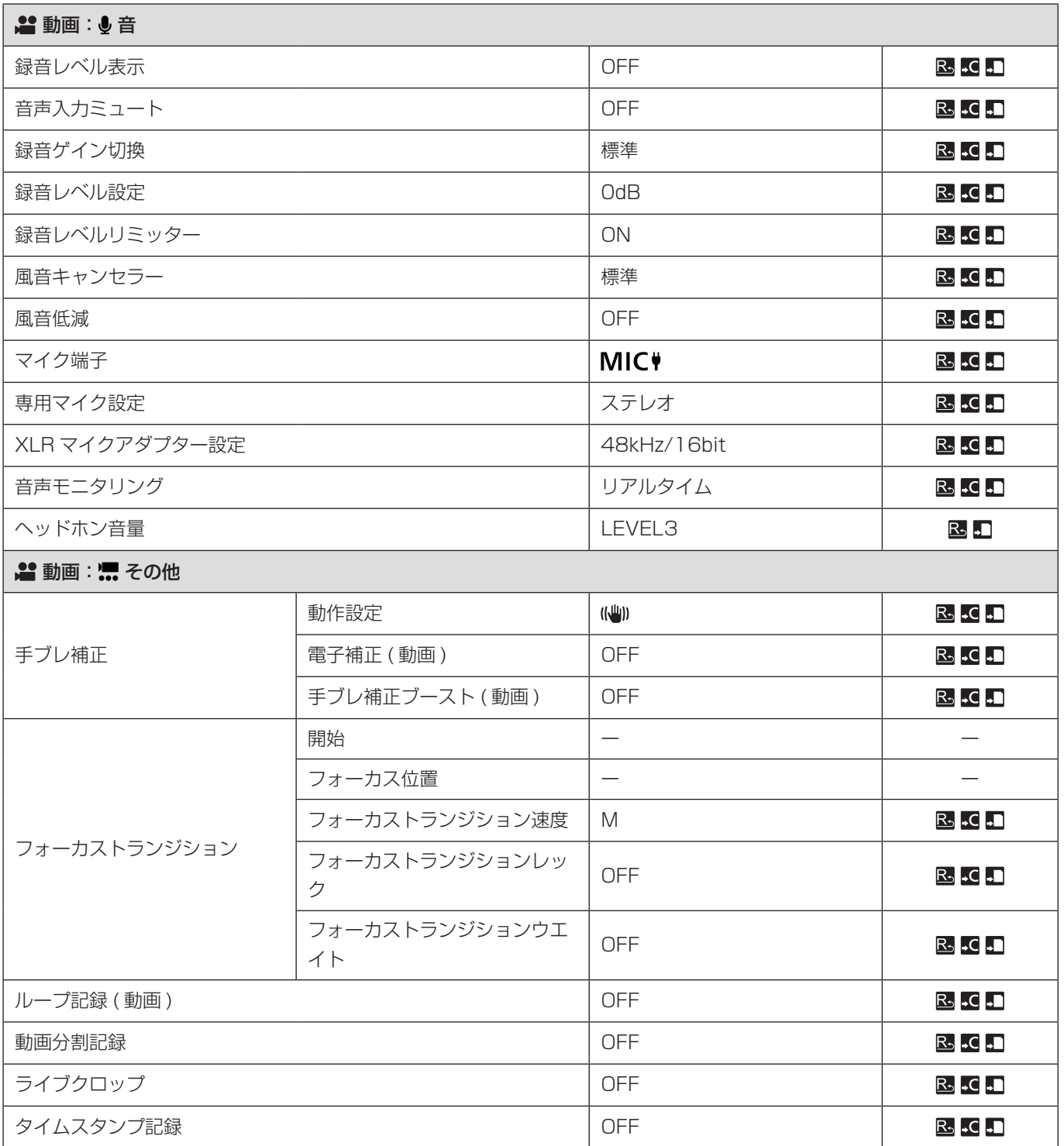

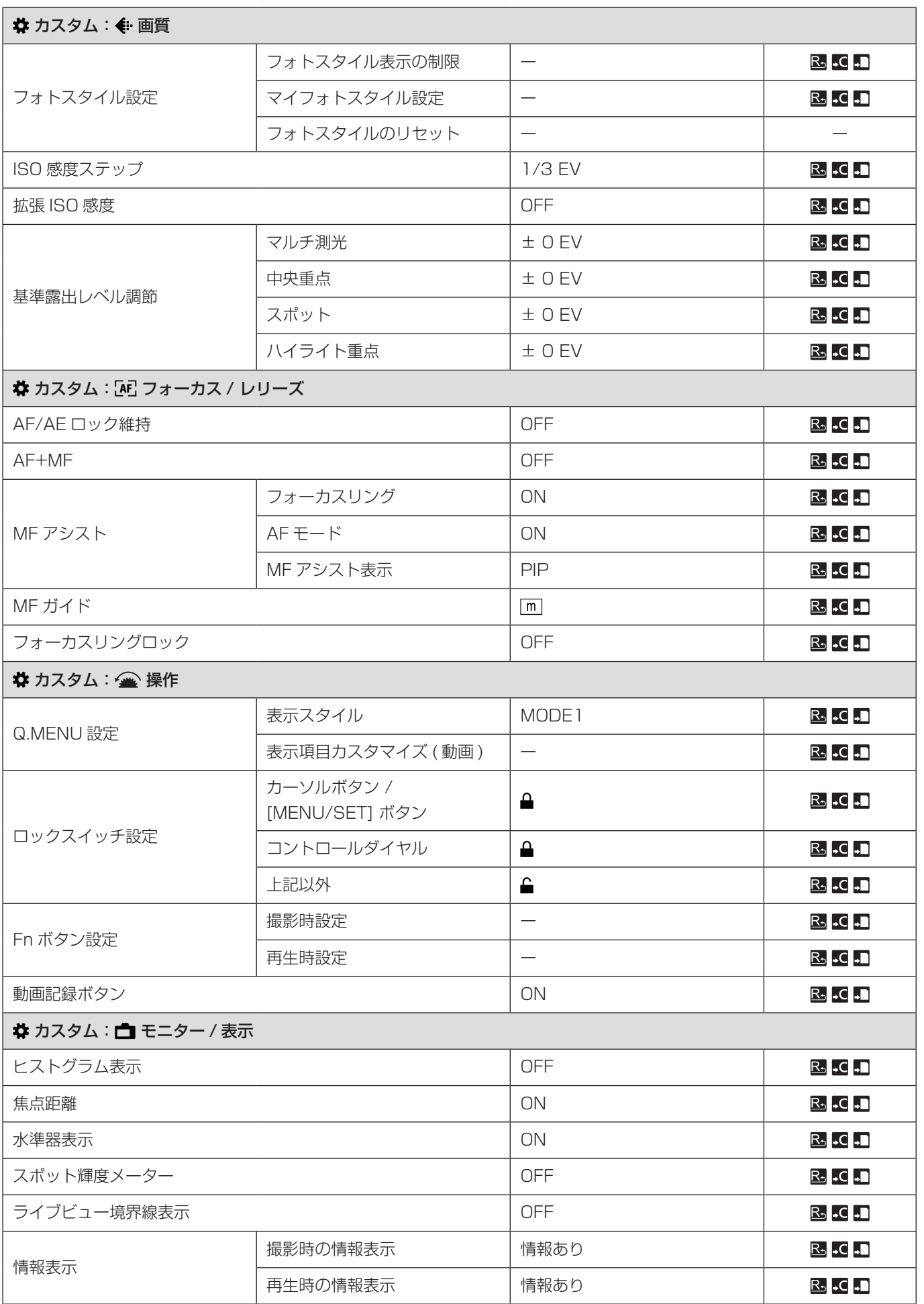

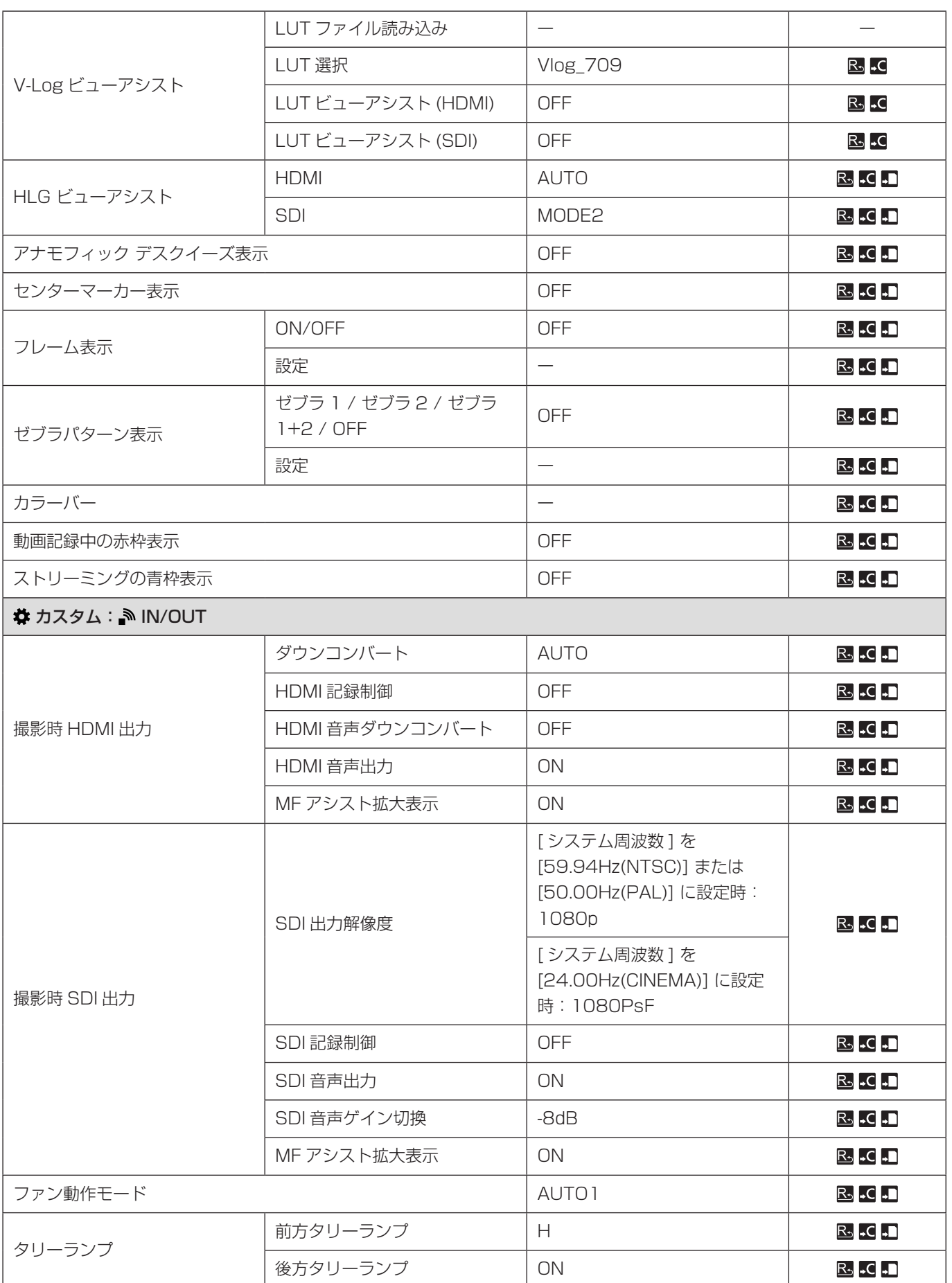

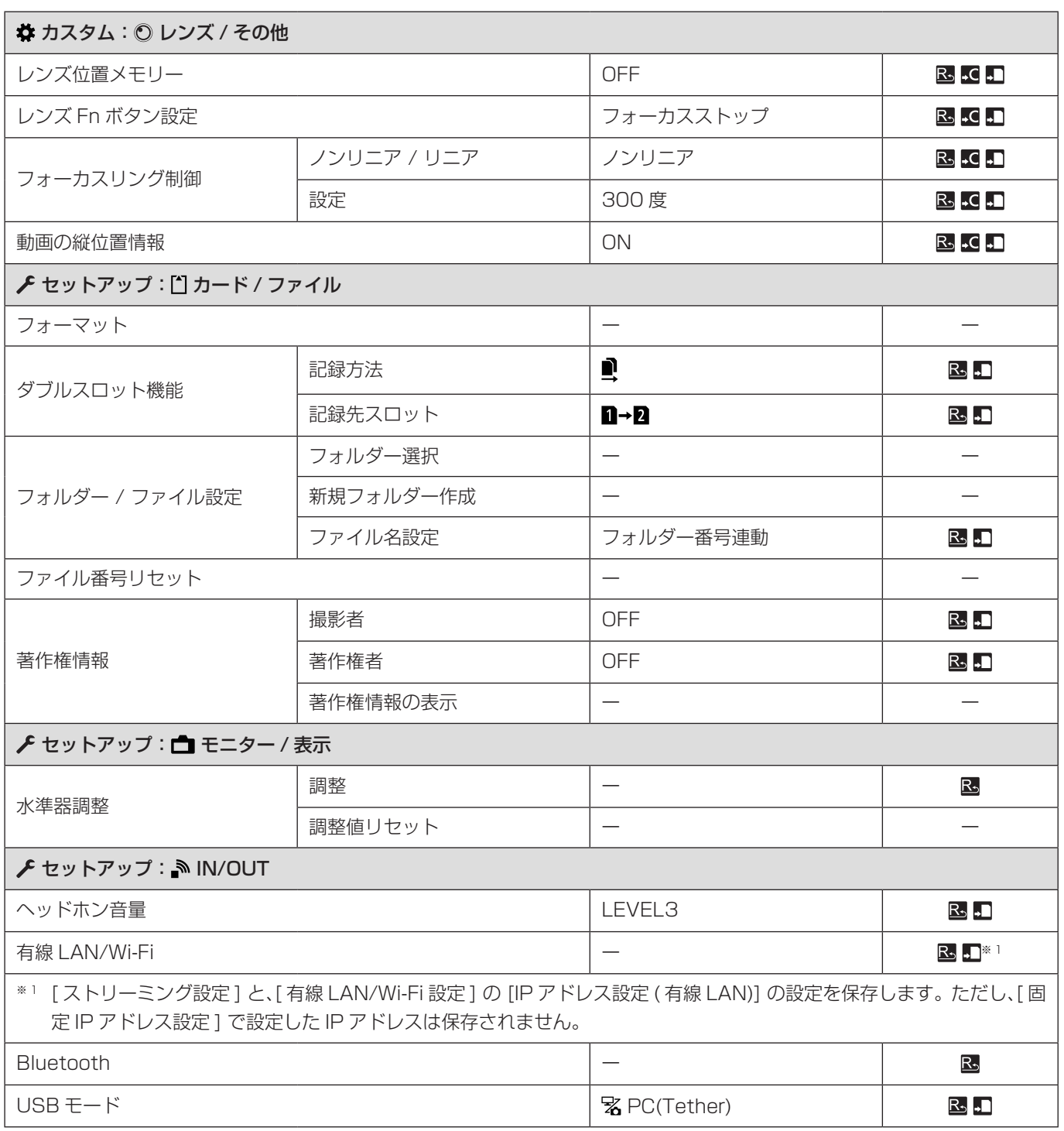

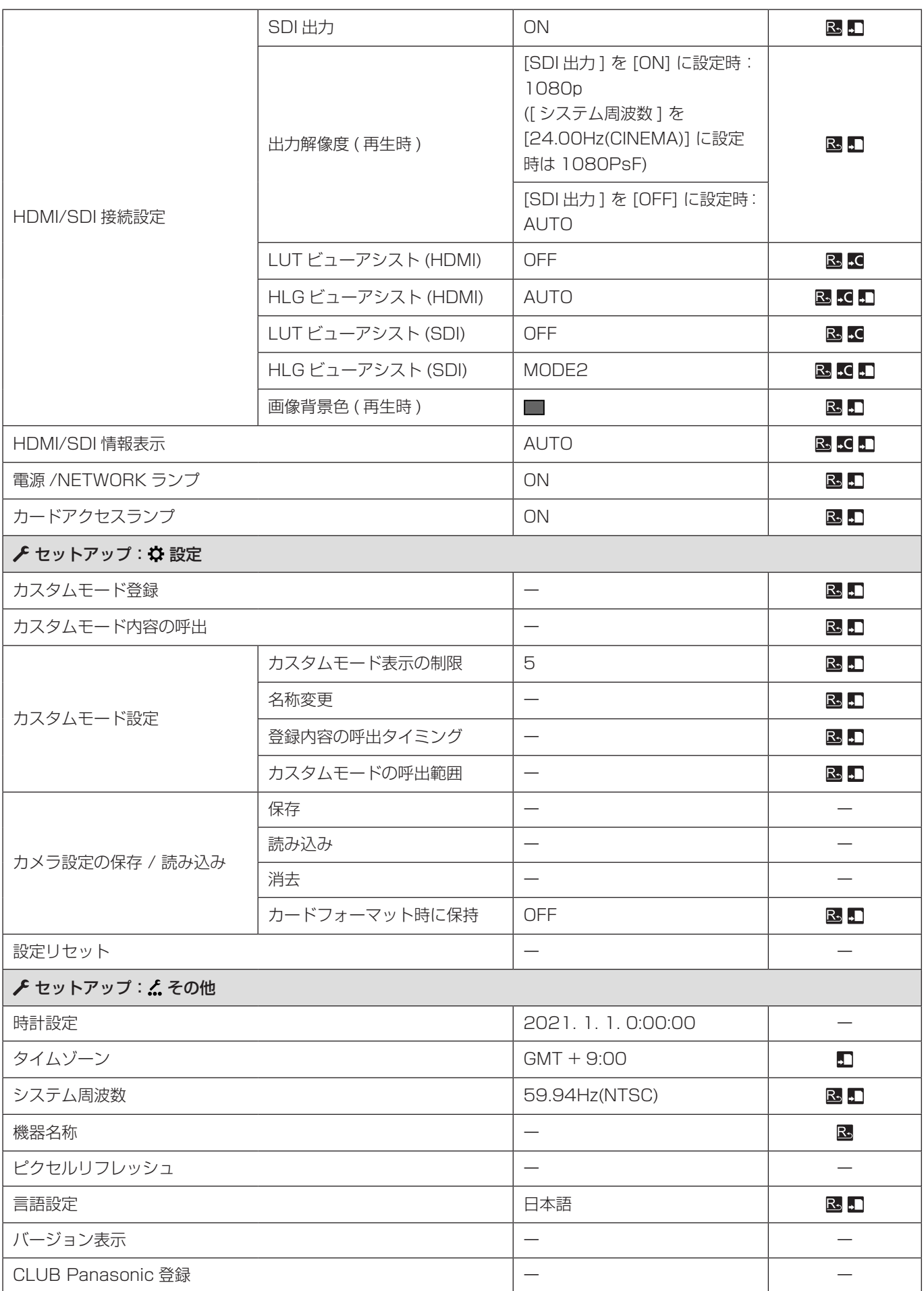

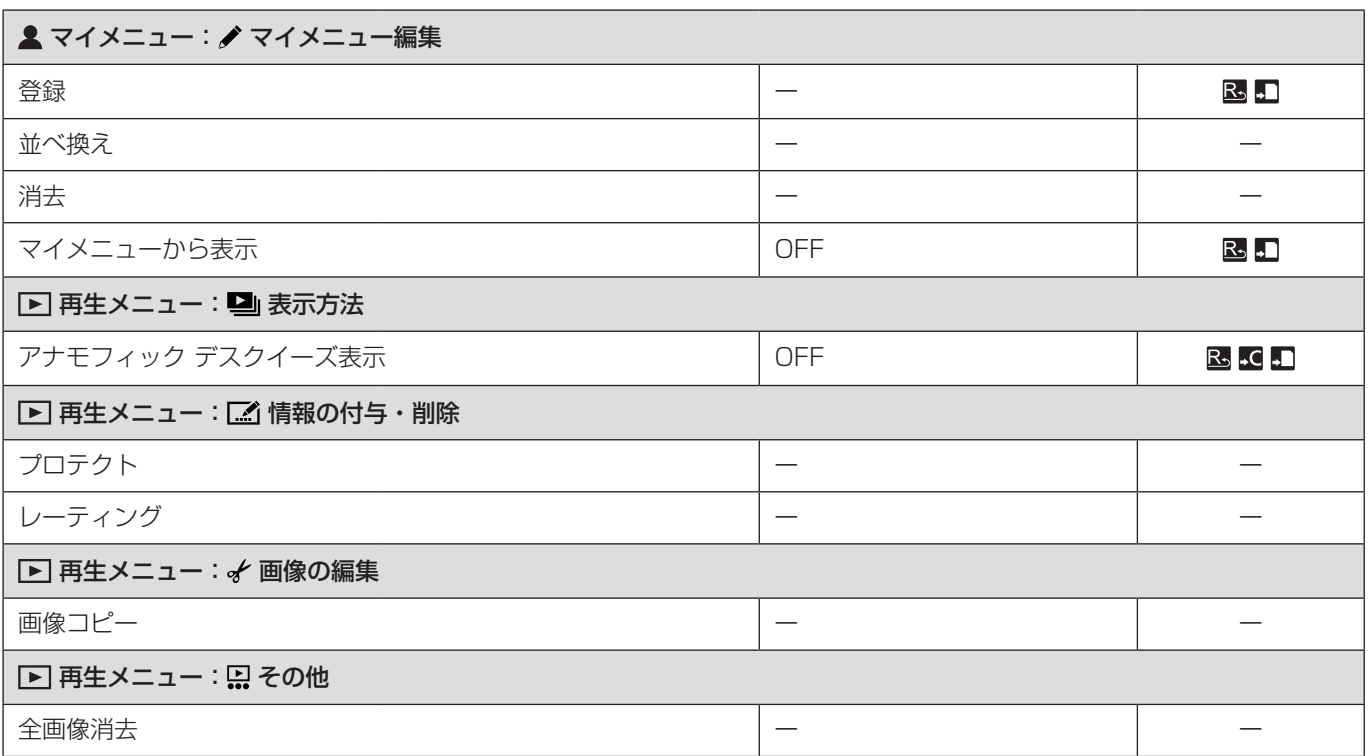

# 仕様

この仕様は、性能向上のため変更することがあります。

写真 ( 静止画 ) は、ソフトウェア「LUMIX Tether」を使用すると撮影可能です。

## 電源

 $12 V =$ 

### 消費電力

8.1 W ( 撮影時 )、6.9 W ( 再生時 ) [ 交換レンズ (S-R24105) 使用時 ]

## 型式

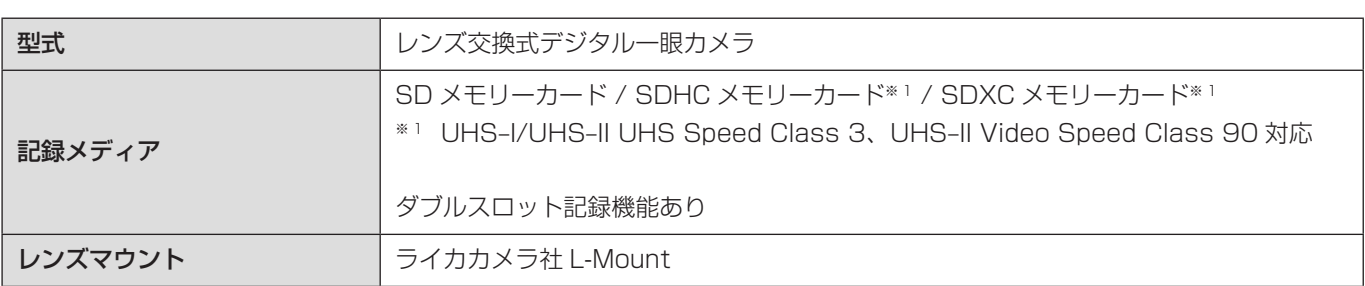

# 撮像素子

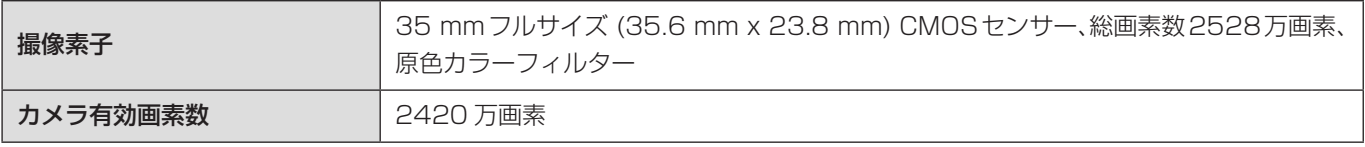

# ラチチュード

14+ ストップ (V-Log)

## 動画記録形式

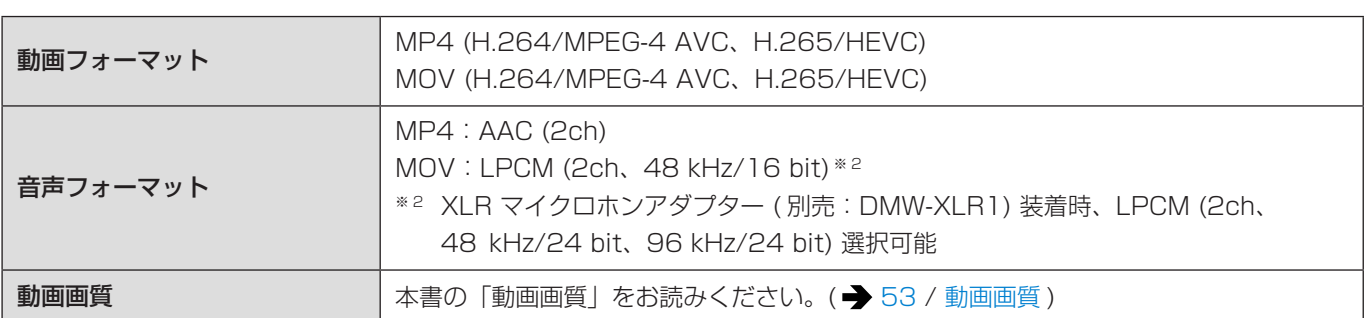

# 静止画記録形式

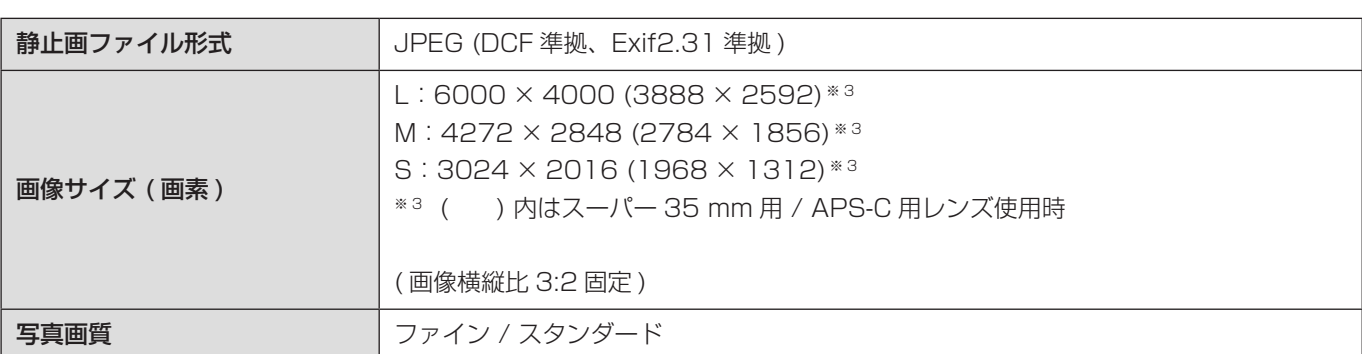

フォーカス

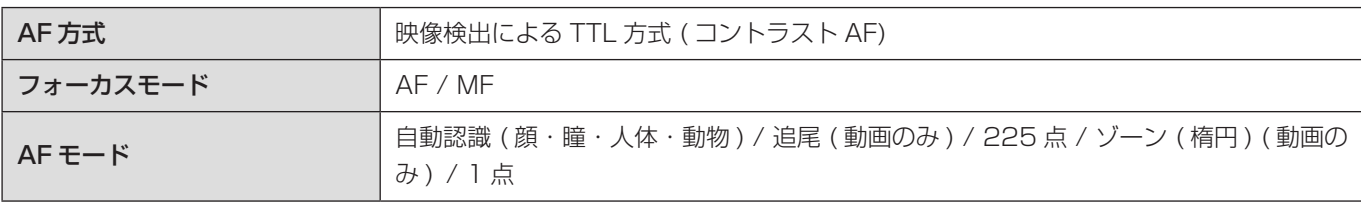

# 露出制御

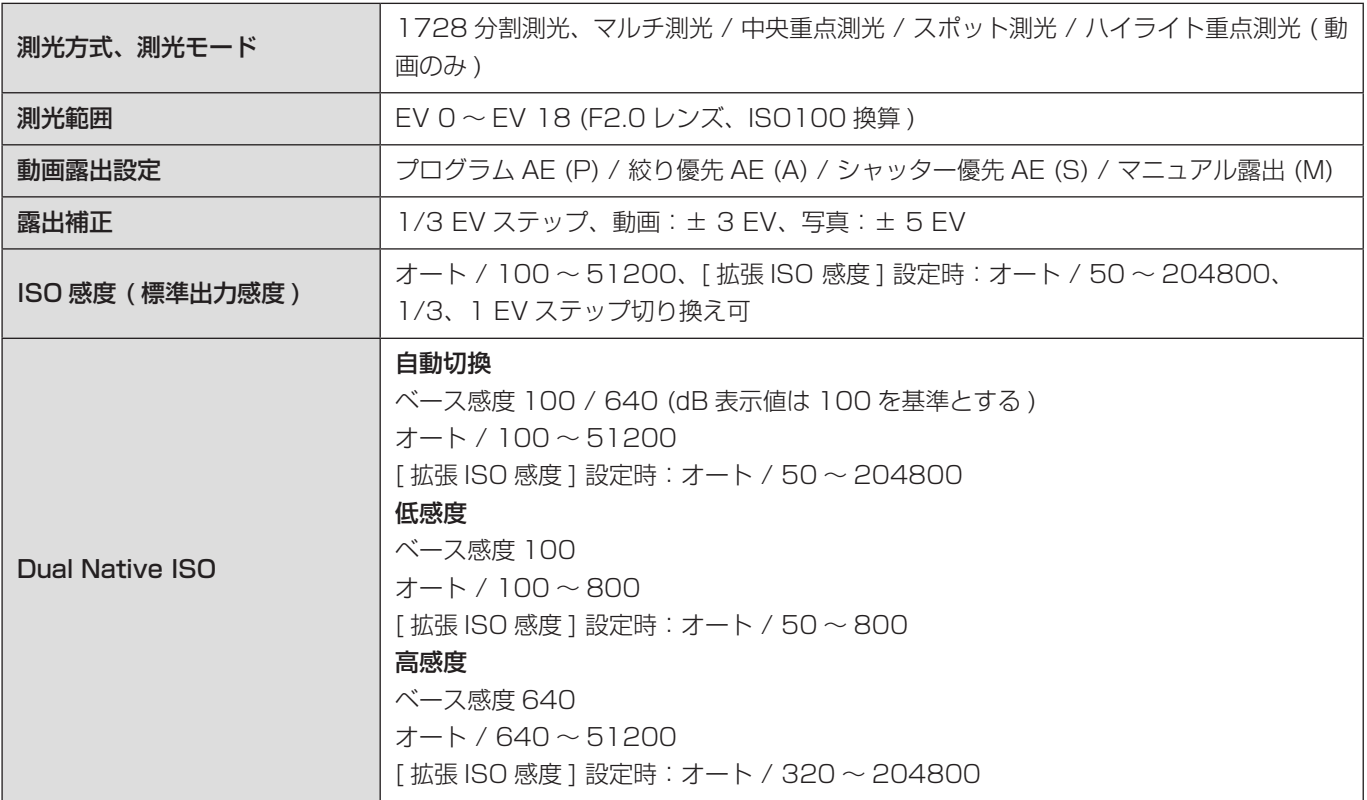

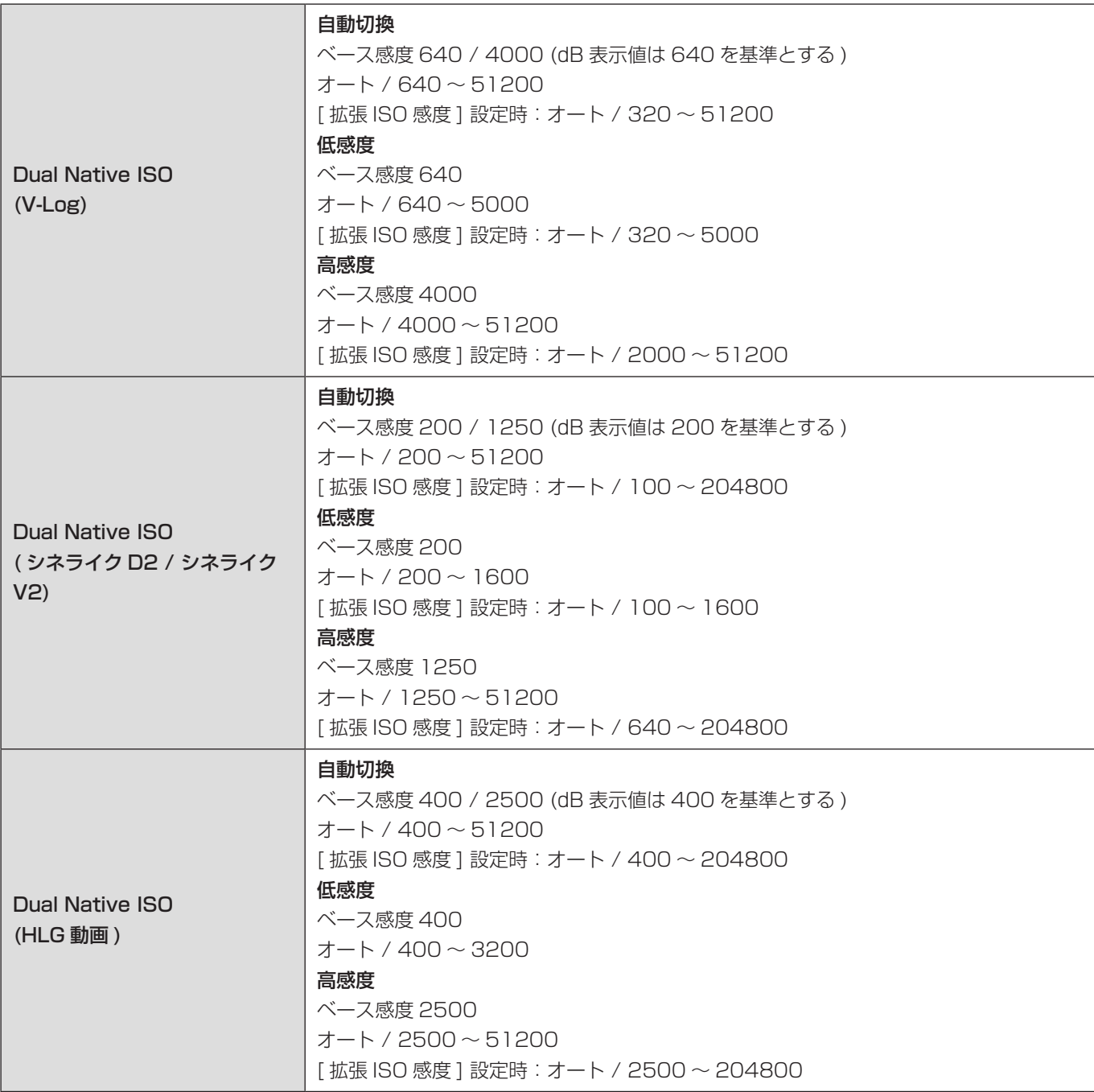

# ホワイトバランス

AWB / AWBc / AWBw / 晴天 / 曇り / 日陰 / 白熱灯 / セットモード 1・2・3・4 / 色温度 1・2・3・4

## シャッター

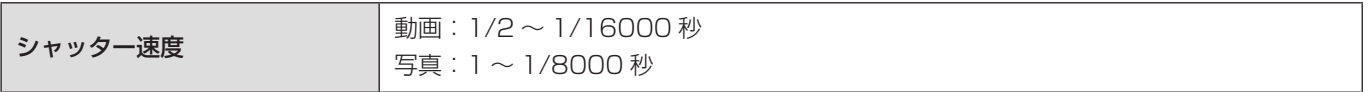

# 表示言語

[日本語]/[ENGLISH] (英語)/[简体中文] (簡体字中国語)/[繁體中文] (繁体字中国語)/[한국어] (韓国語)

# マイク

ステレオ

# インターフェース

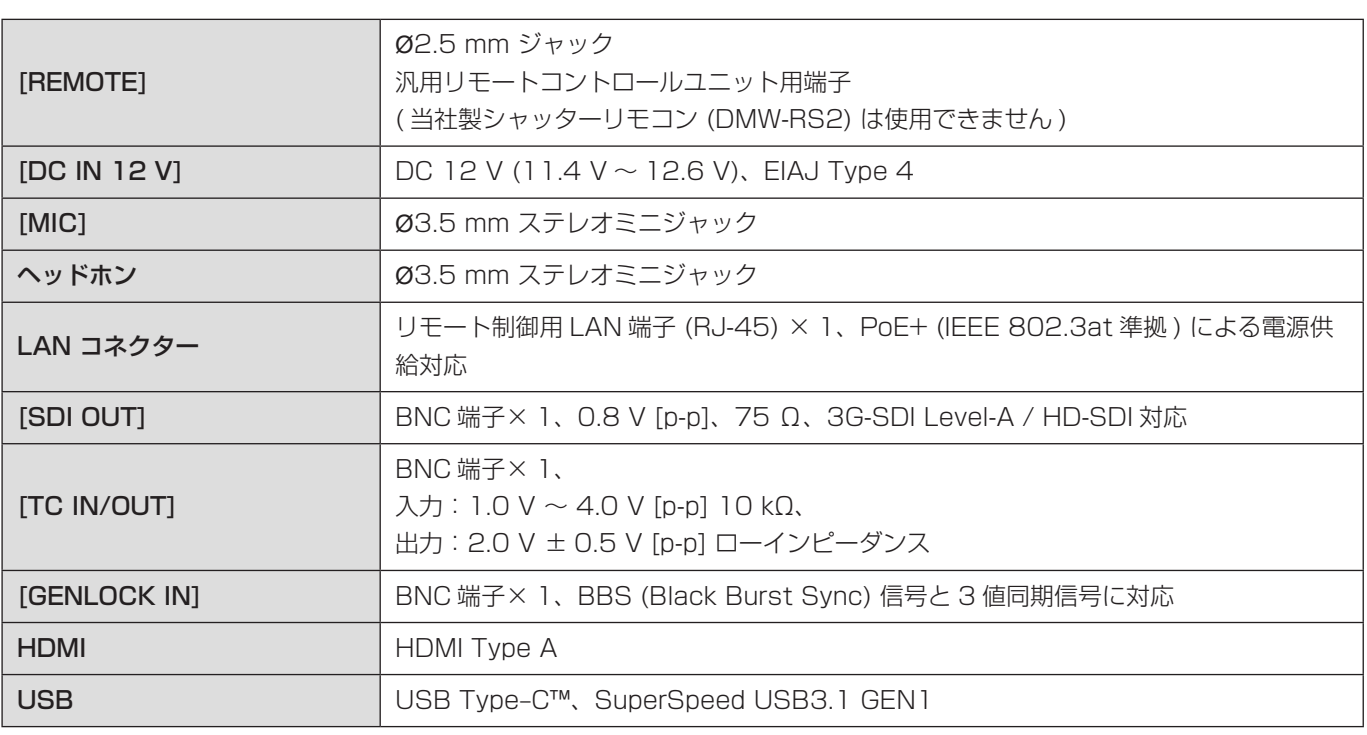

# 外形寸法/質量

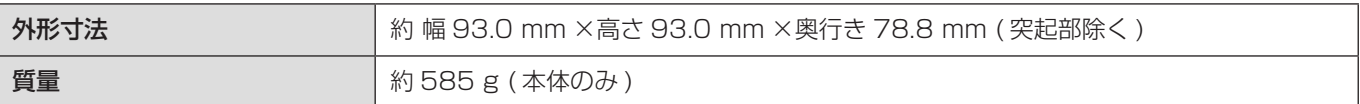

# 動作環境

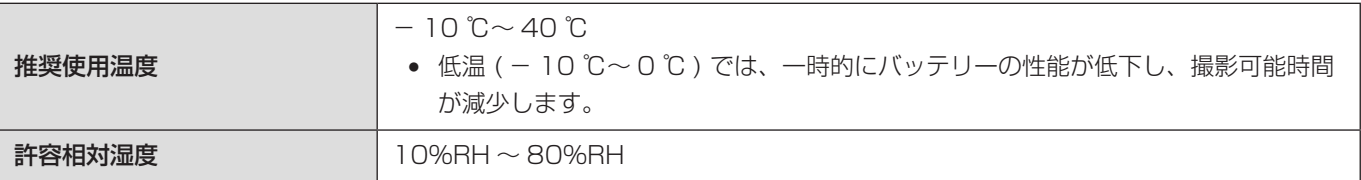

# Wi-Fi

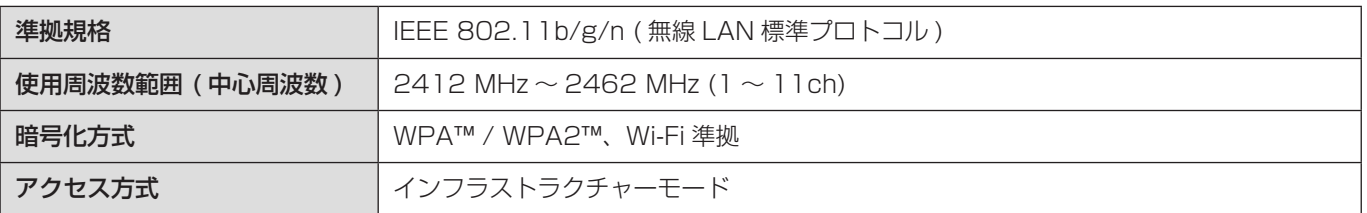

# Bluetooth

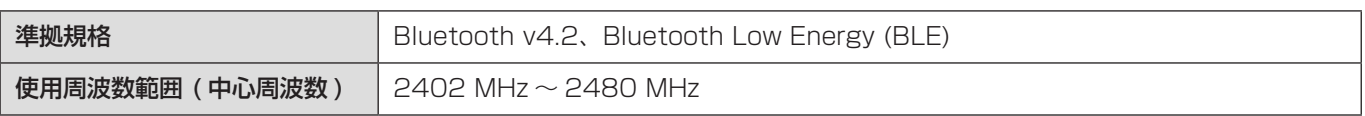

### AC アダプター:SAE0011A

入力  $100 - 240$  V  $\sim$  50/60 Hz 1.2 A 79 VA (100 V  $\sim$  ) - 99 VA (240 V  $\sim$  )

### 出力

 $12 V = 3.0 A$ 

本製品 ( 付属品を含む ) に表示の記号は以下を示しています。

- $\sim$  AC (交流)
- = DC (直流)
- 回 クラス Ⅱ 機器 (二重絶縁構造)
- 電源 ON
- スタンバイ

本機は一般社団法人電子情報技術産業協会 (JEITA) によって制定された統一規格 DCF(Design rule for Camera File system) および、Exif(Exchangeable Image File Format) に準拠しています。DCF 規格に準拠していないファイルは再 生できません。Exif とは、撮影情報などの付帯情報を追加できる写真用のファイルフォーマットです。

# 商標、ライセンス

SZ<sup>\*</sup>U

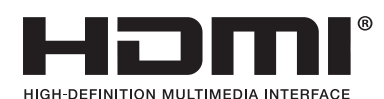

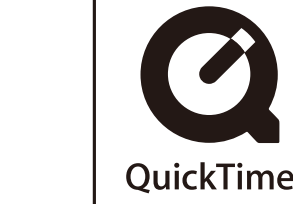

- L-Mount はライカカメラ社の登録商標です。
- SDXC ロゴは SD-3C, LLC の商標です。
- HDMI、High-Definition Multimedia Interface、および HDMI ロゴは、米国およびその他の国における HDMI Licensing Administrator, Inc. の商標または、登録商標です。
- USB Type-C™ および USB-C™ は USB Implementers Forum の商標です。

- QuickTime および QuickTime ロゴは、ライセンスに基づいて使用される Apple Inc. の商標または登録商標です。
- Windows は、米国 Microsoft Corporation の米国およびその他の国における登録商標または商標です。
- Mac、macOS は、米国および他の国々で登録された Apple Inc. の商標です。
- App Store は Apple Inc. のサービスマークです。
- Google、Android、Google Play は Google LLC の商標です。

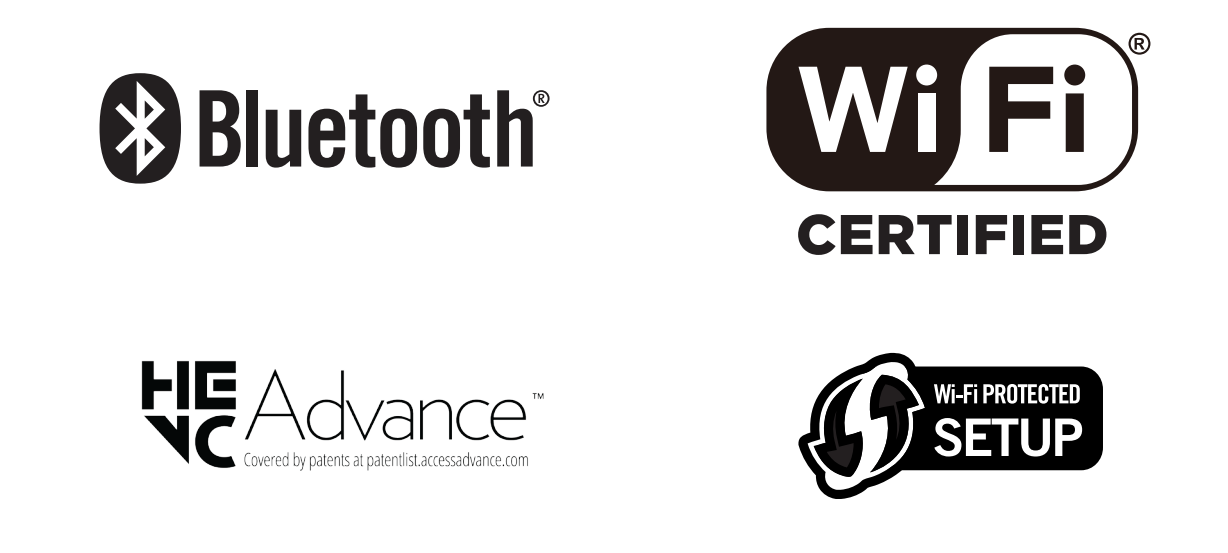

- Bluetooth® ワードマークおよびロゴは登録商標であり、Bluetooth SIG, Inc. が所有権を有します。パナソニック株式会 社は使用許諾の下でこれらのマークおよびロゴを使用しています。その他の商標および登録商標は、それぞれの所有者の 商標および登録商標です。
- "Wi-Fi CERTIFIED™"口ゴは、"Wi-Fi Alliance®"の登録商標です。
- Wi-Fi Protected Setup™ ロゴは、"Wi-Fi Alliance®"の商標です。
- "Wi-Fi®"は "Wi-Fi Alliance®"の登録商標です。
- "Wi-Fi Protected Setup™"、 "WPA™"、 "WPA2™"は "Wi-Fi Alliance®"の商標です。
- Ninja V / ATOMOS は、ATOMOS Limited の登録商標です。
- 「Blackmagic Design」は、Blackmagic Design Pty. Ltd. の登録商標です。 その他の商標および登録商標は、それぞれの所有者の商標および登録商標です。
- 本製品には、ダイナコムウェア株式会社の「DynaFont」を使用しております。DynaFont は、DynaComware Taiwan Inc. の登録商標です。
- QR コードは ( 株 ) デンソーウェーブの登録商標です。
- その他、本書に記載されている各種名称、会社名、商品名などは各社の商標または登録商標です。

本製品は、以下の種類のソフトウェアから構成されています。

(1) パナソニック株式会社 ( パナソニック ) が独自に開発したソフトウェア

(2) 第三者が保有しており、パナソニックにライセンスされたソフトウェア

(3) GNU GENERAL PUBLIC LICENSE Version2.0(GPL V2.0) に基づきライセンスされたソフトウェア

(4) GNU LESSER GENERAL PUBLIC LICENSE Version2.1(LGPL V2.1) に基づきライセンスされたソフトウェア

(5) GPL V2.0、LGPL V2.1 以外の条件に基づきライセンスされたオープンソースソフトウェア

上記 (3) ~ (5) に分類されるソフトウェアは、これら単体で有用であることを期待して頒布されますが、「商品性」または「特 定の目的についての適合性」についての黙示の保証をしないことを含め、一切の保証はなされません。

詳細は、[MENU/SET] → [ セットアップ ] → [ その他 ] → [ バージョン表示 ] → [ ソフト情報 ] で表示されるライセンス条件 をご参照ください。

パナソニックは、本製品の発売から少なくとも 3 年間、以下の問い合わせ窓口にご連絡いただいた方に対し、実費にて、GPL V2.0 または LGPL V2.1 に基づきライセンスされたソフトウェアに対応する完全かつ機械読取り可能なソースコードを、そ れぞれの著作権者の情報と併せて提供します。

問い合わせ窓口:oss-cd-request@gg.jp.panasonic.com

また、これらソースコードおよび著作権者の情報は、以下のウェブサイトからも自由に無料で入手することができます。 https://panasonic.net/cns/oss/index.html

本製品は、AVC Patent Portfolio License に基づきライセンスされており、以下に記載する行為にかかわるお客様の個人的 または非営利目的の使用を除いてはライセンスされておりません。

( ⅰ ) 画像情報を AVC 規格に準拠して ( 以下、AVC ビデオ ) 記録すること。

( ⅱ ) 個人的活動に従事する消費者によって記録された AVC ビデオ、または、ライセンスを受けた提供者から入手した AVC ビデオを再生すること。

詳細については MPEG LA, L.L.C. ホームページ (http://www.mpegla.com) をご参照ください。

# 保証とアフターサービス ( よくお読みください )

使いかた・お手入れ・修理などは

■ まず、お買い求め先へご相談ください。

▼お買い上げの際に記入されると便利です

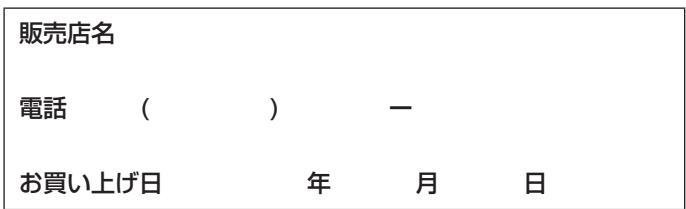

### 修理を依頼されるときは

「メッセージ表示」(● [247](#page-246-0) / [メッセージ表示](#page-246-0))「Q & A 故障かな?と思ったら」(● [249](#page-248-0) / Q & A [故障かな?と思った](#page-248-0) [ら](#page-248-0) ) でご確認のあと、直らないときは、まず接続している電源を外して、お買い上げ日と下の内容をご連絡ください。 付属品や別売品のアクセサリーと組み合わせての現象で修理を依頼される場合は、該当の付属品やアクセサリーも一緒に修理 をご依頼ください。

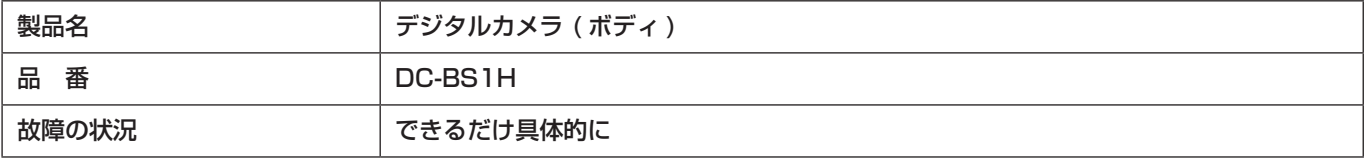

● 保証期間中は、保証書の規定に従ってお買い上げの販売店が修理をさせていただきますので、おそれ入りますが、製品に 保証書を添えてご持参ください。

保証期間 : お買い上げ日から本体 1 年間

保証書は日本国内においてのみ有効です。 The warranty is valid only in Japan. 保证书承诺内容, 仅限于产品在日本国内使用时有效。

● 保証期間終了後は、診断をして修理できる場合はご要望により修理させていただきます。

※修理料金は次の内容で構成されています。

技術料:診断・修理・調整・点検などの費用

部品代:部品および補助材料代

### 出張料:技術者を派遣する費用

※補修用性能部品の保有期間: 8年

当社は、このデジタルカメラ ( ボディ ) の補修用性能部品 ( 製品の機能を維持するための部品 ) を、製造打ち切り後 8 年 保有しています。

# ■ 転居や贈答品などでお困りの場合は、次の窓口にご相談ください。

## パナソニック 総合お客様サポートサイト https://www.panasonic.com/jp/support/

## LUMIX ( ルミックス ) ・ ムービー 使い方・お手入れなどのご相談窓口

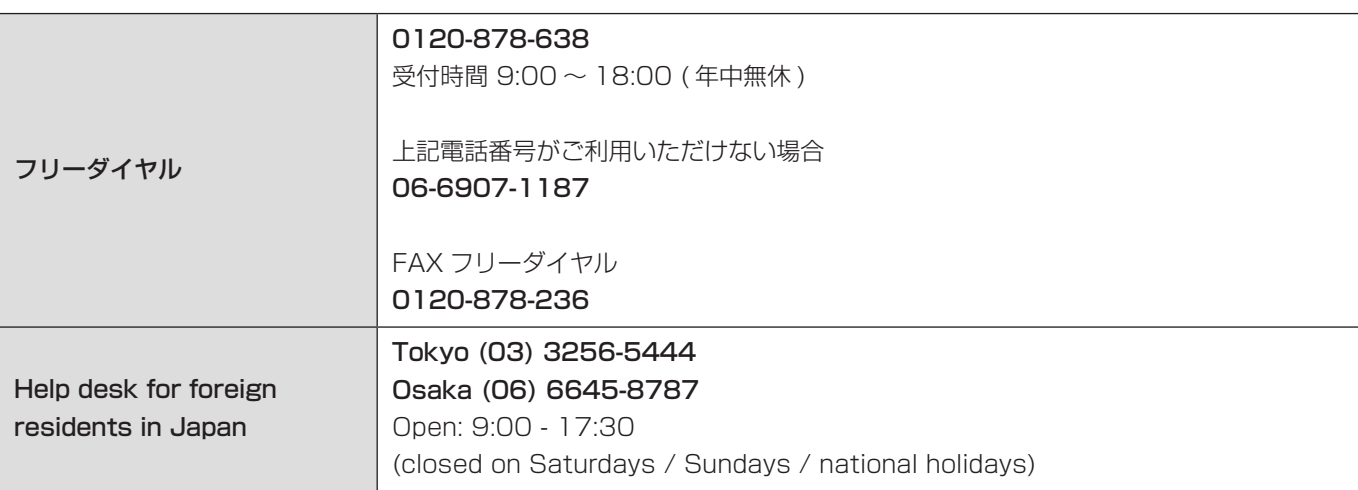

## 修理に関するご相談窓口

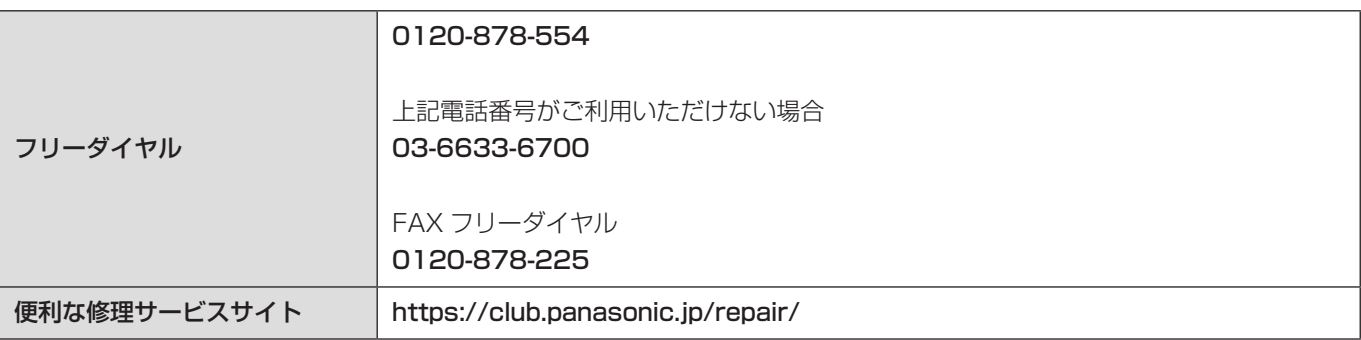

● 掲載サイトおよび動画の視聴は無料ですが、通信料金はお客様のご負担となります。(パケット定額サービスに未加入の場 合、高額になる可能性があります)

● ご使用の回線 (IP 電話やひかり電話など) によっては、回線の混雑時に数分で切れる場合があります。

● 上記の URL はお使いの携帯電話等により、正しく表示されない場合があります。

## 【ご相談窓口におけるお客様の個人情報のお取り扱いについて】

パナソニック株式会社およびグループ関係会社は、お客様の個人情報をご相談対応や修理対応などに利用させていただき、ご 相談内容は録音させていただきます。また、折り返し電話をさせていただくときのために発信番号を通知いただいております。 なお、個人情報を適切に管理し、修理業務等を委託する場合や正当な理由がある場合を除き、第三者に開示・提供いたしません。 個人情報に関するお問い合わせは、ご相談いただきました窓口にご連絡ください。

## ■ 愛情点検

長年ご使用のデジタルカメラの点検を !

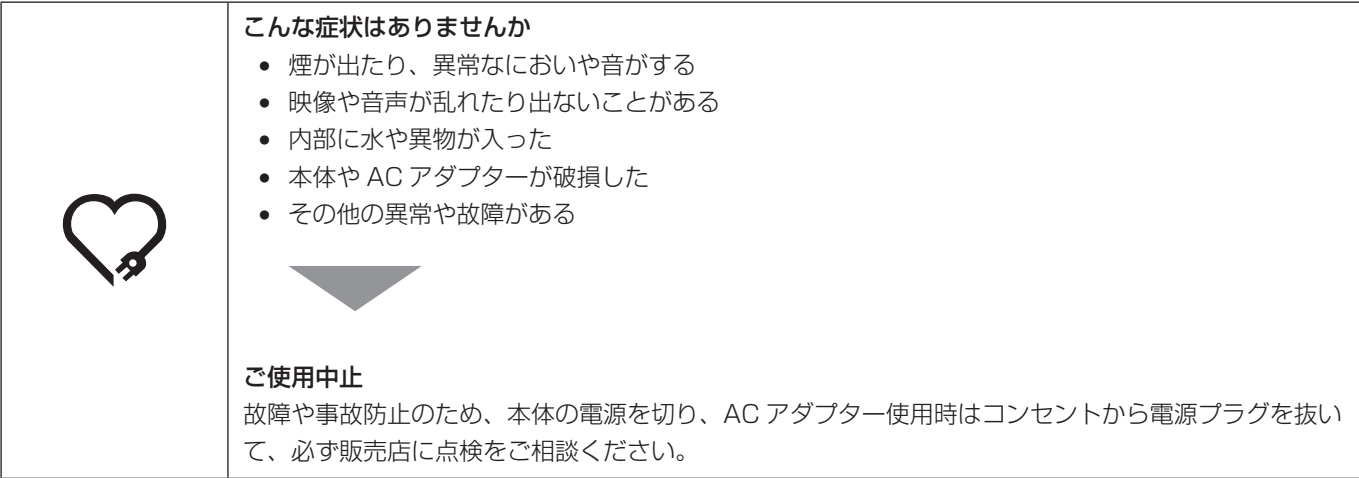

## 「CLUB Panasonic」で「商品登録」をお願いします

家電情報をまとめて登録管理、登録商品のサポートも充実 詳しくはこちら https://club.panasonic.jp/aiyo/

● QR コードから登録していただくと、品番登録と製造番号を入力する必要がなく、簡単に登録いただけます。 以下の操作をすると QR コードを表示できます。

**1 [MENU] ボタンを押す** 

**② ゟ** [ セットアップ ] の .. [ その他 ] から [CLUB Panasonic 登録 ] の [QR コード表示 ] を選ぶ

# パナソニック株式会社 アプライアンス社

〒 525-8520 滋賀県草津市野路東 2 丁目 3 番 1-1 号

© Panasonic Corporation 2021

ファームウェアアップデート

### ■ファームウェアアップデートを実施しました

本機の性能向上や機能追加のため、ファームウェアアップデートを実施しました。 以降では、追加および変更した機能について説明します。 取扱説明書と併せてお読みください。

- カメラのファームウェアのバージョンは、セットアップメニュー ( その他 ) の [ バージョン表示 ] でご確認ください。
- ファームウェアの最新情報やダウンロード、アップデート方法については、下記サポートサイトをご覧ください。 https://panasonic.jp/support/dsc/

# はじめに

# アプリケーション / ソフトウェアについて

カメラのファームウェアをアップデートした場合は、スマートフォン用アプリケーションやパソコン用ソフトウェアは最新バー ジョンをご使用ください。

### 「LUMIX Sync」

● お使いのスマートフォンでインストール / アップデートしてください。

### 「LUMIX Tether」

● 下記サイトをご確認いただき、ダウンロード / インストールしてください。 https://panasonic.jp/support/dsc/
# ファームウェアバージョン 1.2

## [ LUT ビューアシスト (Tether) ] を追加

[ フォトスタイル ] を [V-Log] に設定すると、外部機器に出力される映像は暗く表示されます。 [V-Log ビューアシスト ] の [LUT ビューアシスト (Tether)] を使用すると、LUT データを適用した映像を「LUMIX Tether」または「LUMIX Sync」に出力できます。

#### [MENU/SET] → [ ✿ ] → [ ₾ ] → [V-Log ビューアシスト ] → [LUT ビューアシスト (Tether)] を選ぶ

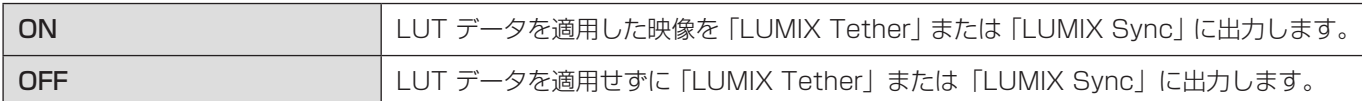

#### ● [Fn ボタン設定 ] と [Q.MENU 設定 ] に登録できます。

### 追加メニュー

ファームウェアアップデートによって追加されるメニューの仕様情報です。

#### ■ 初期設定 / カスタム保存 / 設定コピーの一覧

- :[ 設定リセット ] で、初期設定に戻る機能
- :[ カスタムモード登録 ] で、カスタムモードに設定内容を保存できる機能
- :[ カメラ設定の保存 / 読み込み ] で、設定内容をコピーできる機能

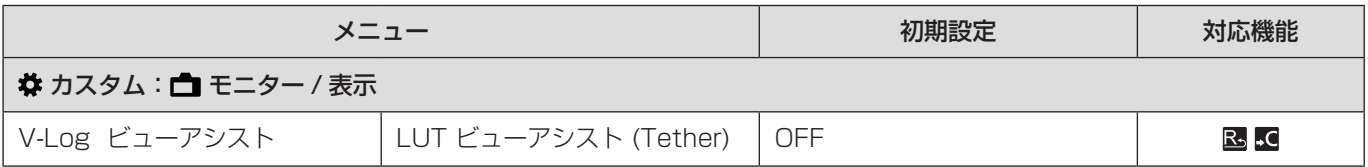